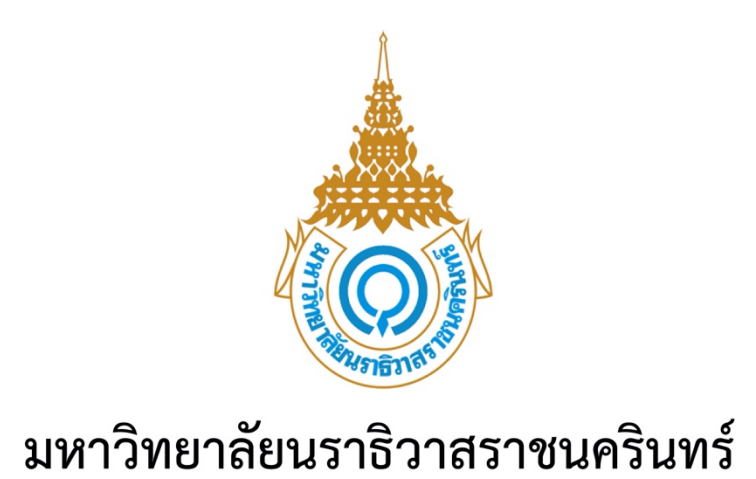

# คู่มือการใช้งานระบบงานทะเบียน งานวัด/ประเมินผล

[Draw your reader in with an engaging abstract. It is typically a short summary of the

When you're ready to add you to add your content, just content, just content, just content, just content, and

Abstract

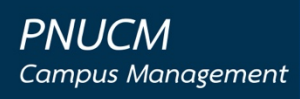

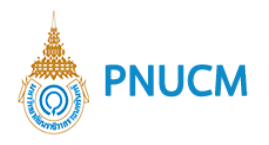

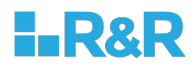

## **ประวัติการแก+ไขเอกสาร**

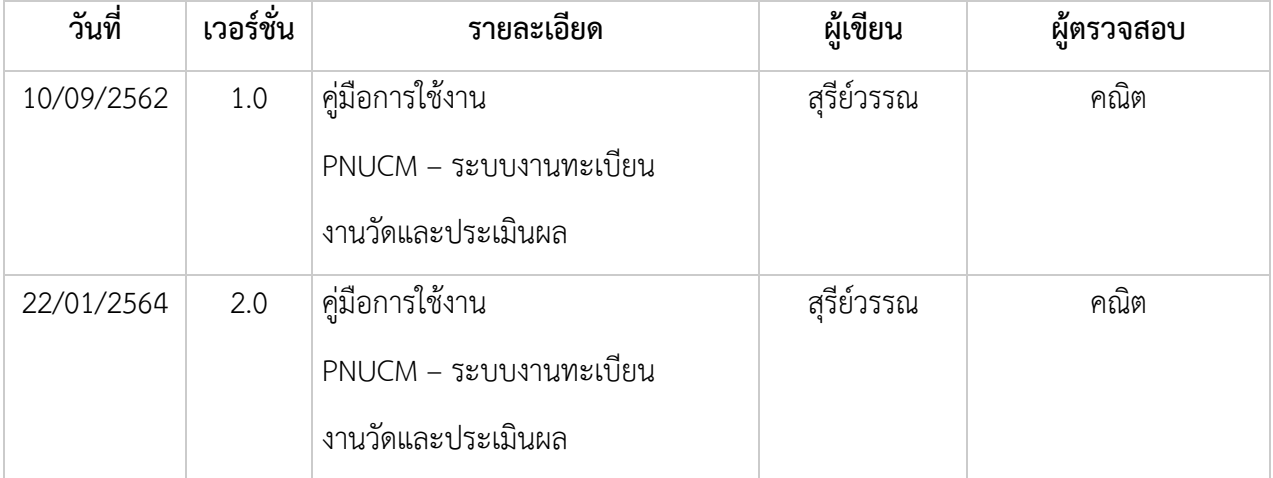

## ผู้ตรวจสอบ

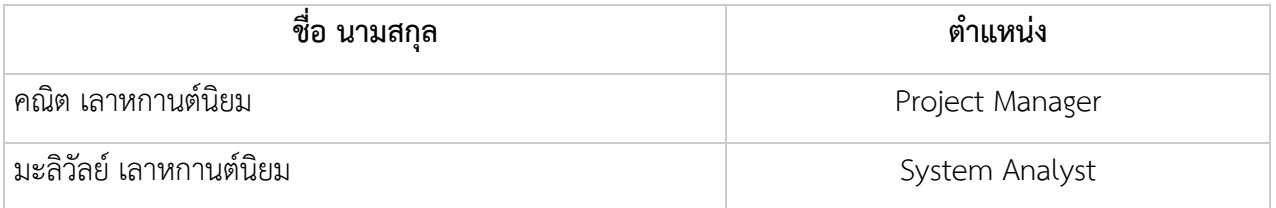

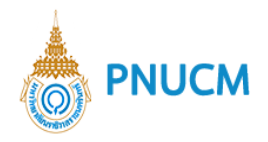

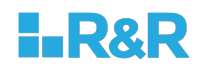

บันทึก

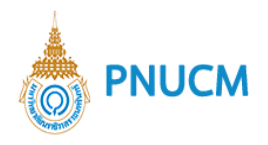

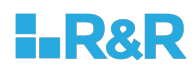

# สารบัญ

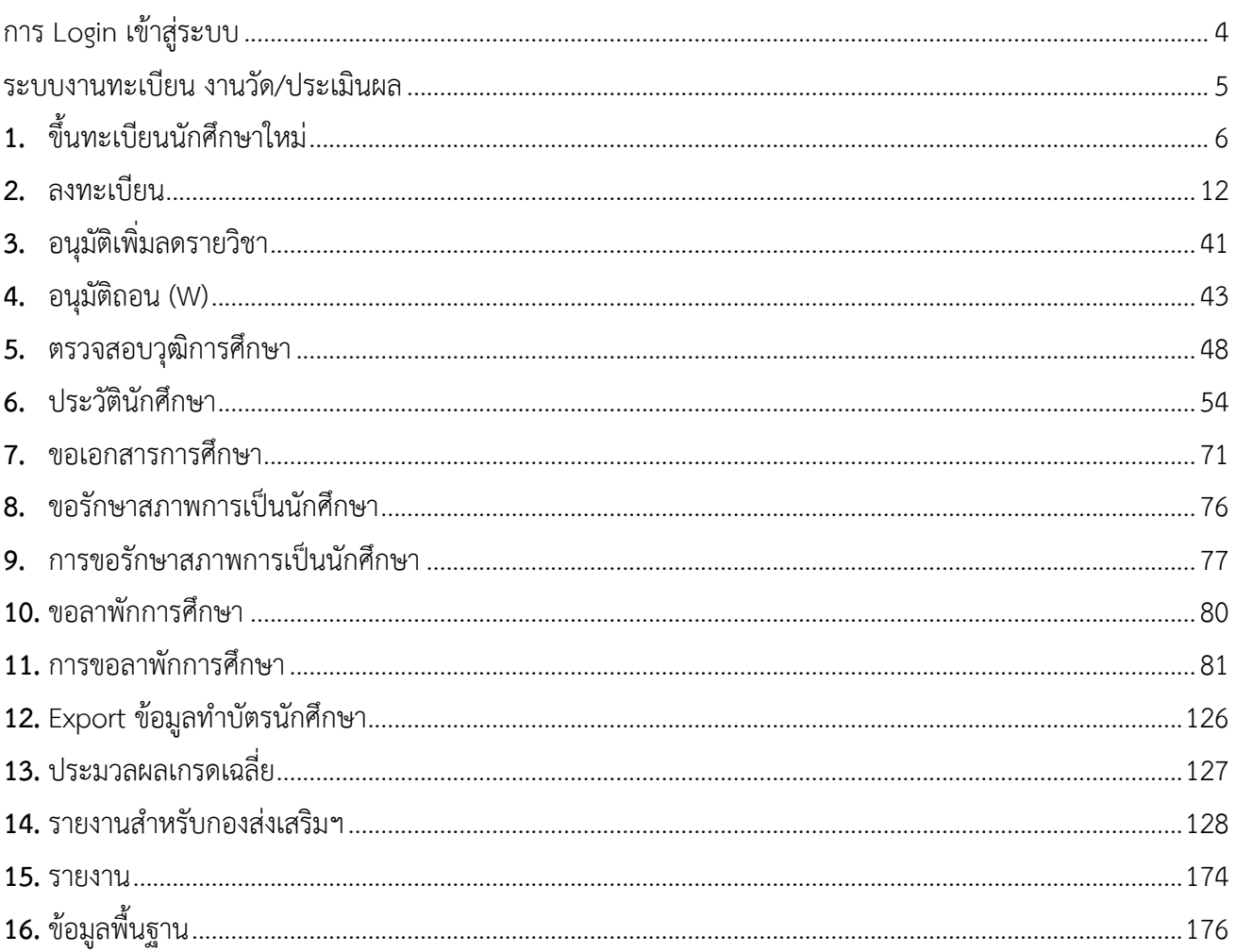

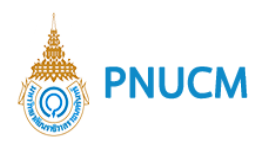

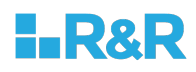

# คู่มือการใช้งานระบบงานทะเบียน งานวัด/ประเมินผล

### **การ Login เข+าสู;ระบบ**

ผู้ใช้งานเข้า URL : https://www.pnucm.com/ กรอกข้อมูล E-mail และ Password ตามที่ได้ลงทะเบียน ไว้ในระบบ และกดปุ่ม Login เพื่อเข้าสู่ระบบ

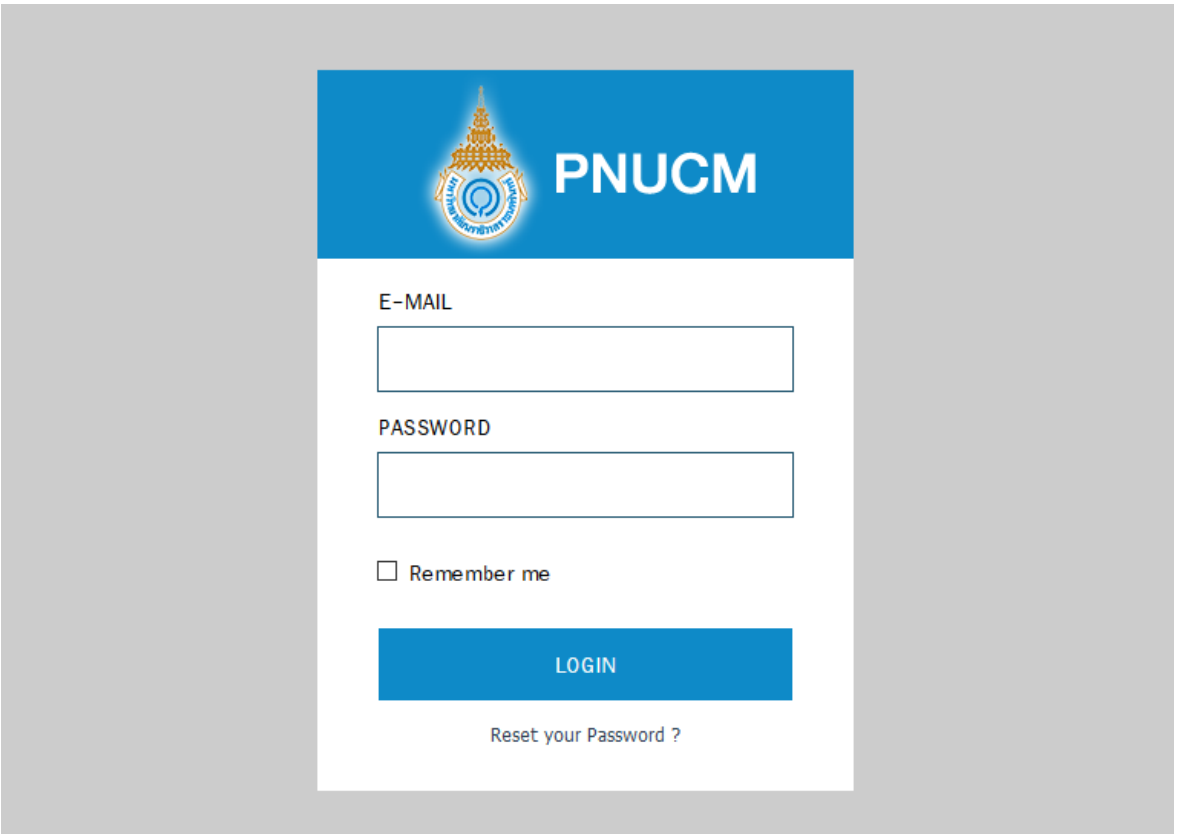

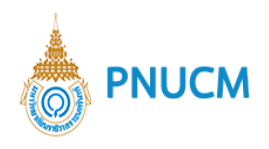

• อาชีพ<br>• รายได้

ทุนการศึกษา

 $\boxed{=}$  ทุนกยศ

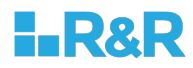

## **ระบบงานทะเบียน งานวัด**/**ประเมินผล**

เป็นระบบจัดการข้อมูลงานทะเบียน งานวัด/ประเมินผล ของมหาวิทยาลัย (ดังรูปด้านล่าง)

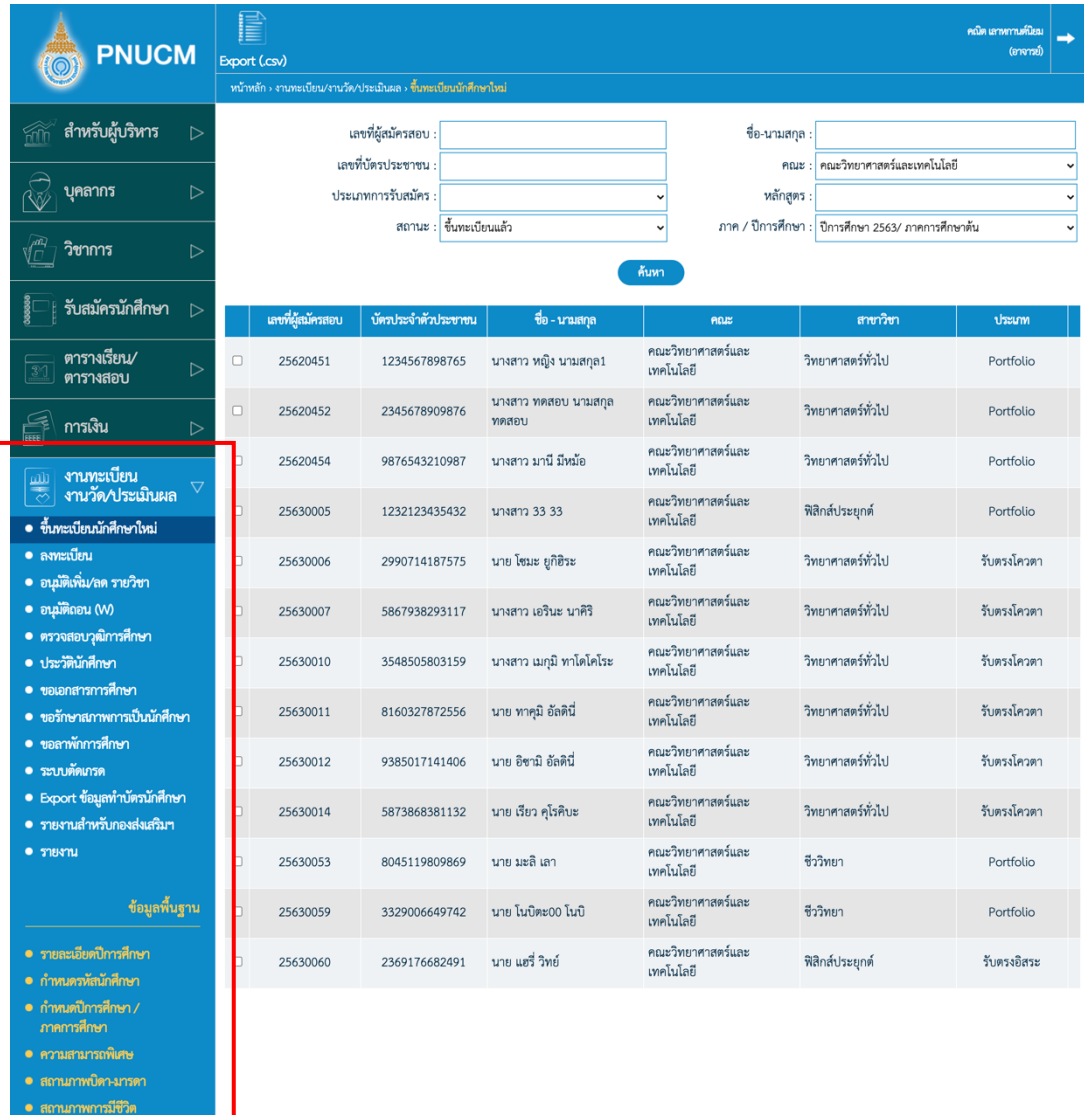

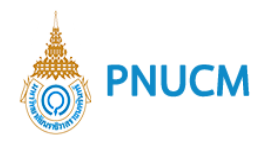

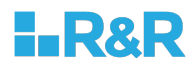

ระบบงานทะเบียน งานวัด/ประเมินผล ประกอบด้วยการจัดการ ดังนี้

## **1. ขึ้นทะเบียนนักศึกษาใหม;**

แสดงหน้าจอข้อมูลนักศึกษา (ดังรูปด้านล่าง) ประกอบด้วย

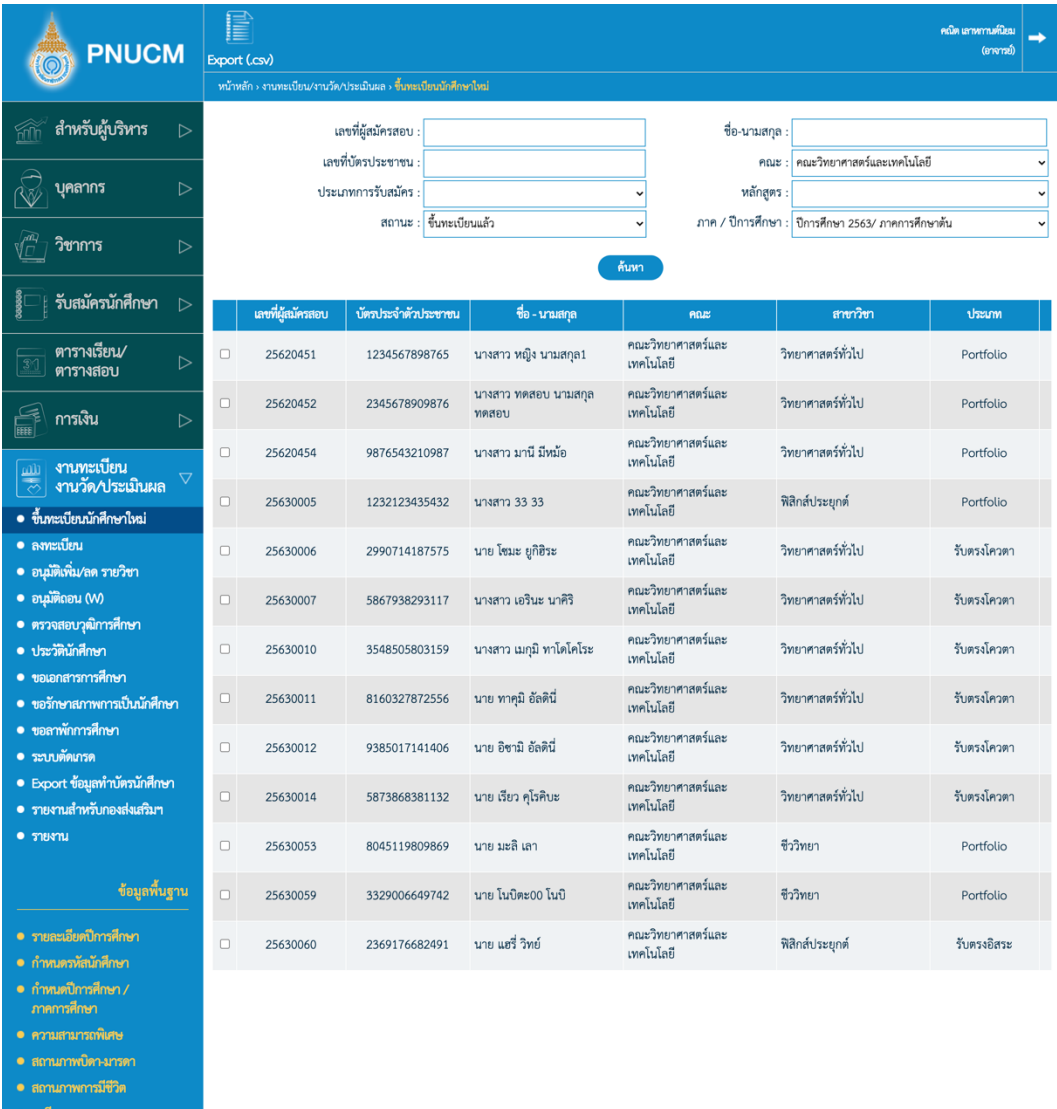

 $\boxed{\frac{\text{mli}}{\text{mli}}}$  ผู้สำเร็จการศึกษา ทุนการศึกษา **ทุนกยศ** 

a milâ

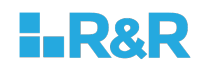

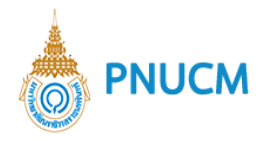

ประกอบด้วย

- o แบบฟอร์มการค้นหาข้อมูลนักศึกษา สามารถค้นหาได้จาก
	- เลขที่ผู้สมัครสอบ, ชื่อ-นามสกุล, เลขที่บัตรประชาชน, คณะ, ประเภทการรับสมัคร, หลักสูตร, สถานะ, ภาค / ปีการศึกษา
- o ระบุข้อมูลที่ต้องการ จากนั้นกดปุ่ม <mark>เก้นหา เ</mark>มื่อค้นหาแล้ว จะแสดงตารางข้อมูลด้านล่าง กดที่เลขที่ผู้สมัครสอบเพื่อจัดการข้อมูลและยืนยันการขึ้นทะเบียนนักศึกษา

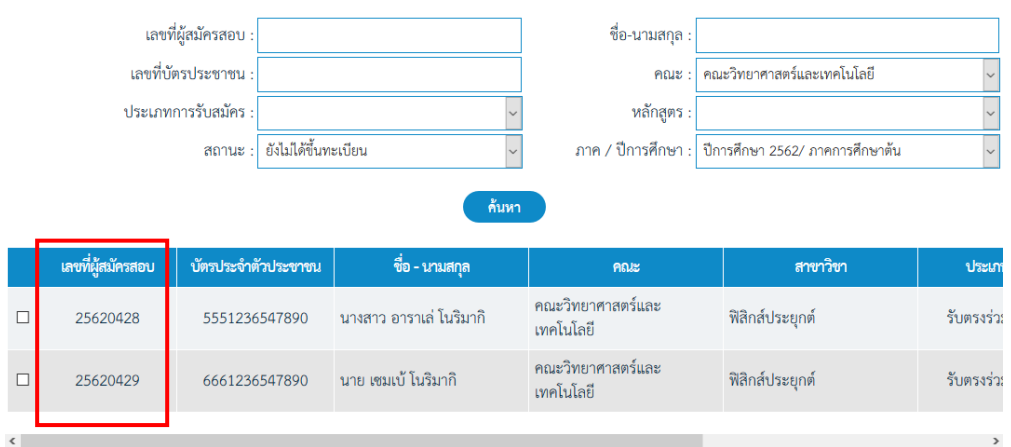

o เมื่อค้นหาข้อมูลรายการนักศึกษาตามที่ต้องการได้แล้ว สามารถกด Export เป็นไฟล์ csv ได้ โดยกดที่เมนู Export (csv) ที่บาร์ด้านบน

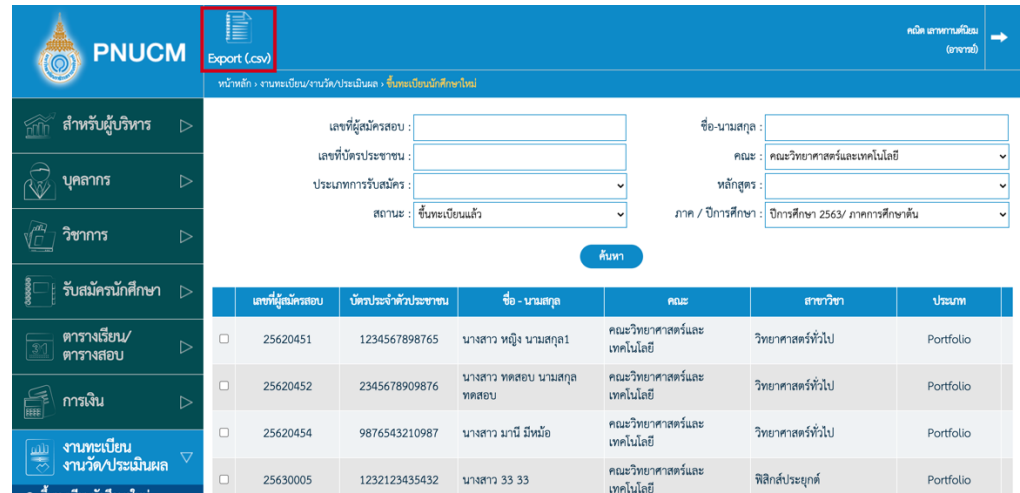

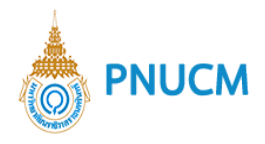

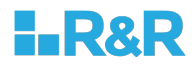

ขั้นตอนการขึ้นทะเบียนนักศึกษาใหม่ ประกอบด้วย

### 1.1. ข้อมูลประวัตินักศึกษา

เมื่อกดที่เลขที่ผู้สมัครสอบจากหน้าค้นหา จะแสดงหน้าจอกรอกข้อมูลของนักศึกษาใหม่ (ดังรูป ด้านล่าง)

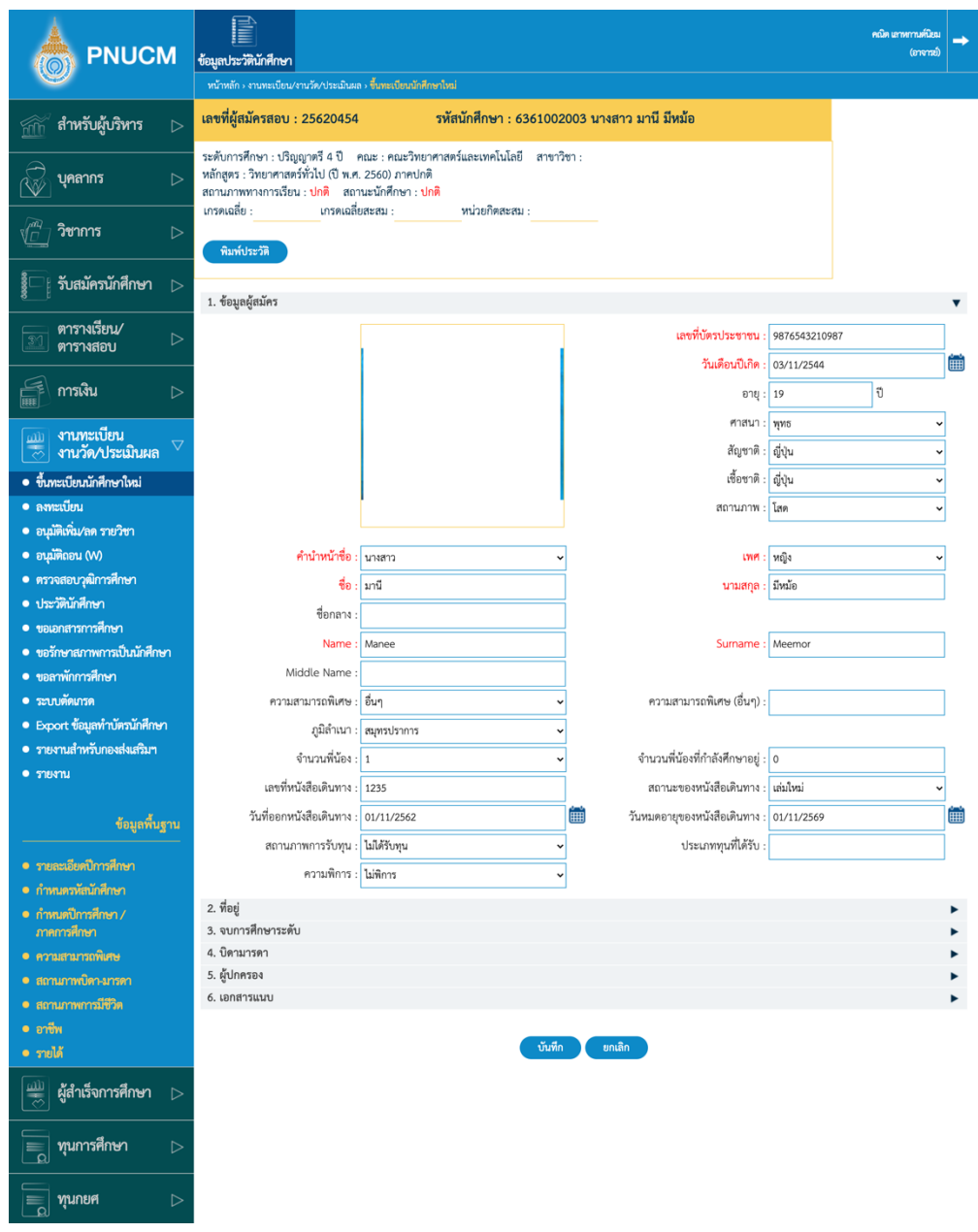

ระบุข้อมูลนักศึกษา ทั้งหมด 6 หัวข้อ ประกอบด้วย

- o ข้อมูลผู้สมัคร
- o ที่อยู่
- o จบการศึกษาระดับ

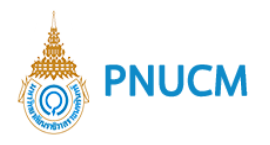

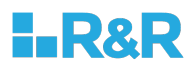

- o บิดามารดา
- o ผู้ปกครอง
- o เอกสารแนบ

เมื่อกรอกข้อมูลครบถ้วน ตามที่กำหนดแล้ว กดปุ่ม <mark>จ<sup>ันทีก</sup></mark>

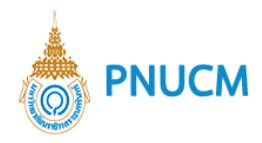

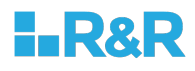

### **1.2. ขึ้นทะเบียนนักศึกษา**

กรณีที่ข้อมูลนักศึกษายังไม่ได้ยืนยันการขึ้นทะเบียน จะแสดงเมนูขึ้นทะเบียนนักศึกษา แต่ จำเป็นจะต้องกรอกข้อมูลนักศึกษาครบถ้วนตามที่กำหนดแล้วก่อนจึงจะสามารถกดขึ้นทะเบียน ได้

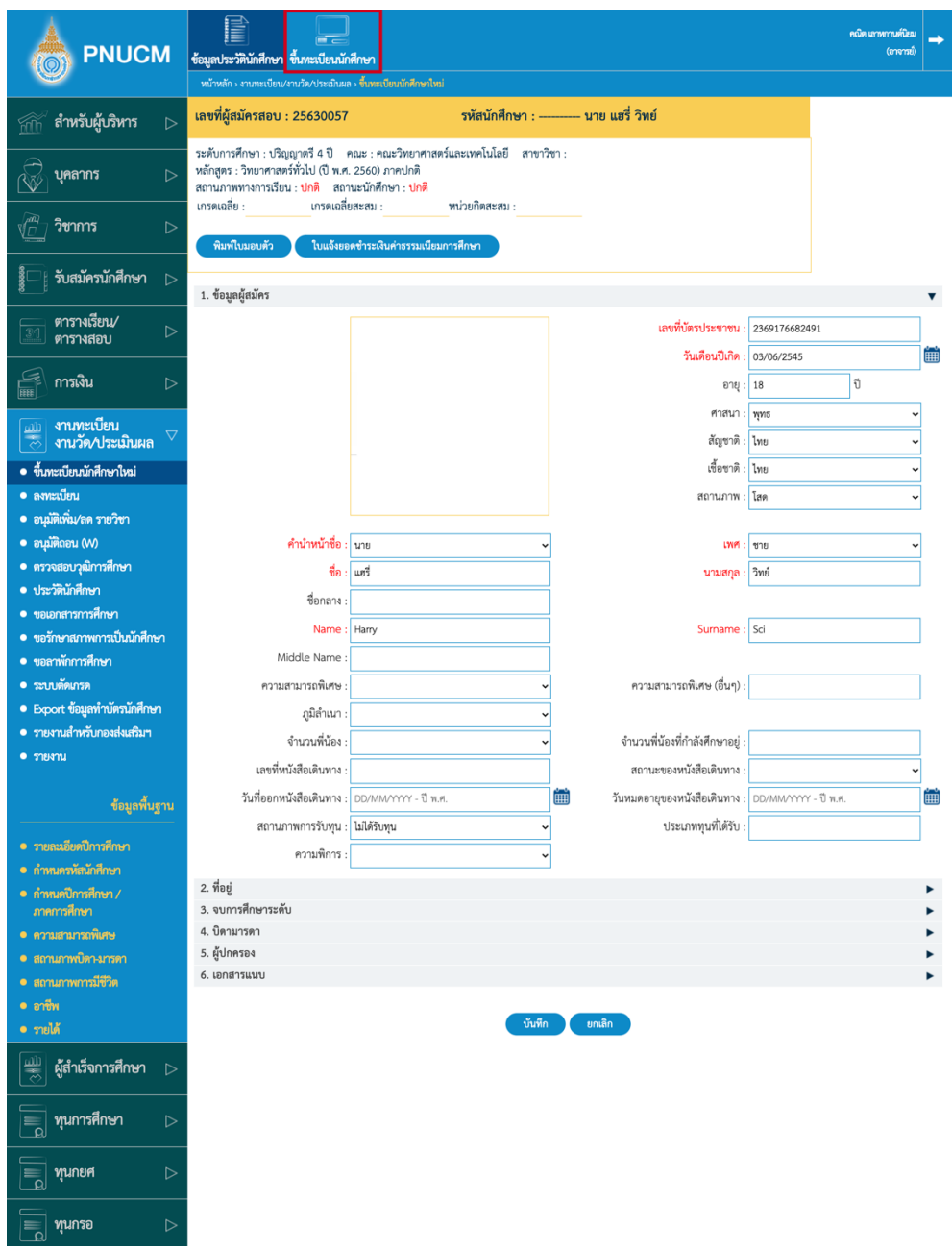

จะแสดงหน้าจอ ยืนยันการขึ้นทะเบียนนักษา กดตกลง ระบบจะบันทึกสถานะเป็น ขึ้นทะเบียน นักศึกษาแล้ว

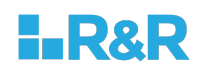

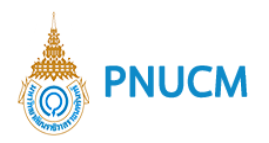

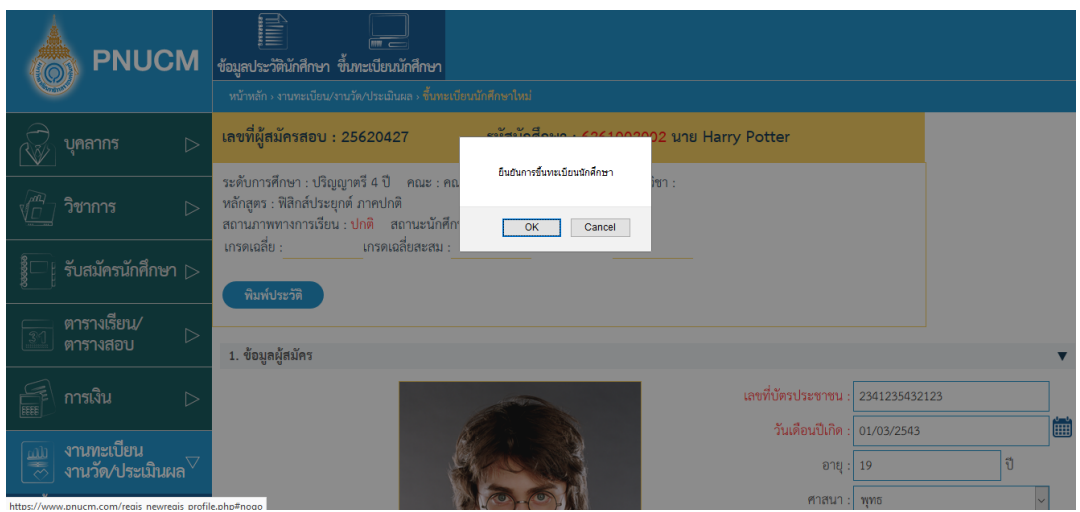

กรณีที่ยังกรอกข้อมูลไม่ครบจะไม่สามารถกดยืนยันขึ้นทะเบียนนักศึกษาได้

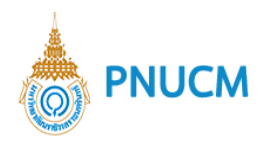

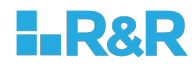

### **2. ลงทะเบียน**

#### **2.1. ลงทะเบียนเรียน**

จะแสดงหน้าจอรายการข้อมูลของนักศึกษาที่ขึ้นทะเบียนนักศึกษาใหม่แล้ว (ดังรูปด้านล่าง)

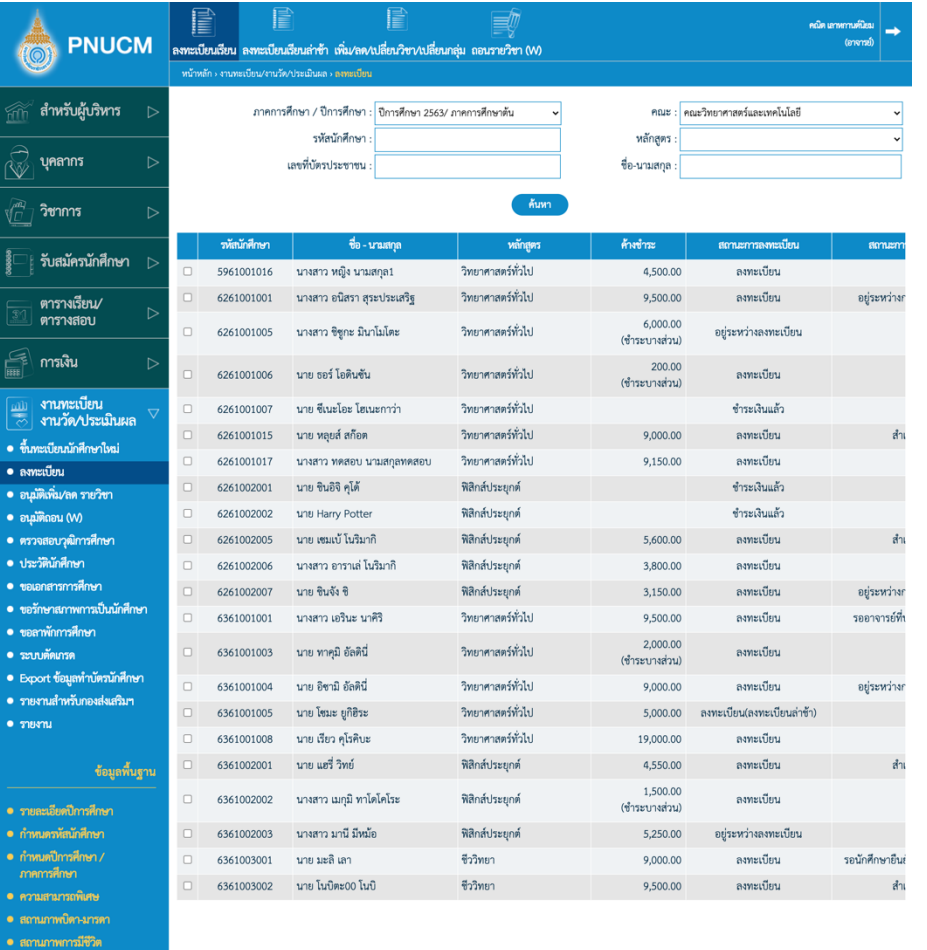

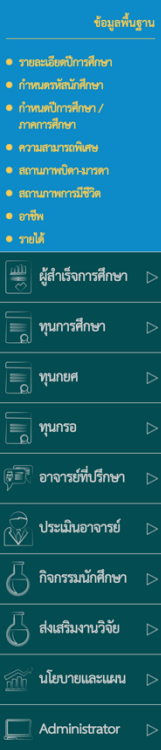

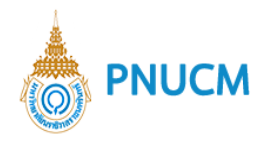

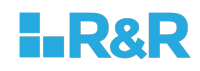

#### ประกอบด้วย

- o แบบฟอร์มการค้นหานักศึกษา สามารถค้นหาได้จาก
	- $\blacksquare$  ภาคการศึกษา / ปีการศึกษา
	- § รหัสนักศึกษา
	- § หลักสูตร
	- § เลขที่บัตรประชาชน
	- § ชื่อ-นามสกุล
- o เมื่อระบุข้อมูลที่ต้องการแล้ว กดปุ่ม <mark>ด้นหา จ</mark>ะแสดงรายการข้อมูล ตามตารางด้านล่าง แบบฟอร์ม ประกอบด้วย
	- รหัสนักศึกษา
	- § ชื่อ นามสกุล
	- § หลักสูตร
	- ค้างชำระ
	- § สถานะการลงทะเบียน
	- สถานะลงทะเบียน
- o กดที่รหัสนักศึกษา เพื่อดำเนินการลงทะเบียน หรือดูรายละเอียดการชำระเงิน

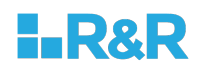

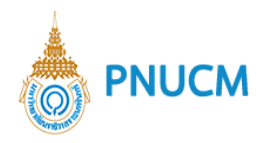

## การลงทะเบียนเรียน มีขั้นตอนดังนี้

## **ขั้นตอนที่ 1 รายวิชาที่ลงทะเบียน**

เลือกรายวิชาที่ต้องการลงทะเบียน แสดงหน้าจอ (ดังรูปด้านล่าง)

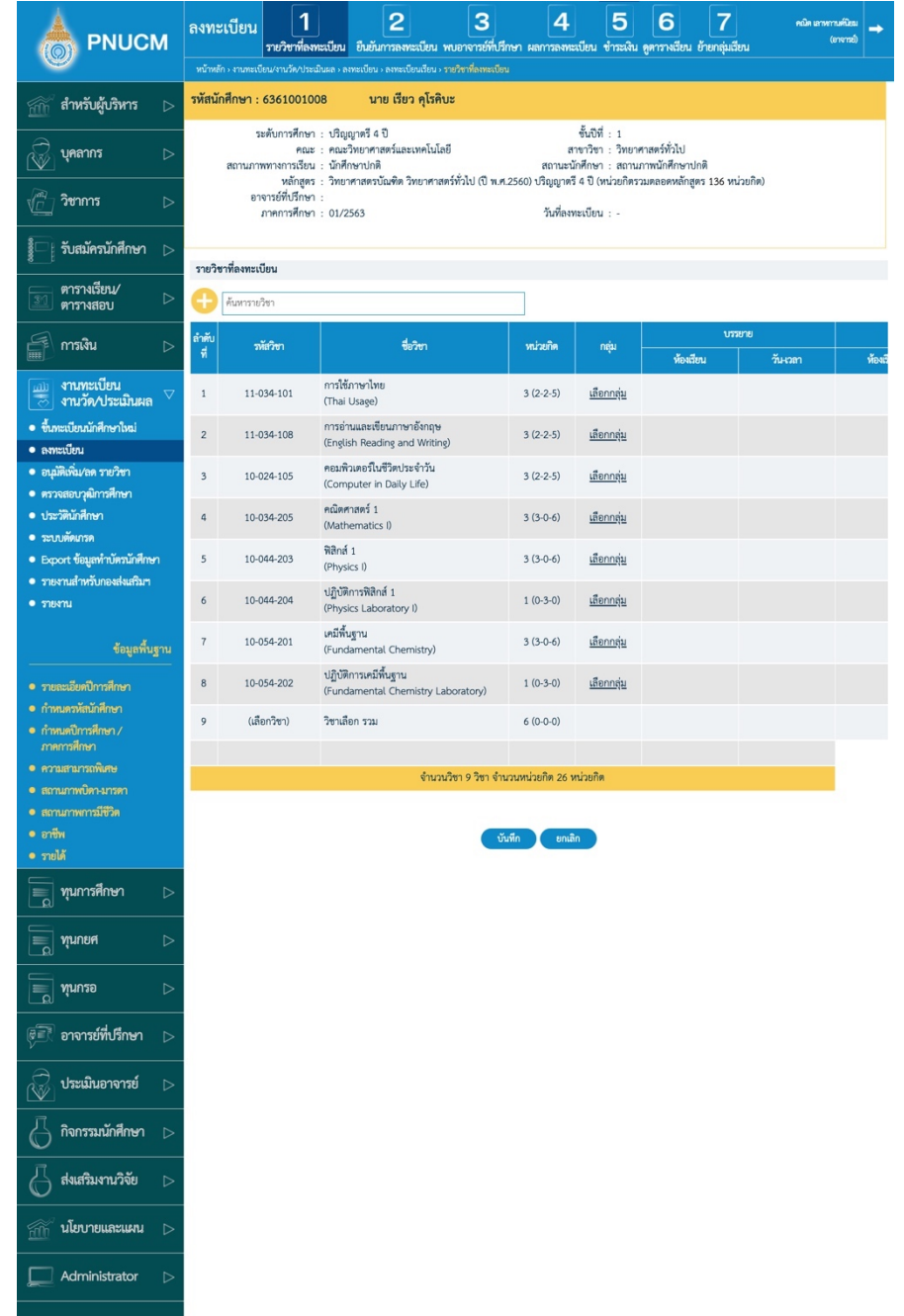

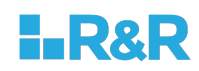

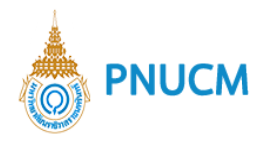

#### ประกอบด้วย

o รายละเอียดของนักศึกษา แสดงข้อมูล (ดังรูปด้านล่าง)

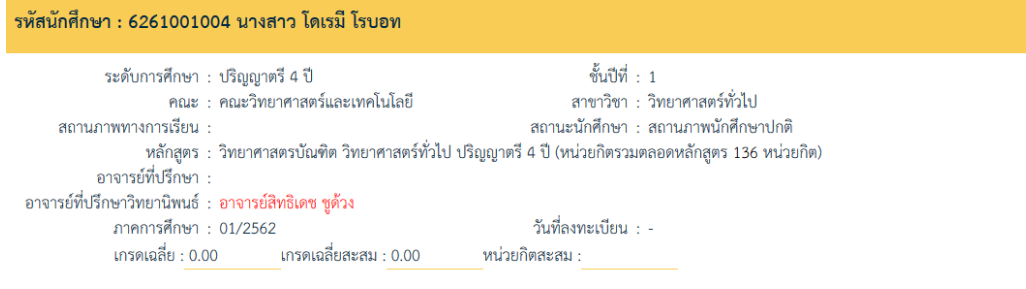

o รายวิชาที่ลงทะเบียน แสดงข้อมูล (ดังรูปด้านล่าง) ประกอบด้วย

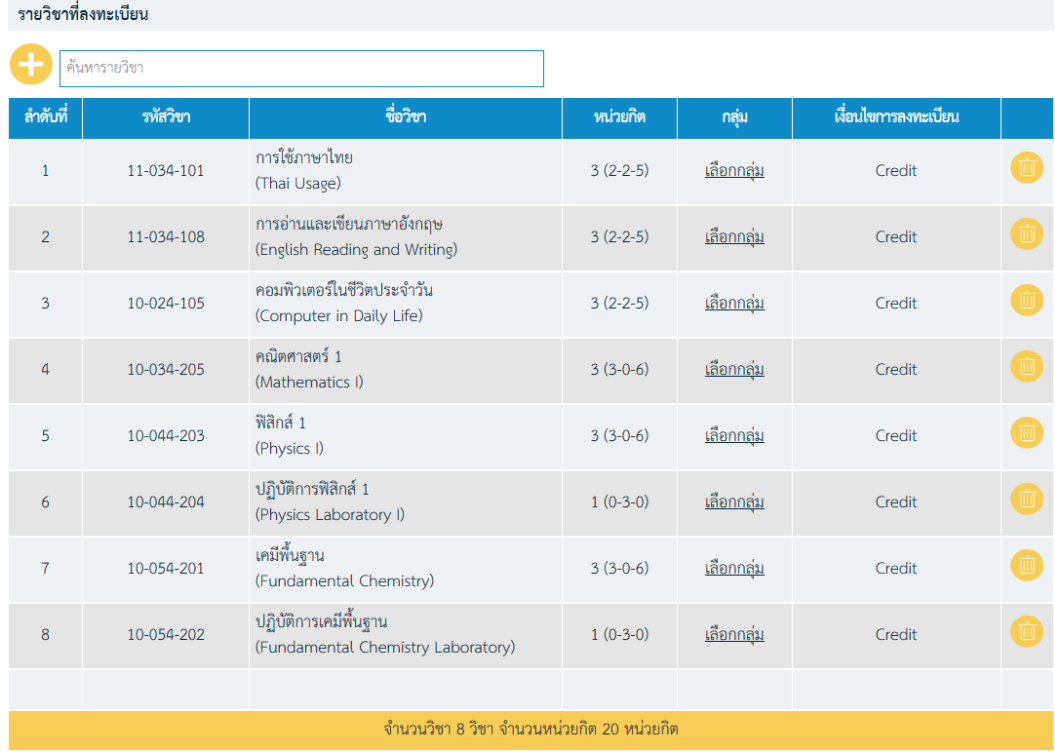

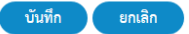

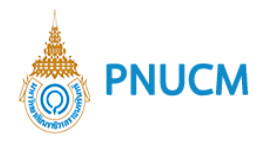

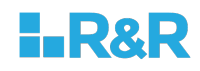

§ ค5นหารายวิชาที่ต5องการ กดที่ปุÖม จะแสดง popup รายวิชาขึ้นมาให5 เลือกรายวิชาที่ต้องการ จากนั้นกดปุ่ม

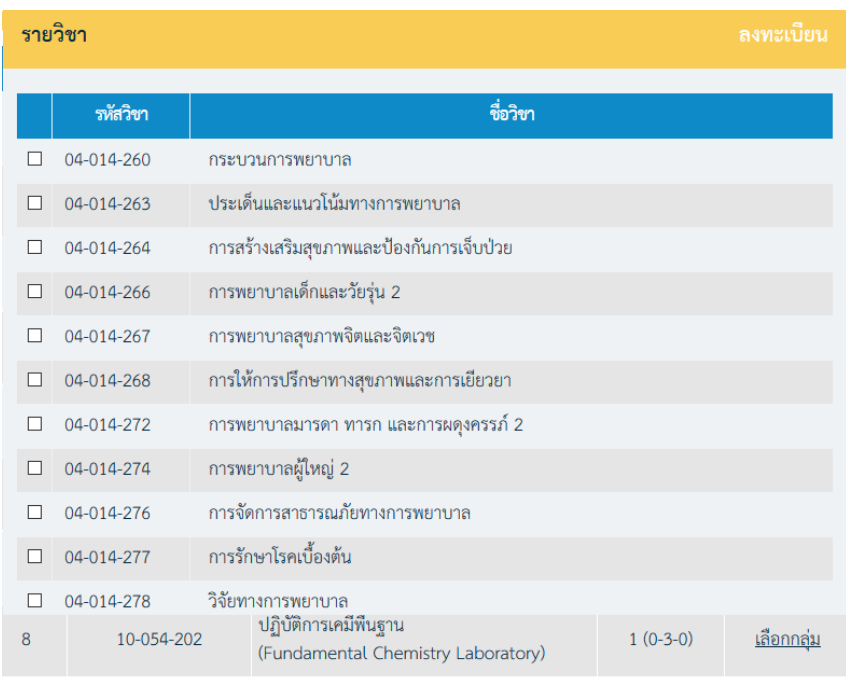

§ แต,ละรายการของรายวิชาที่ต5องการลงทะเบียน ต5องเลือกลุ,มเรียนด5วย โดยกดที่คำว,า จะแสดง popup กลุ่ม ขึ้นมาให้เลือก เมื่อกดเลือกแล้ว ให้กดที่ปุ่ม บันทึก (ดังรูปด้านล่าง)

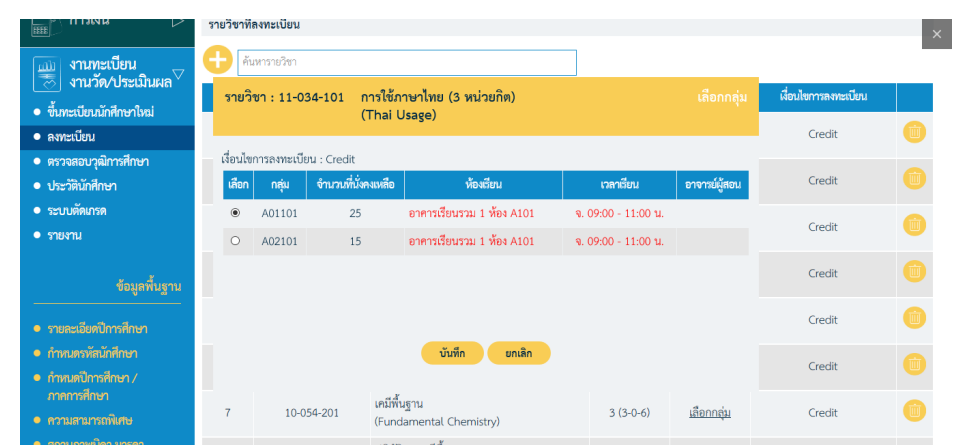

§ ต5องการลบรายวิชา กดที่ปุÖม และยืนยันการลบ ระบบจะลบรายวิชานั้นออกจาก ตารางทันที

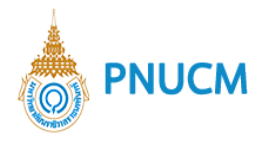

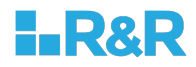

■ เมื่อระบุกลุ่มเรียนครบถ้วนแล้ จากนั้นกดที่ปุ่ม <mark>บันทึก เ</mark>พื่อดำเนินการในขั้นตอน ถัดไป

## **ขั้นตอนที่ 2 ยืนยันการลงทะเบียน** แสดงหน้าจอ (ดังรูปด้านล่าง)

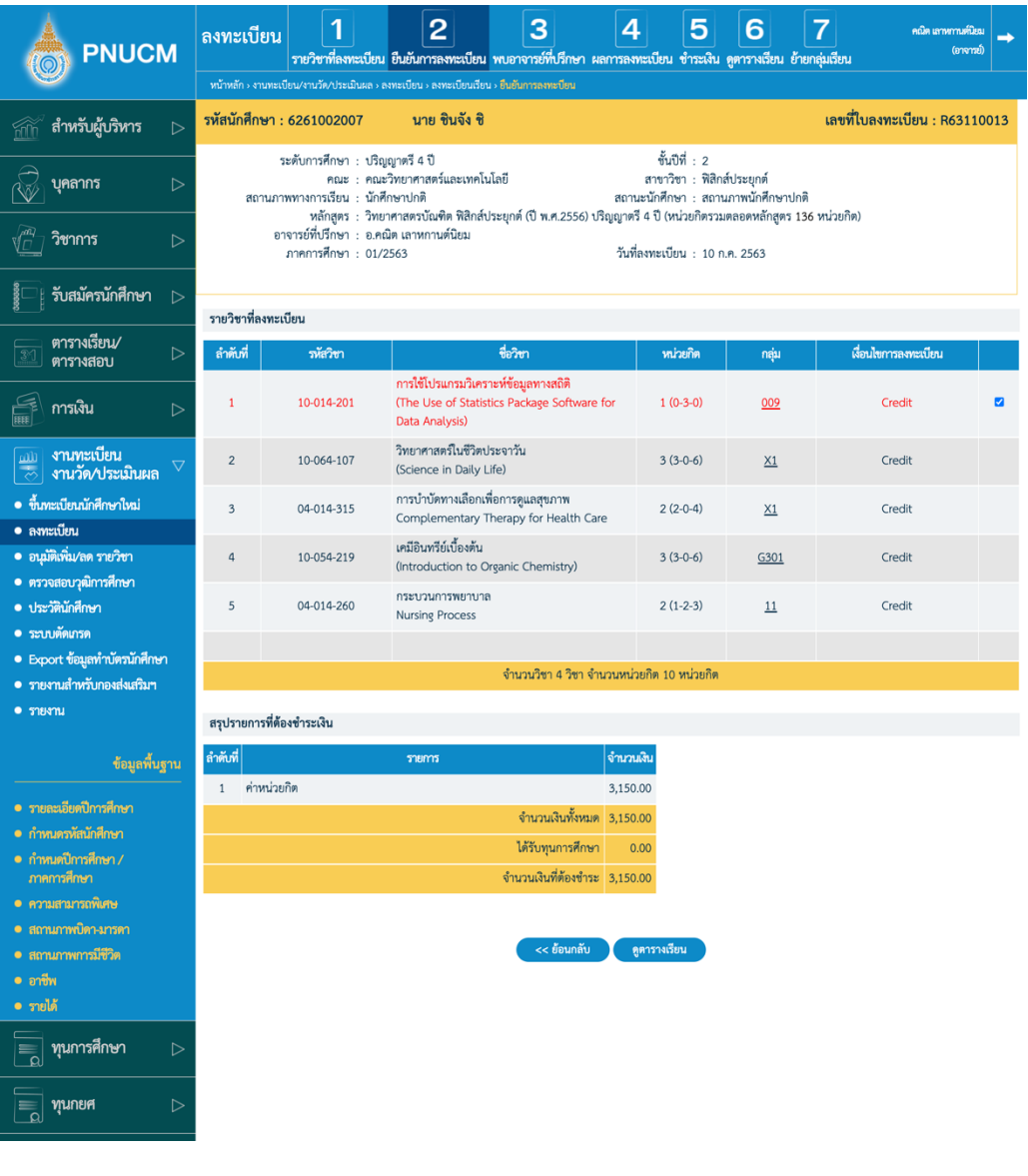

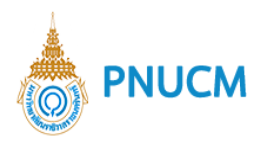

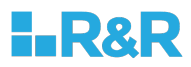

### ประกอบด้วย

## o ข้อมูลนักศึกษา

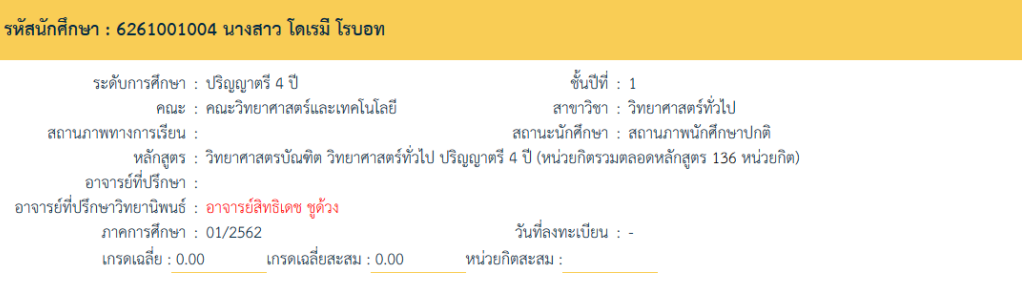

## o รายวิชาที่ลงทะเบียน

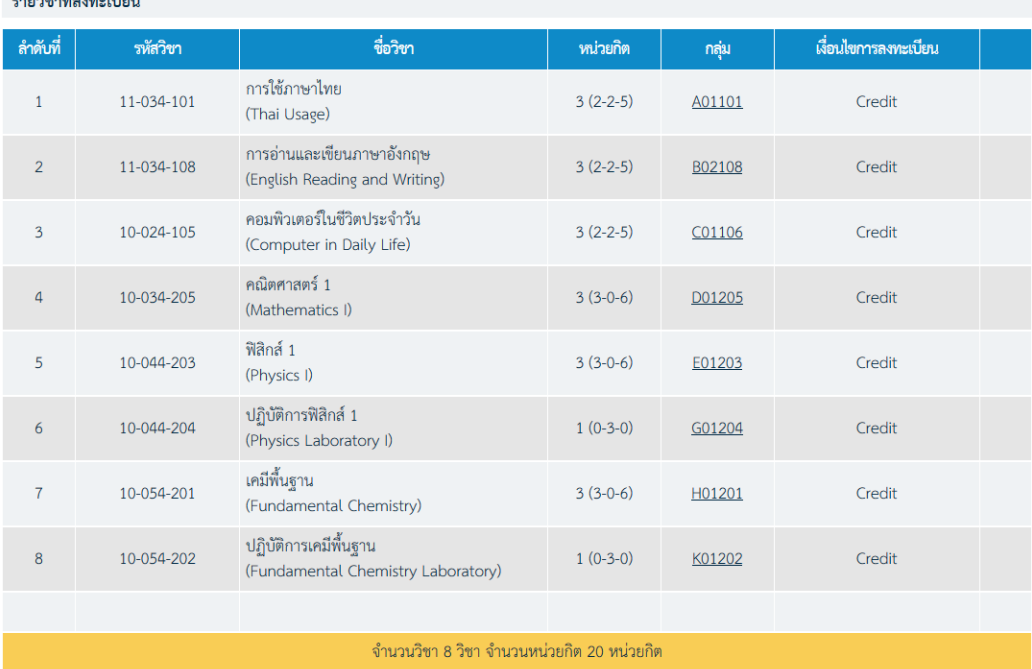

#### 

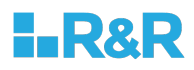

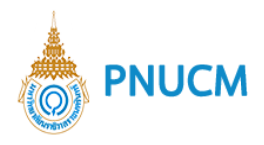

## o สรุปรายการที่ต้องชำระเงิน

### สรุปรายการที่ต้องชำระเงิน

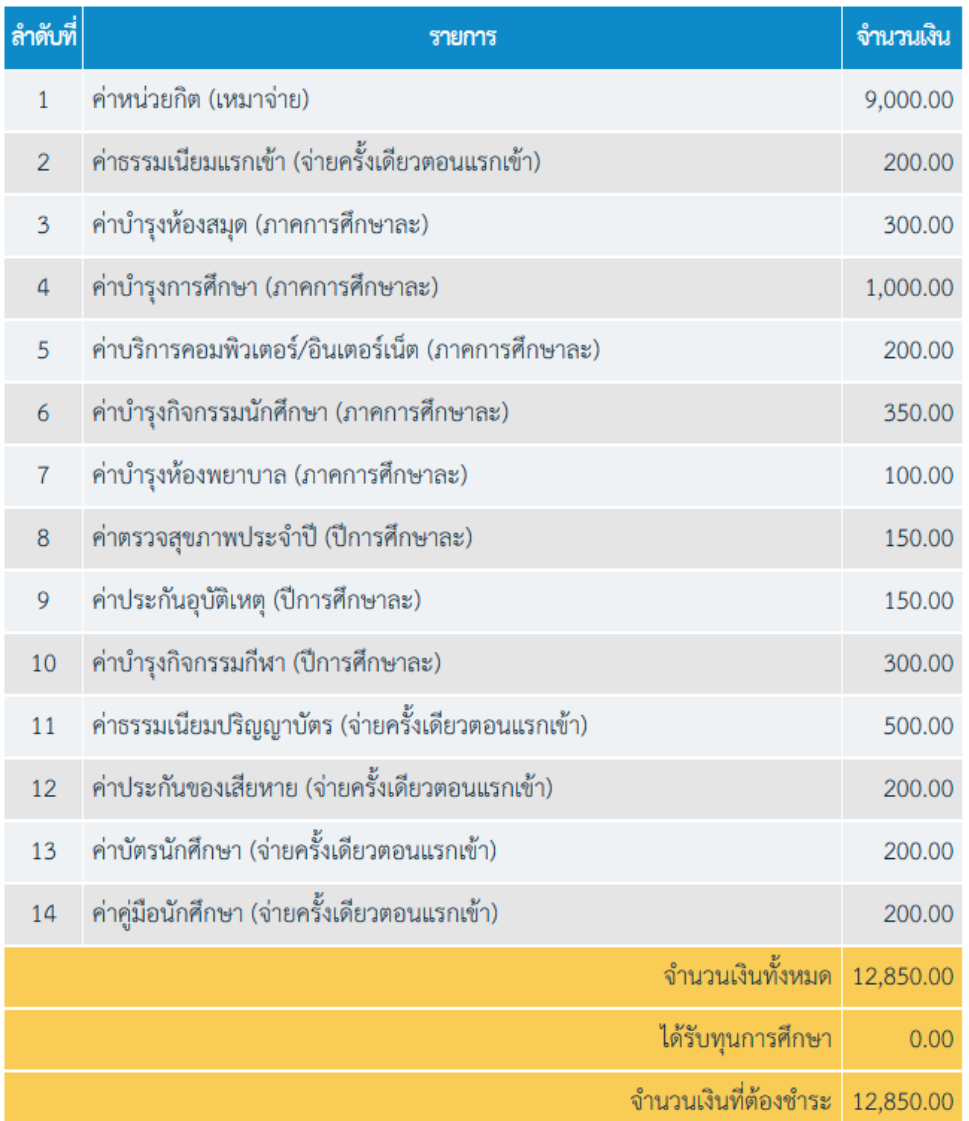

o กรณีต้องการแก้ไข กดที่ปุ่ม <mark>( << ย้อนกลับ )</mark> เพื่อแก้ไขข้อมูลรายวิชาให้ถูกต้อง

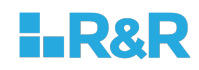

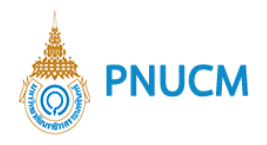

# o กรณีต้องการดูตารางเรียน <mark>ดูตารางเรียน </mark>ระบบจะแสดงตารางเรียน (ดังรูปภาพด้านล่าง)

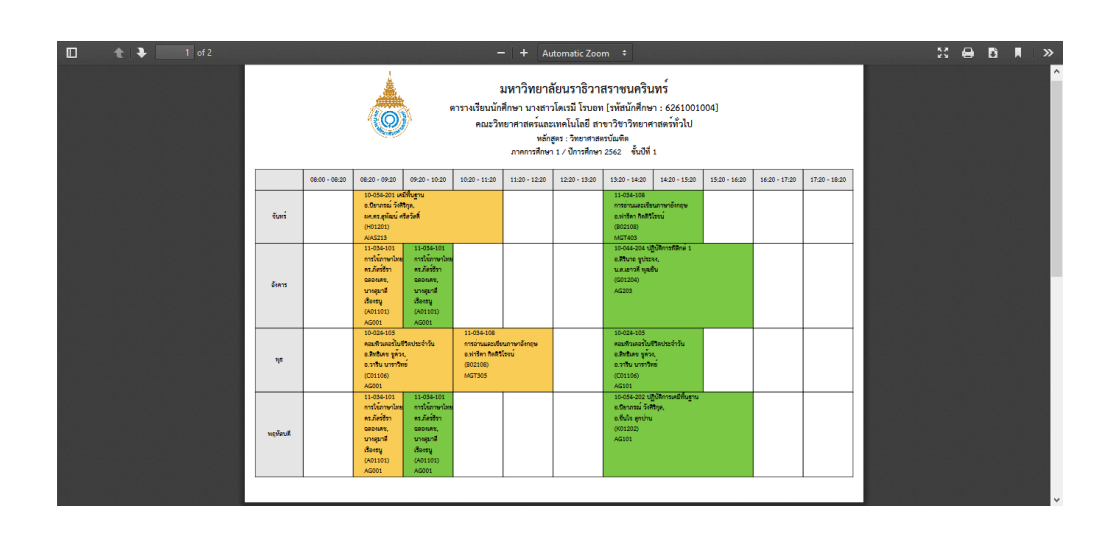

- $\,$ o  $\,$  เมื่อตรวจสอบข้อมูลถูกต้องแล้ว กดที่ปุ่ม $\,$
- ยืนยันการลงทะเบียน

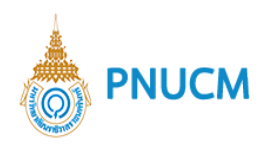

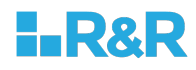

**ขั้นตอนที่ 3 พบอาจารย์ที่ปรึกษา** แสดงหน้าจอ (ดังรูปด้านล่าง)

จะเกิดขึ้นในกรณีที่นักศึกษามีเกรดเฉลี่ยไม่ถึงเกณฑ์ตามที่มหาวิทยาลัยกำหนด ระบบจะข้ามการ ลงทะเบียนเรียนไปที่ พบอาจารย์ที่ปรึกษาให้อัตโนมัติ

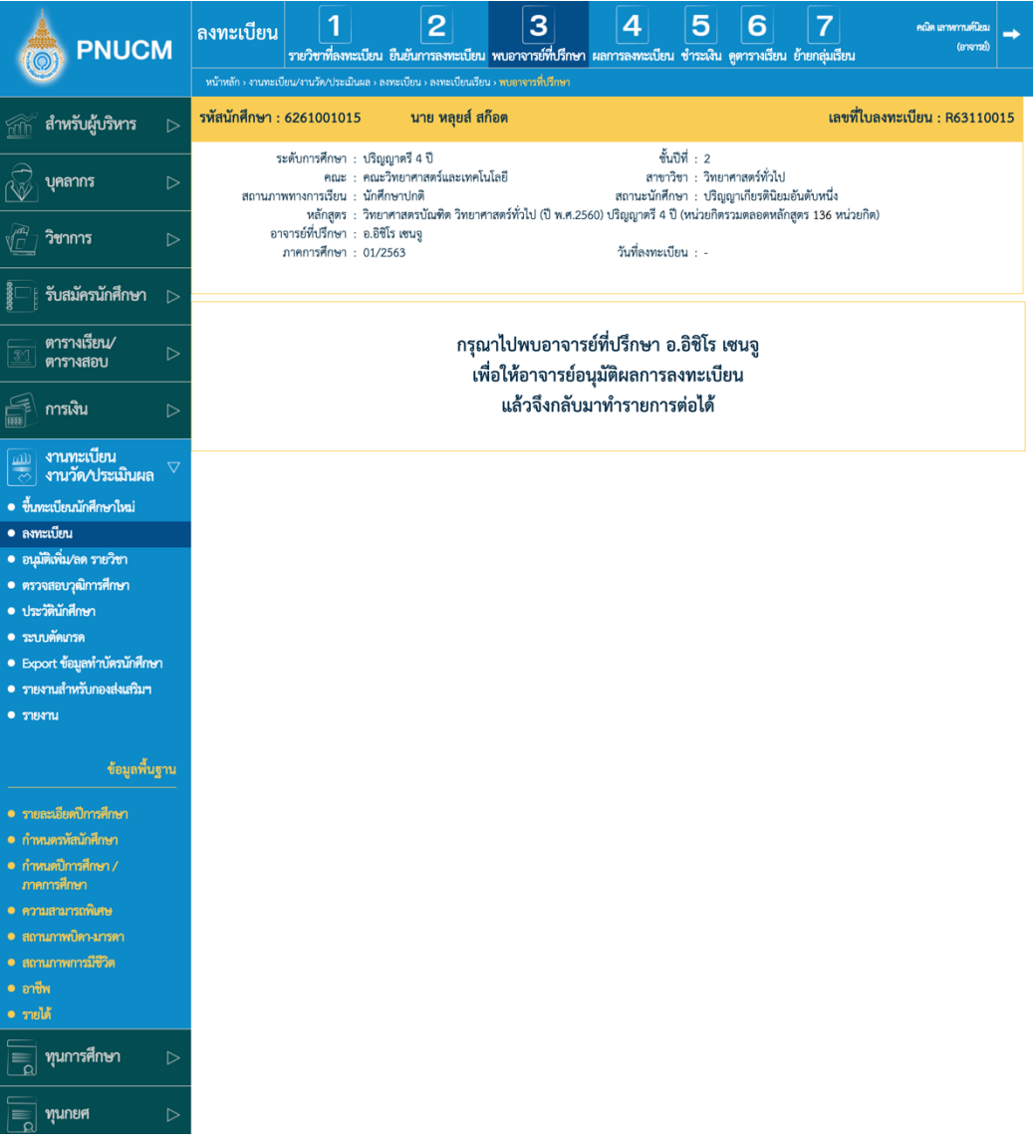

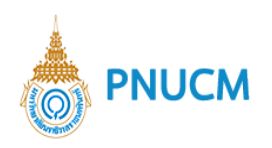

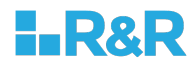

**ขั้นตอนที่ 4 ผลการลงทะเบียน** แสดงหน้าจอ (ดังรูปด้านล่าง) หลังจากที่อาจารย์ที่ปรึกษา อนุมัติหรือไม่ อนุมัติ ผลนั้นจะมาแสดงอยู่ที่ผลการลงทะเบียน

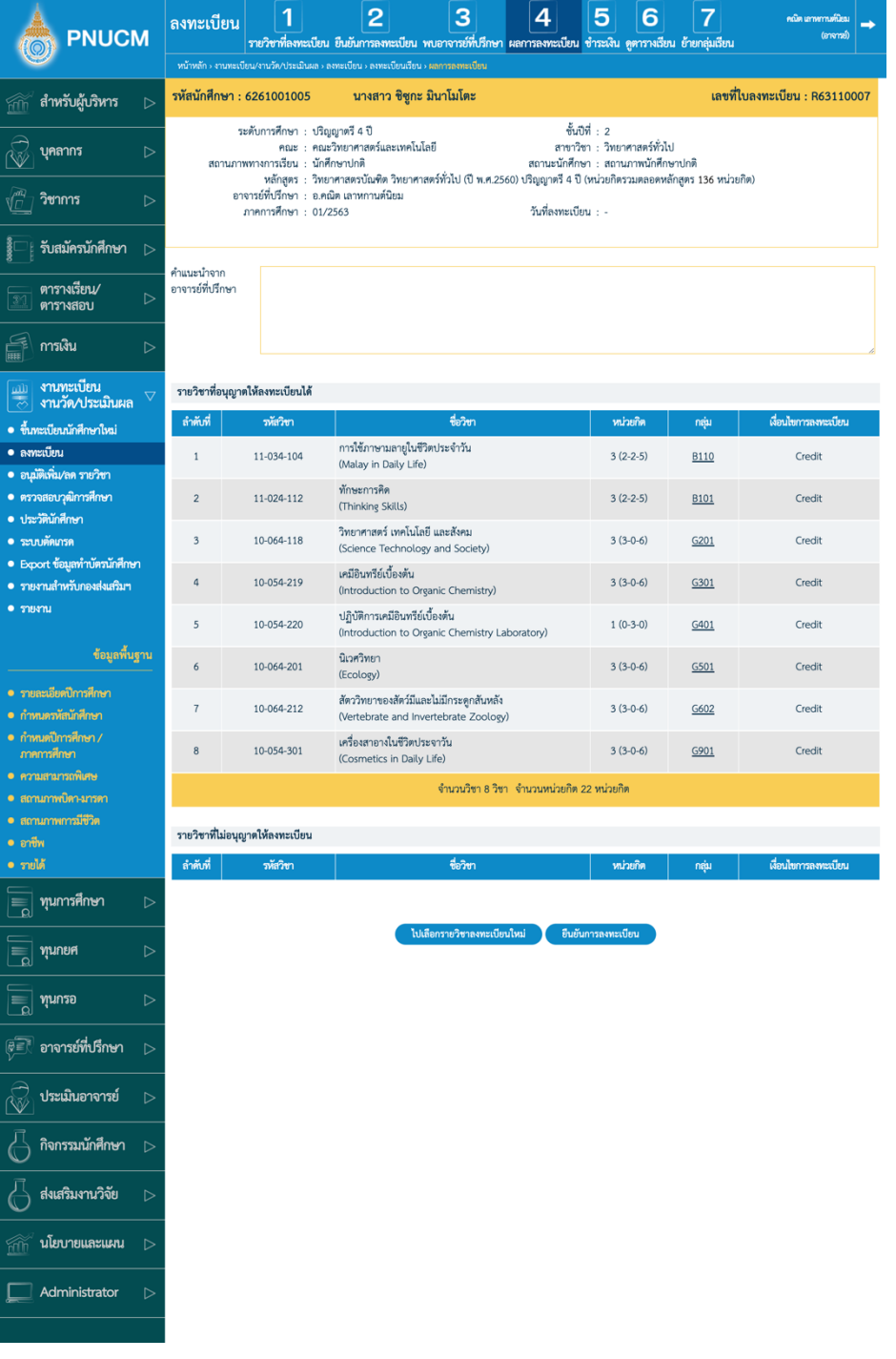

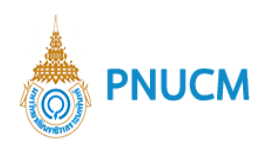

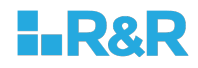

**ขั้นตอนที่ 5 ชำระเงิน** เมื่อยืนยันการลงทะเบียนเรียบร้อยแล้ว เมื่อคลิกที่รหัสนักศึกษา จะเข้าหน้าการ ชำระเงิน แสดงหน้าจอ (ดังรูปด้านล่าง)

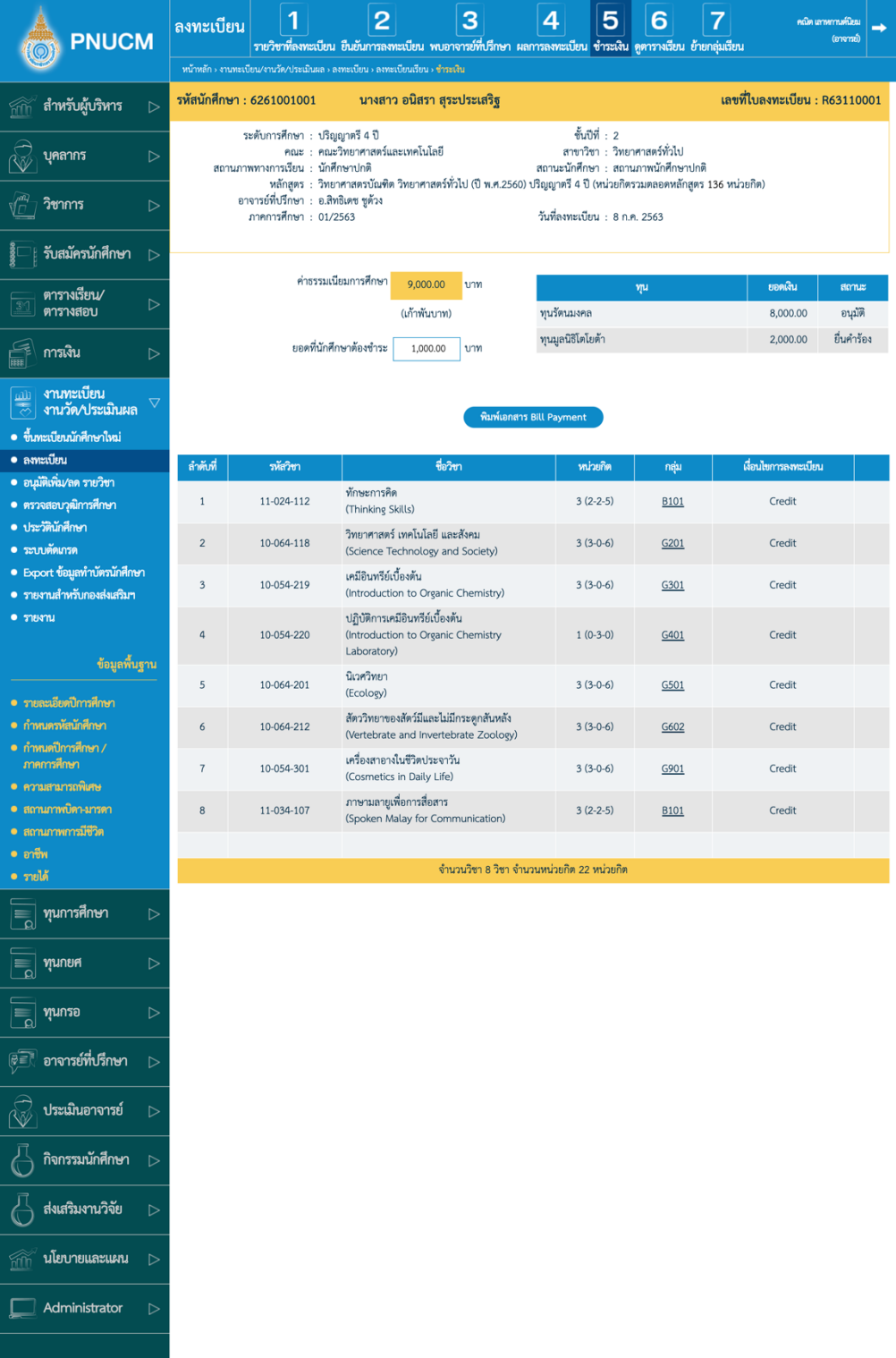

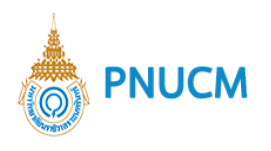

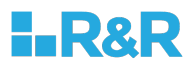

#### ประกอบด้วย

o ข้อมูลนักศึกษา

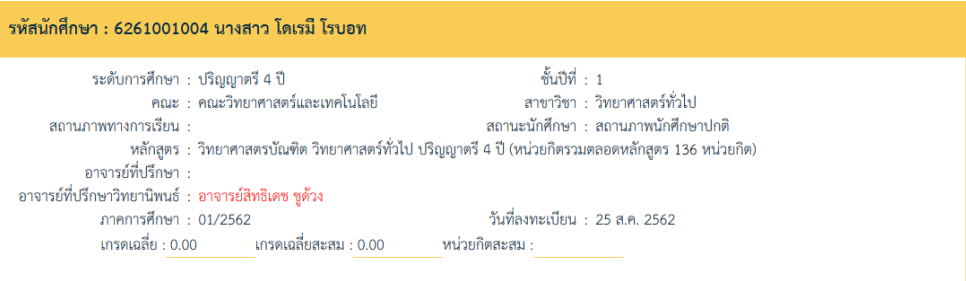

o ยอดเงินที่ต้องชำระ

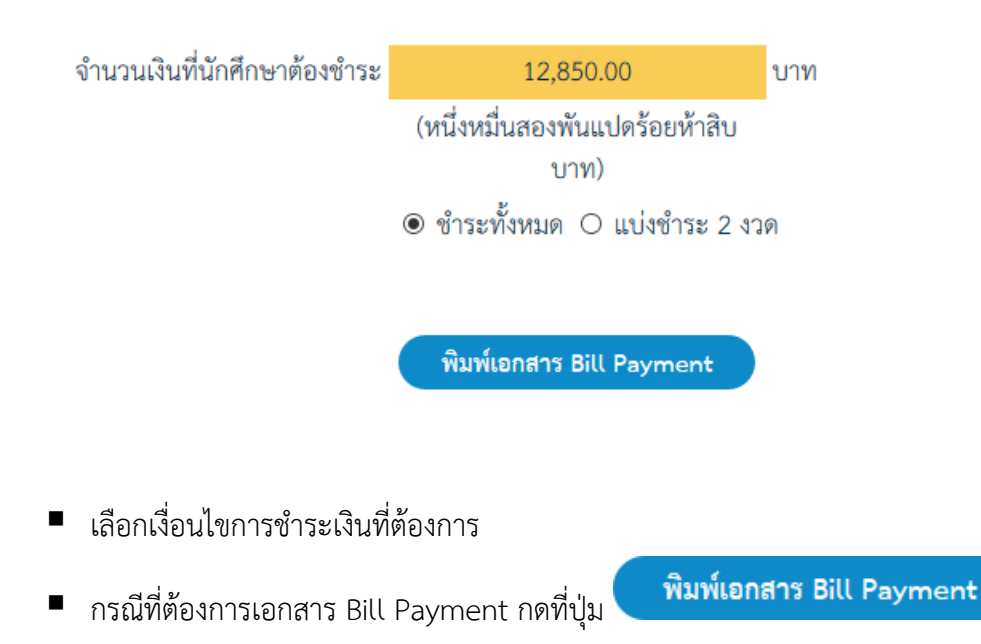

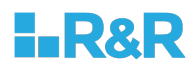

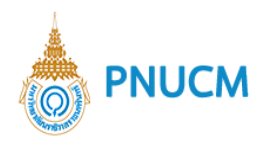

# o สรุปรายวิชาที่ลงทะเบียน

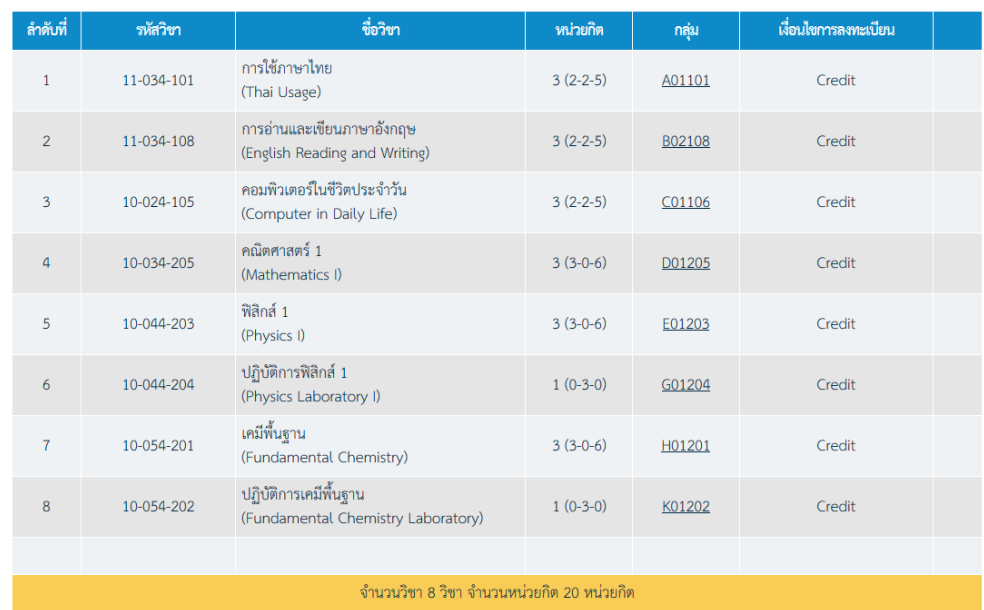

**ขั้นตอนที่ 6 ดูตารางเรียน** เมื่อยืนยันการลงทะเบียนเรียบร้อยแล้ว เมื่อคลิกที่ดูตารางเรียน จะ เข้า แสดงหน้าจอ (ดังรูปด้านล่าง)

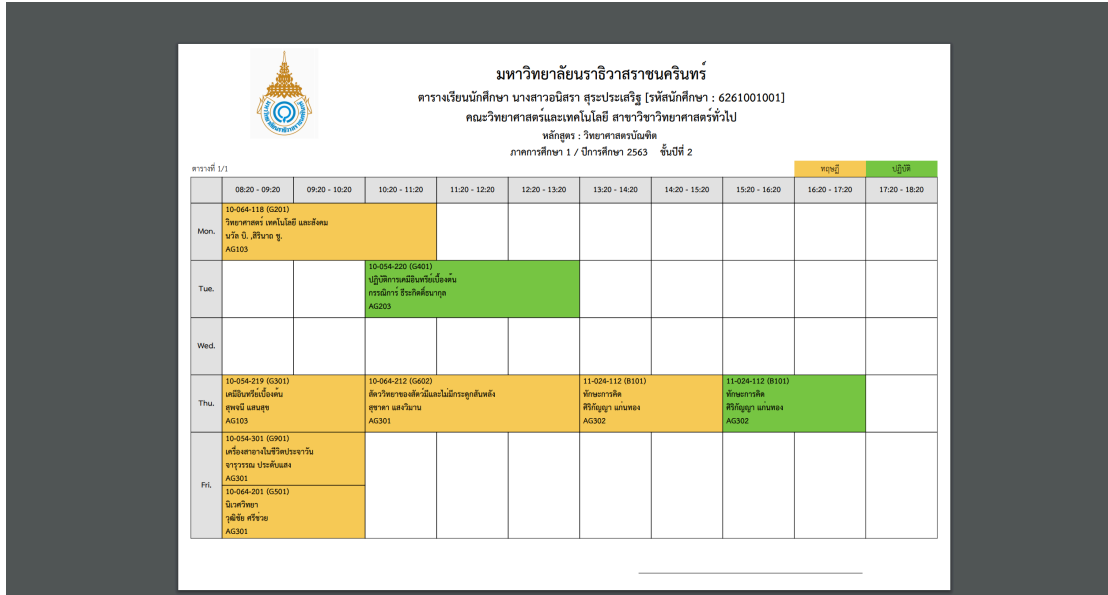

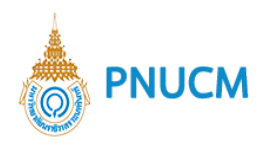

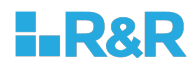

## **ขั้นตอนที่ 7 ย้ายกลุ่มเรียน** เมื่อคลิกที่ย้ายกลุ่มเรียน จะแสดงหน้าจอ (ดังรูปด้านล่าง)

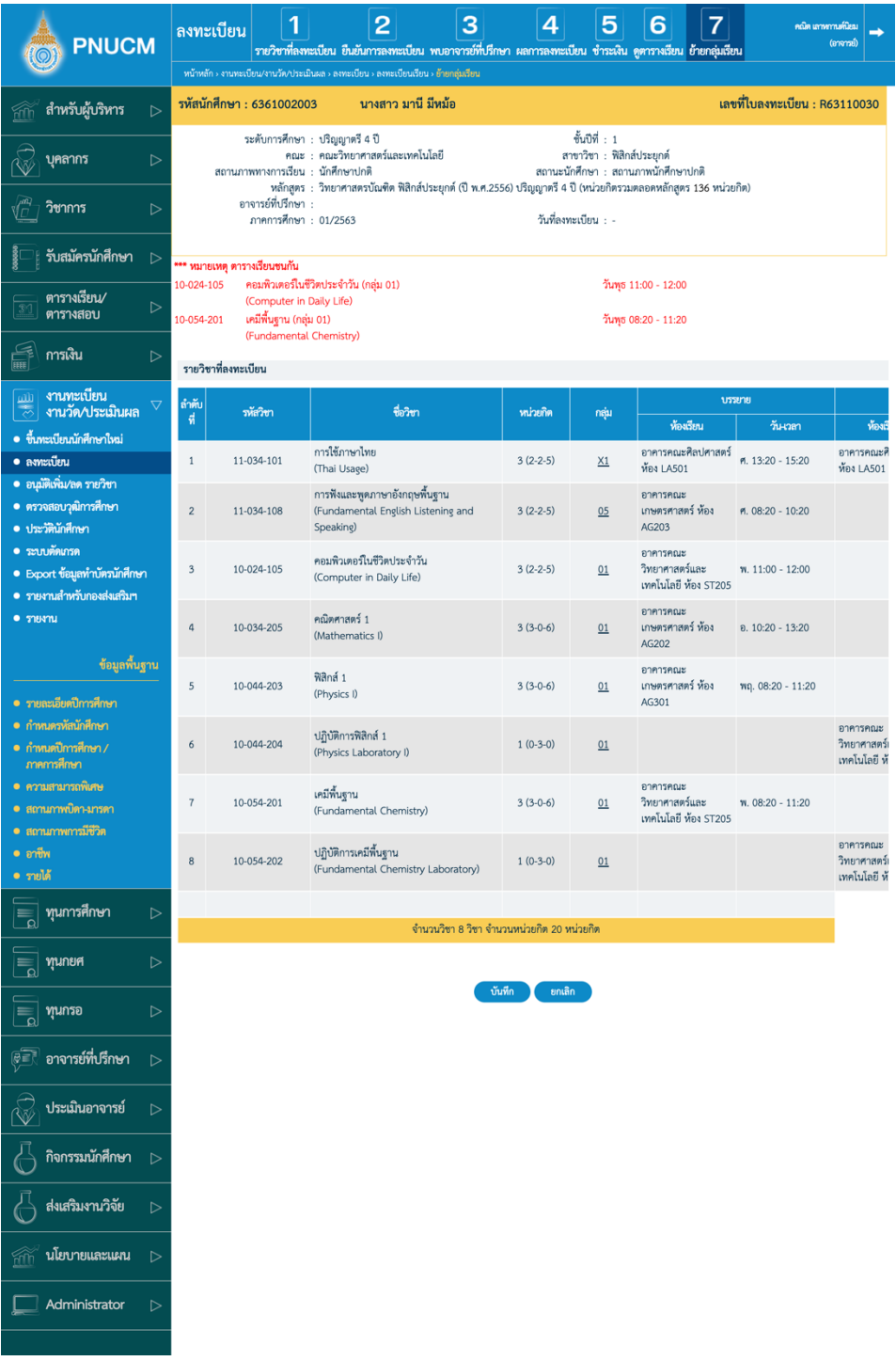

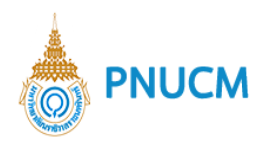

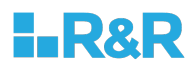

กดที่ชื่อกลุ่ม จะแสดงหน้าจอให้เลือกกลุ่มเรียนใหม่ จากนั้นกดปุ่มบันทึก

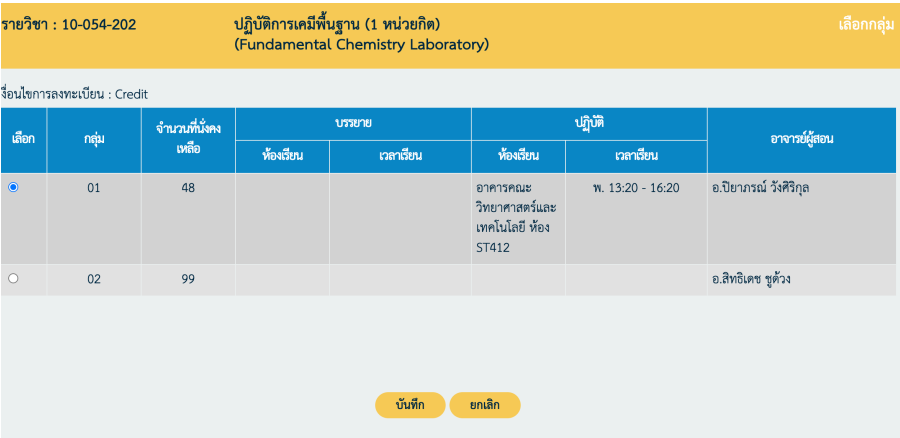

เมื่อทำการย้ายกลุ่มเรียนแล้ว กดบันทึกข้อมูล

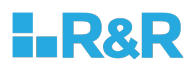

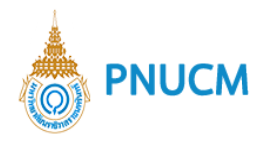

### **2.2. ลงทะเบียนลAาช4า**

### กรณีที่นักศึกษาเข้ามาลงทะเบียนล่าช้า

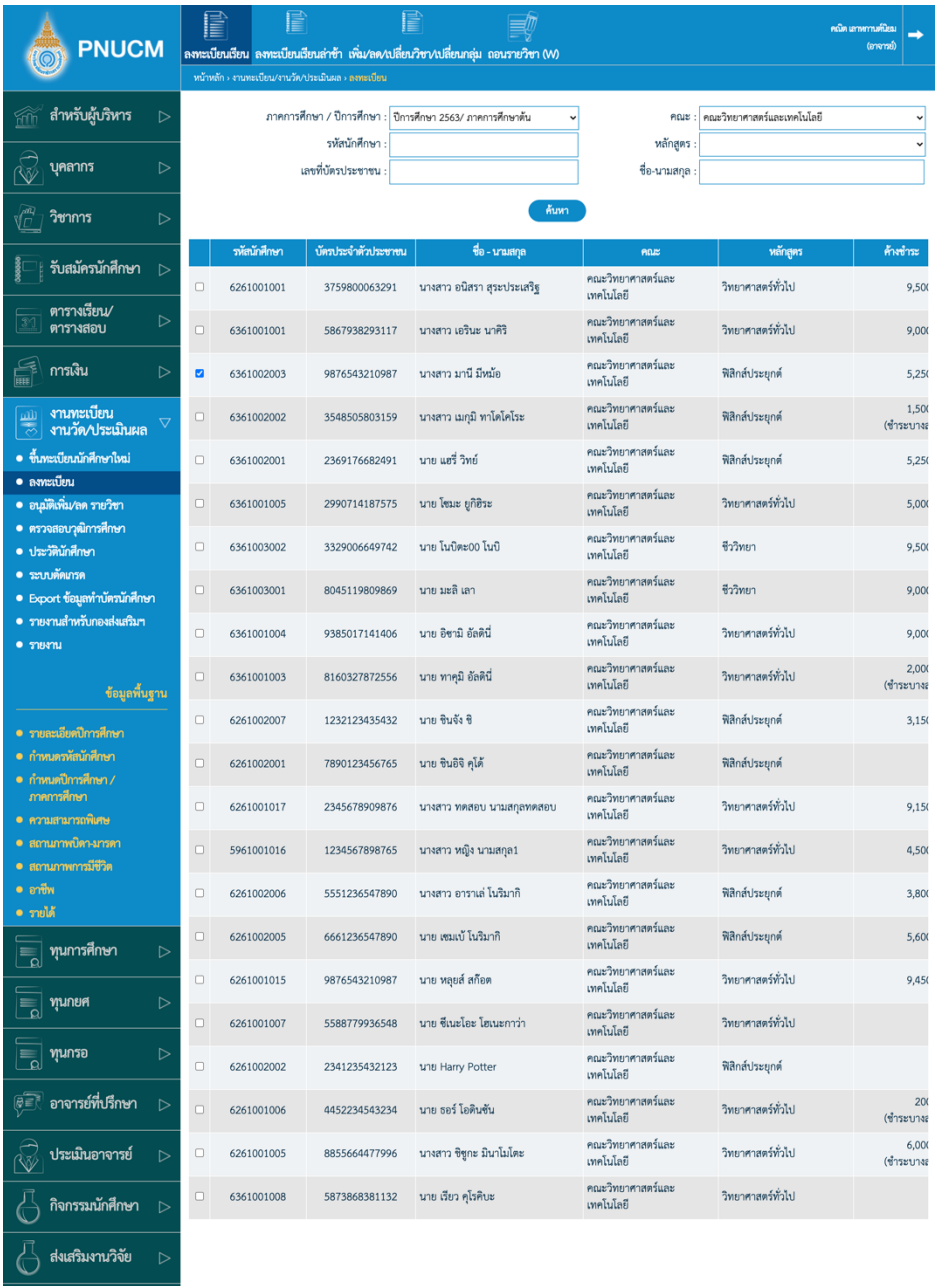

- 1. กดเลือกรหัสนักศึกษาที่มีการลงทะเบียนล่าช้า
- 2. กดที่เมนูลงทะเบียนล่าช้า

่ นโยบายและแผน ⊳

 $\boxed{\qquad \qquad }$  Administrator

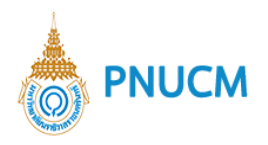

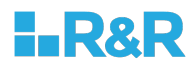

จะแสดงหน้าจอ การลงทะเบียนล่าช้า (ดังรูปด้านล่าง) และเริ่มต้นการลงทะเบียนอีกครั้ง โดย ใช5วิธีการเดียวกับการลงทะเบียนเรียบปกติ

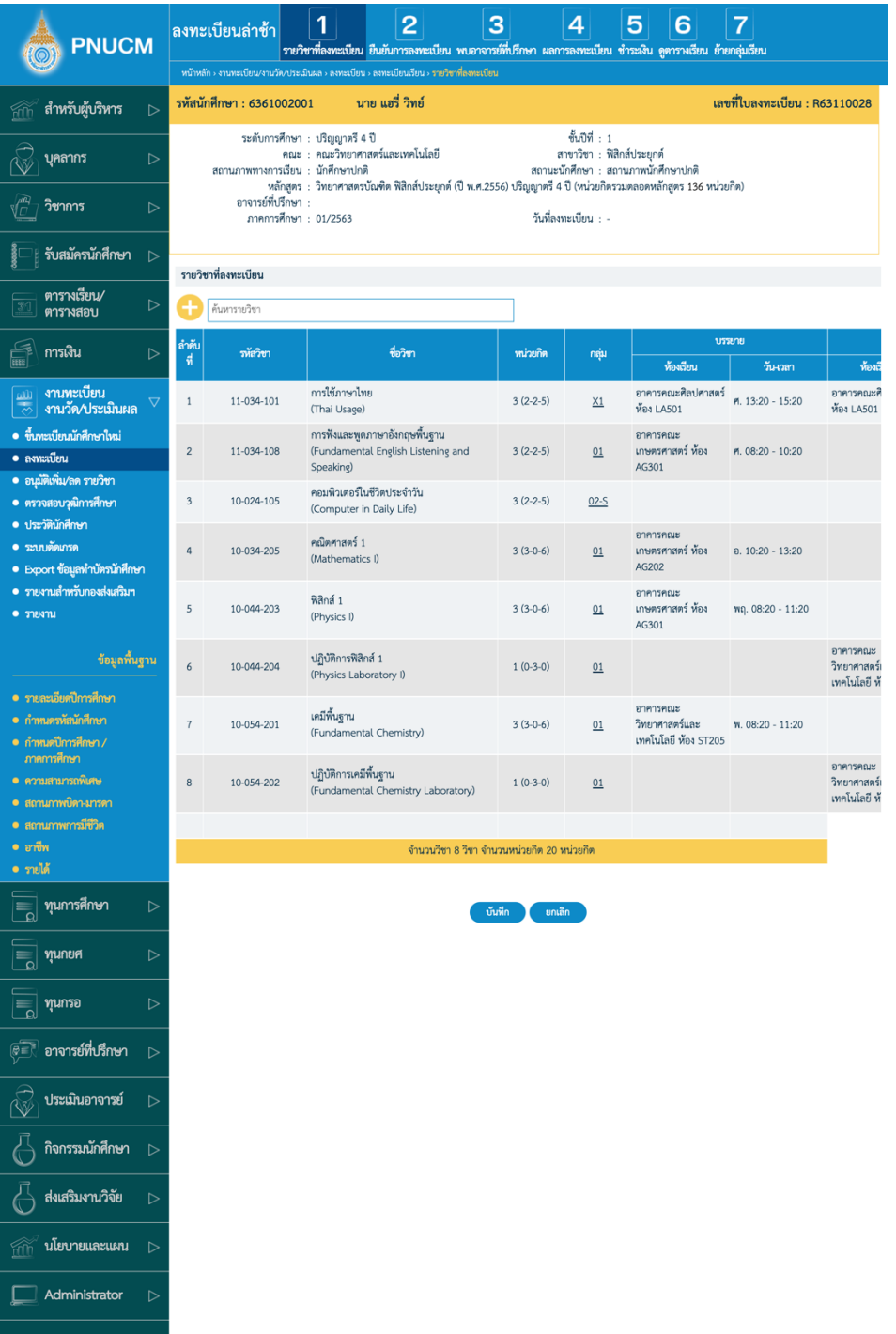

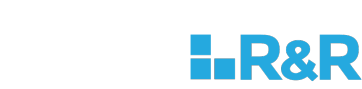

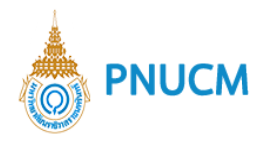

## 2.3. เพิ่ม/ลด/เปลี่ยนวิชา/เปลี่ยนกลุ่ม

กรณีที่นักศึกษาต้องการ เพิ่ม/ลด/เปลี่ยนวิชา/เปลี่ยนกลุ่ม

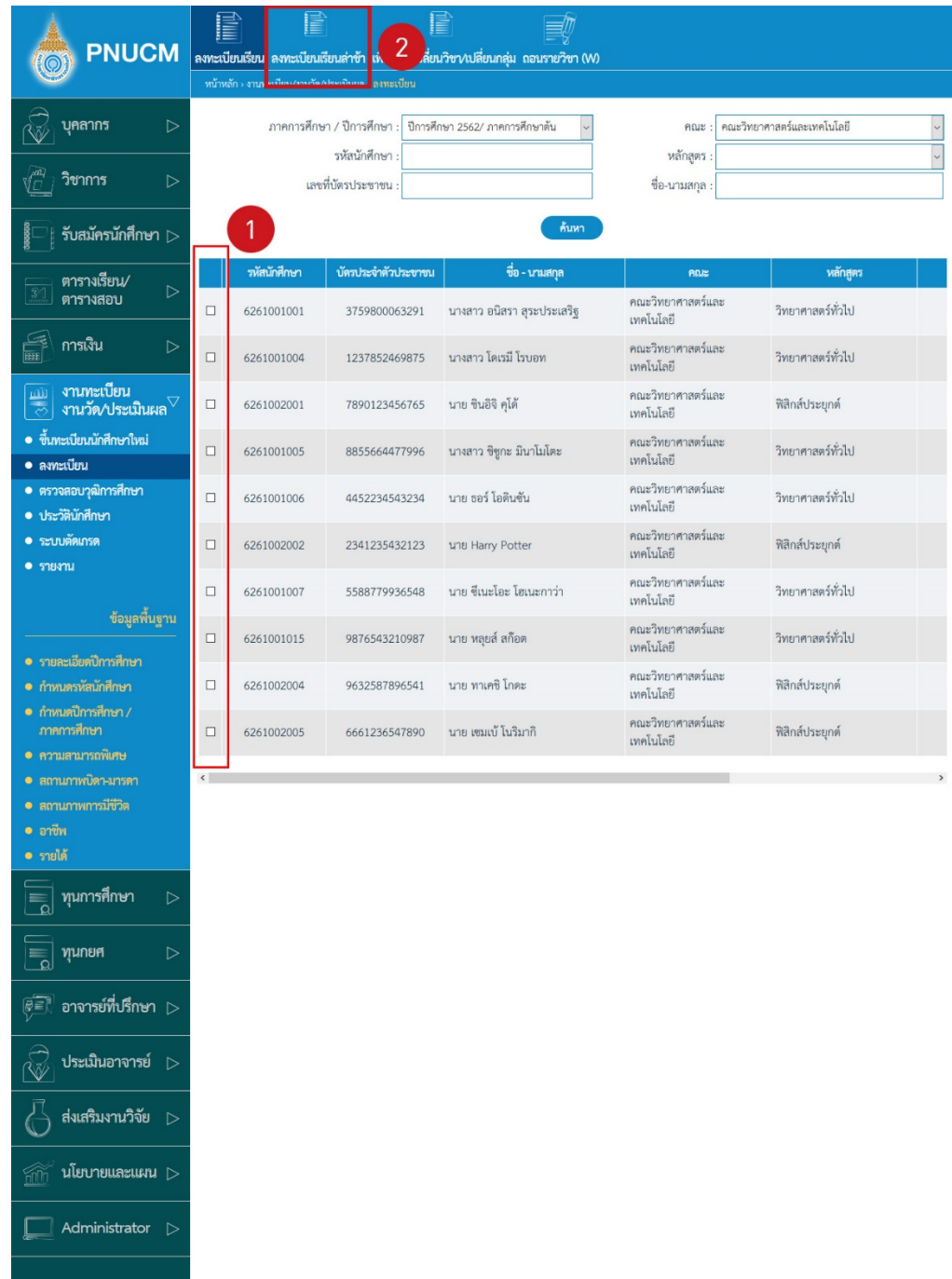

1. กดเลือกรหัสนักศึกษาที่ต้องการ แต่จะต้องเป็นนักศึกษามสถานะ อยู่ระหว่างการลงทะเบียน เท่านั้น

2. กดที่เมนู เพิ่ม/ลด/เปลี่ยนวิชา/เปลี่ยนกลุ่ม

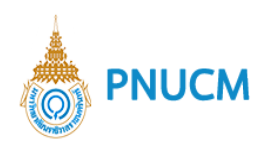

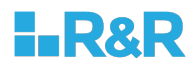

จะแสดงหน้าจอ เพิ่ม/ลด/เปลี่ยนวิชา/เปลี่ยนกลุ่ม (ดังรูปด้านล่าง) และเริ่มต้นการลงทะเบียนอีกครั้ง โดย ใช5วิธการเดียวกับการลงทะเบียนเรียบปกติ

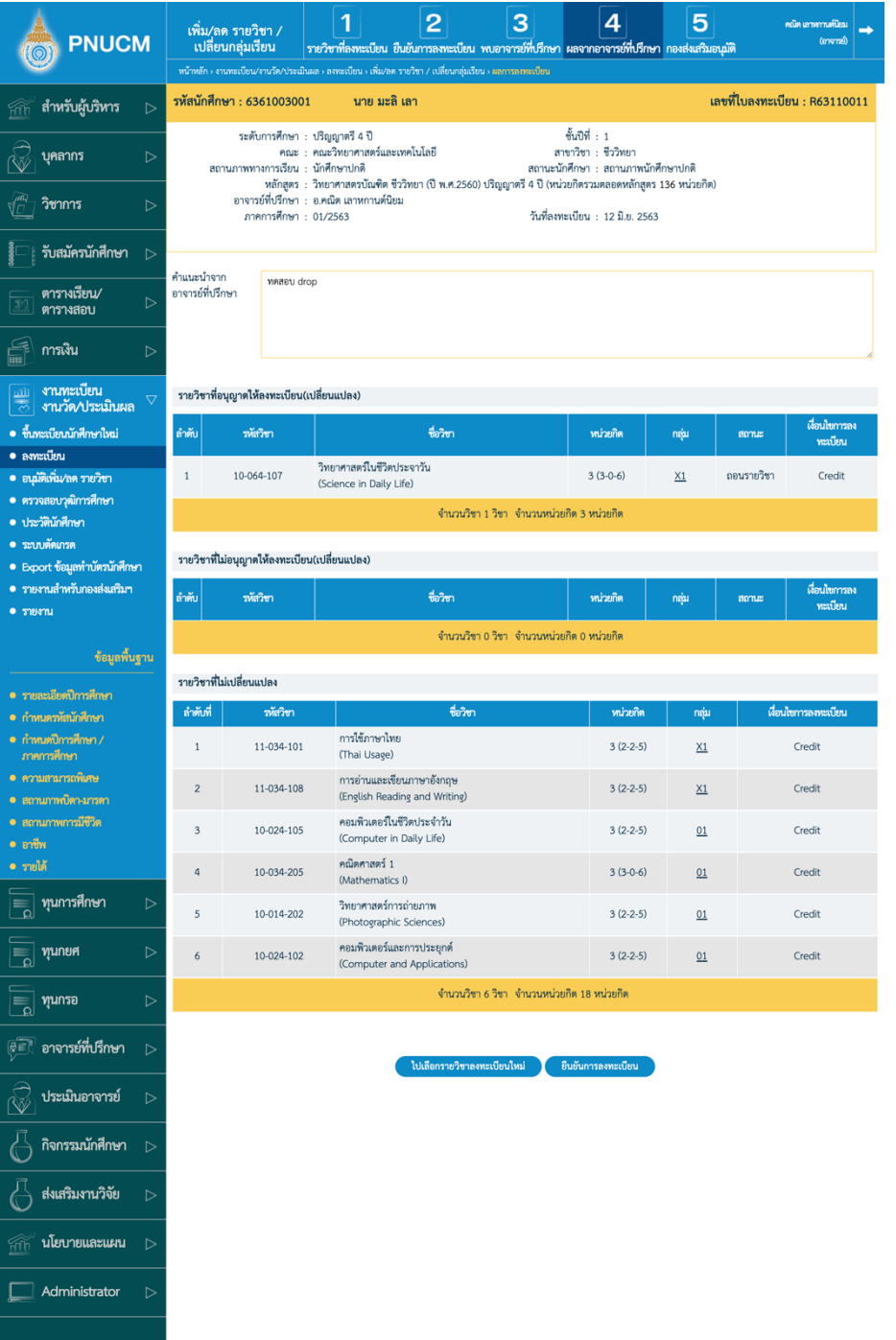

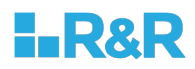

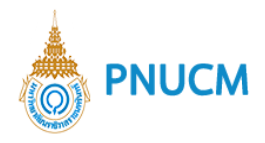

### **2.4. ถอนรายวิชา (W)**

### กรณีต้องการถอนรายวิชา (W)

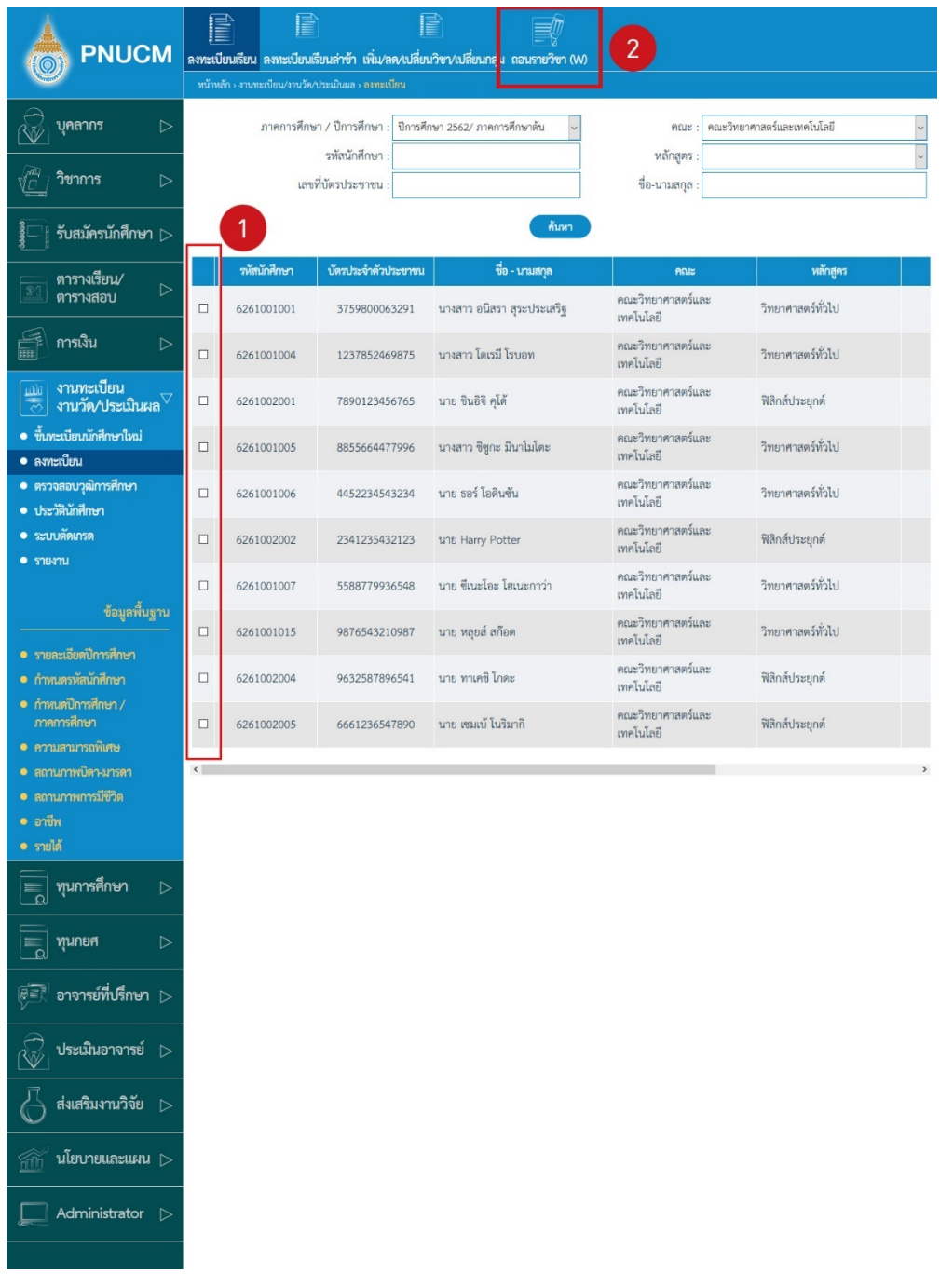

- 1. กดเลือกที่รหัสนักศึกษาที่ต้องการ
- 2. กดที่เมนู ถอนรายวิชา (W)

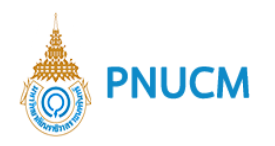

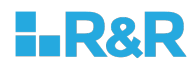

## จะแสดงหน้าจอ ถอนรายวิชา (W) (ดังรูปด้านล่าง)

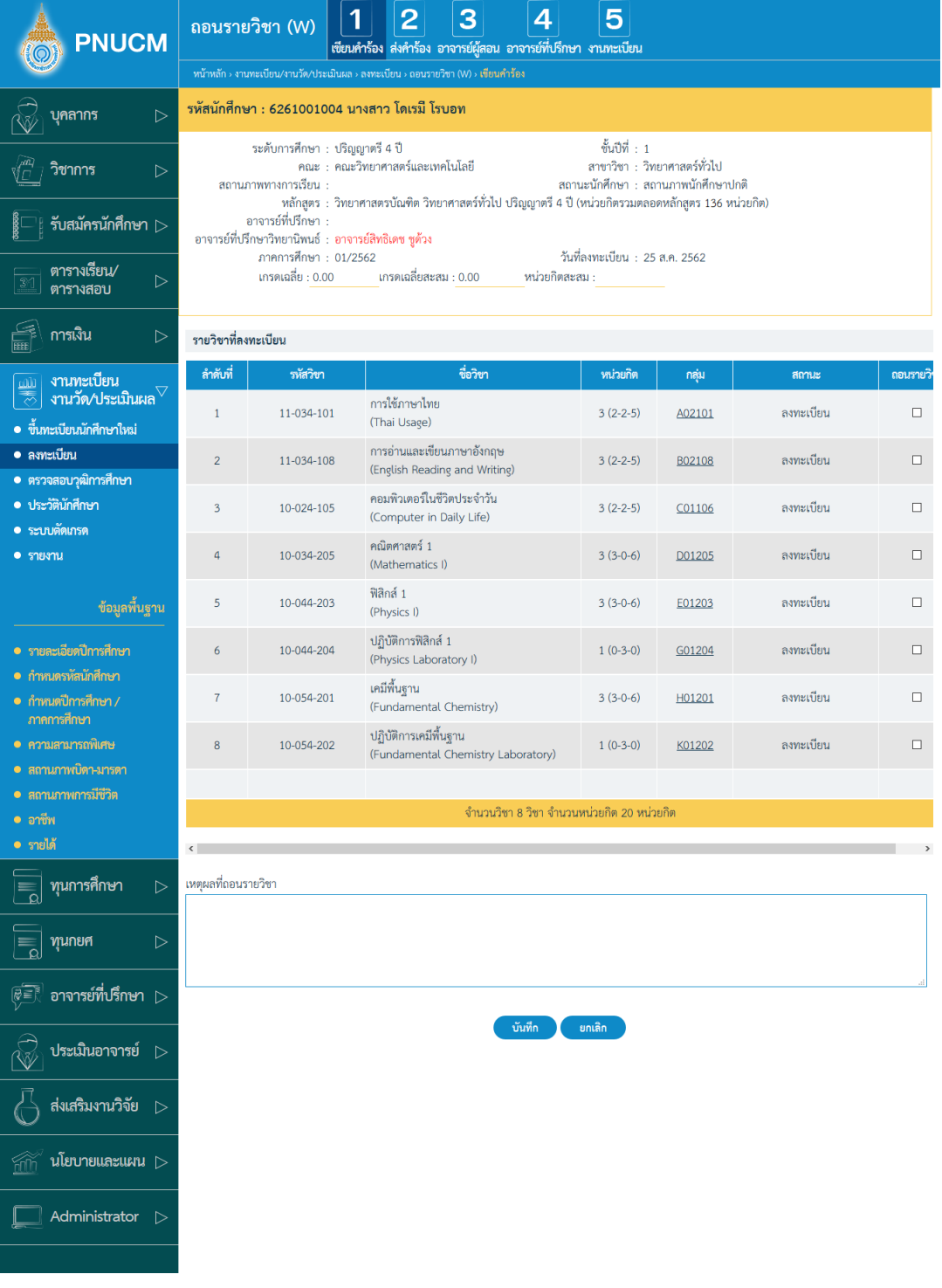

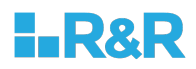

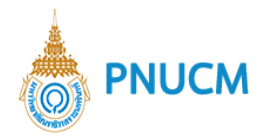

การถอนรายวิชา มีการจัดการ ดังนี้

## **2.4.1 เขียนคำร+อง**

แสดงหน้าจอ เขียนคำร้อง (ดังรูปด้านล่าง)

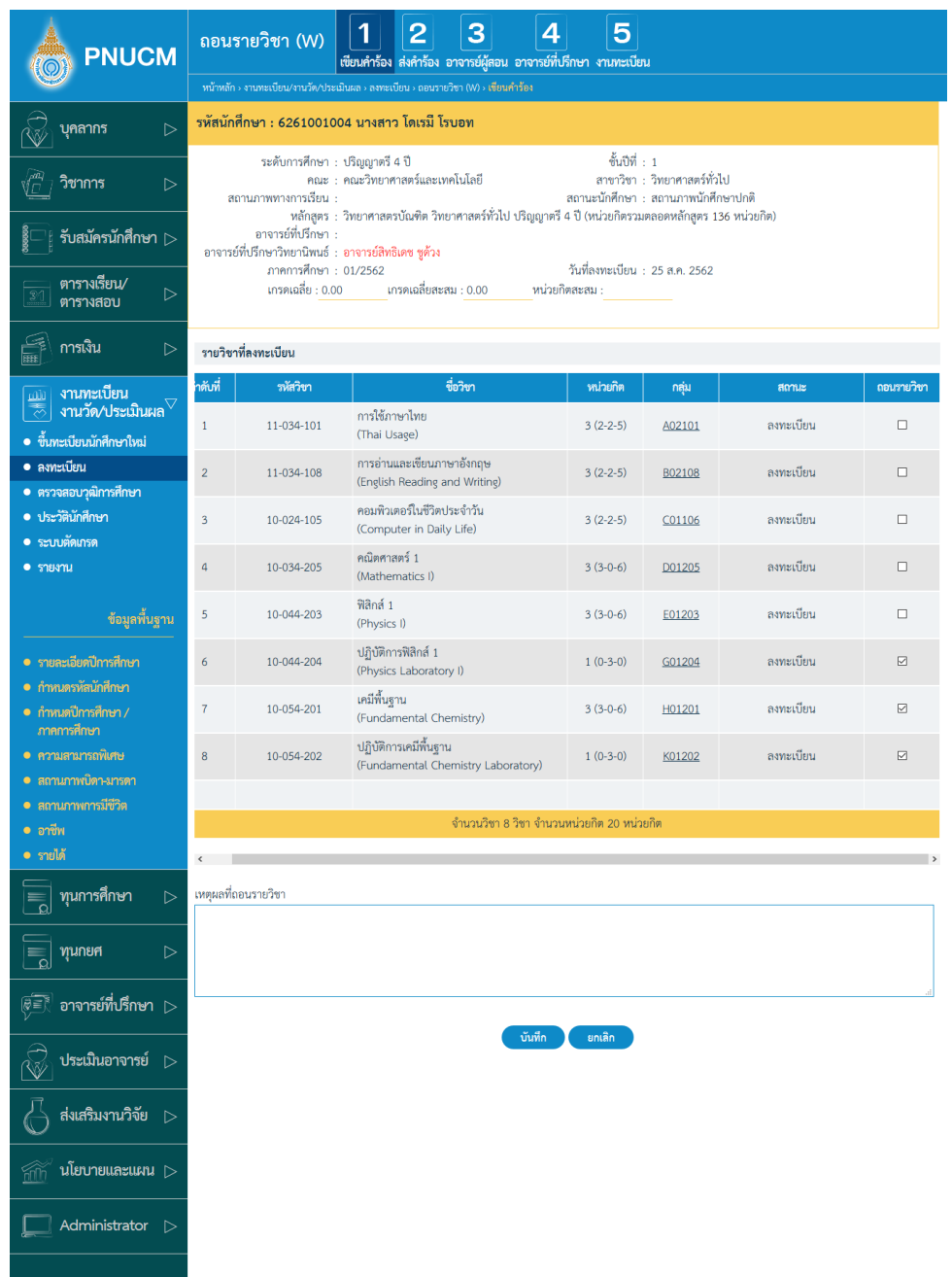

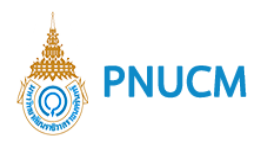

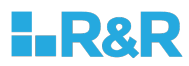

### หน้าจอการเขียนคำร้อง ประกอบด้วย

## o ข้อมูลนักศึกษา

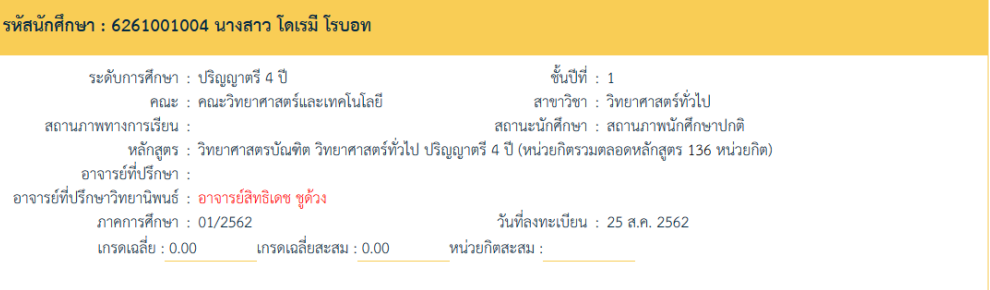

## o รายวิชาที่ลงทะเบียน

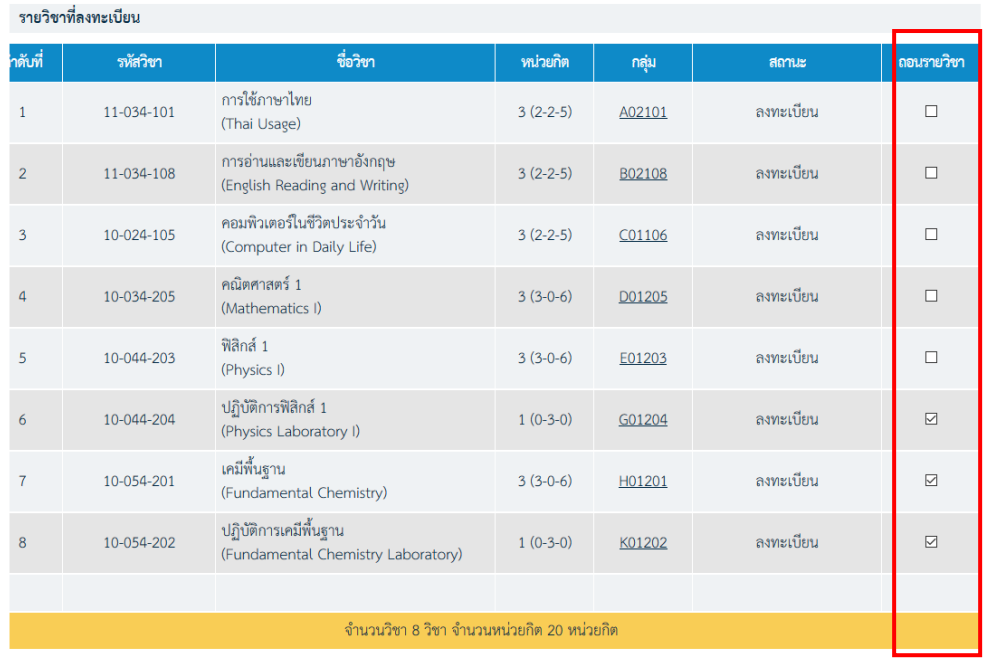

เหตุผลที่ถอนรายวิชา

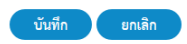
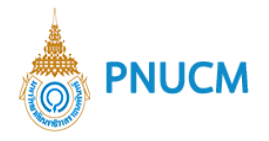

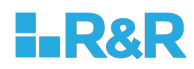

- $\quad \blacksquare \quad$ ติ๊กเลือกรายวิชาที่ต้องการถอน ที่คอลัมน์ซ้ายมือสุด
- $\blacksquare$  ระบุเหตุผลที่ต้องถอนรายวิชา
- จากนั้นกดปุ่ม <sup>บันทึก</sup>

### **2.4.2 ส;งคำร+อง**

เมื่อกรอกข้อมูลคำร้องเรียบร้อยแล้ว ให้กดที่ ส่งคำร้อง

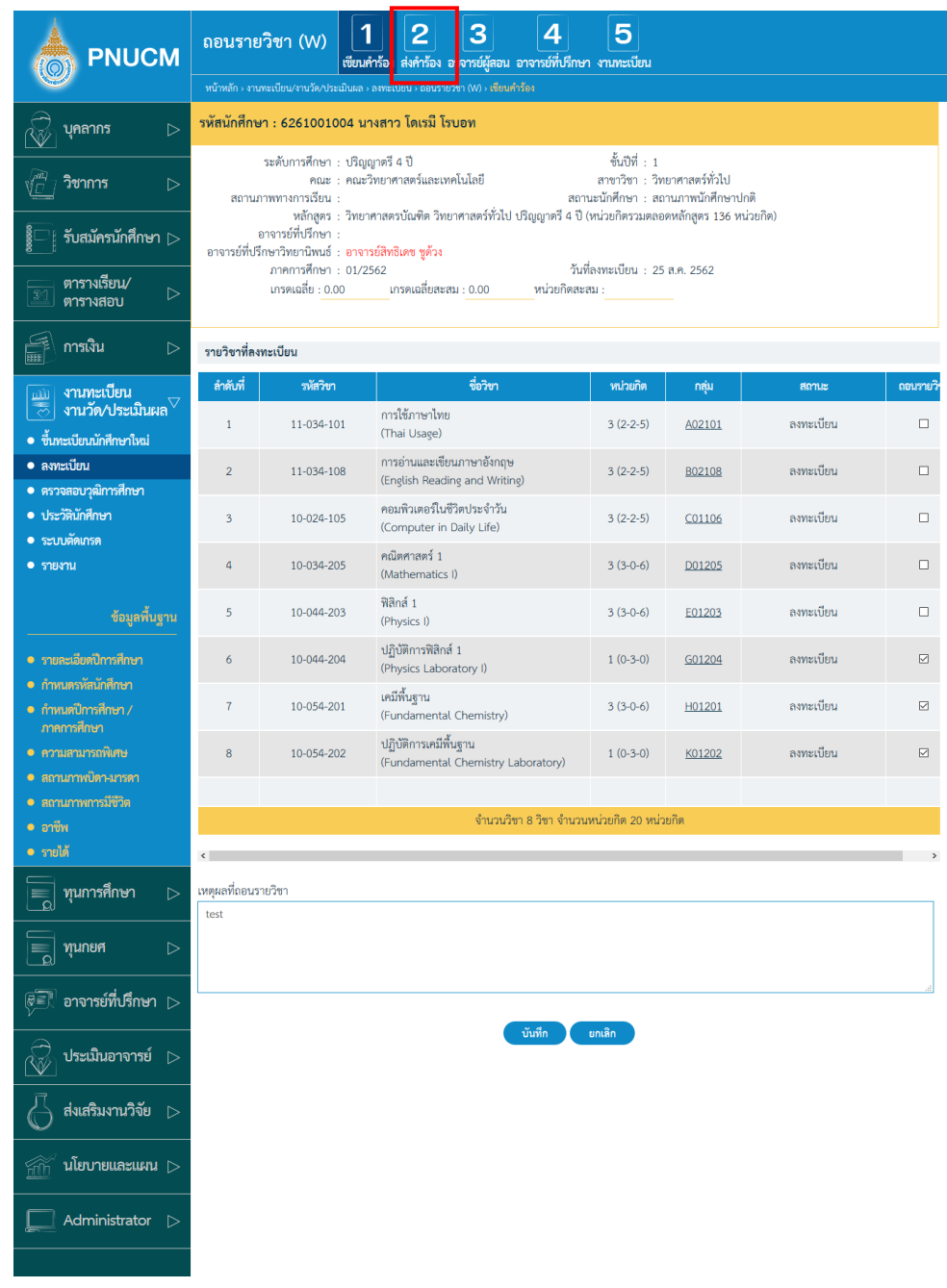

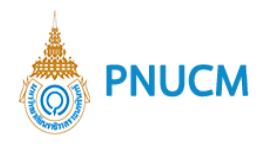

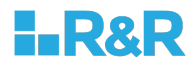

#### และกดตกลงเพื่อ ยืนยันการส่งคำร้องขอถอนรายวิชา

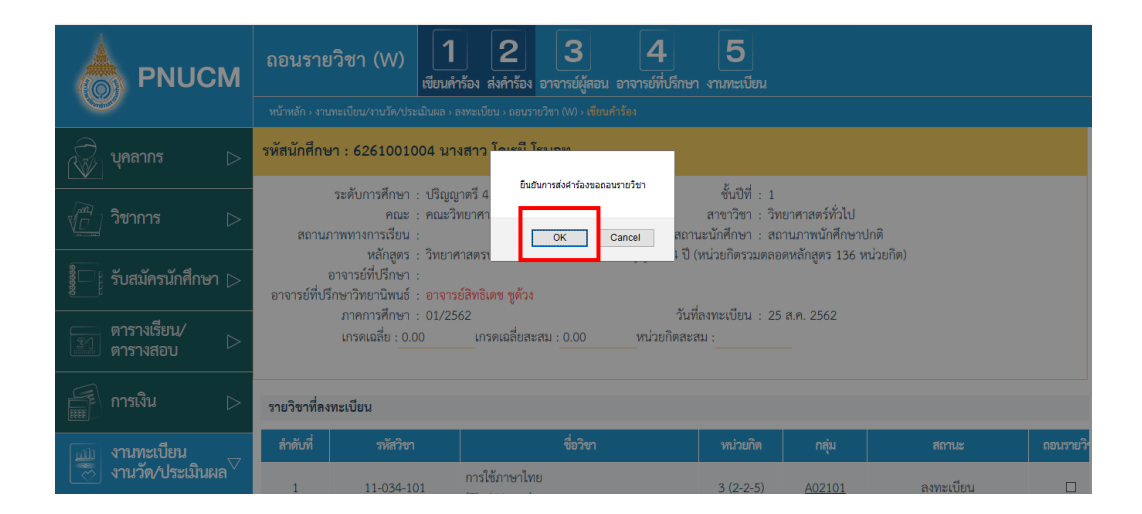

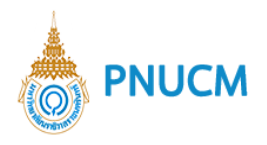

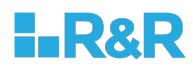

# **2.4.3 อาจารยQผู+สอน**

แสดงหน้าจอ รายวิชาที่สอน สำหรับอาจารย์ผู้สอน เข้ามาอนุมัติ

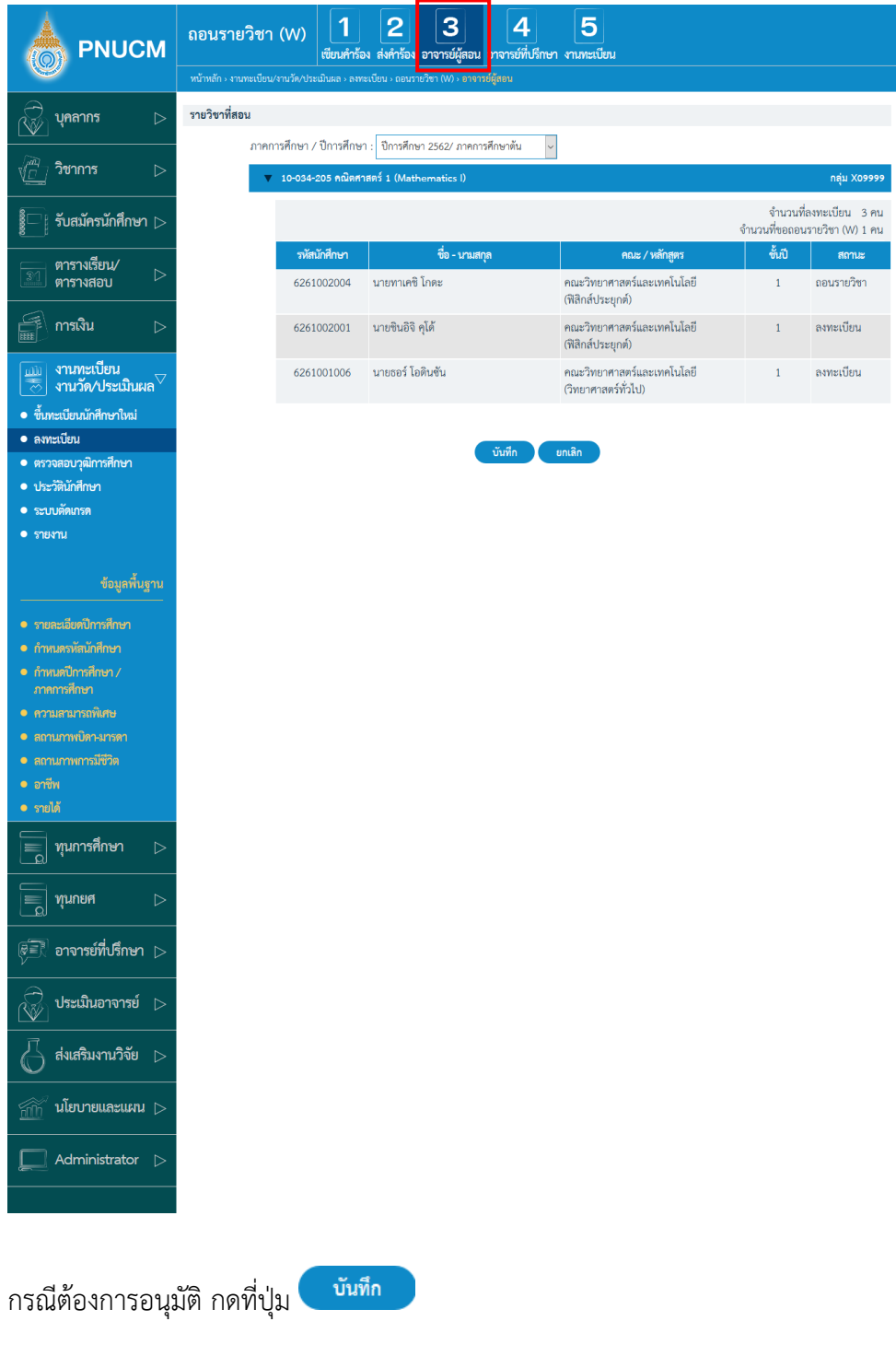

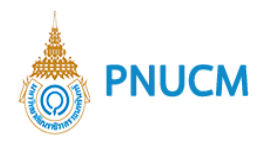

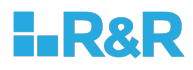

### **2.4.4 อาจารยQที่ปรึกษา**

หน้าจอแสดงรายชื่อนักศึกษาที่ถอนรายวิชา (W) สำหรับให้อาจารย์ที่ปรึกษาเข้ามาอนุมัติ

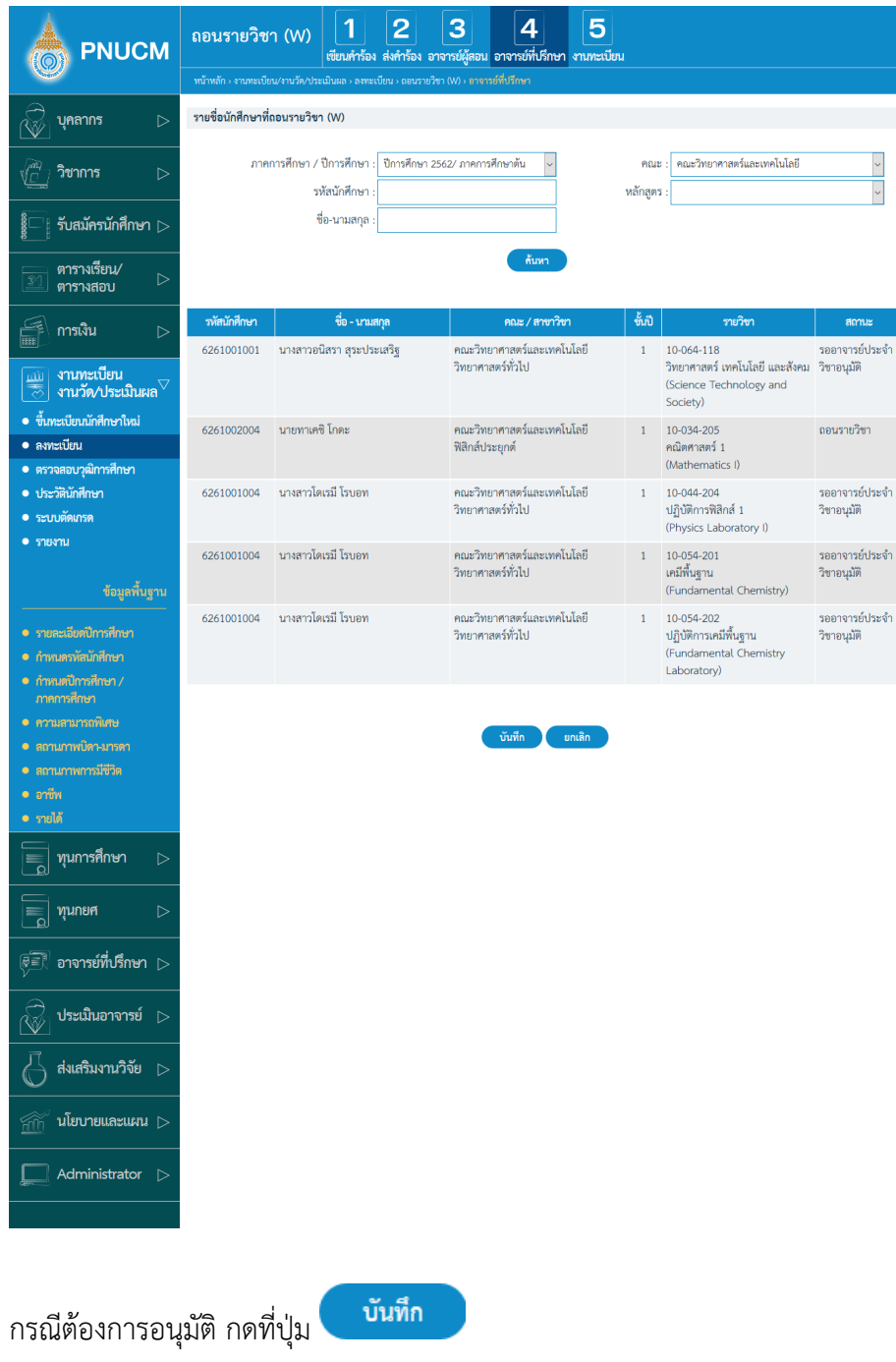

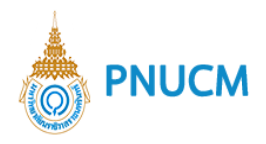

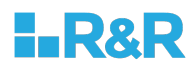

#### **2.4.5 งานทะเบียน**

หน้าจอแสดงรายชื่อนักศึกษาที่ถอนรายวิชา (W)

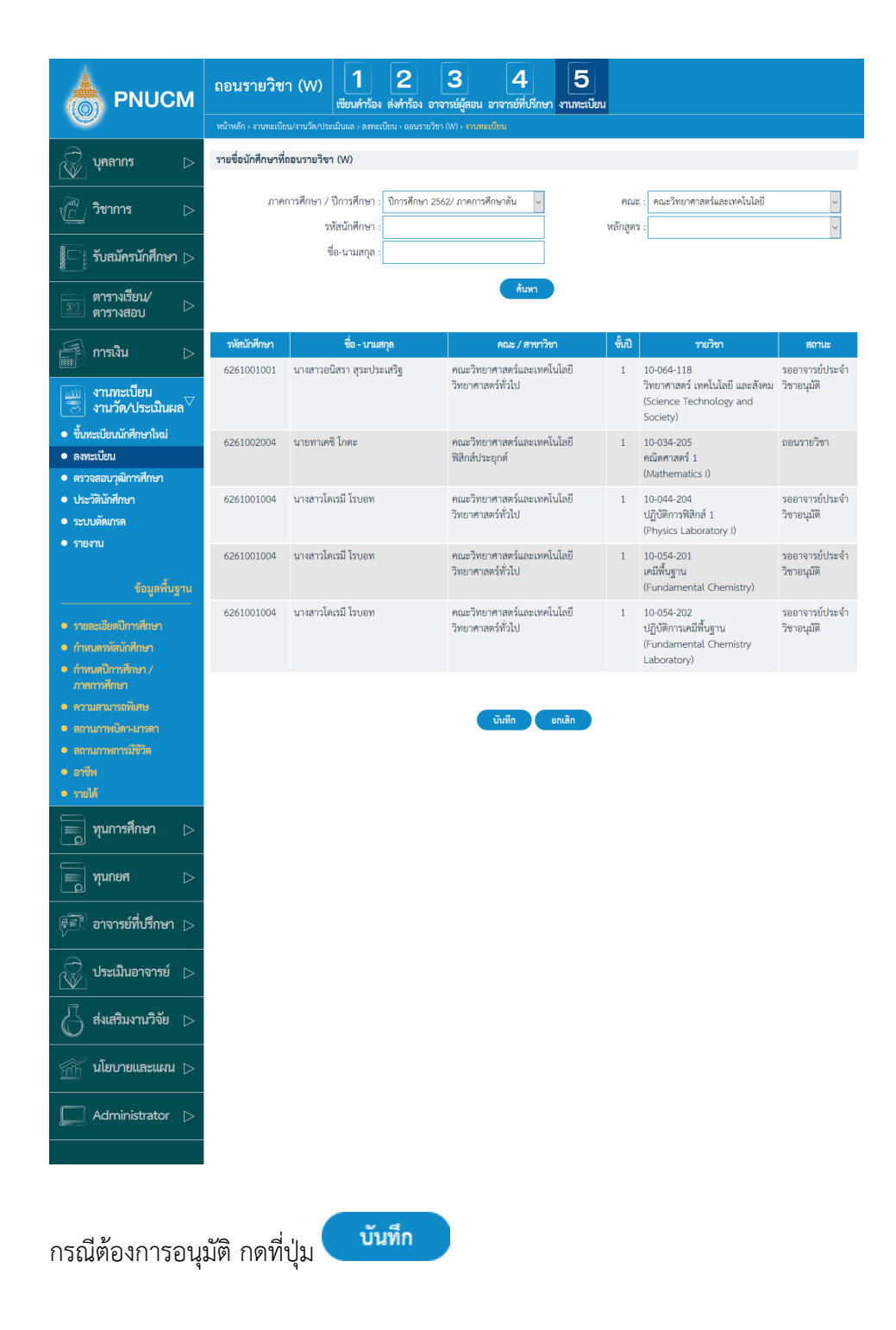

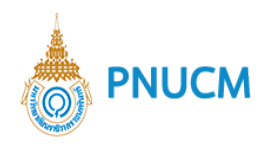

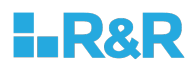

## **3. อนุมัติเพิ่มลดรายวิชา**

ระบบอนุมัติเพิ่มลดรายวิชา จะแสดงหน้าจอ (ดังรูปด้านล่าง)

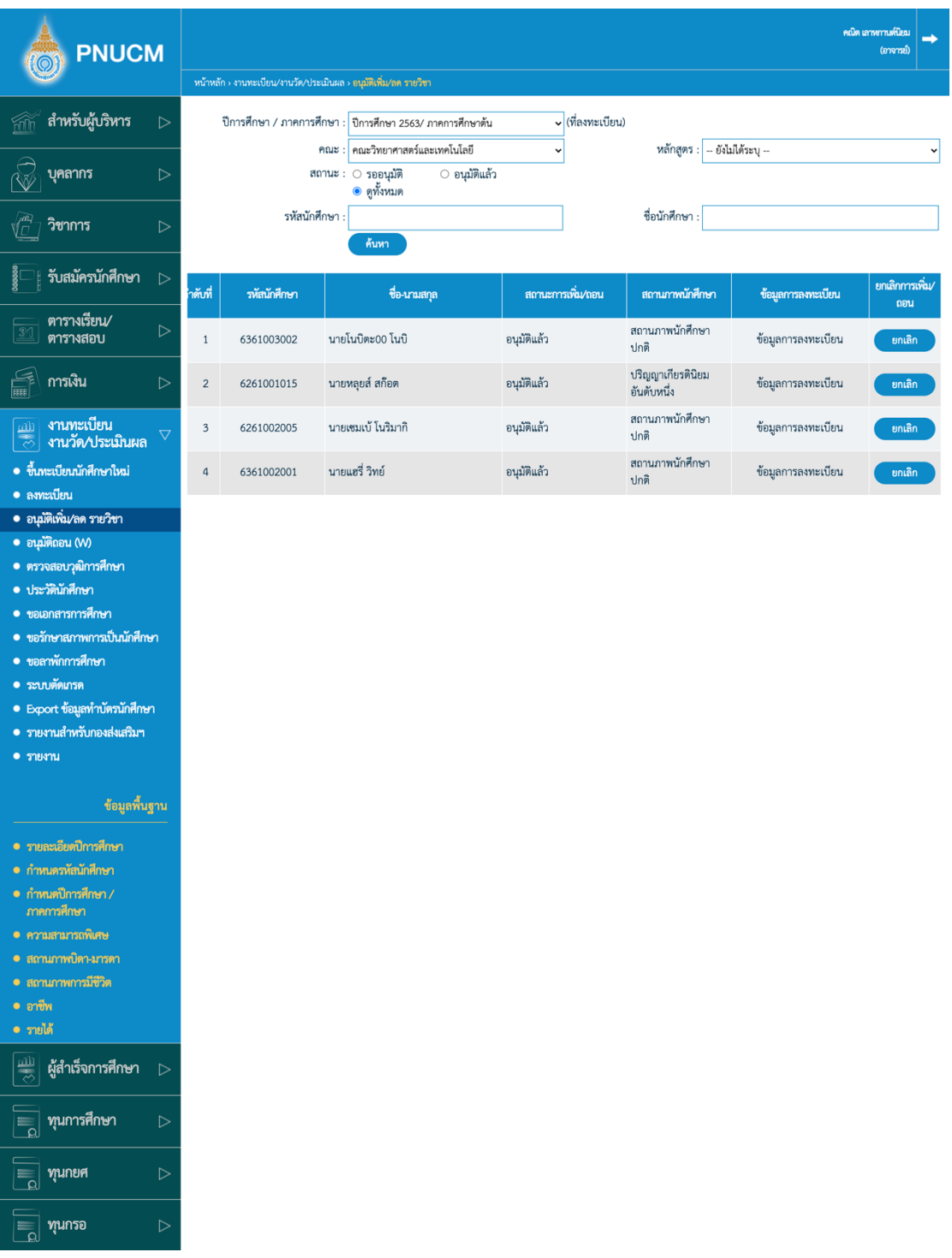

- o ค้นหาข้อมูลจาก ปีการศึกษา / ภาคการศึกษา คณะ หลักสูตร สถานะการอนุมัติ รหัส นักศึกษา ชื่อนักศึกษา
- o กรณีต้องการยกเลิกการเพิ่ม/ถอน กดที่ปุ่มยกเลิก ที่รายการที่ต้องการ

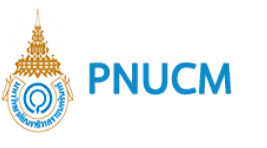

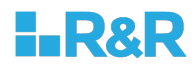

o กรณีต้องการดูรายละเอียดการลงทะเบียน กดที่คอลัมน์ ข้อมูลการลงทะเบียนจะแสดงหน้าจอ ดังรูปด้านล่าง

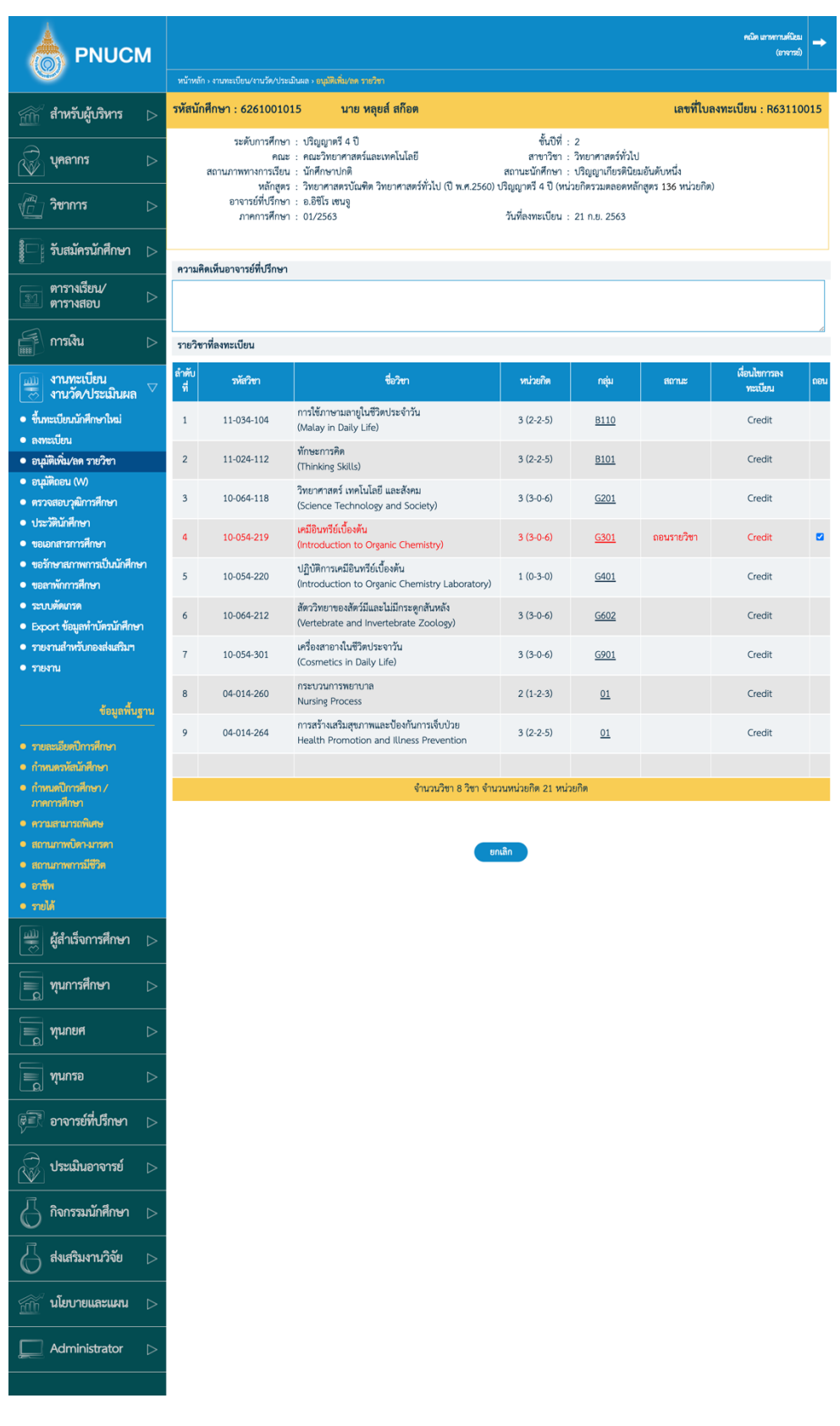

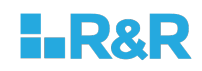

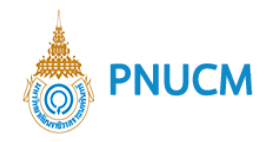

### **4. อนุมัติถอน** (W)

เมื่อกดที่เมนู **อนุมัติถอน (W)** แบ่งออกเป็น 3 หมวด ประกอบด้วย

## **4.1. อาจารย+ผู4สอน**

จะแสดงหน้าจอ รายวิชาที่สอนของอาจารย์ สามารถค้นหารายวิชาได้จาก ภาคการศึกษา/ปีการศึกษา

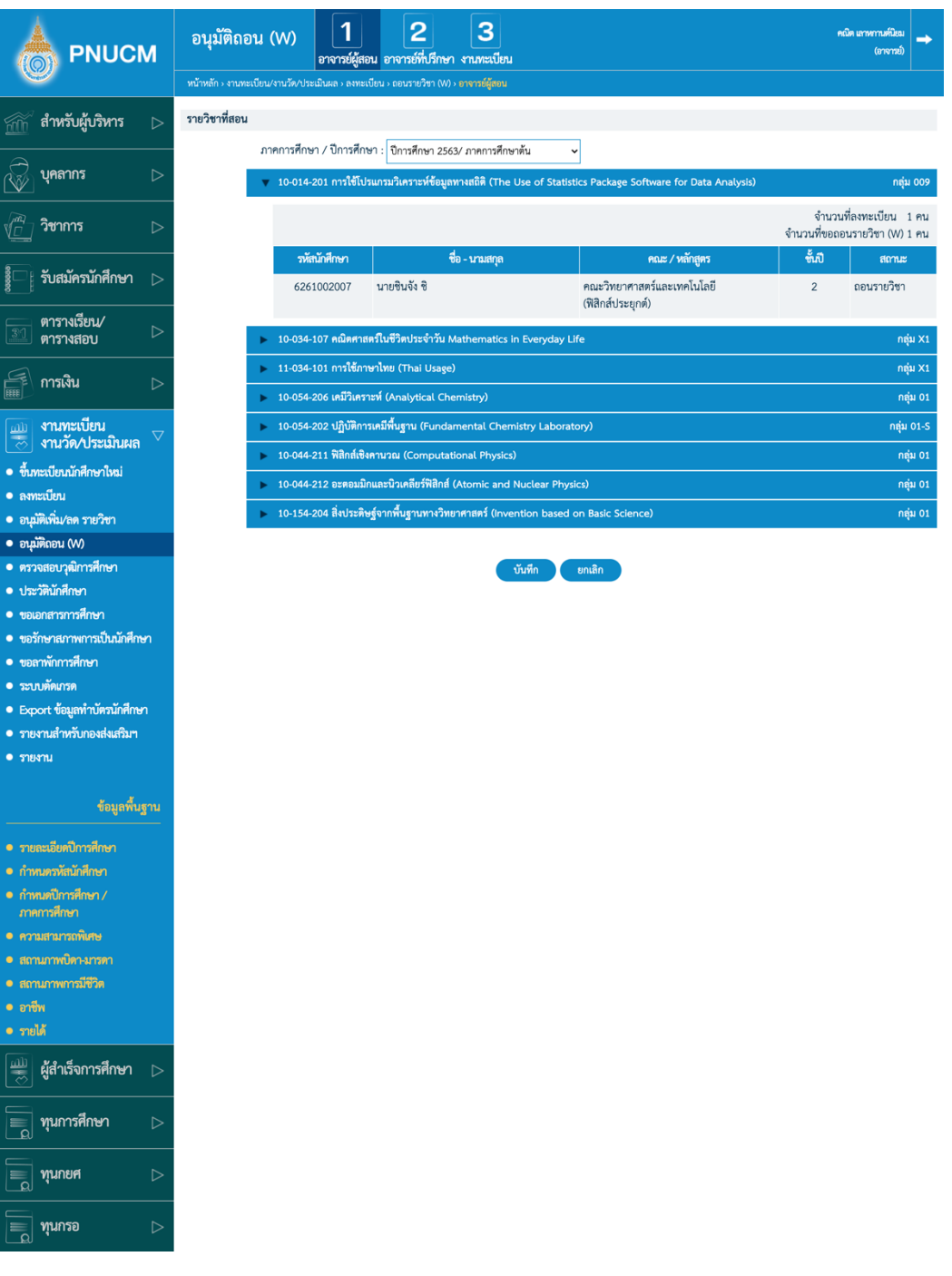

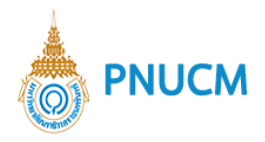

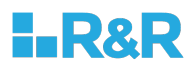

#### o การแสดงข้อมูลของแต่ละรายวิชา ประกอบด้วย

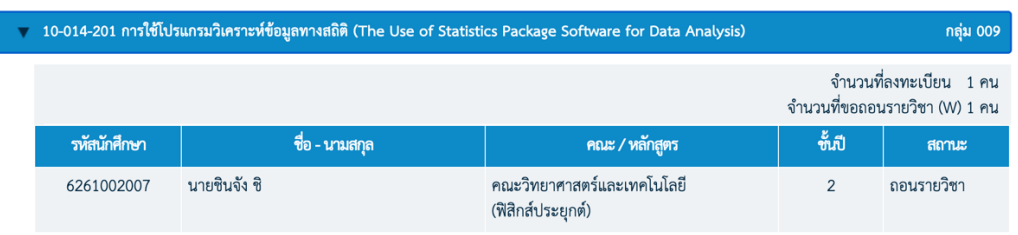

- § รหัสรายวิชา และชื่อรายวิชา
- ชื่อกลุ่ม
- § จำนวนนักศึกษาที่ลงทะเบียน
- § จำนวนนักศึกษาที่ขอถอนรายวิชา (W)
- ในตารางจะแสดงรายการข้อมูลของนักศึกษาที่ลงทะเบียน และแสดงสถานะว่านักศึกษา รายไหนที่มีคำขอถอนรายวิชาเข้ามา ให้ดูที่คอลัมน์สถานะ
- กรณีต้องการดูเหตุผลของการถอนรายวิชา ให้กดที่คอลัมน์ รหัสนักศึกษา หรือ ชื่อ-นามสกุล จะแสดงหน้าต่างแจ้งเหตุผลของคำขอนั้นๆ
- o เมื่อตรวจสอบพบว่ามีคำขอถอนรายวิชาของนักศึกษา ให้กดที่ปุ่ม <mark>เพื่อกัน</mark> เพื่อบันทึก การอนุมัติ

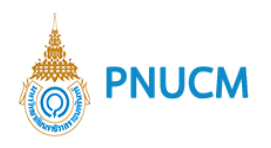

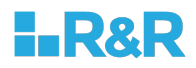

### **4.2. อาจารย+ที่ปรึกษา**

จะแสดงหน้าจอ รายชื่อนักศึกษาที่ถอนรายวิชา ที่อาจารย์ที่ปรึกษาจะต้องอนุมัติ (ดังรูปด้านล่าง)

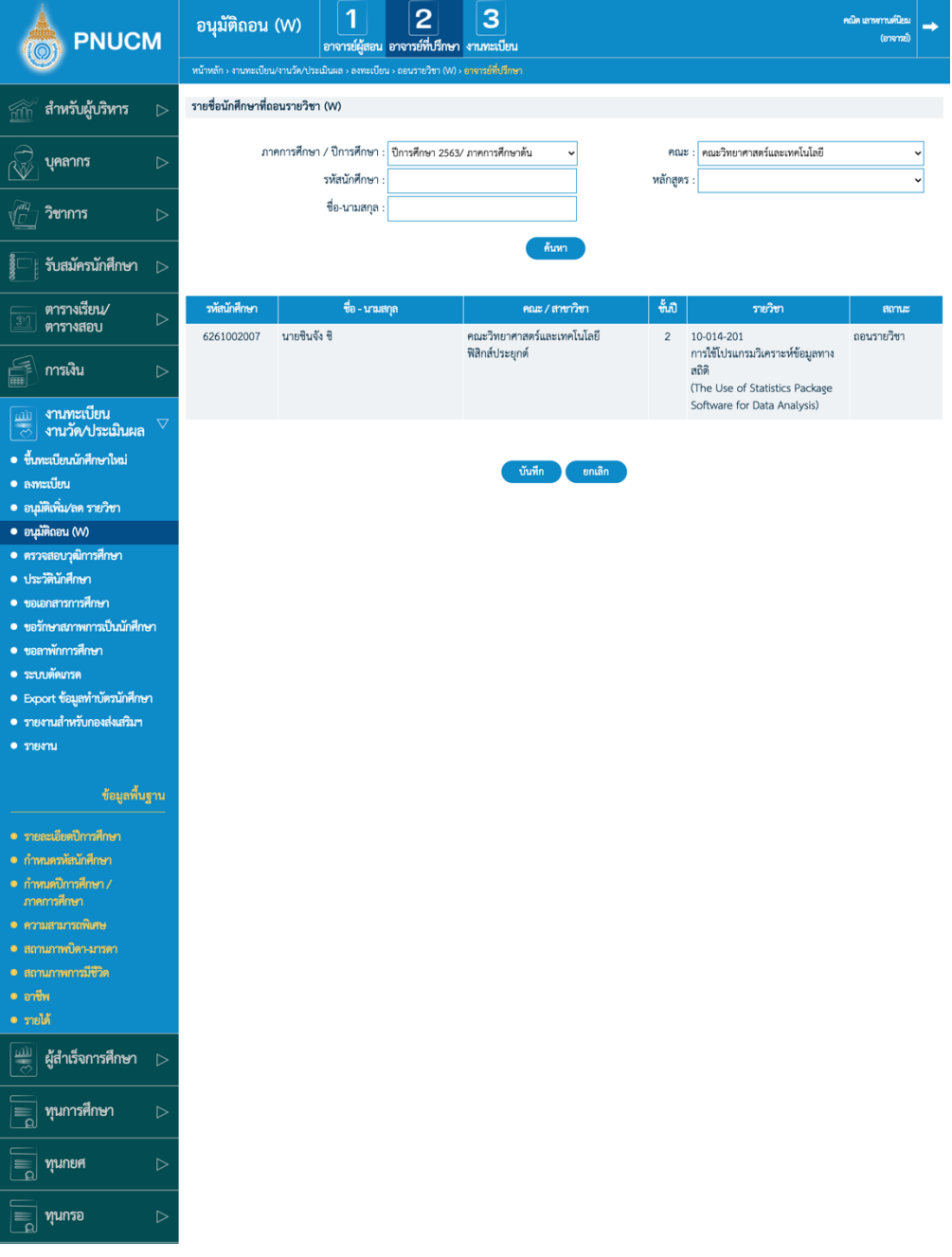

- o สามารถค้นหารายวิชาได้จาก ภาคการศึกษา/ปีการศึกษา คณะ รหัสนักศึกษา หลักสูตร ชื่อ-นามสกุล จากนั้นกดที่ปุ่มค้นหา
- o เมื่อกดค้นหาแล้ว จะแสดงข้อมูลรายชื่อนักศึกษาที่ขอถอนรายวิชา ข้อมูลประกอบด้วย
	- รหัสนักศึกษา
	- § ชื่อ-นามสกุล
	- § คณะ/สาขาวิชา

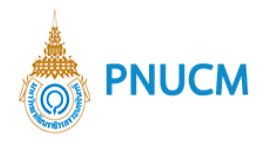

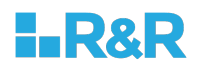

- $\blacksquare$  ชั้นปี
- § รายวิชา
- § สถานะ
- o เมื่อตรวจสอบแล้ว ต้องการอนุมัติ ให้กดที่ปุ่ม <mark>บันทึก เ</mark>พื่อบันทึกการอนุมัติ

#### **4.3. งานทะเบียน**

จะแสดงหน้าจอ รายชื่อนักศึกษาวิชาที่ถอนรายวิชา (W) ที่งานทะเบียนต้องอนุมัติ (ดังรูปด้านล่าง)

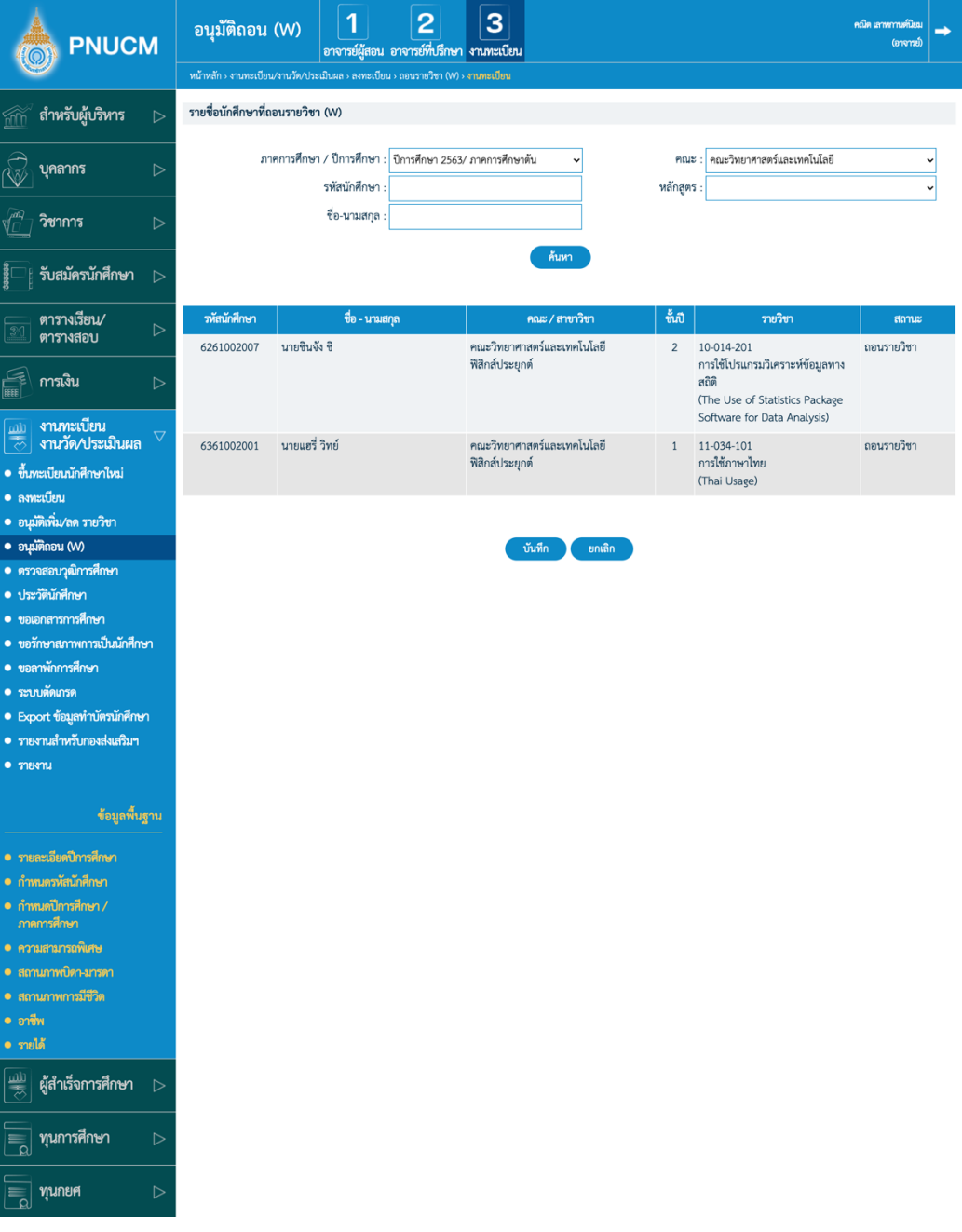

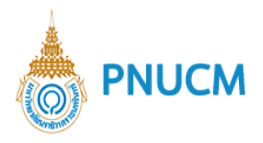

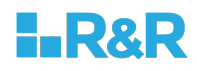

- o สามารถค้นหารายวิชาได้จาก ภาคการศึกษา/ปีการศึกษา คณะ รหัสนักศึกษา หลักสูตร ชื่อ-นามสกุล จากนั้นกดที่ปุ่มค้นหา
- o เมื่อกดค้นหาแล้ว จะแสดงข้อมูลรายชื่อนักศึกษาที่ขอถอนรายวิชา ข้อมูลประกอบด้วย
	- รหัสนักศึกษา
	- § ชื่อ-นามสกุล
	- § คณะ/สาขาวิชา
	- ชั้นปี
	- § รายวิชา
	- $■$  สถานะ
- o เมื่อตรวจสอบแล้ว ต้องการอนุมัติ ให้กดที่ปุ่ม <mark>บันทึก เพื่</mark>อบันทึกการอนุมัติ

**PNUCM** 

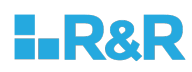

## **5. ตรวจสอบวุฒิการศึกษา**

ระบบตรวจสอบวุฒิการศึกษา ประกอบด้วยเมนูย่อย ดังนี้

## **5.1. รายชื่อโรงเรียนที่ตรวจสอบวุฒิ**

แสดงหน้าจอค้นหารายชื่อโรงเรียน (ดังรูปด้านล่าง)

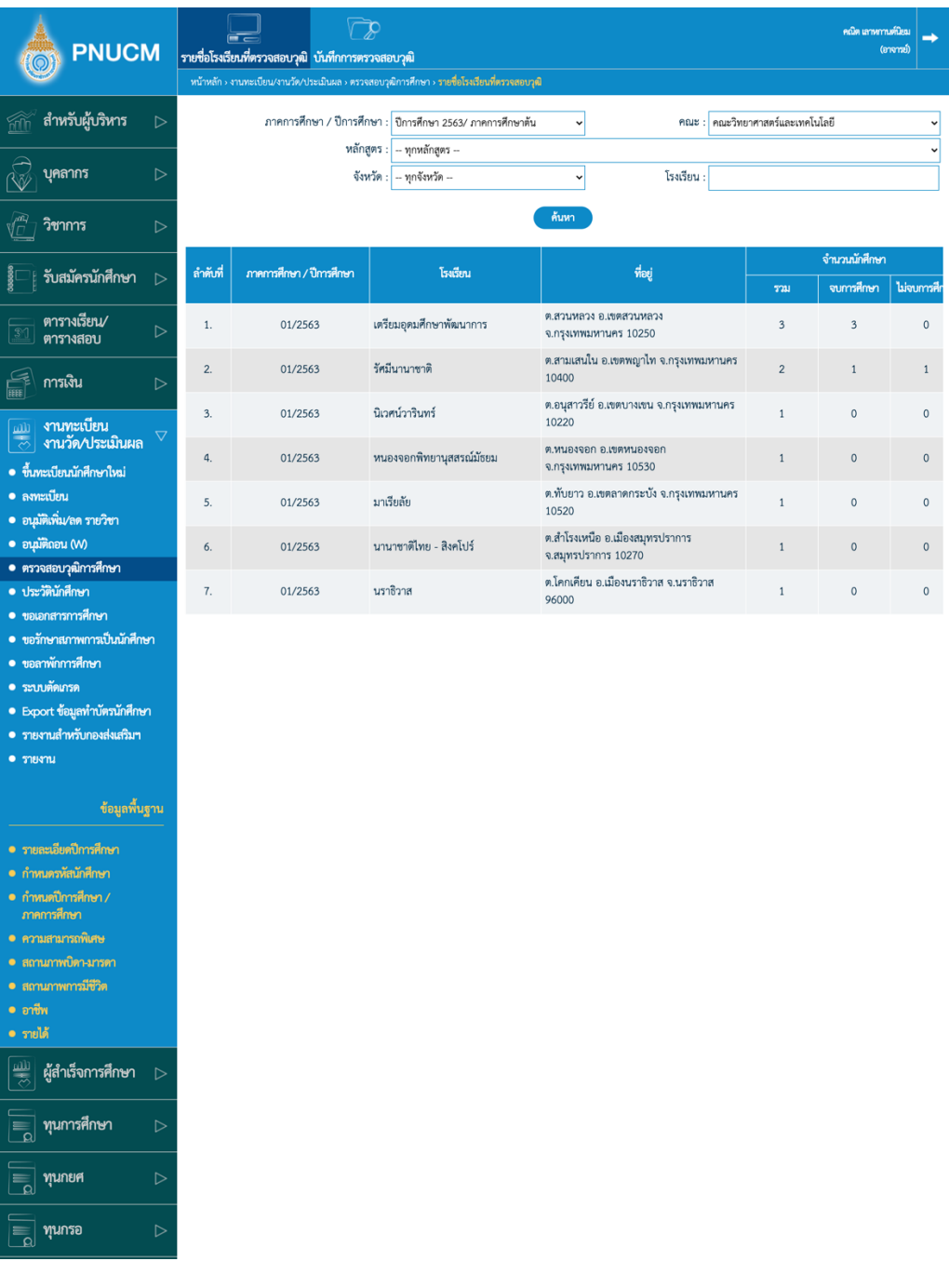

- o สามารถค้นหารายชื่อโรงเรียนได้จาก
	- ภาคการศึกษา / ปีการศึกษา

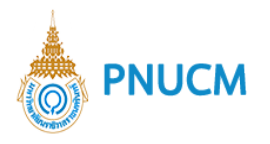

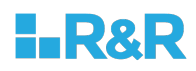

- $\blacksquare$  คณะ
- § หลักสูตร
- § จังหวัด
- โรงเรียน
- o กดที่ปุ่ม <mark>ด้นหา จะแสดงข้อมูลที่ค้นหา ที่</mark>ตารางด้านล่างแบบฟอร์ม ประกอบด้วย
	- $\,$ ภาคการศึกษา / ปีการศึกษา
	- โรงเรียน
	- $\blacksquare$  ที่อยู่
	- จำนวนนักศึกษา แยกเป็น จำนวนรวม, จบการศึกษา, ไม่จบการศึกษา
	- กองส่งเอกสาร (แสดงวันที่)
	- § หมายเหตุ
- o กดที่รายชื่อโรงเรียนเพื่อตรวจสอบข้อมูล (ดังรูปด้านล่าง)

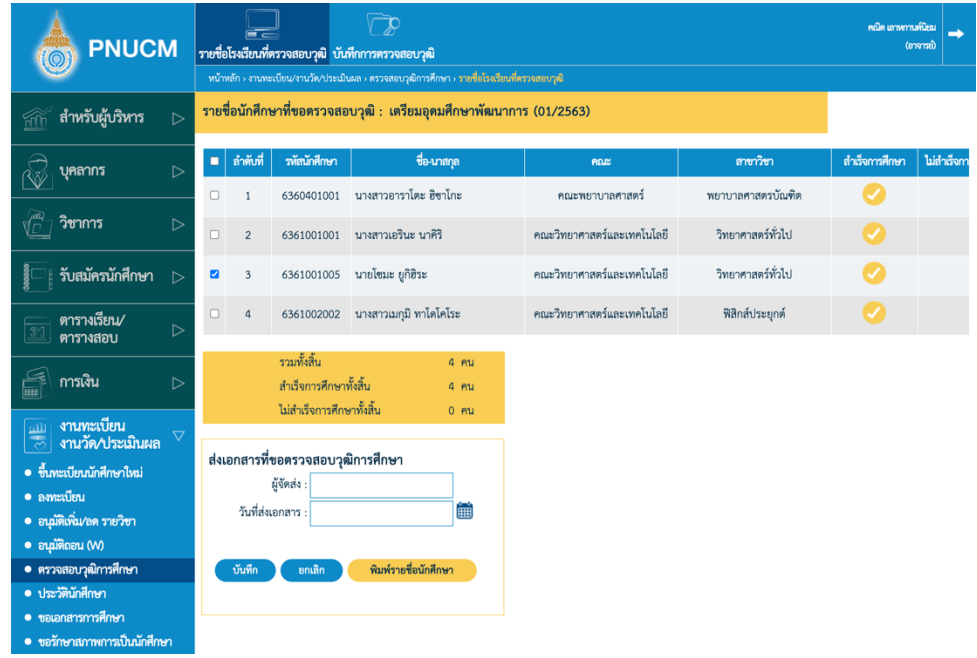

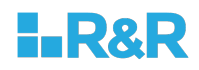

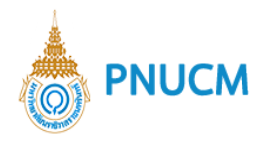

หน้าจอข้อมูลโรงเรียน ประกอบด้วย

■ ตารางรายชื่อนักศึกษาที่ขอตรวจสอบวุฒิ กรณีที่นักศึกษาที่ยังไม่ได้ส่งเอกสารที่ขอ ตรวจสอบวุฒิการศึกษา จะถูกติ๊กเลือกไว้

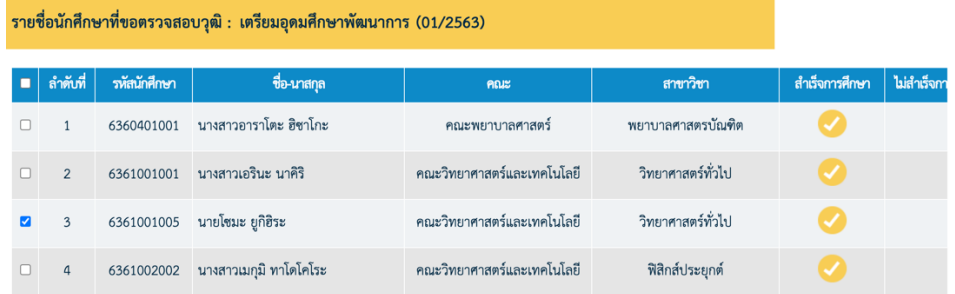

■ กรณีที่ต้องการบันทึกข้อมูลส่งเอกสารที่ขอตรวจสอบวุฒิ ให้ติ๊กเลือกรายชื่อนักศึกษาที่จะ ทำการก่อน จากนั้นระบุผู้จัดส่งและวันที่ส่งเอกสารตามรูปด้านล่าง จากนั้นกด บันทึก

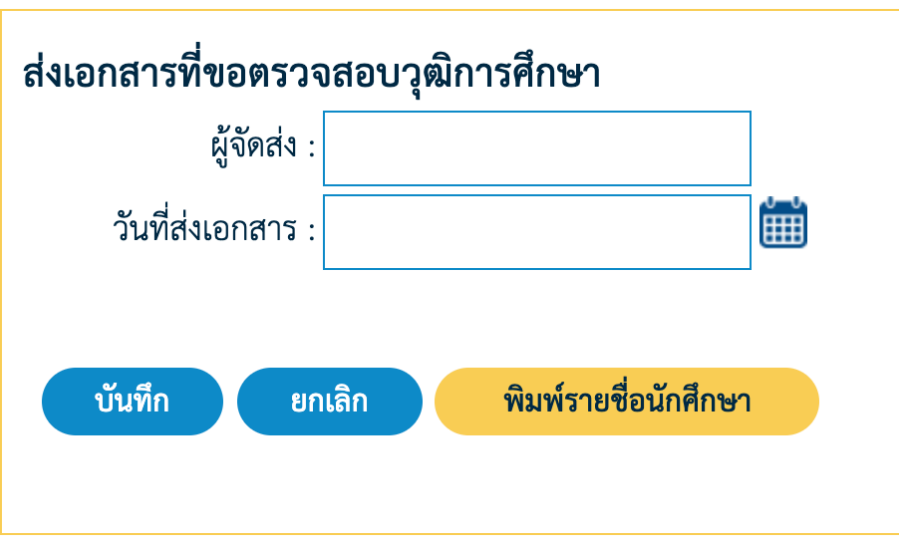

#### **5.2. บันทึกการตรวจสอบวุฒิ**

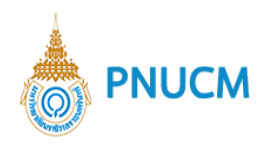

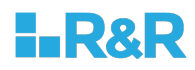

## แสดงหน้าจอค้นหารายชื่อโรงเรียนและข้อมูลจำนวนนักศึกษา (ดังรูปด้านล่าง)

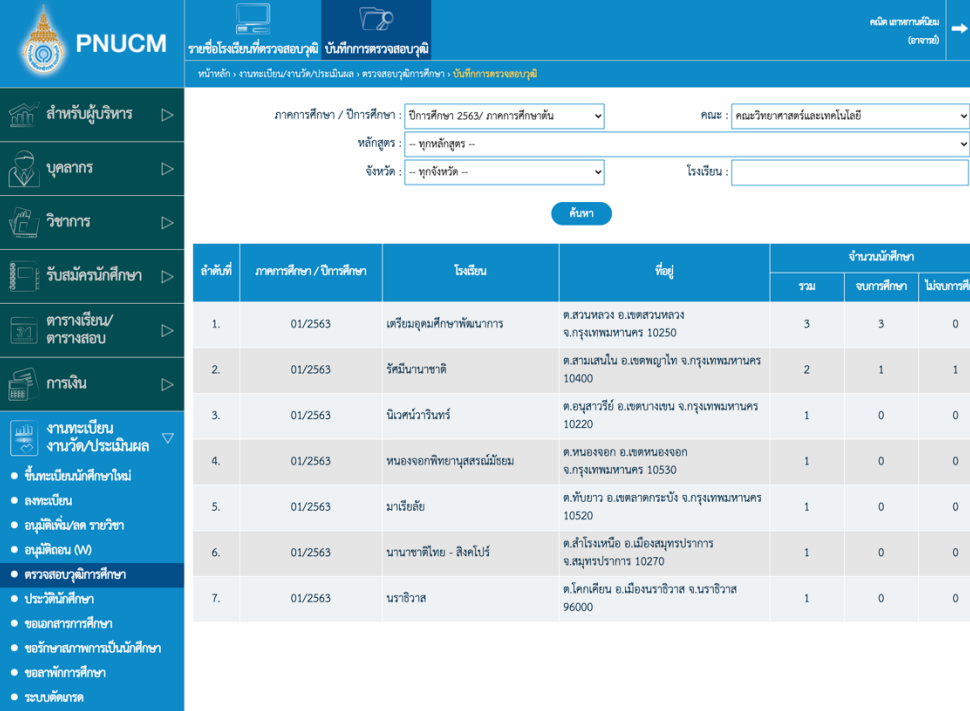

• รายงานสำหรับกองส่งเสริมฯ • รายงาน ข้อมูลพื้นฐาน • รายละเอียดปีการศึกษา • กำหนดรหัสนักศึกษา ● กำหนดปีการศึกษา /<br>ภาคการศึกษา • ความสามารถพิเศษ ● สถานภาพบิดา-มารด  $\left|\frac{\text{min}}{\text{min}}\right|$  ผู้สำเร็จการศึกษา  $\Box$  $\begin{array}{|l|}\n\hline\n\end{array}$ ขุนการศึกษา  $\boxed{=}$   $\boxed{}$   $\boxed{$  $\equiv$   $\frac{1}{2}$   $\frac{1}{2}$   $\frac{1}{$  $\frac{1}{2}$ ประเมินอาจารย์  $\Box$  $\widetilde{\mathbb{Q}}$  $\bar{\vec{a}}$  กิจกรรมนักศึกษา  $\vec{b}$  $\begin{matrix} \overline{\phantom{a}} \\ \overline{\phantom{a}} \end{matrix}$  ส่งเสริมงานวิจัย ุ  $\boxed{\qquad \qquad }$  Administrator  $\qquad \qquad \triangleright$ 

· Export ข้อมูลทำบัตรนักศึกษา

o สามารถค้นหาได้จาก

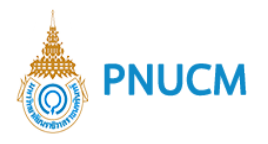

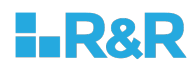

- ภาคการศึกษา / ปีการศึกษา
- $\blacksquare$  คณะ
- § หลักสูตร
- § จังหวัด
- โรงเรียน
- o กดที่ปุ่ม <sup>ถ้นหา</sup>ว จะแสดงข้อมูลที่ค้นหา ที่ตารางด้านล่างแบบฟอร์ม ประกอบด้วย
	- ภาคการศึกษา / ปีการศึกษา
	- § โรงเรียน
	- $\blacksquare$  ที่อยู่
	- จำนวนนักศึกษา แยกเป็น จำนวนรวม, จบการศึกษา, ไม่จบการศึกษา
	- $\blacksquare$ กองส่งเอกสาร
	- § หมายเหตุ
- $\,$ o กดที่รายชื่อโรงเรียนเพื่อแนบหลักฐาน (ดังรูปด้านล่าง) ประกอบด้วย

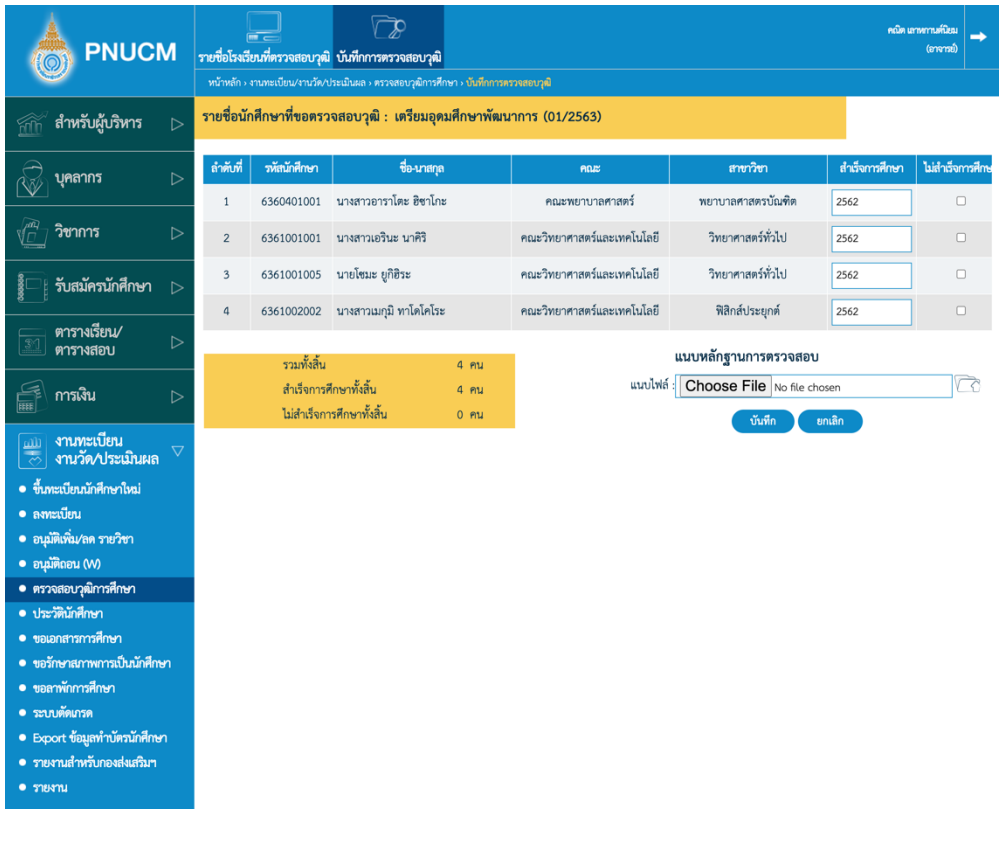

■ รหัสนักศึกษา

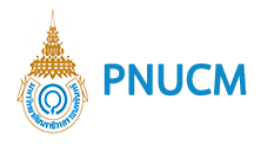

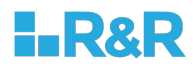

- § ชื่อ-นามสกุล
- $\blacksquare$  คณะ
- $\blacksquare$  สาขาวิชา
- สำเร็จการศึกษา ระบุปีการศึกษาที่สำเร็จ
- ไม่สำเร็จการศึกษา กรณีไม่สำเร็จการศึกษา ให้ติ๊กเลือก

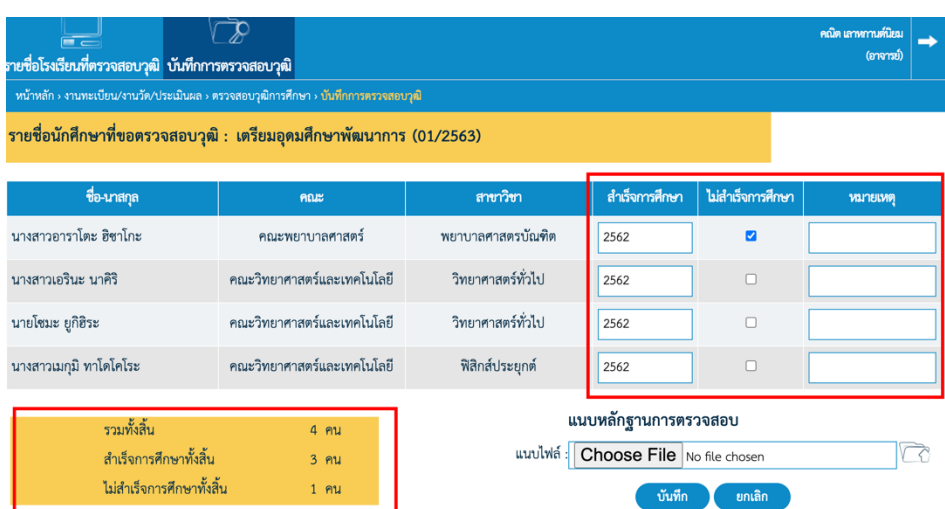

กรอบเหลืองด้านล่างตาราง จะแสดงจำนวนนักศึกษาทั้งหมด จำนวนการศึกษาสำเร็จ และไม่สำเร็จ ทั้งนี้หากติ๊กเลือกรายการในตาราง ระบบจะคำนวณตัวเลขให้อัตโนมัติ

- § หมายเหตุ
- o แนบหลักฐานการตรวจสอบ
- o จากนั้นกดปุ่ม <sup>บันทึก</sup> เพื่อบันทึกข้อมูล

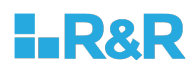

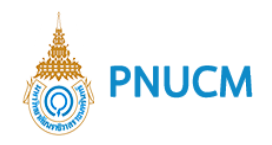

### **6. ประวัตินักศึกษา**

แสดงหน้าจอรายชื่อนักศึกษา (ดังรูปด้านล่าง)

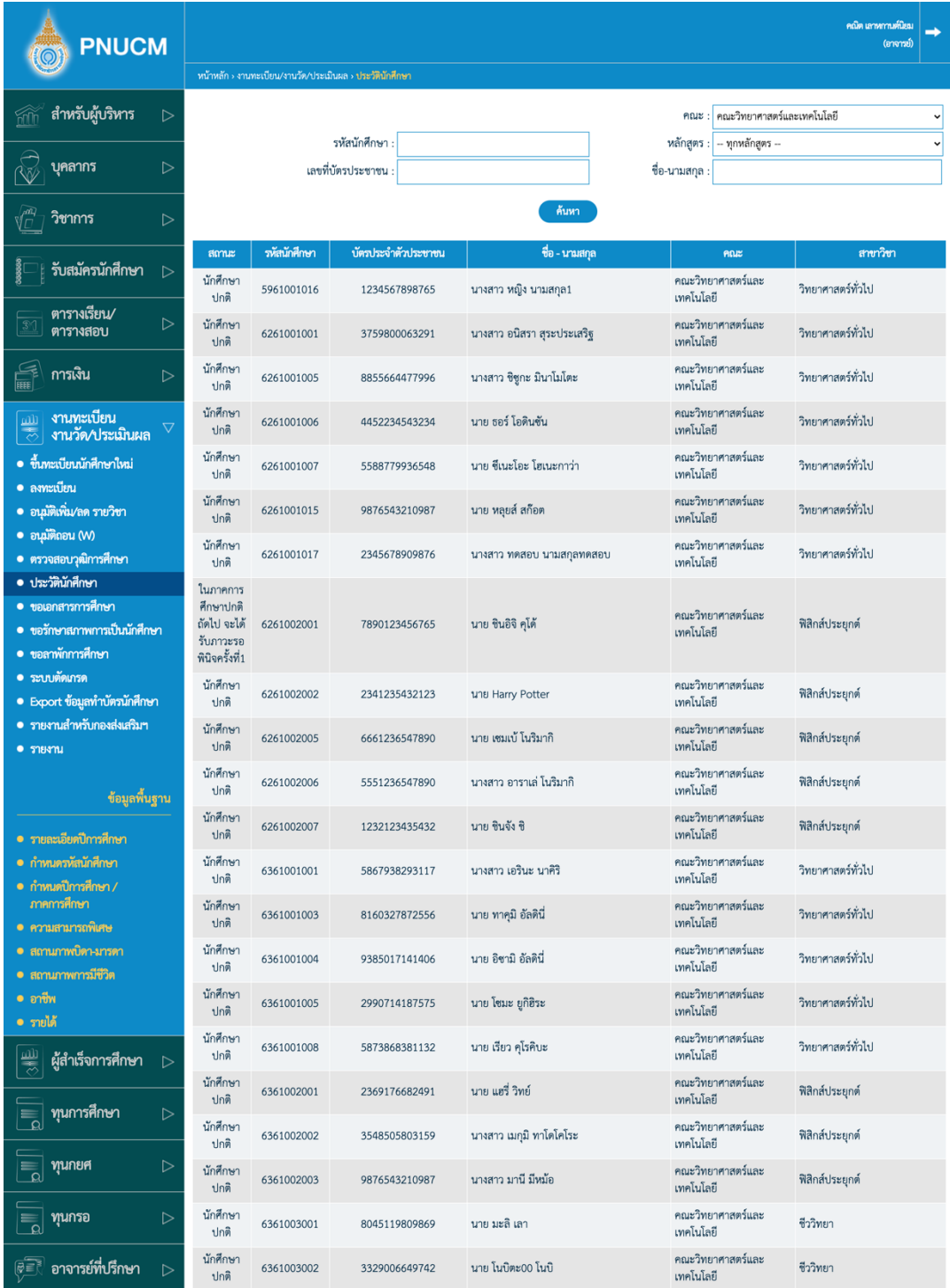

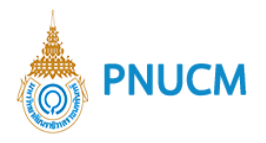

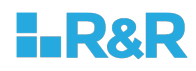

- o แบบฟอร์มค้นหารายชื่อนักศึกษา สามารถค้นหาได้จาก
	- $\blacksquare$  คณะ
	- รหัสนักศึกษา
	- § หลักสูตร
	- เลขที่บัตรประชาชน
	- § ชื่อ-นามสกุล
- o เมื่อค้นหาแล้ว จะแสดงข้อมูลการค้นหาที่ตารางด้านล่างแบบฟอร์มการค้นหา
- o กดที่รายชื่อนักศึกษาที่ต้องการ เพื่อจัดการประวัตินักศึกษา จะแสดงหน้าจอประวัตินักศึกษา (ดังรูปด้านล่าง)

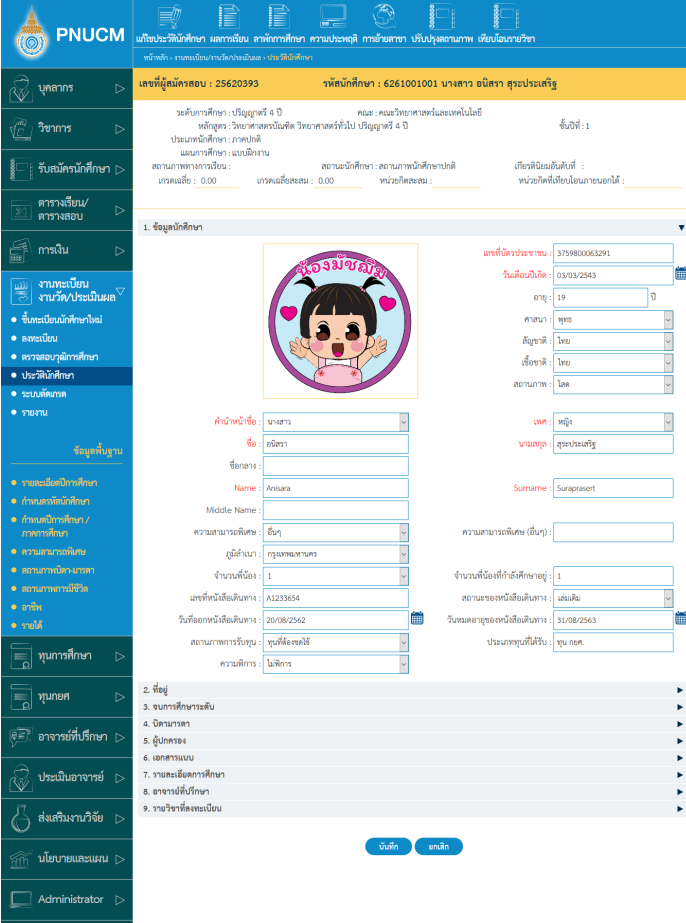

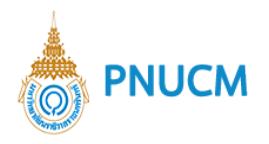

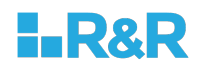

การจัดการประวัตินักศึกษา ประกอบด้วย

### **6.1. แก+ไขประวัตินักศึกษา**

แสดงหน้าจอแบบฟอร์มข้อมูลนักศึกษา (ดังรูปด้านล่าง) ประกอบด้วย

- o ข้อมูลนักศึกษา
- o ที่อยู่
- o จบการศึกษาระดับ
- o บิดามารดา
- o ผู้ปกครอง
- o เอกสารแนบ
- o รายละเอียดการศึกษา
- o อาจารย์ที่ปรึกษา
- o รายวิชาที่ลงทะเบียน
- ิบันทึก o เมื่อแก้ไขข้อมูลแล้ว กดที่ปุ่ม

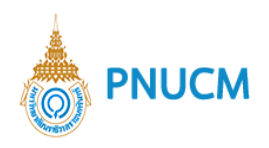

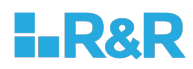

### **6.2. ผลการเรียน**

# แสดงหน้าจอข้อมูลผลการเรียน (ดังรูปด้านล่าง)

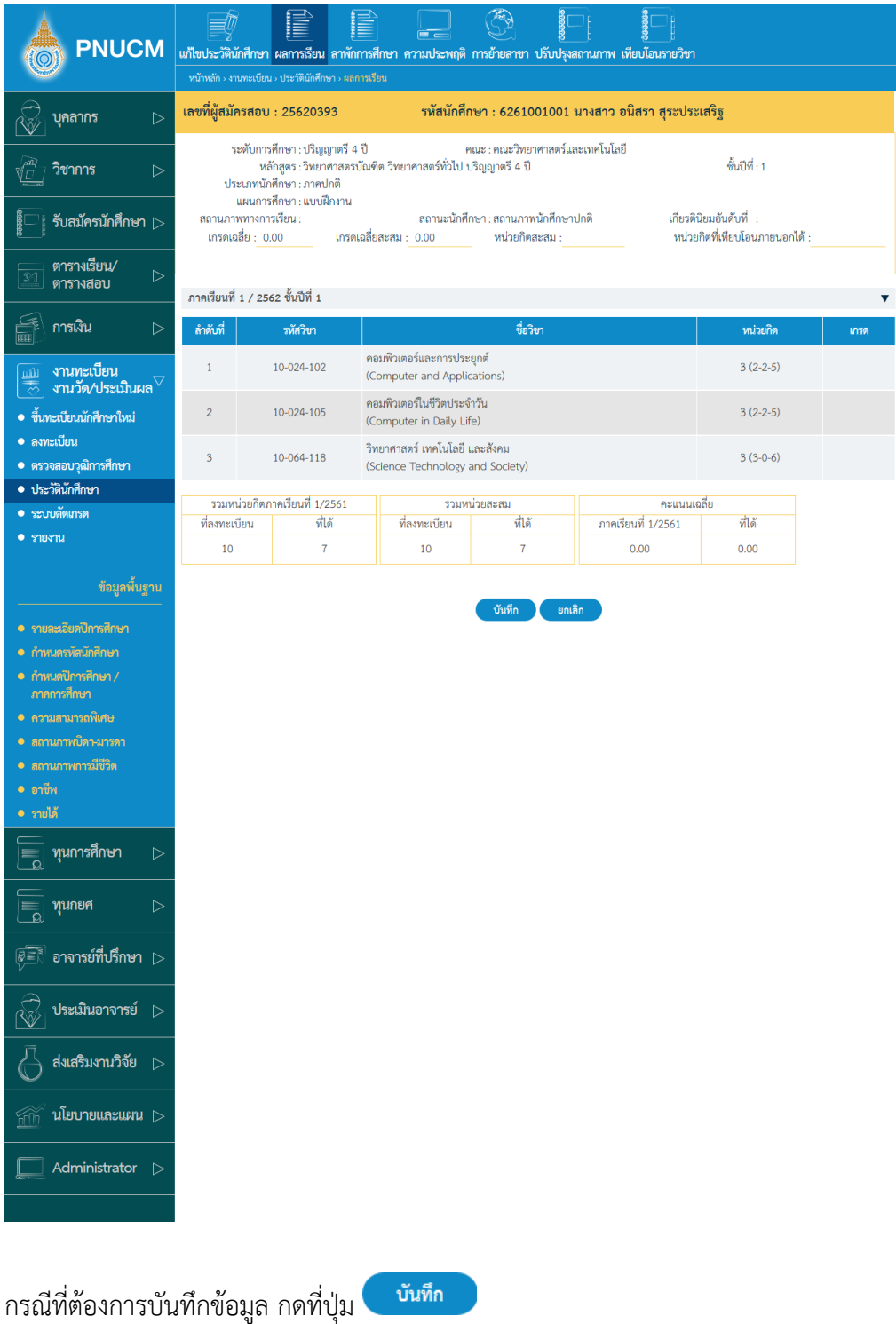

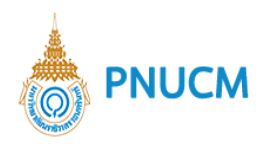

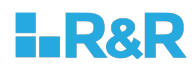

### **6.3. ลาพักการศึกษา**

แสดงหน้าจอข้อมูลการลาพักการศึกษา (ดังรูปด้านล่าง)

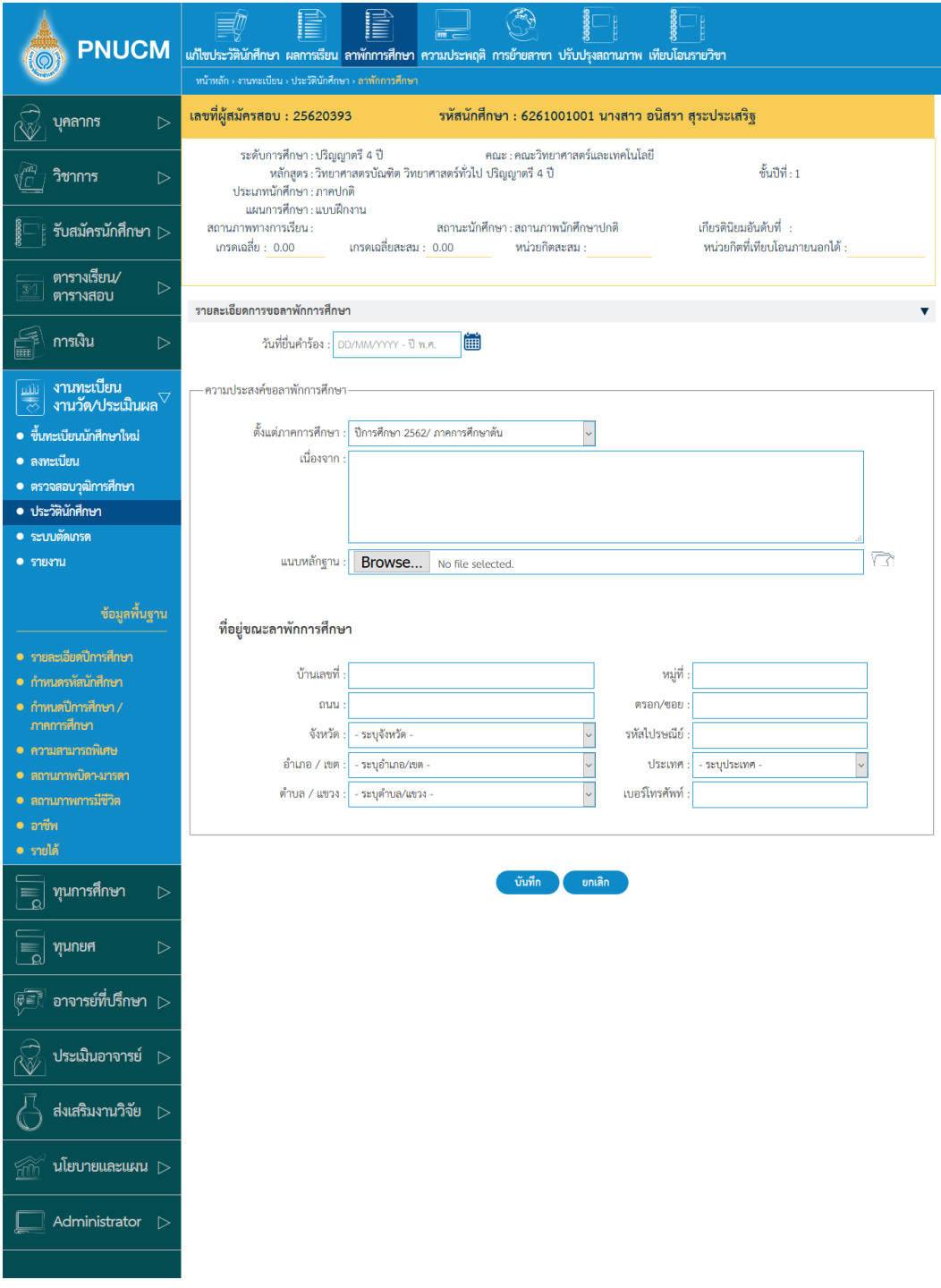

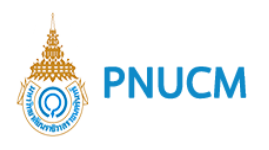

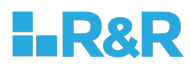

#### ประกอบด้วย

ľ

## o ข้อมูลนักศึกษา

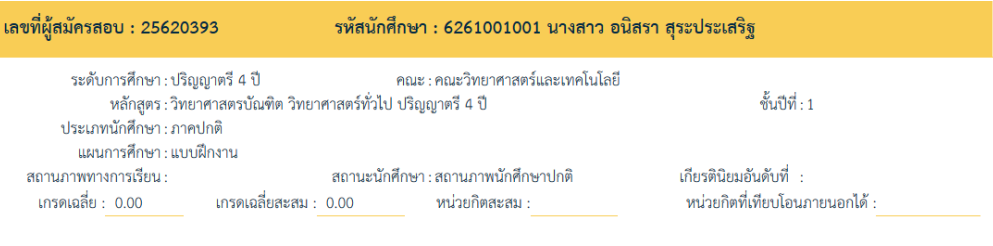

#### o รายละเอียดการขอลาพักการศึกษา

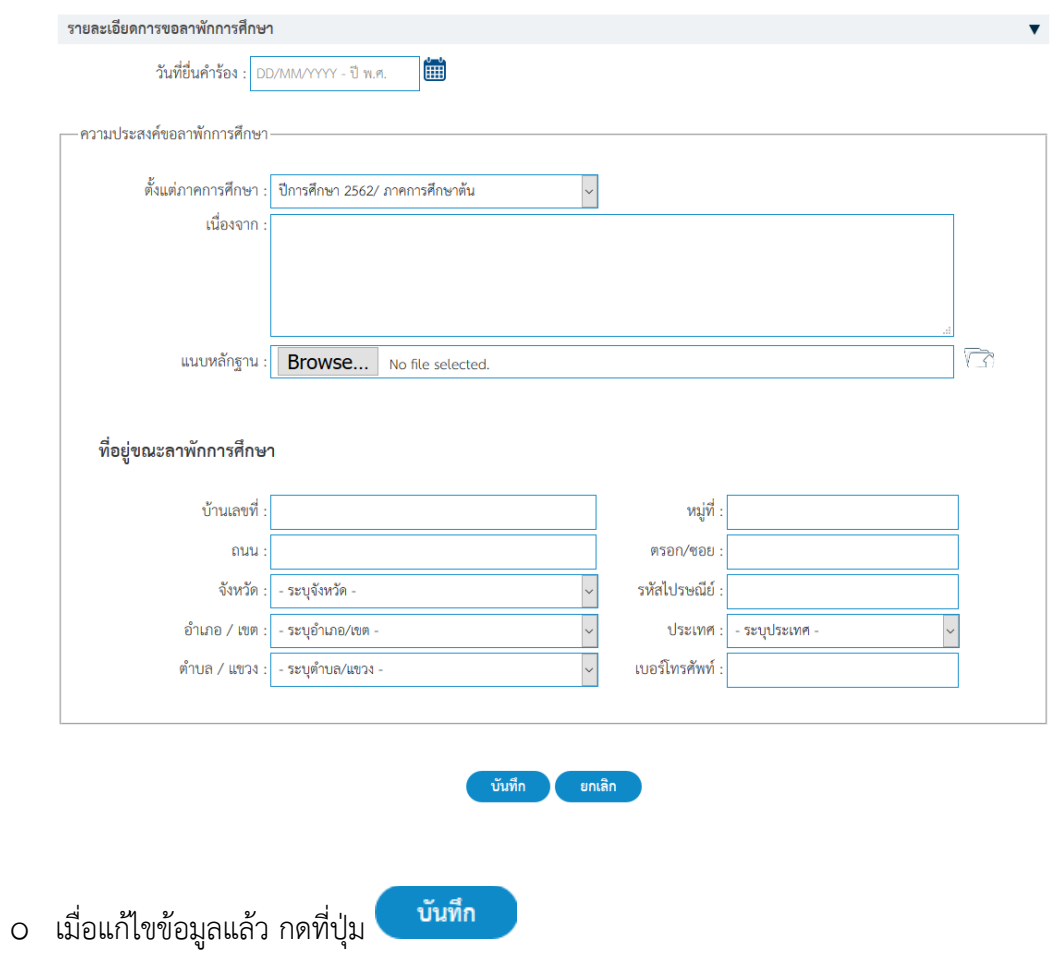

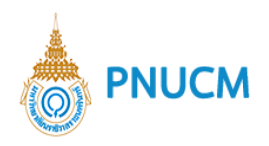

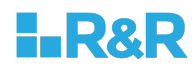

## **6.4. ความประพฤติ**

หน้าจอแสดงรายละเอียดความประพฤติของนักศึกษา (ดังรูปด้านล่าง)

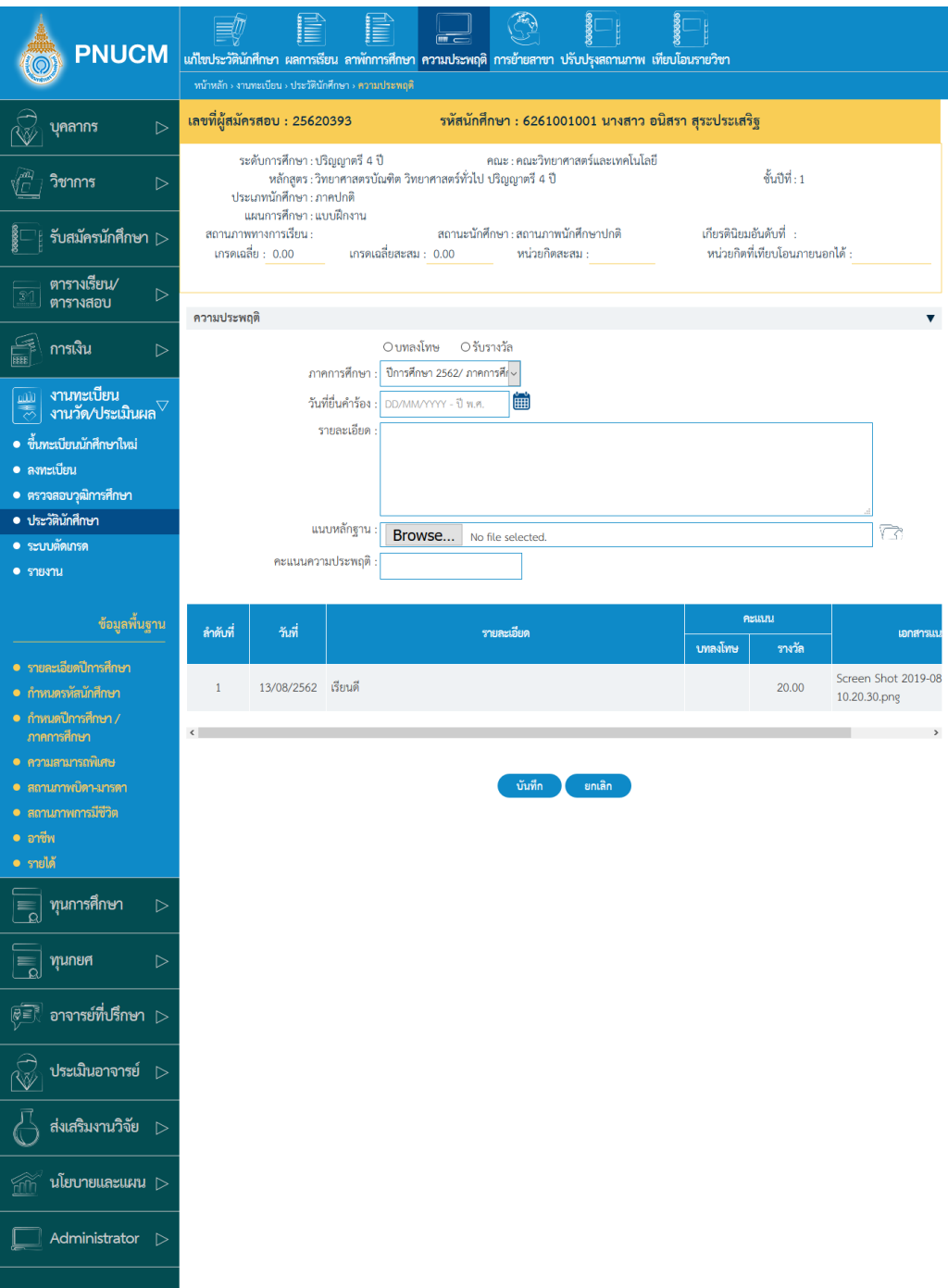

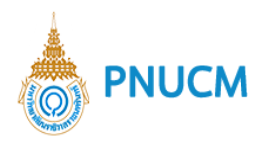

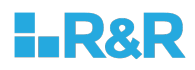

#### ประกอบด้วย

- o ข้อมูลนักศึกษา
- o รายละเอียดความประพฤติ

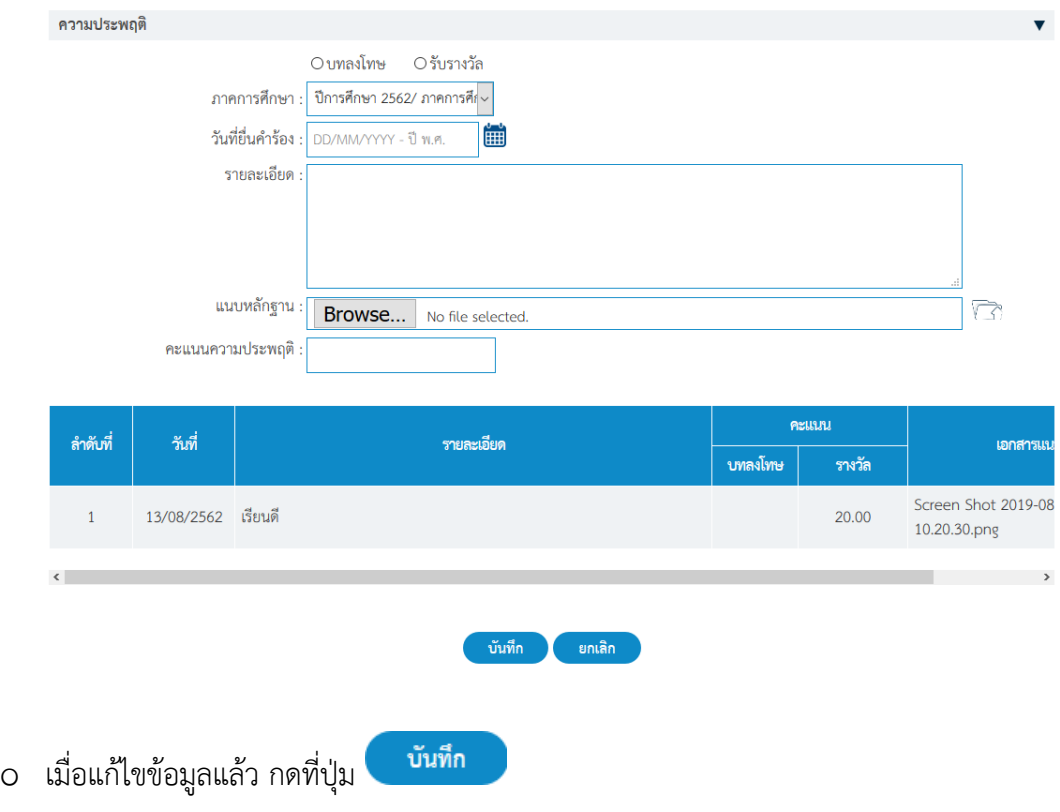

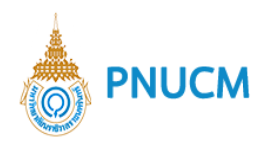

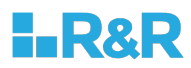

### **6.5. การย+ายสาขา**

แสดงหน้าจอรายละเอียดการย้ายสาขา (ดังรูปด้านล่าง)

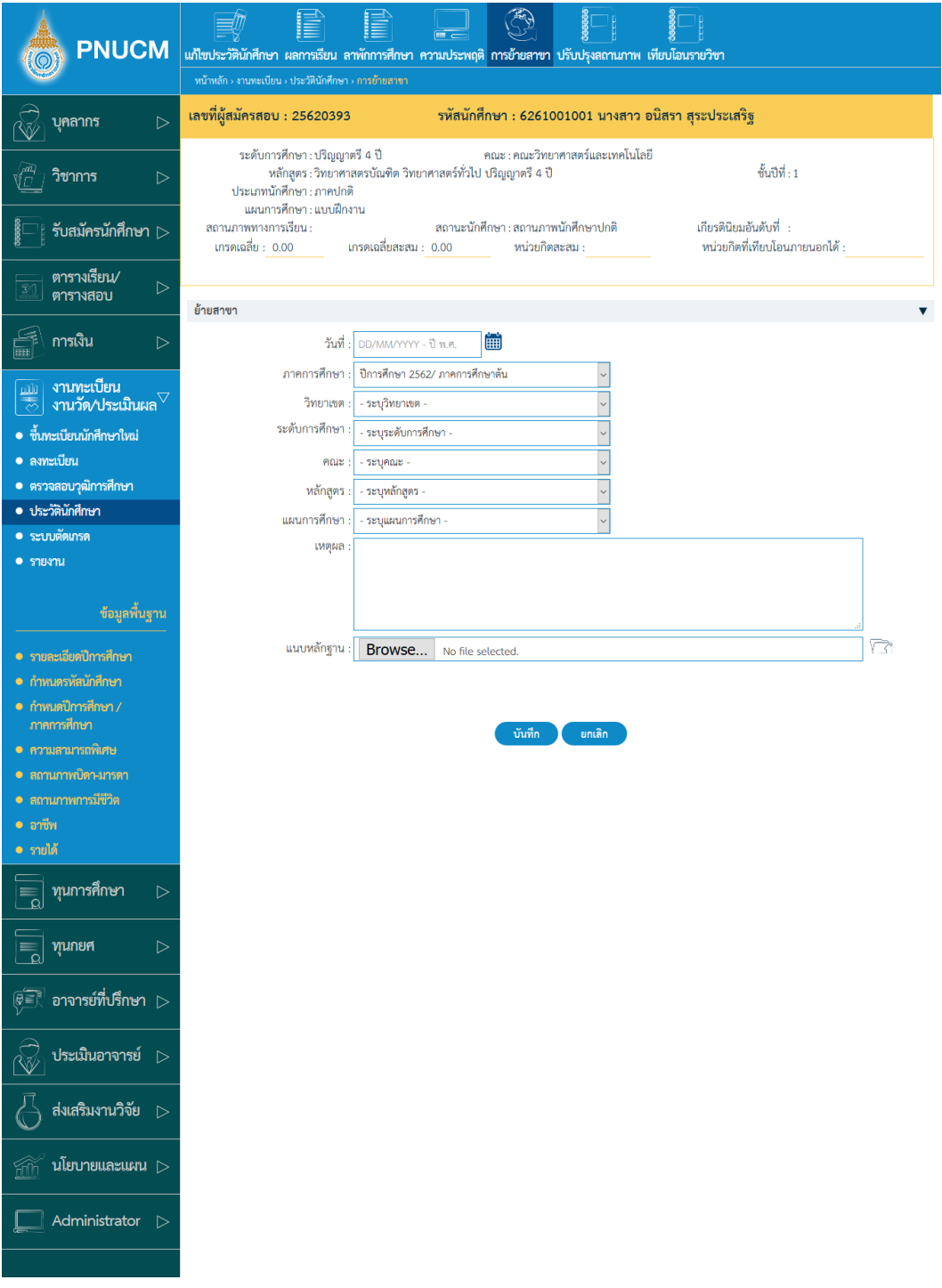

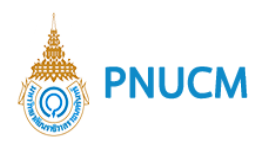

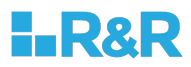

### ประกอบด้วย

## o ข้อมูลนักศึกษา

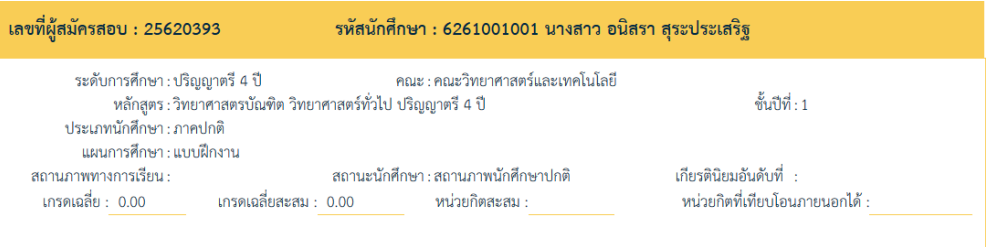

#### o รายละเอียดการย้ายสาขา

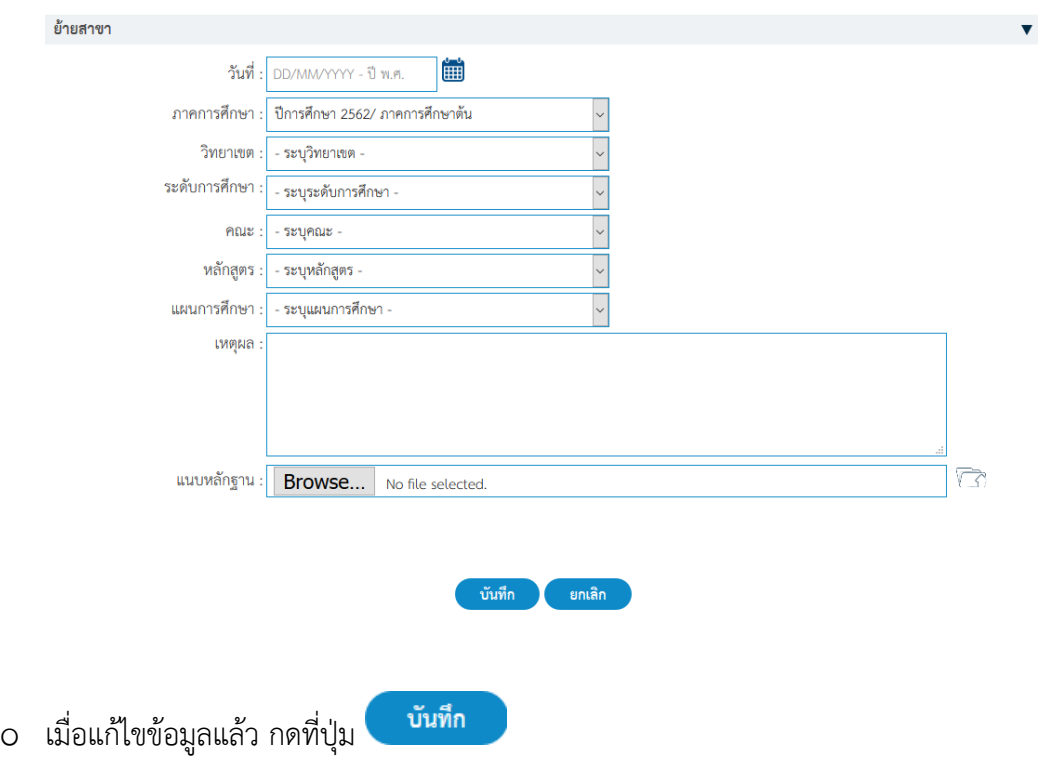

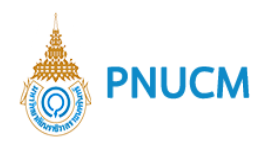

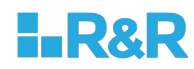

# **6.6. ปรับปรุงสถานะภาพ**

แสดงหน้าจอรายละเอียดการปรับปรุงสถานะภาพ (ดังรูปด้านล่าง)

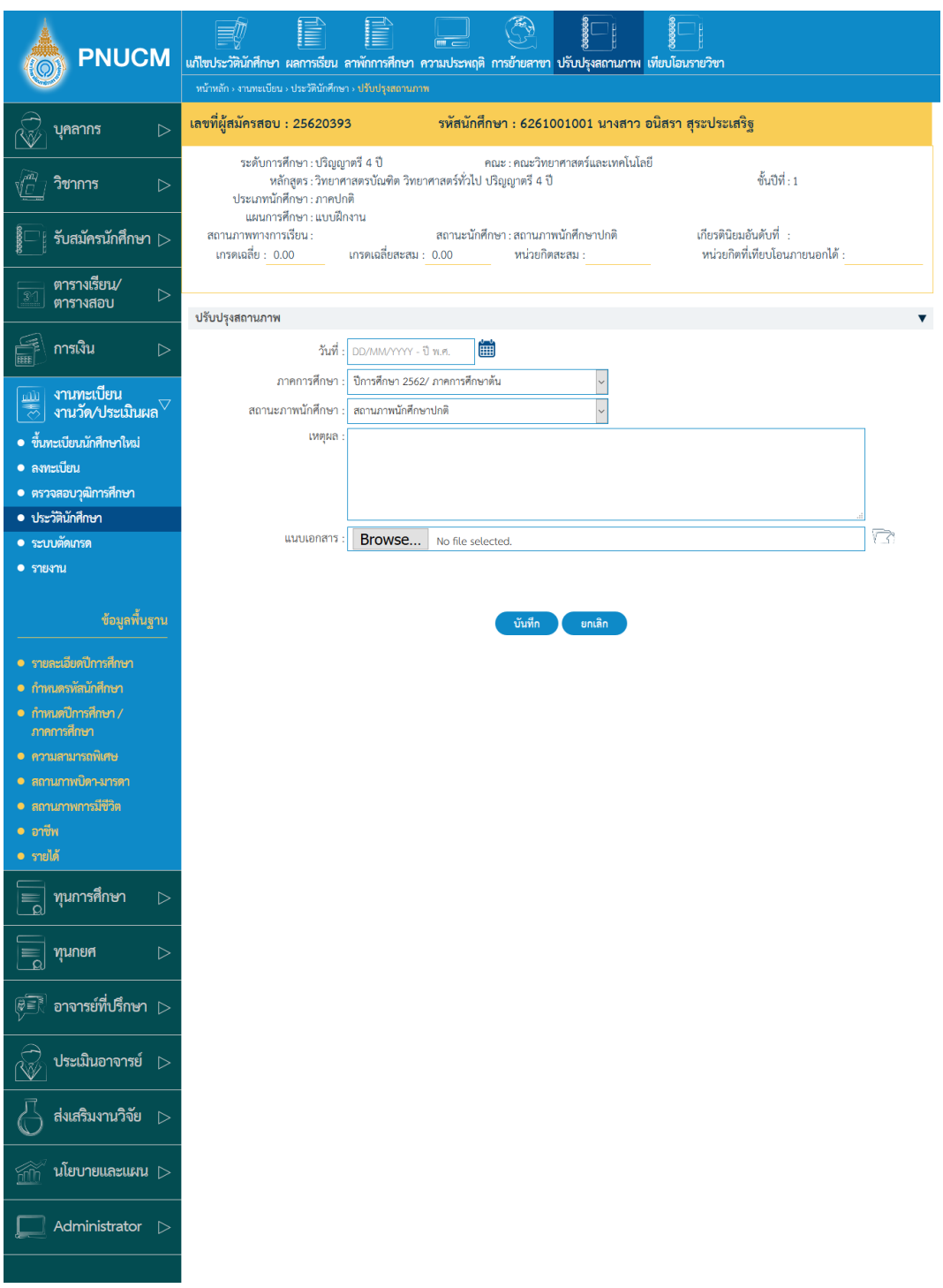

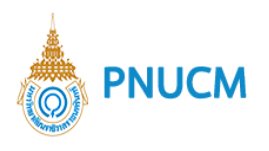

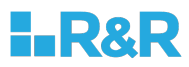

## ประกอบด้วย

## o ข้อมูลนักศึกษา

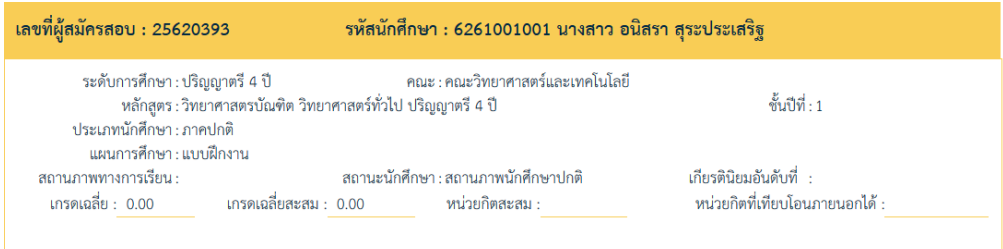

### o ปรับปรุงสถานะภาพ

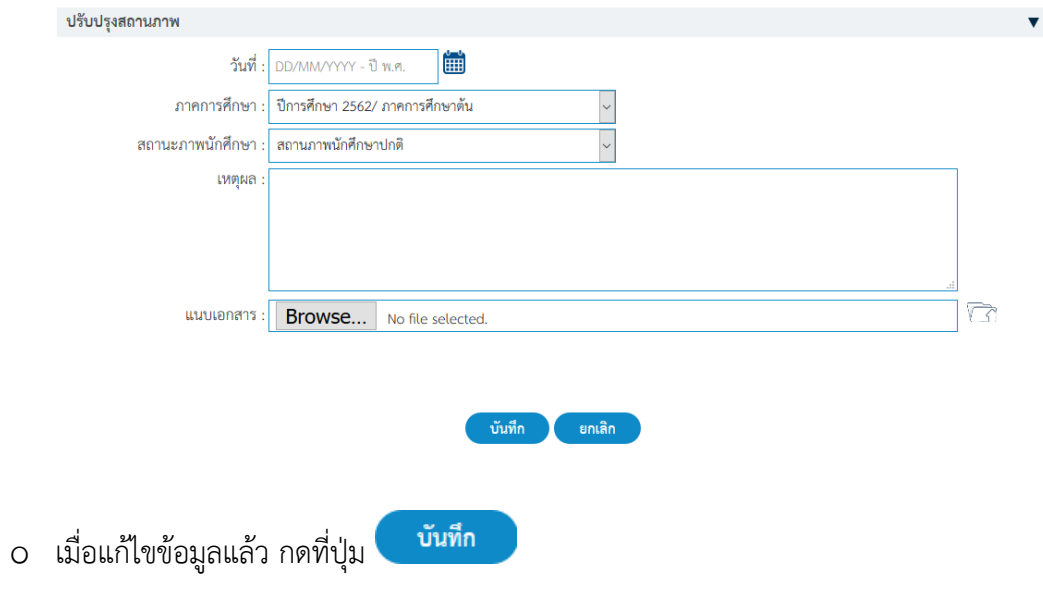

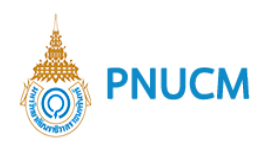

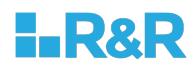

### **6.7. เทียบโอนรายวิชา**

แสดงหน้าจอรายละเอียดการเทียบโอนรายวิชา (ดังรูปด้านล่าง)

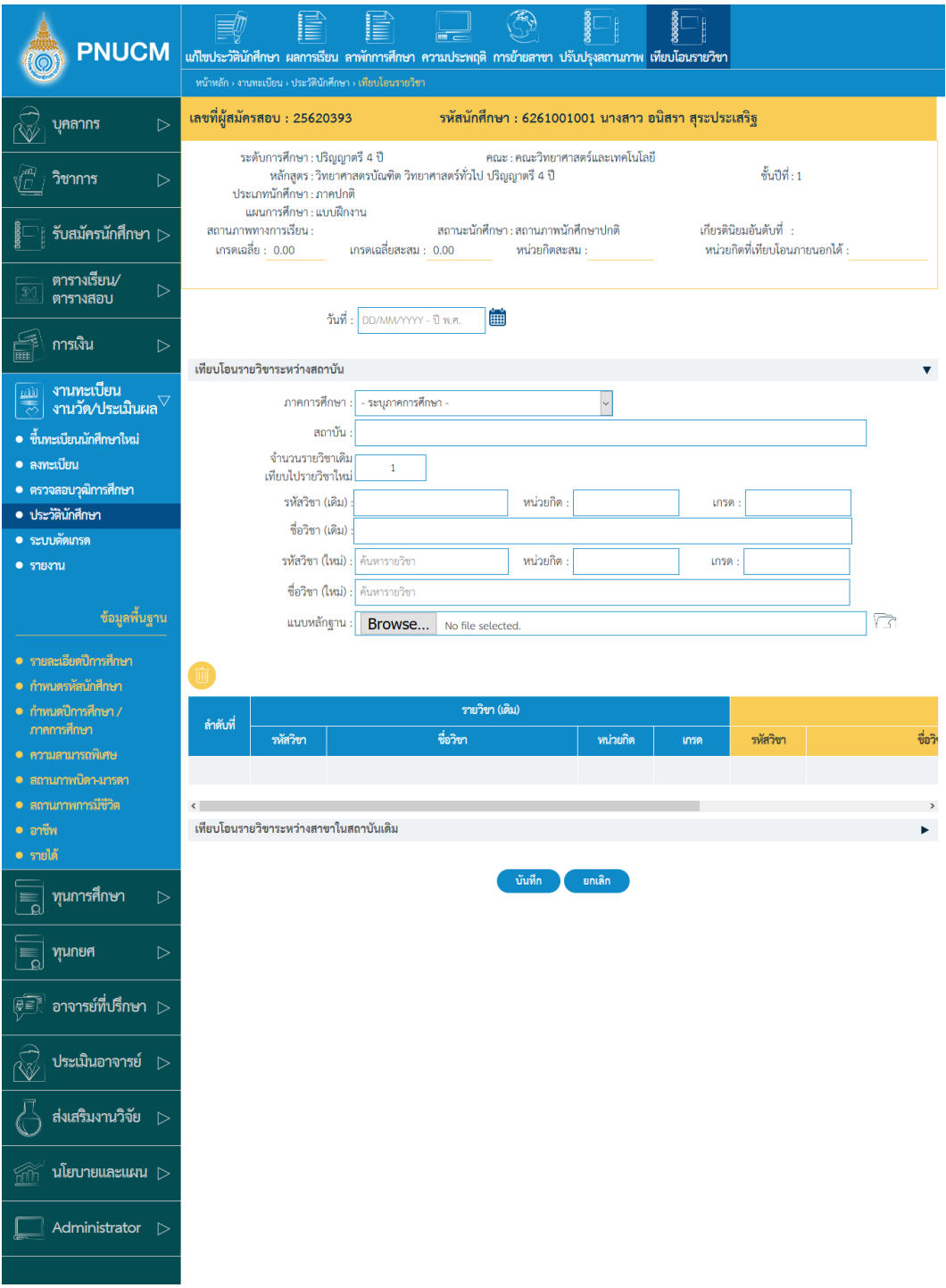

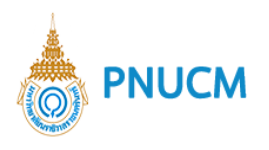

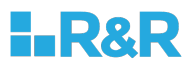

### ประกอบด้วย

## o ข้อมูลนักศึกษา

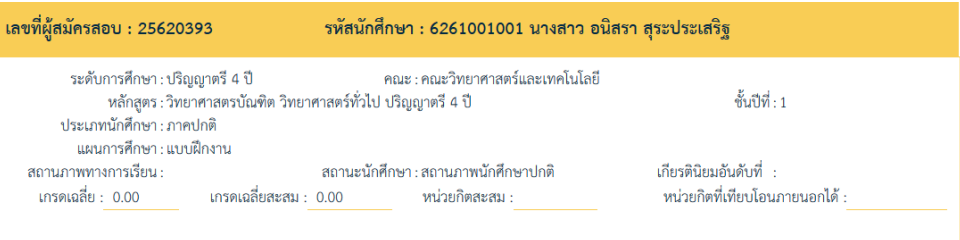

### o เทียบโอนรายวิชาระหว,างสถาบัน

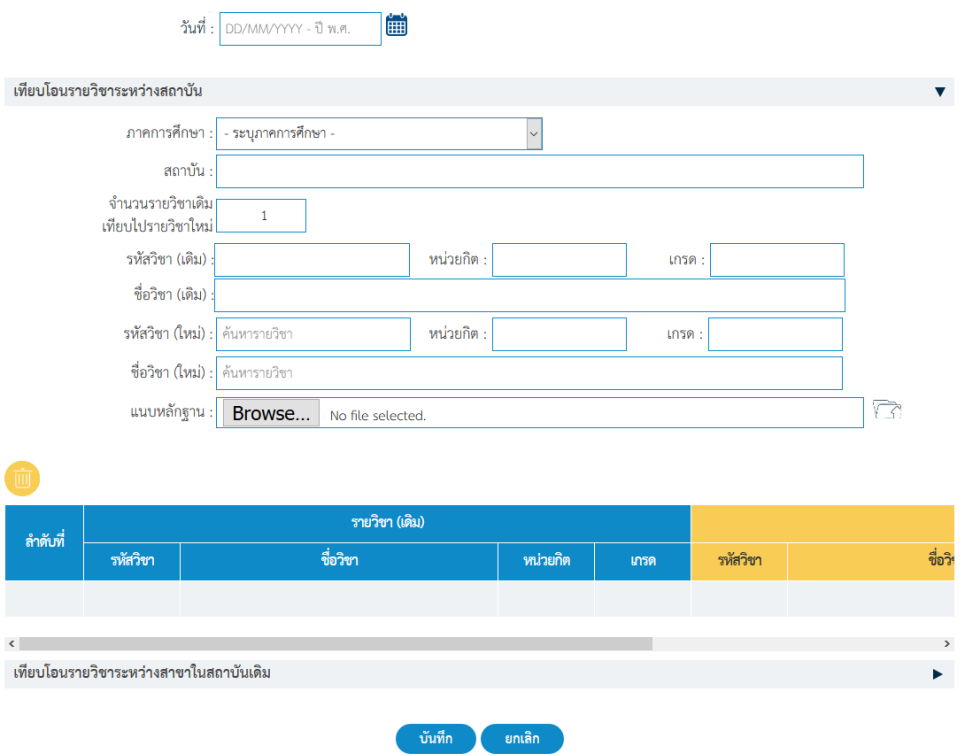

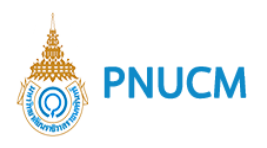

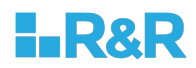

### o เทียบโอนรายวิชาระหว,างสาขาในสถาบันเดิม

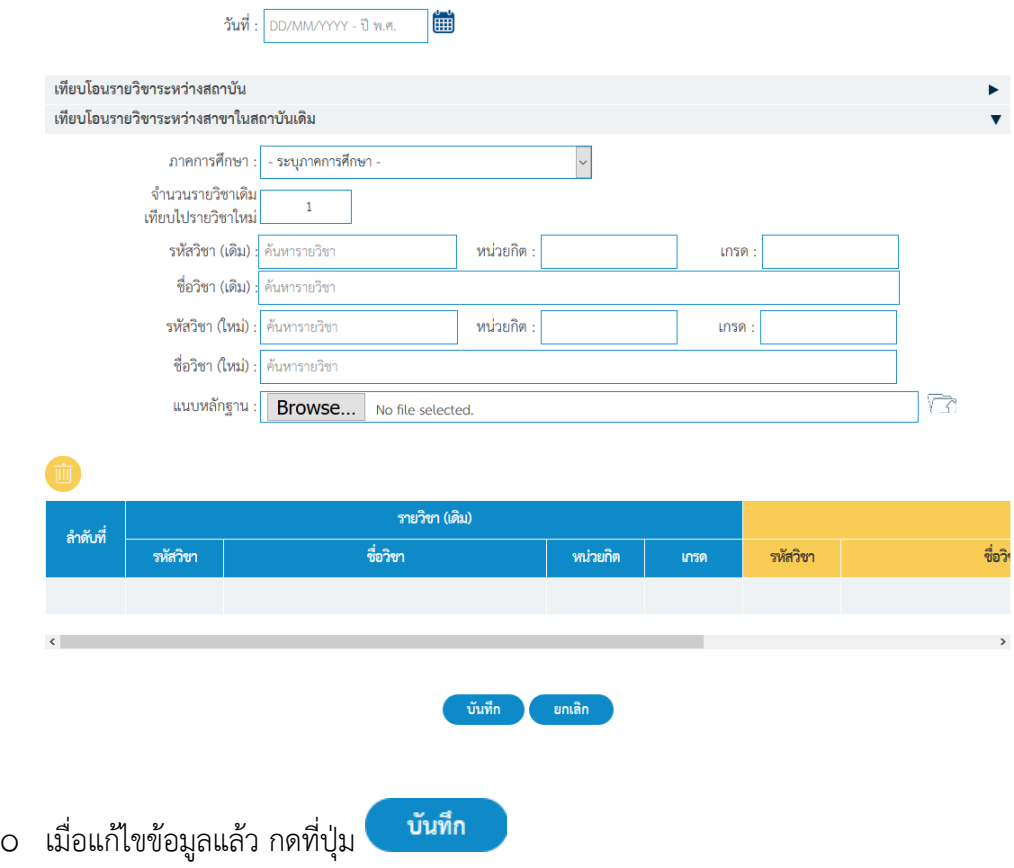

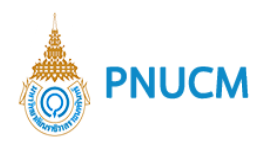

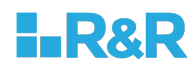

# **6.8. ปรับปรุงสถานะการเรียน**

แสดงหน้าจอรายละเอียดการเทียบโอนรายวิชา (ดังรูปด้านล่าง)

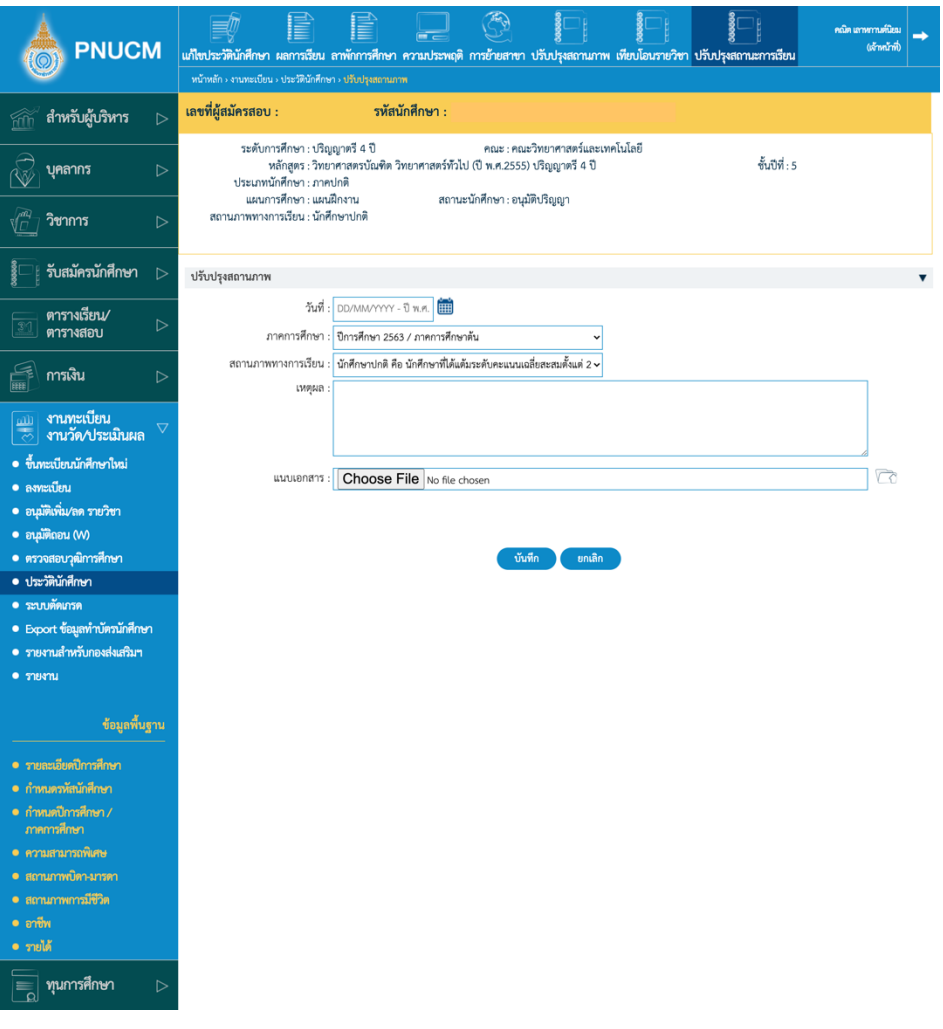

#### ประกอบด้วย

o ข้อมูลนักศึกษา

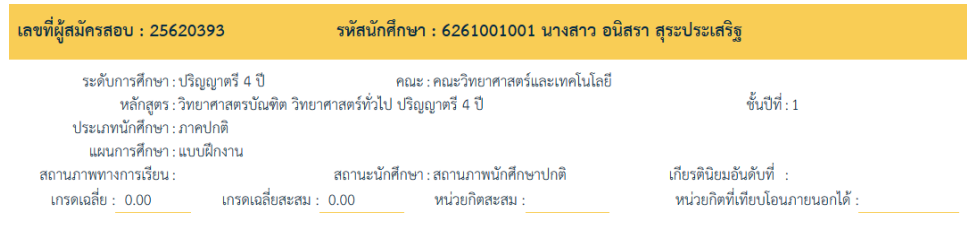

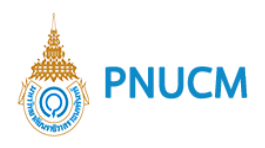

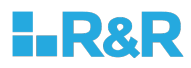

### o ปรับปรุงสถานภาพ

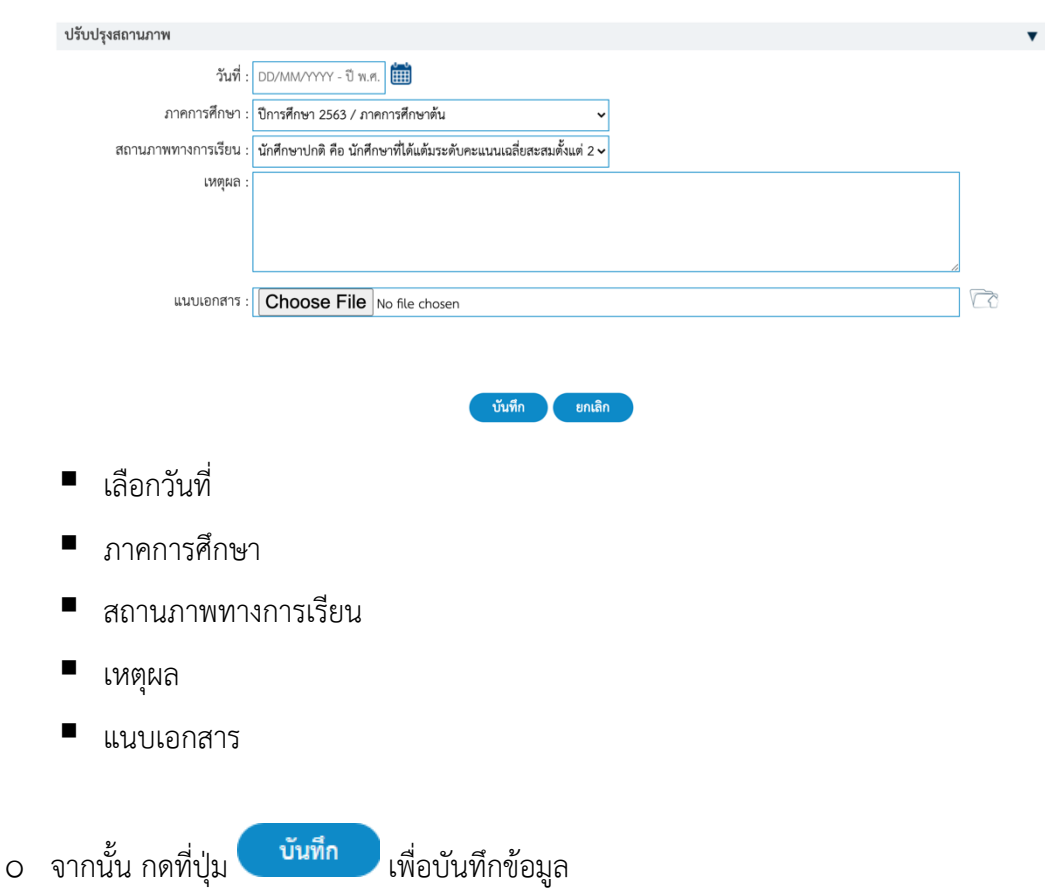

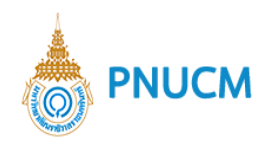

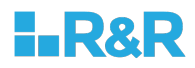

#### **7. ขอเอกสารการศึกษา**

 $\equiv$   $\frac{1}{2}$   $\frac{1}{2}$   $\frac{1}{2}$  $\equiv$  ทุนกรอ @ี อาจารย์ที่ปรึกษา

> ุ ปร<mark>ะเมินอาจารย์</mark> กิจกรรมนักศึกษา D

ส่งเสริมงานวิจัย นโยบายและแผน

Administrato

แสดงหน้าจอค้นหารายการใบคำร้อง (ดังรูปภาพด้านล่าง) ประกอบด้วยการจัดการ ดังนี้

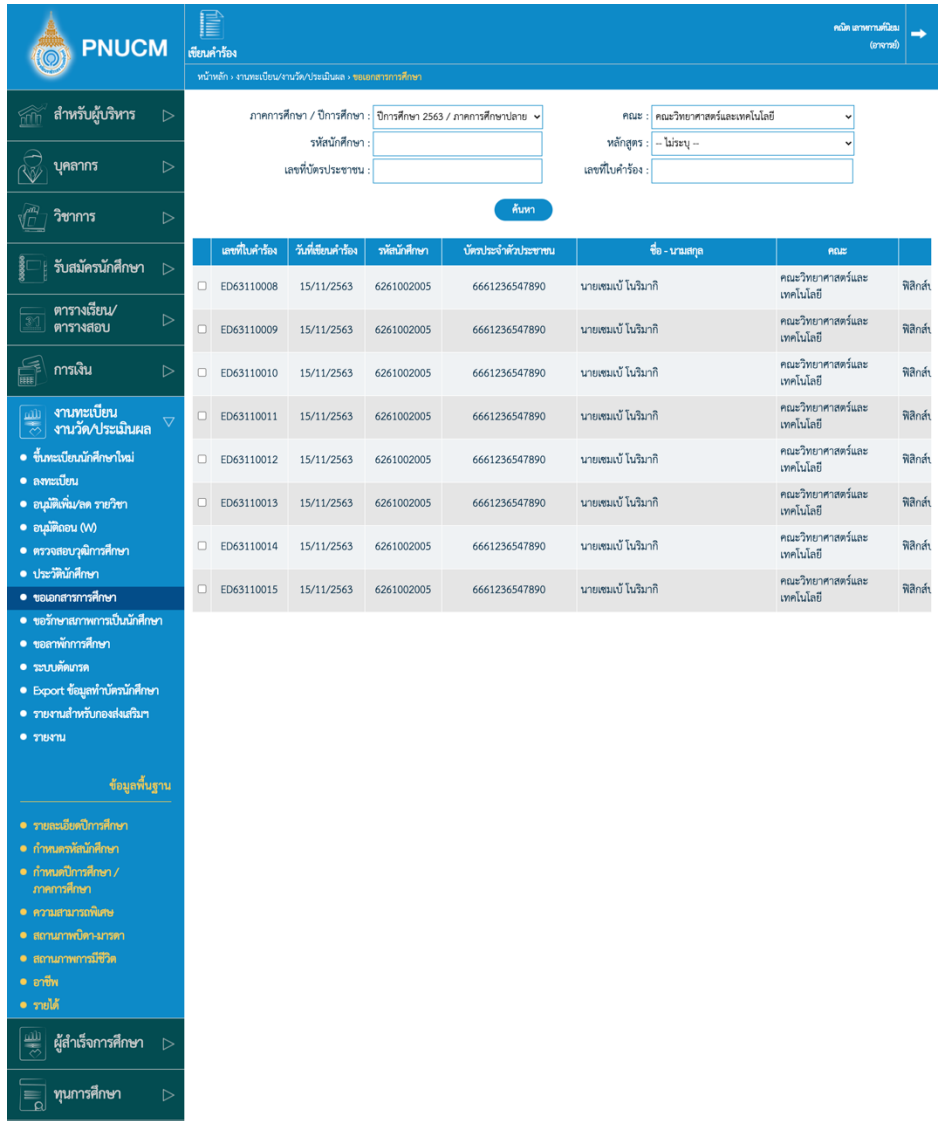
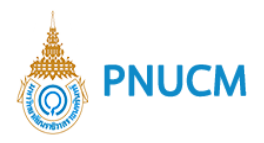

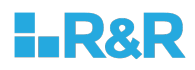

- o สามารถค้นหาได้จาก
	- เลขที่ใบคำร้อง
	- $\blacksquare$  วันที่เขียนคำร้อง
	- ภาคการศึกษา/ปีการศึกษา
	- $\blacksquare$  คณะ
	- รหัสนักศึกษา
	- § หลักสูตร
	- § เลขที่บัตรประชาชน
	- การชำระเงิน
	- § อ.ที่ปรึกษา
	- เจ้าหน้าที่งานทะเบียน
- o เมื่อกดค้นหาแล้ว จะแสดงข้อมูลรายการใบคำร้องของนักศึกษา กดที่รายการเพื่อดู รายละเอียดคำร้อง

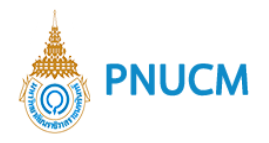

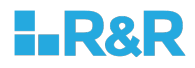

# เมื่อกดเข้ามาที่คำร้องของนักศึกษาจะแสดง 4 ขั้นตอน คือ

o **เขียนคำร้อง** แสดงรายละเอียดของเอกสารคำร้องที่นักศึกษาเขียนเข้ามาให้อาจารย์ที่ปรึกษา ตรวจสอบและอนุมัติ ประกอบด้วย

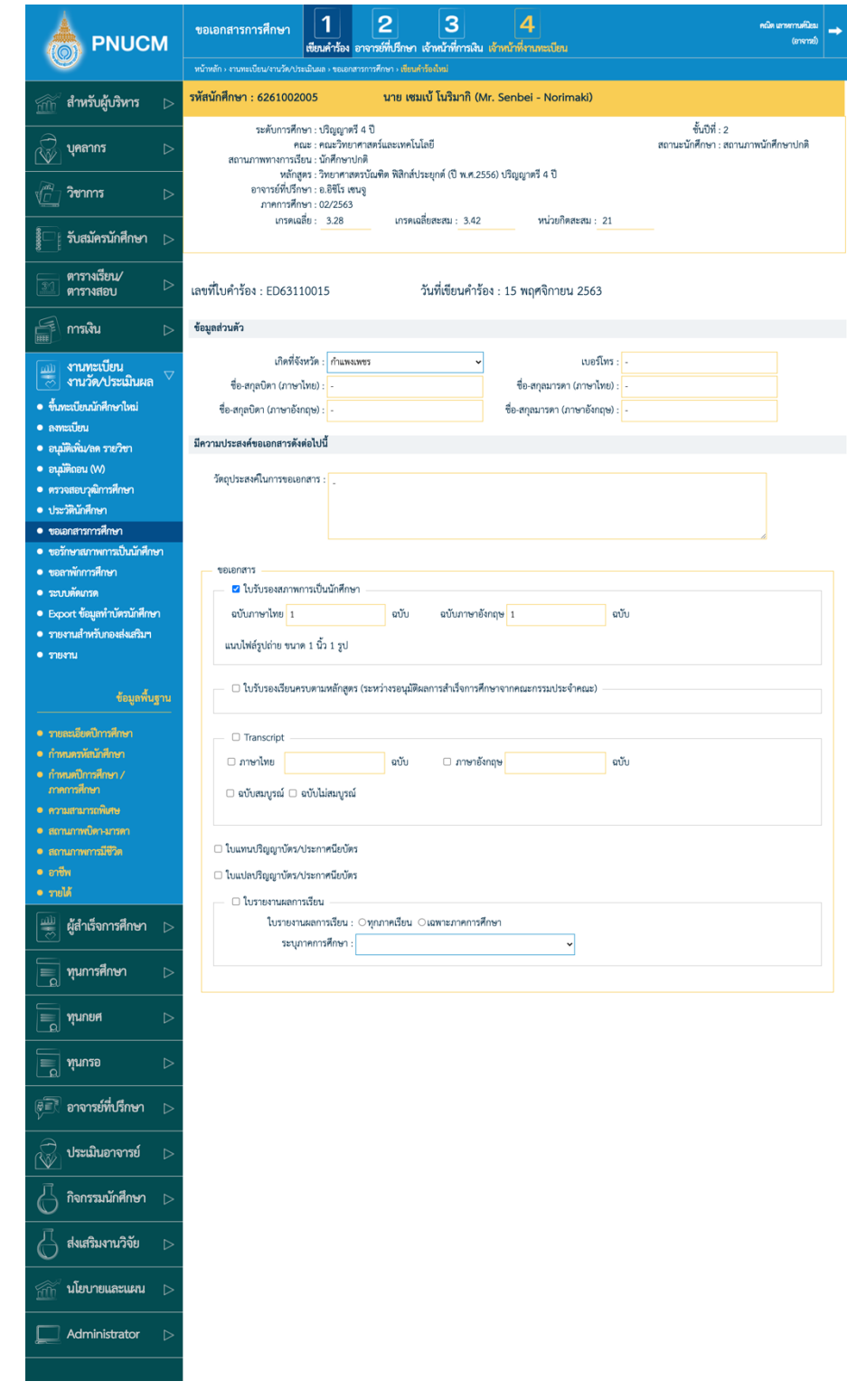

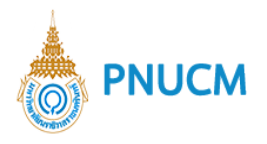

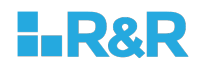

- ข้อมูลส่วนตัว
- $\blacksquare$  วัตถุประสงค์ในการขอเอกสาร
- เอกสารที่ต้องการขอ พร้อมหลักฐานประกอบ ให้กดดูหลักฐานประกอบ คำว่า แนบรูปถ่ายขนาด 1 นิ้ว 1 รูป

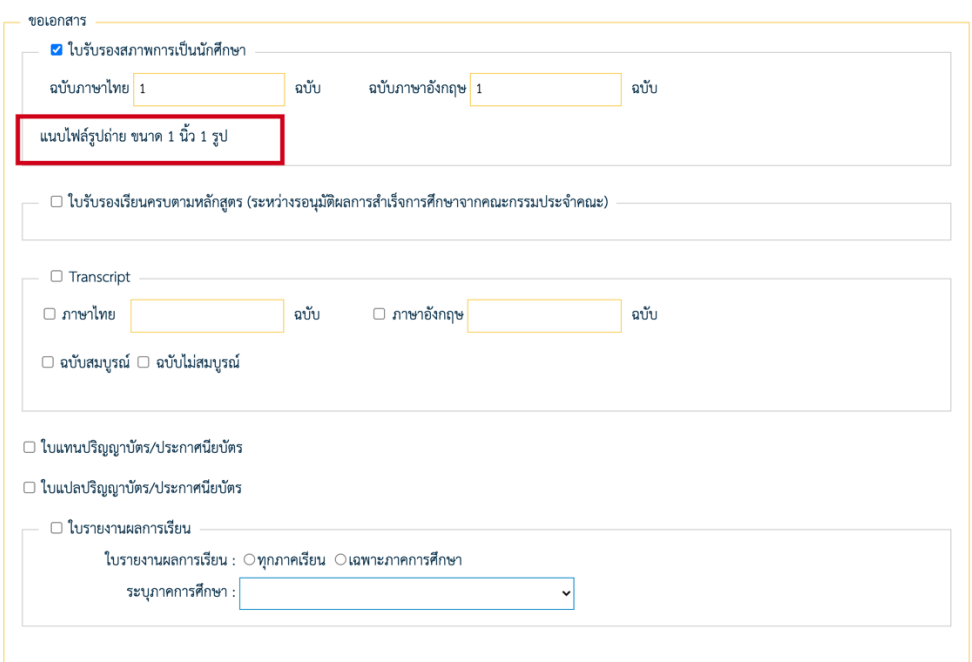

o **อาจารย์ที่ปรึกษา** จะแสดงข้อมูลคำร้องที่นักศึกษาส่งคำร้องเข้ามา เพื่อให้อาจารย์ที่ปรึกษา อนุมัติคำร้อง หรือ ไม่อนุมัติคำร้อง พร้อมระบุหมายเหตุในการอนุมัติหรือไม่อนุมัติด้วย จากนั้นกดปุ่มยืนยัน

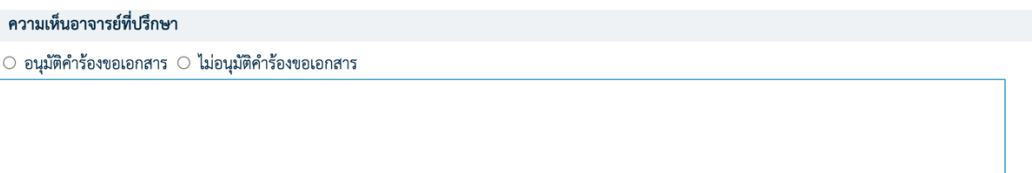

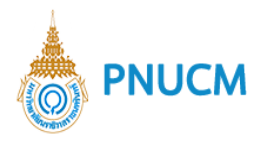

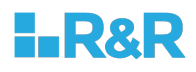

o **เจ้าหน้าที่การเงิน** มีหน้าที่ออกใบเสร็จการชำระเงินค่าธรรมเนียนในการขอเอกสาร หลังจากที่อาจารย์ที่ปรึกษาอนุมัติคำร้องแล้ว นักศึกษาจะต้องทำการชำเงินค่าธรรมเนียมใน การขอเอกสารต่าง ๆ และฝ่ายการเงินจะต้องออกใบเสร็จการชำระเงินค่าธรรมเนียมให้ เรียบร้อยก่อน

เมื่อมีการชำระเงินเรียบร้อยแล้ว จะแสดงข้อมูล ยอดเงิน เลขที่ใบเสร็จ วันที่ชำระ และออก โดย

รับชำระเงินแล้ว เป็นเงิน 4,500 บาท เลขที่ใบเสร็จรับเงิน RT61010001 วันที่ชำระเงิน 14/09/2020 โดย นางการเกด รักดี

#### $\circ$  เจ้าหน้าที่งานทะเบียน

หลังจากที่ชำระเงินเรียบร้อยแล้ว เจ้าหน้าที่ทะเบียนจึงจะเข้ามาตรวจสอบข้อมูล หลักฐาน ประกอบ และดำเนินการอนุมัติ

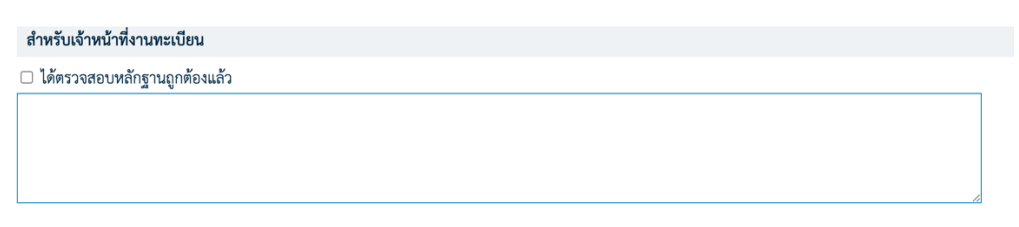

- $\blacksquare$  ตรวจสอบคำร้อง และหลักฐานประกอบ
- เมื่อถูกต้องแล้วติ๊กเลือกว่าได้ตรวจสอบหลักฐานถูกต้องแล้ว หรือไม่ติ๊กเมื่อพบความไม่ ถูกต้อง
- § จากนั้นระบุหมายเหตุ
- จากนั้นกดปุ่ม ยืนยัน
- $\Omega$  พิมพ์

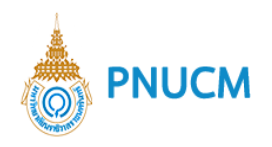

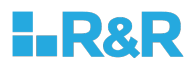

# **8. ขอรักษาสภาพการเป\_นนักศึกษา**

จะแสดงหน้าจอสำหรับค้นหารายการคำขอรักษาสภาพการเป็นนักศึกษา (ดังรูปภาพด้านล่าง)

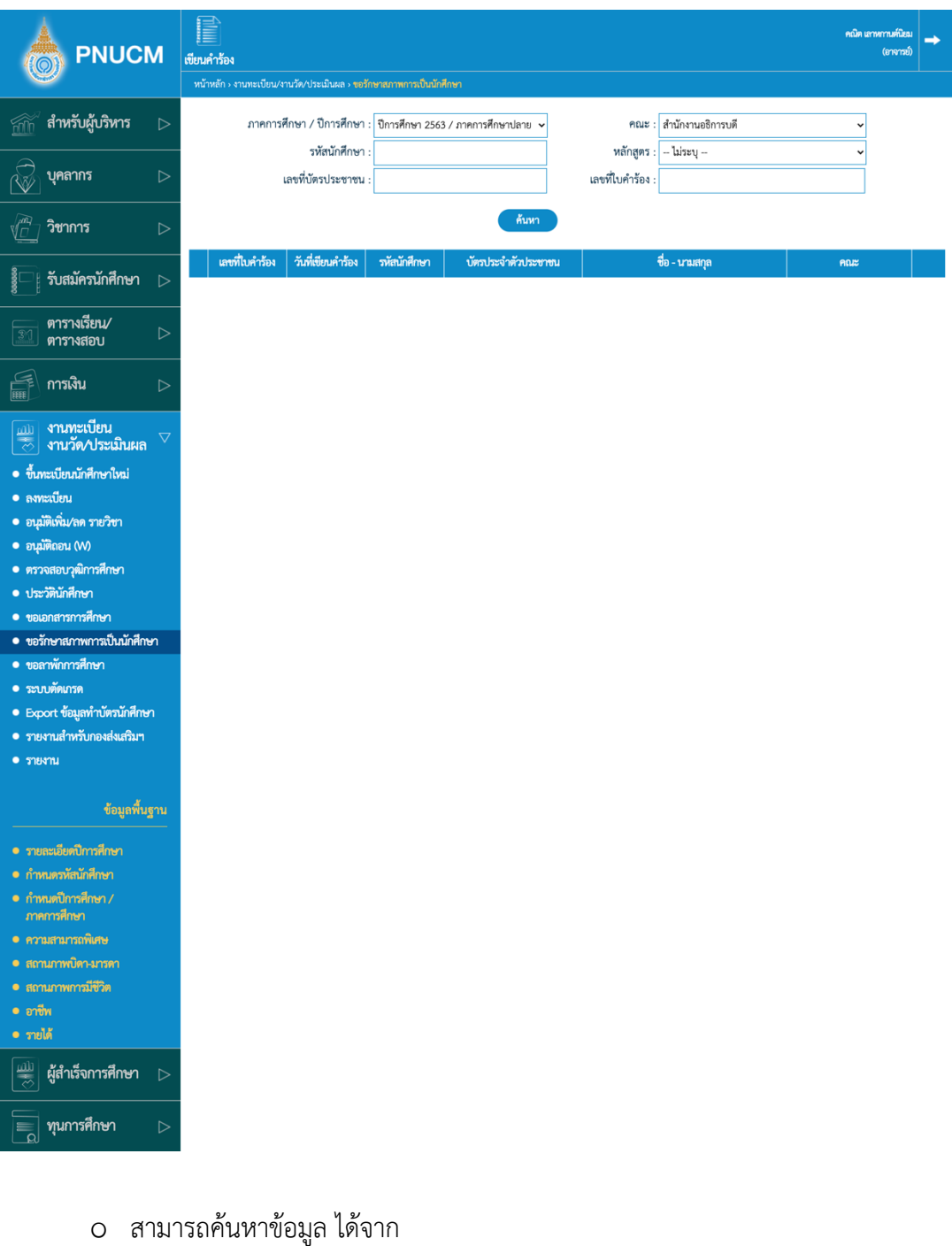

- ภาคการศึกษา/ปีการศึกษา
- § คณะ
- § รหัสนักศึกษา
- § หลักสูตร

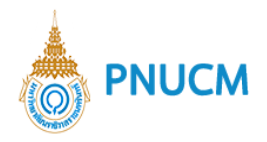

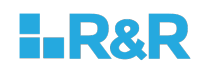

- เลขที่ประชาชน
- เลขที่ใบคำร้อง
- o จากนั้นกดปุ่มค้นหา จะแสดงรายการคำร้องตามที่ระบุ
- o กดที่รายการที่ต้องการดูรายละเอียดคำร้อง
- o กรณีต้องการเขียนคำร้อง กดที่เมนู เขียนคำร้อง ด้านบน จะแสดงหน้าจอ (ดังรูปด้านล่าง)

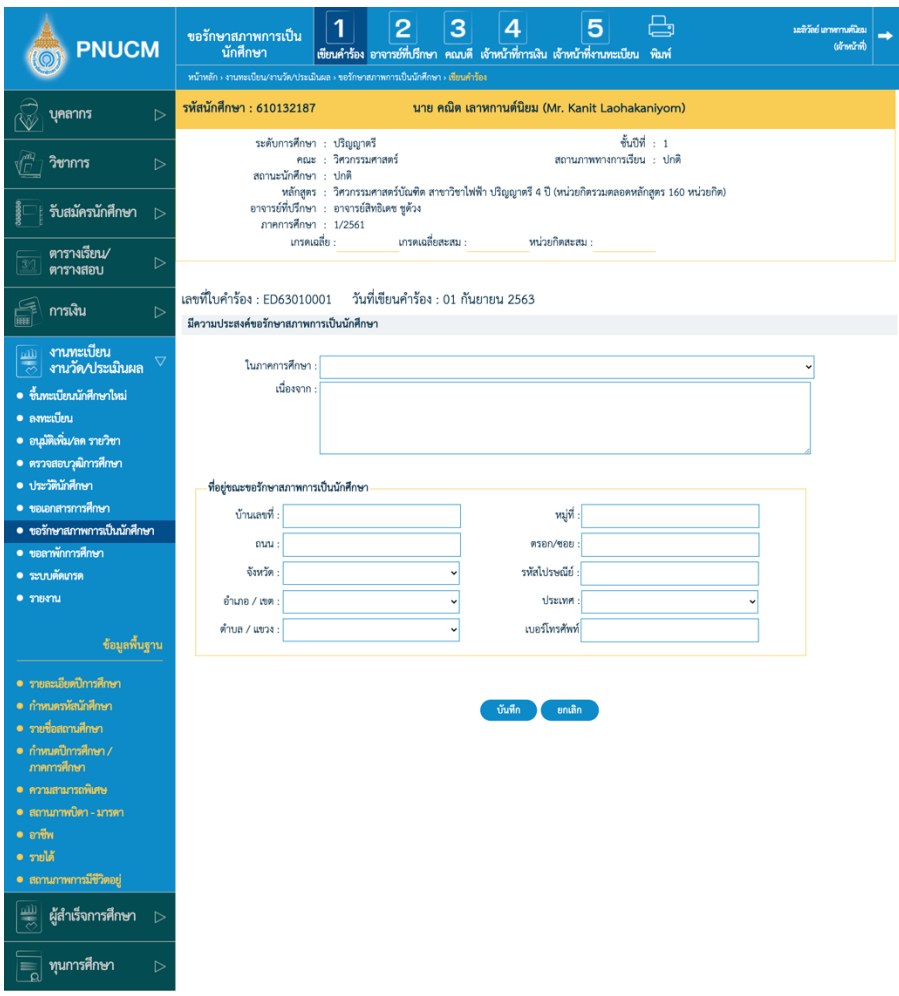

การขอรักษาสภาพการเป็นนักศึกษา ประกอบด้วย

- o **เขียนคำร้อง** โดยข้อมูลความประสงค์ที่จะขอรักษาสภาพการเป็นนักศึกษา มีดังนี้
	- § ภาคการศึกษา
	- § สาเหตุ
	- ที่อยู่ขณะขอรักษาสภาพการเป็นนักศึกษา
	- $\blacksquare$  เมื่อระบุข้อมูลเรียบร้อยแล้ว กดปุ่มบันทึกข้อมูล

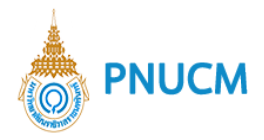

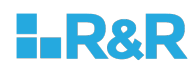

- o **อาจารย์ที่ปรึกษา** เข้ามาตรวจสอบใบคำร้องขอรักษาสภาพของนักศึกษา
	- $\blacksquare$  ตรวจสอบคำร้อง
	- แสดงความเห็น โดยติ๊กเลือก อนุมัติ หรือ ไม่อนุมัติ พร้องระบุเหตุผล
	- จากนั้นกดปุ่ม ยืนยัน
- o **คณบดี**
	- $\blacksquare$  ตรวจสอบคำร้อง
	- ้ แสดงความเห็น โดยติ๊กเลือก อนุมัติ หรือ ไม่อนุมัติ พร้องระบุเหตุผล
	- จากนั้นกดปุ่ม ยืนยัน
- o **เจ้าหน้าที่การเงิน** มีหน้าที่ออกใบเสร็จการชำระเงินค่าธรรมเนียนในการขอเอกสาร หลังจากที่อาจารย์ที่ปรึกษาอนุมัติคำร้องแล้ว นักศึกษาจะต้องทำการชำเงินค่าธรรมเนียมใน การขอเอกสารต่าง ๆ และฝ่ายการเงินจะต้องออกใบเสร็จการชำระเงินค่าธรรมเนียมให้ เรียบร้อยก่อน

เมื่อมีการชำระเงินเรียบร้อยแล้ว จะแสดงข้อมูล ยอดเงิน เลขที่ใบเสร็จ วันที่ชำระ และออก โดย

รับชำระเงินแล้ว เป็นเงิน 4.500 บาท เลขที่ใบเสร็จรับเงิน RT61010001 วันที่ชำระเงิน 14/09/2020 โดย นางการเกด รักดี

#### $\circ$  **เจ้าหน้าที่งานทะเบียน**

หลังจากที่ชำระเงินเรียบร้อยแล้ว เจ้าหน้าที่ทะเบียนจึงจะเข้ามาตรวจสอบข้อมูล หลักฐาน ประกอบ และดำเนินการอนุมัติ

#### สำหรับเจ้าหน้าที่งานทะเบียน

□ ได้ตรวจสอบหลักฐานถูกต้องแล้ว

- ตรวจสอบคำร้อง และหลักฐานประกอบ
- ้ เมื่อถูกต้องแล้วติ๊กเลือกว่าได้ตรวจสอบหลักฐานถูกต้องแล้ว หรือไม่ติ๊กเมื่อพบความไม่ ถูกต้อง

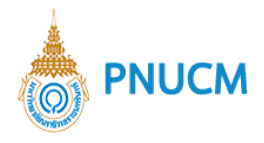

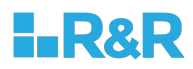

- § จากนั้นระบุหมายเหตุ
- จากนั้นกดปุ่ม ยืนยัน

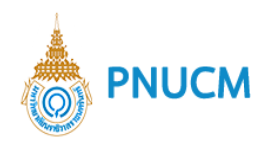

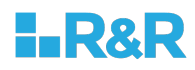

# **9. ขอลาพักการศึกษา**

เป็นระบบสำหรับจัดการเกรดของนักศึกษา ประกอบด้วยการจัดการ ดังนี้

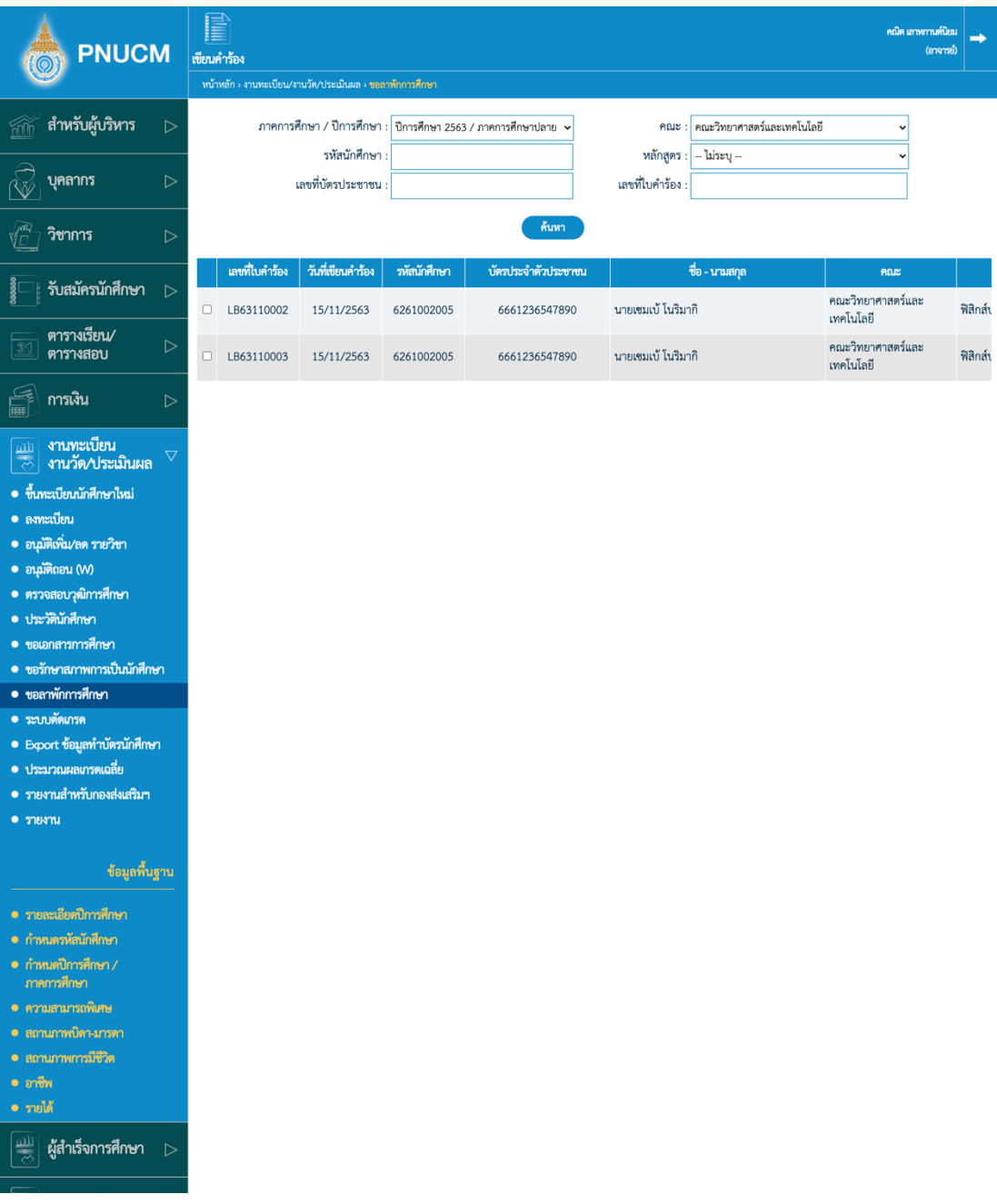

- o สามารถค้นหาข้อมูล ได้จาก
	- ภาคการศึกษา/ปีการศึกษา
	- $\blacksquare$  คณะ
	- § รหัสนักศึกษา
	- § หลักสูตร

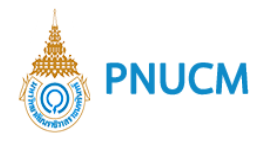

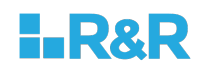

- § เลขที่ประชาชน
- $\blacksquare$  เลขที่ใบคำร้อง
- o จากนั้นกดปุ่มค้นหา จะแสดงรายการคำร้องตามที่ระบุ
- o กดที่รายการที่ต้องการดูรายละเอียดคำร้อง จะแสดงหน้าจอ (ดังรูปด้านล่าง)

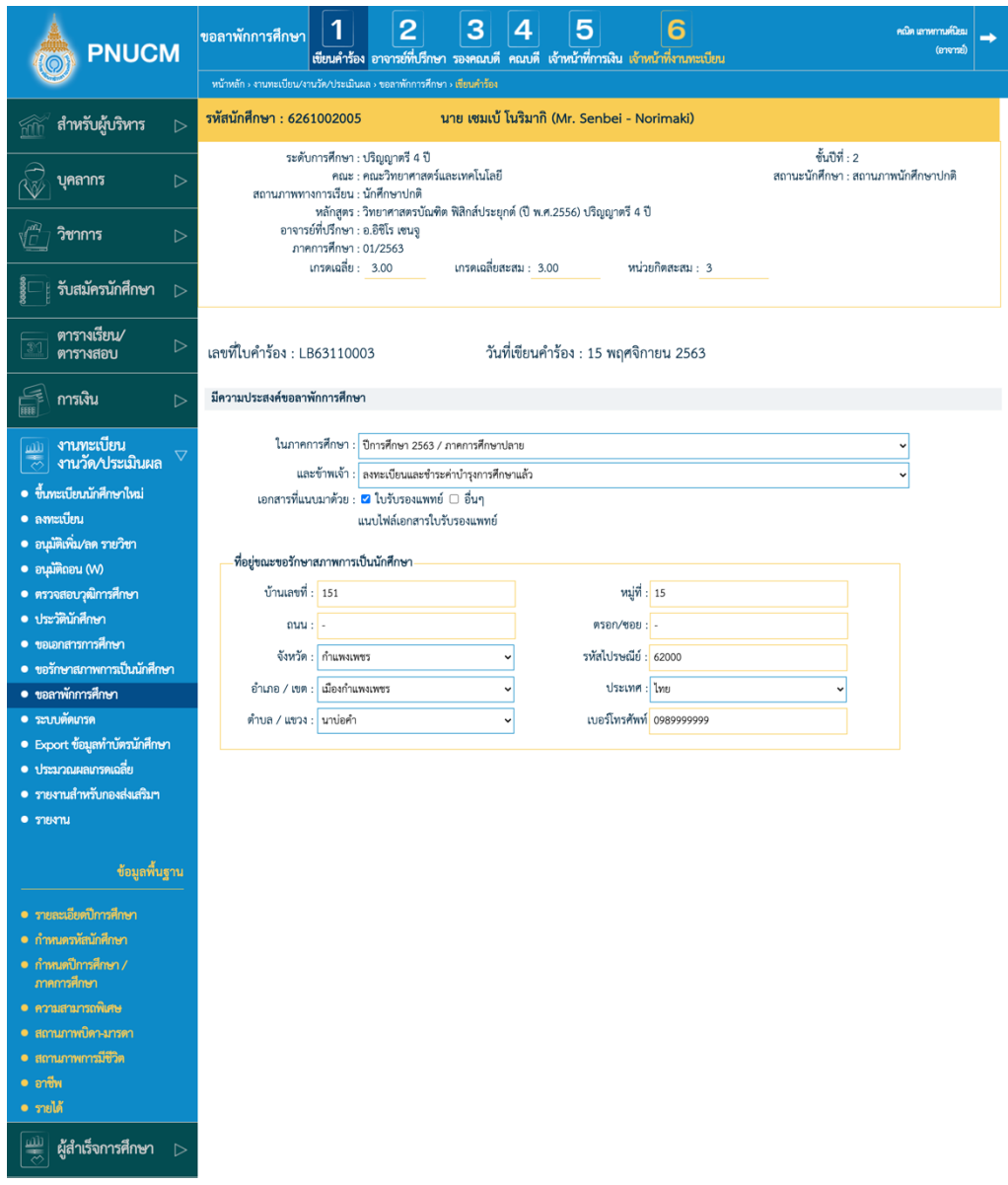

การขอลาพักการศึกษา ประกอบด้วย

- o **เขียนคำร้อง** จะแสดงข้อมูลความประสงค์ที่จะขอลาพักการศึกษาที่นักศึกษาเขียนคำร้องมา
	- ต้องการขอลาพักในภาคการศึกษา
	- เลือกสถานะการลงทะเบียน
	- เอกสารที่แนบมา สามารถคลิกดูเอกสารได้ที่ชื่อเอกสาร

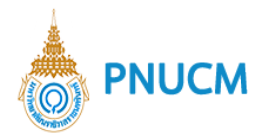

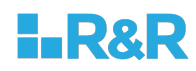

- o **อาจารย์ที่ปรึกษา** เข้ามาตรวจสอบใบคำร้องขอของนักศึกษา
	- $\blacksquare$  ตรวจสอบคำร้อง
	- แสดงความเห็น โดยติ๊กเลือก อนุมัติ หรือ ไม่อนุมัติ พร้องระบุเหตุผล
	- จากนั้นกดปุ่ม ยืนยัน
- o **รองคณบดี**
	- $\blacksquare$  ตรวจสอบคำร้อง
	- $\blacksquare$  แสดงความเห็น โดยติ๊กเลือก อนุมัติ หรือ ไม่อนุมัติ พร้องระบุเหตุผล
	- จากนั้นกดปุ่ม ยืนยัน
- o **คณบดี**
	- $\blacksquare$  ตรวจสอบคำร้อง
	- ้ แสดงความเห็น โดยติ๊กเลือก อนุมัติ หรือ ไม่อนุมัติ พร้องระบุเหตุผล
	- จากนั้นกดป่ม ยืนยัน
- o **เจ้าหน้าที่การเงิน** มีหน้าที่ออกใบเสร็จการชำระเงินค่าธรรมเนียนในการขอเอกสาร หลังจากที่อาจารย์ที่ปรึกษาอนุมัติคำร้องแล้ว นักศึกษาจะต้องทำการชำเงินค่าธรรมเนียมใน การขอเอกสารต่าง ๆ และฝ่ายการเงินจะต้องออกใบเสร็จการชำระเงินค่าธรรมเนียมให้ เรียบร้อยก่อน

เมื่อมีการชำระเงินเรียบร้อยแล้ว จะแสดงข้อมูล ยอดเงิน เลขที่ใบเสร็จ วันที่ชำระ และออก โดย

รับชำระเงินแล้ว เป็นเงิน 4,500 บาท เลขที่ใบเสร็จรับเงิน RT61010001 วันที่ชำระเงิน 14/09/2020 โดย นางการเกด รักดี

#### $\circ$  เจ้าหน้าที่งานทะเบียน

หลังจากที่ชำระเงินเรียบร้อยแล้ว เจ้าหน้าที่ทะเบียนจึงจะเข้ามาตรวจสอบข้อมูล หลักฐาน ประกอบ และดำเนินการอนุมัติ

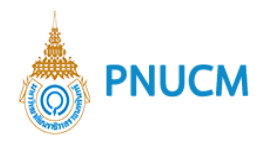

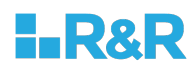

สำหรับเจ้าหน้าที่งานทะเบียน

 $\Box$  ได้ตรวจสอบหลักฐานถูกต้องแล้ว

- $\blacksquare$  ตรวจสอบคำร้อง และหลักฐานประกอบ
- เมื่อถูกต้องแล้วติ๊กเลือกว่าได้ตรวจสอบหลักฐานถูกต้องแล้ว หรือไม่ติ๊กเมื่อพบความไม่ ถูกต้อง
- § จากนั้นระบุหมายเหตุ
- จากนั้นกดปุ่ม ยืนยัน

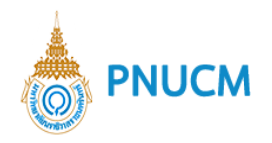

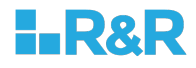

#### **10.ระบบตัดเกรด**

เป็นระบบสำหรับจัดการเกรดของนักศึกษา อาจารย์ที่เป็นผู้รับผิดชอบรายวิชาเท่านั้น ที่จะเข้ามากรอกเกรด ของนักศึกษาได้ และจะต้องมีการทำมคอ. 3 แล้วเท่านั้น ประกอบด้วยการจัดการ ดังนี้

#### **10.1. คะแนนสอบ**

นโยบายและแผน Administrator

เมื่อกดที่เมนูระบบตัดเกรด จะแสดงหน้าจอสำหรับค้นหาข้อมูล (ดังรูปด้านล่าง)

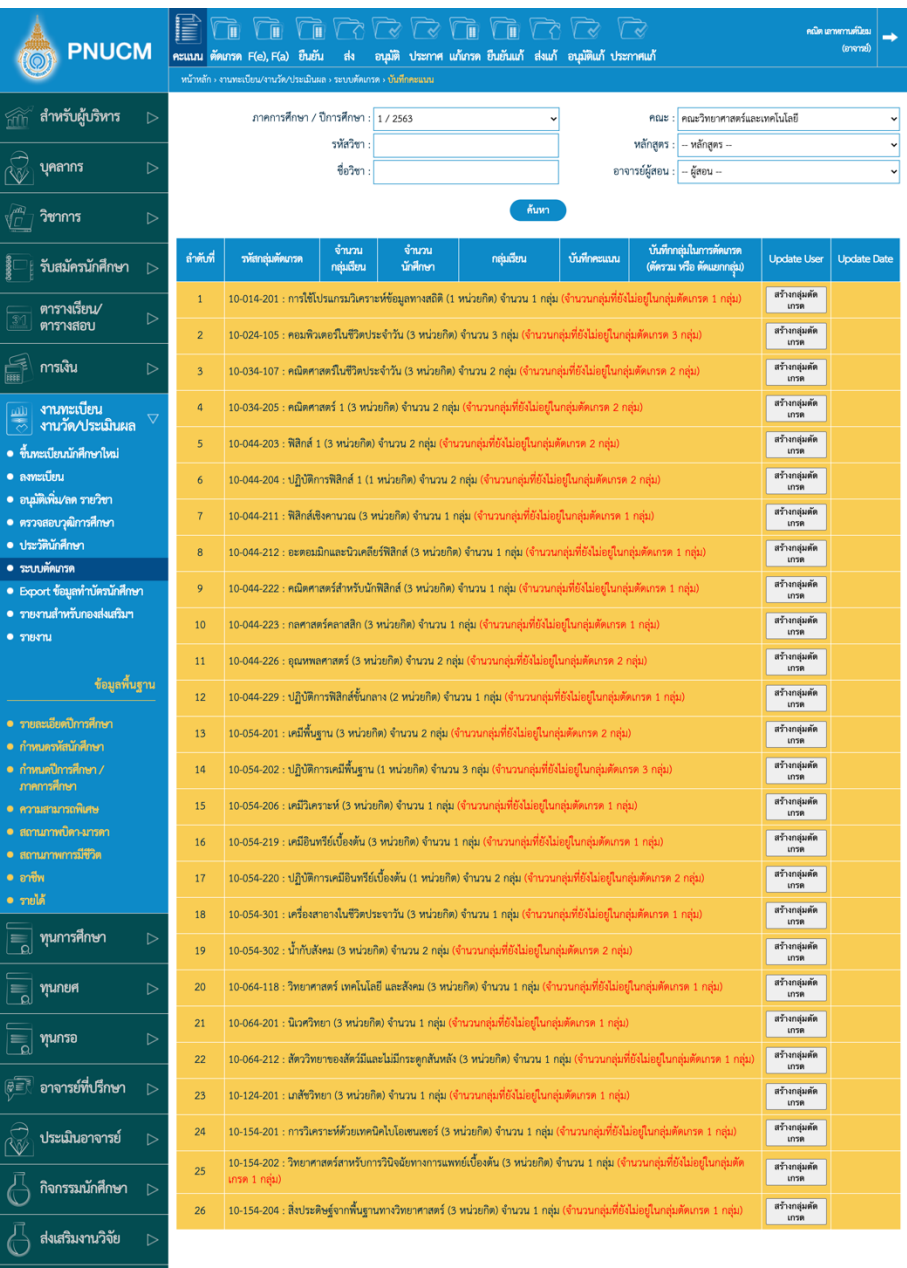

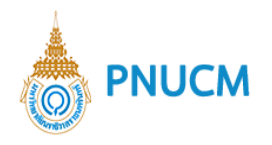

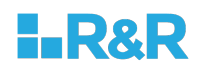

# การค้นหาข้อมูลและการจัดการคะแนนสอบ มีขั้นตอนดังนี้

- $\,$ o  $\,$  ระบุข้อมูลที่ต้องการค้นหา ประกอบด้วย
	- ภาคการศึกษา / ปีการศึกษา
	- § คณะ, หลักสูตร, ชื่อวิชา
	- อาจารย์ผู้สอน
- o เมื่อระบุข้อมูลแล้ว กดที่ปุ่ม <mark>ค้นหา</mark> เพื่อค้น ข้อมูลจะแสดงด้านล่างชุดค้นหา ผลการค้นหาประกอบด้วย
	- รหัสกลุ่มตัดเกรด
	- จำนวนกลุ่มเรียน
	- § จำนวนนักศึกษา
	- กลุ่มเรียน
	- บันทึกคะแนน
	- ้บันทึกกลุ่มในการตัดเกรด(ตัดรวม หรือ ตัดแยกกลุ่ม)
	- § Update User
	- Update Date
- o การสร้างกลุ่มตัดเกรด ให้กดที่ปุ่ม <mark>สร้างกลุ่มตัด</mark> ในคอลัมน์ Update User

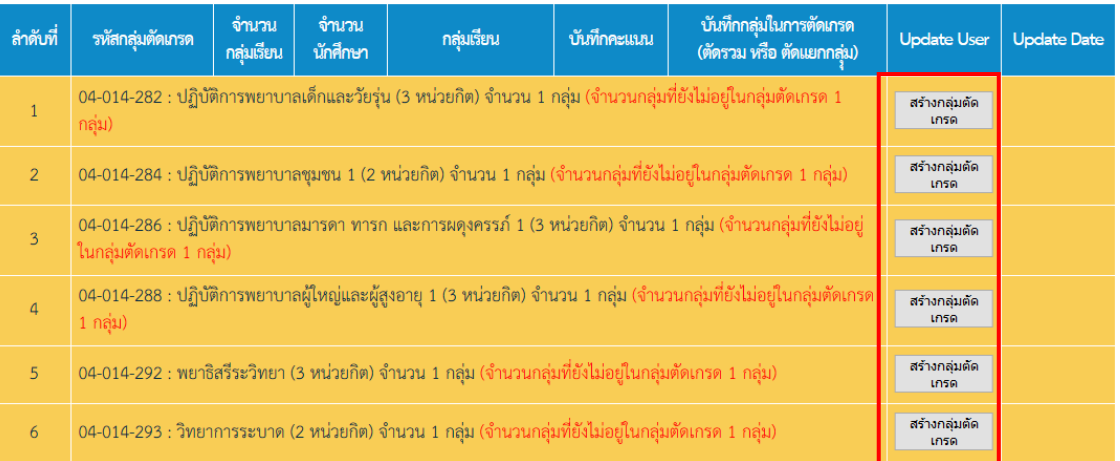

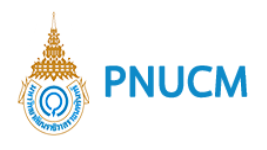

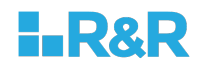

o เมื่อกดที่ปุ่ม <sup>สร้างกลุ่มตัด</sup> จะแสดงหน้าจอ (ดังรูปด้านล่าง)

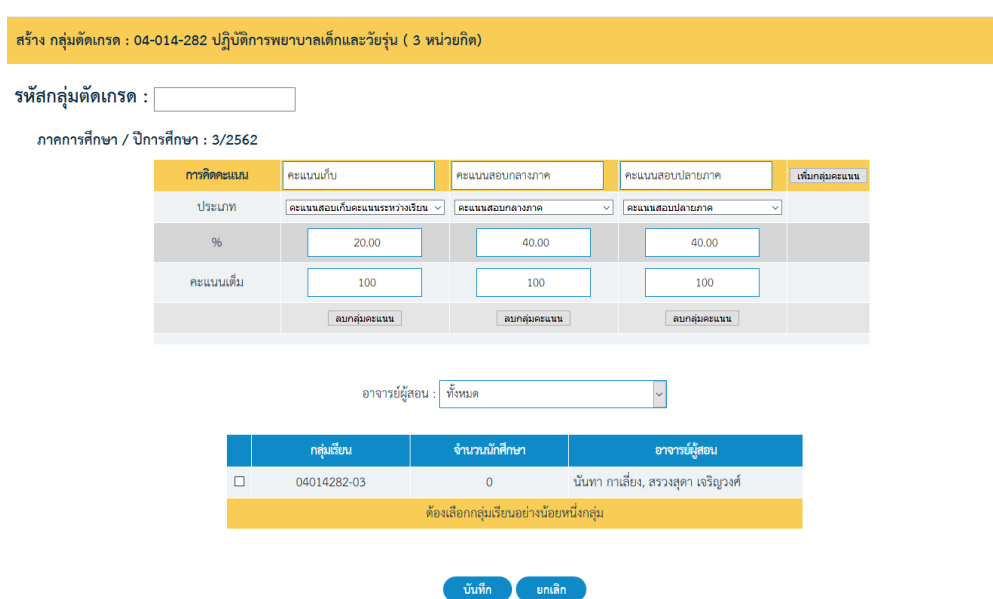

ข้อมูลที่ต้องระบุประกอบด้วย

- รหัสกลุ่มตัดเกรด สามารถสร้างขึ้นได้เองโดยให้สอดคล้องกับรหัสกลุ่มเรียน
- การคิดคะแนน

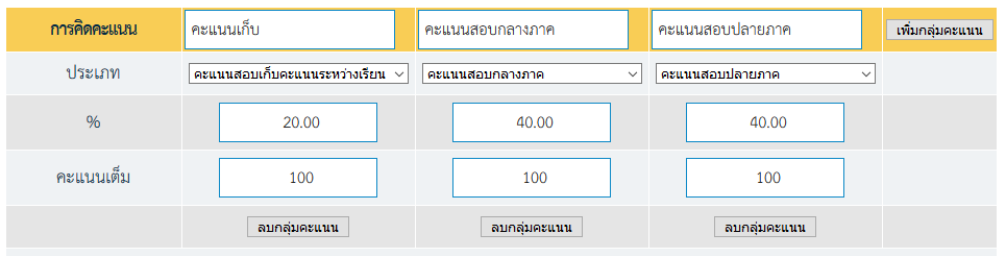

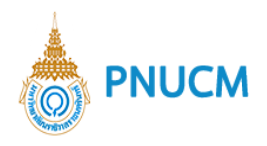

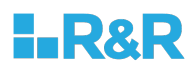

# $\blacksquare$  อาจารย์ผู้สอน ให้กดเลือกอาจารย์ผู้สอน

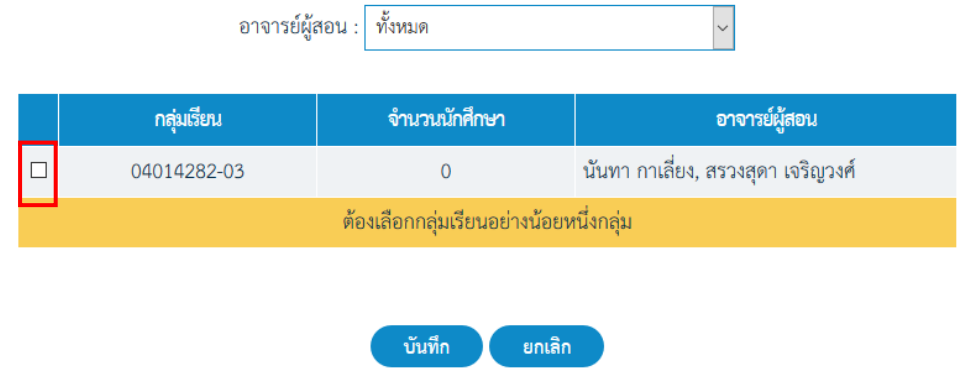

■ เมื่อระบุข้อมูลทั้งหมดแล้ว จากนั้นกดที่ปุ่ม <mark>( <sup>บันทึก</sup> )</mark> ระบบที่มีการสร้างกลุ่มขึ้นมา (ดังรูปด้านล้าง)

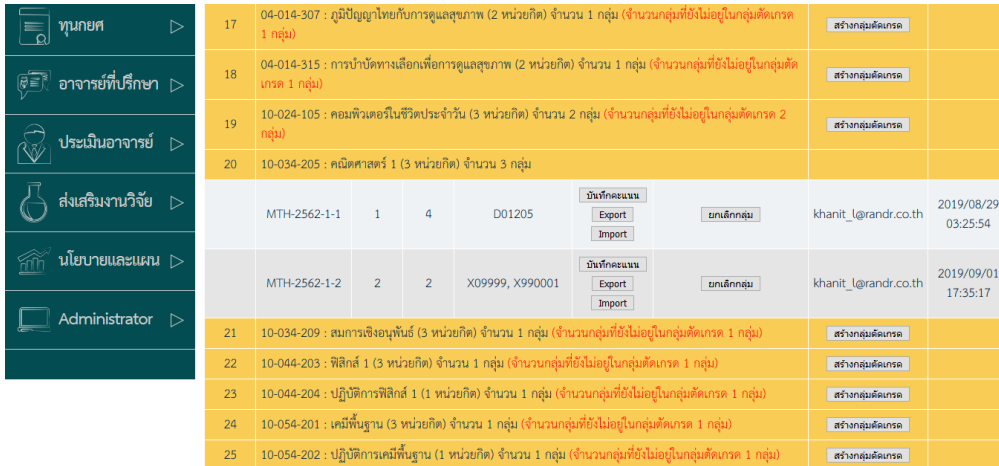

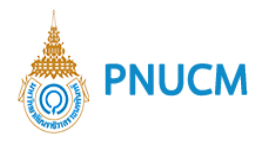

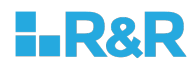

- 
- o การจัดการกลุ,มตัดเกรดที่สร5างขึ้น ประกอบด5วย แสดงหน้าจอ การบันทึกคะแนนของกลุ่มนั้นๆ ระบุ บันทึก กลุ่ม D01205 ข้อมูลแล้ว กดที่ปุ่ม

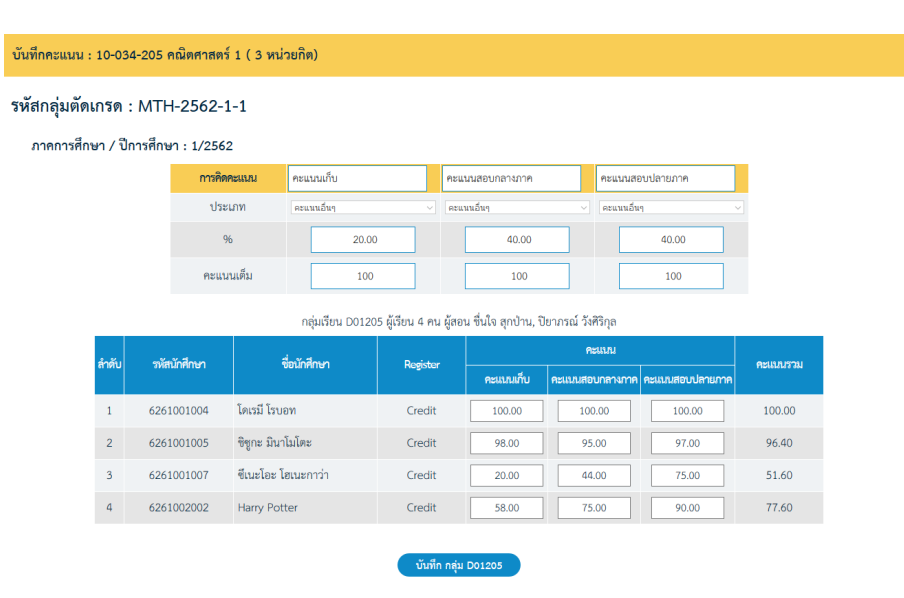

■ กรณีต้องการ Export กดที่ปุ่ม Export | จะแสดงหน้าจอ Export รายชื่อผู้ลงทะเบียน เพื่อกรอกเกรด (ดังรูปด้านล่าง) กดที่ปุ่ม <del>( export naุ๋ม A01101 ) ระ</del>บบจะ Generate Report ใน Format file excel ออกมาให้

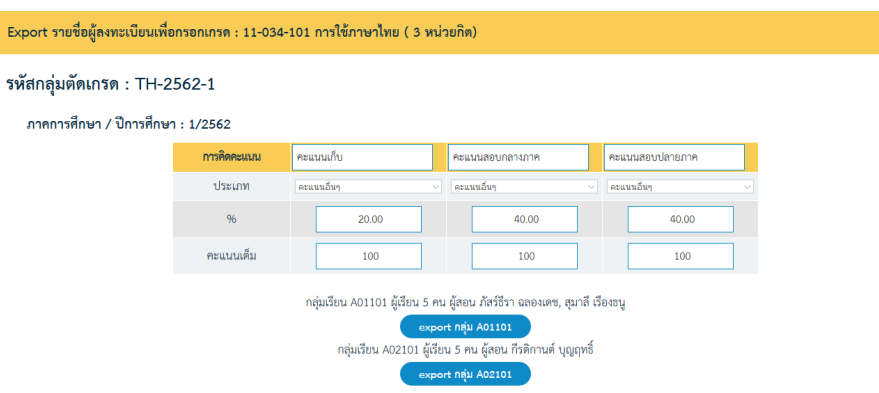

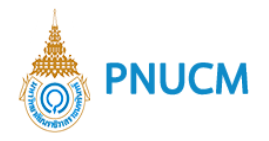

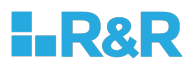

■ กรณีต้องการ Import กดที่ปุ่ม  $\boxed{\text{Import}}$  จะแสดงหน้าจอ Import เกรดจากนั้นกดที่ "ลากไฟล์คะแนนมาปล่อยลงที่นี่เพื่อนำเข้าระบบ" ระบบจะบันทึกข้อมูลให้ทันที

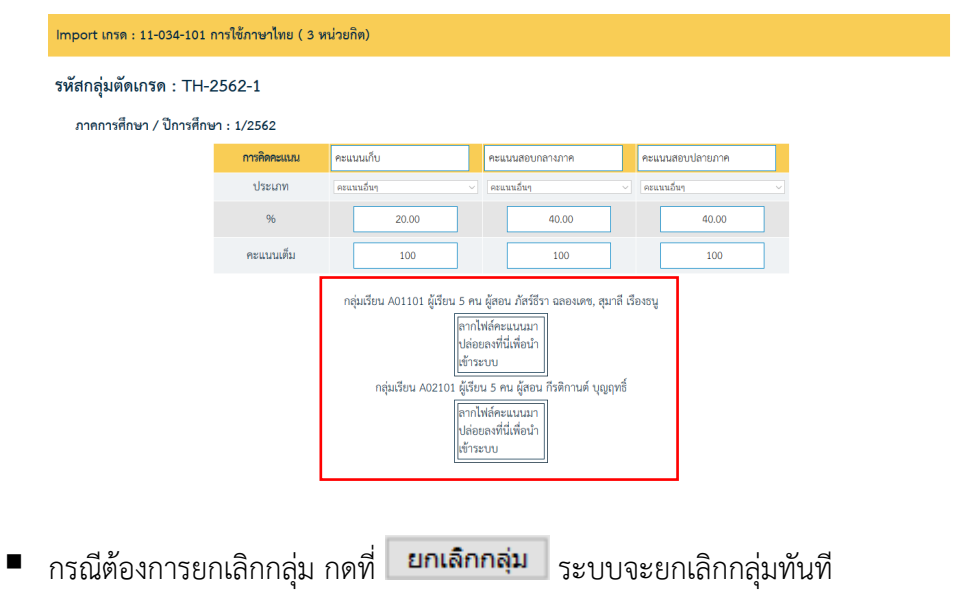

89

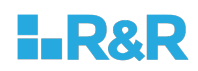

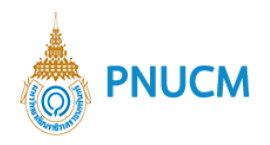

## **10.2. ตัดเกรด**

เมื่อกดที่เมนูตัดเกรด จะแสดงหน้าจอสำหรับค้นหาข้อมูล (ดังรูปด้านล่าง)

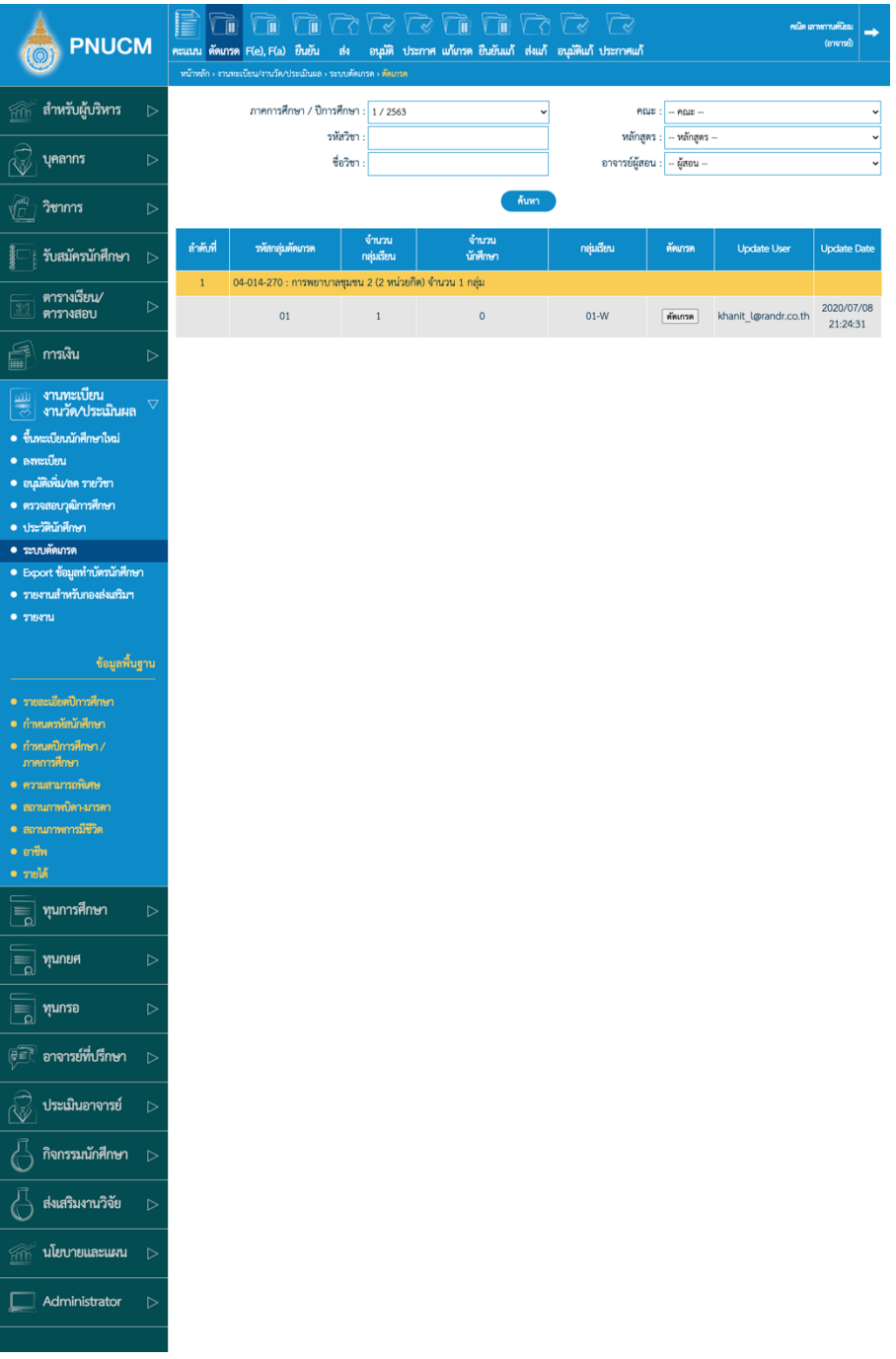

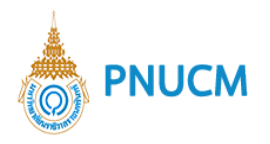

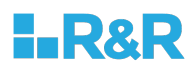

การค้นหาข้อมูลและการตัดเกรด มีขั้นตอนดังนี้

- $\,$ o  $\,$  ระบุข้อมูลที่ต้องการค้นหา ประกอบด้วย
	- ภาคการศึกษา / ปีการศึกษา
	- § คณะ, รหัสวิชา, หลักสูตร, ชื่อวิชา
	- อาจารย์ผู้สอน

o เมื่อระบุข้อมูลแล้ว กดที่ปุ่ม <mark>ถ้นหา เ</mark>พื่อค้น ข้อมูลจะแสดงด้านล่างชุดค้นหา

- ผลการค้นหาประกอบด้วย  $\blacksquare$  รหัสกลุ่มตัดเกรด
- จำนวนกลุ่มเรียน
- § จำนวนนักศึกษา
- § กลุ,มเรียน
- § ตัดเกรด
- § Update User
- Update Date
- o กรณีต้องการตัดเกรด ให้กดที่ปุ่ม **ตัดเกรด** ในคอลัมน์ ตัดเกรด (ดังรูปด้านล่าง) กรณีที่มี การตัดเกรดแล้ว จะแสดงสถานะ ตัดเกรดแล้ว

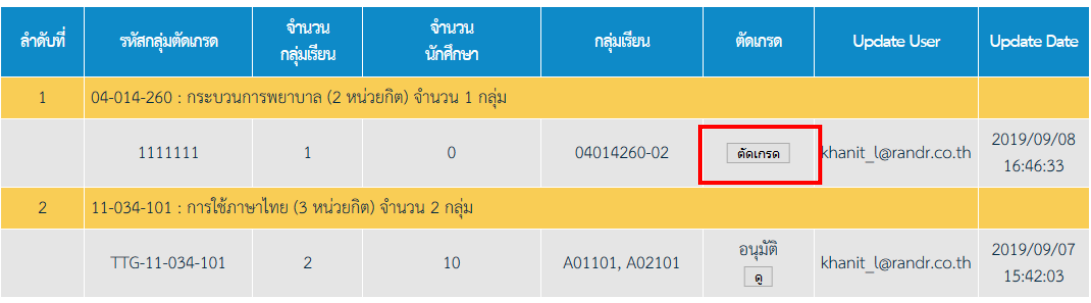

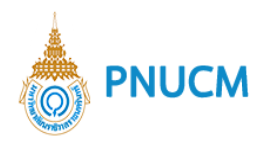

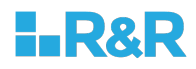

# o เมื่อกดที่ปุ่ม <mark>ตัดเกรด</mark> จะแสดงหน้าจอระบุข้อมูล (ดังรูปด้านล่าง)

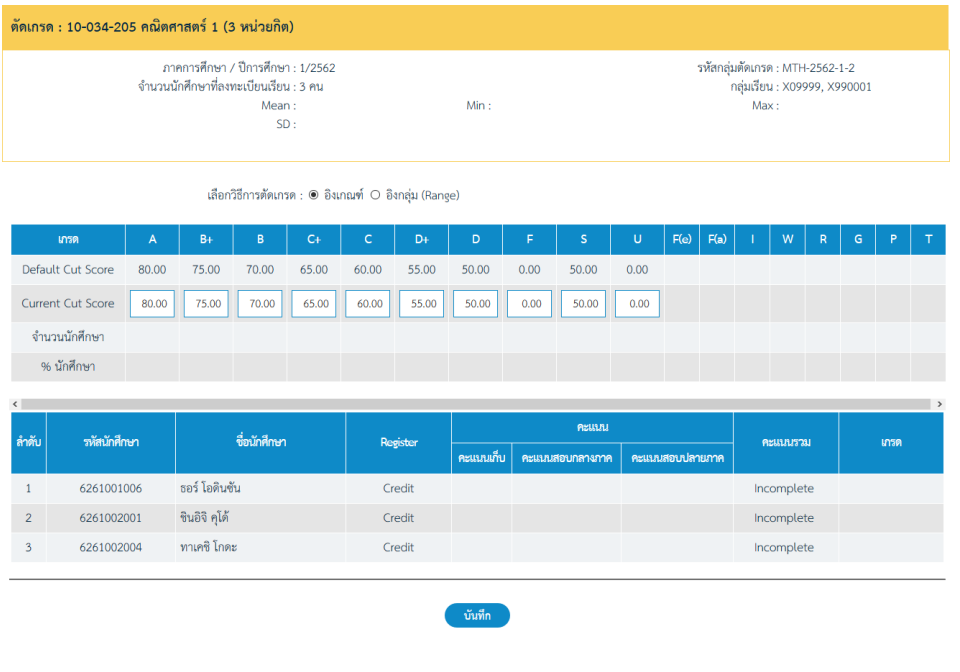

o เมื่อระบุข้อมูลทั้งหมดแล้ว จากนั้นกดที่ปุ่ม <sup>บันทึก</sup> ระบบจะบันทึกข้อมูลและเปลี่ยน สถานะเป็น ตัดเกรดแล้ว ทันที

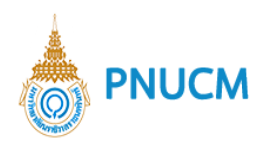

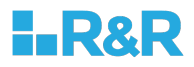

#### **10.3. F(e),F(a)**

เมื่อกดที่เมนู บันทึกนักศึกษาติด F(e), F(a) จะแสดงหน้าจอสำหรับค้นหาข้อมูล (ดังรูปด้านล่าง)

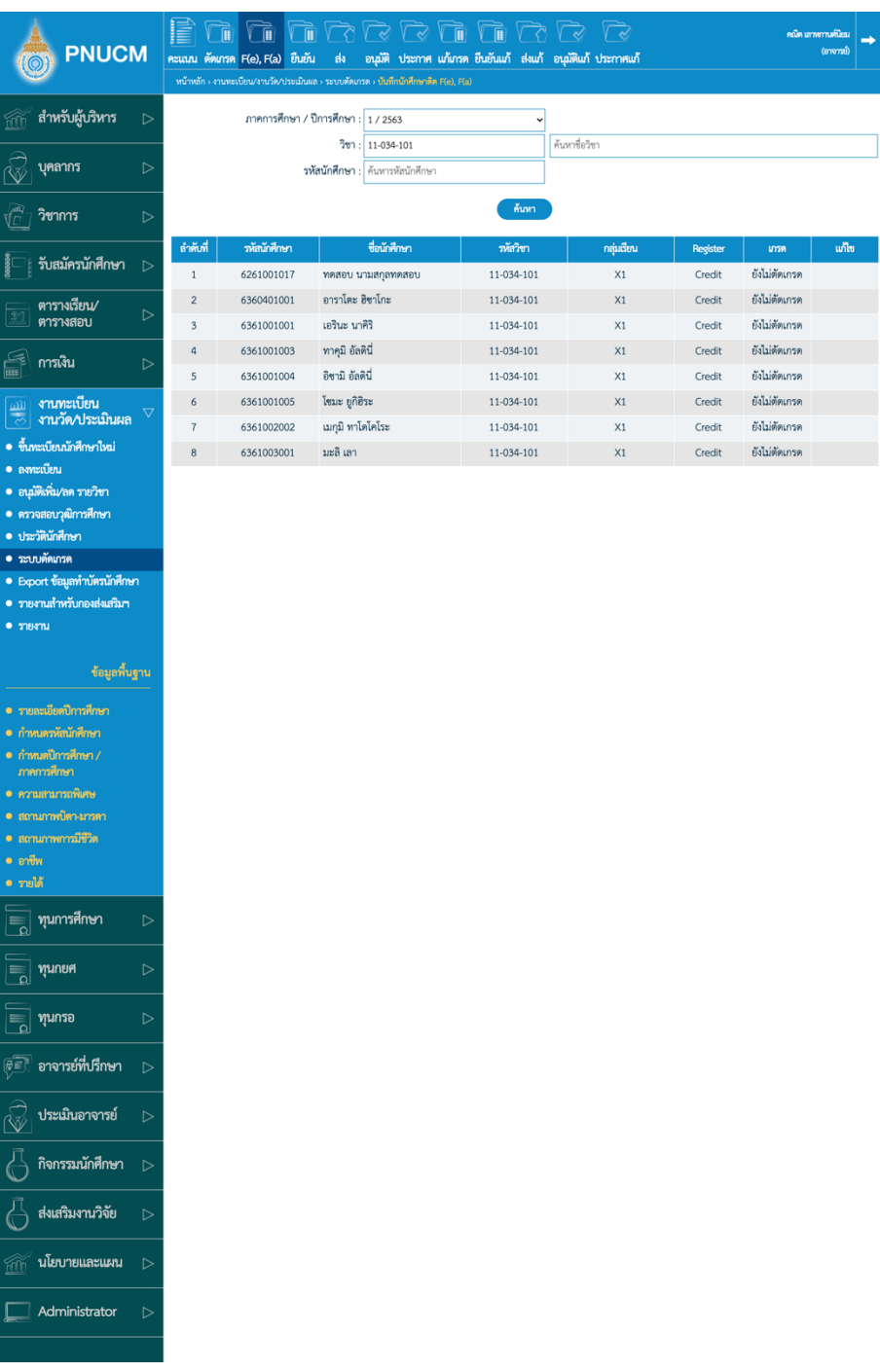

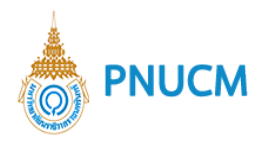

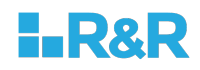

การค้นหาข้อมูลและการบันทึกนักศึกษาติด F(e), F(a) มีขั้นตอนดังนี้

- $\,$ o  $\,$  ระบุข้อมูลที่ต้องการค้นหา ประกอบดด้วย
	- ภาคการศึกษา / ปีการศึกษา
	- § วิชา
	- รหัสนักศึกษา

o เมื่อระบุข้อมูลแล้ว กดที่ปุ่ม <mark>ถ้นหา เ</mark>พื่อค้น ข้อมูลจะแสดงด้านล่างชุดค้นหา ผลการค้นหาประกอบด้วย

- § รหัสนักศึกษา
- § ชื่อนักศึกษา
- § รหัสวิชา
- § กลุ,มเรียน
- § Register
- § เกรด
- $\blacksquare$ แก้ไข
- o กรณีต้องการแก้ไข F(e), F(a) ให้กดที่ปุ่ม <mark>แก้ ใ</mark>นคอลัมน์ แก้ไข (ดังรูปด้านล่าง) จะสามารถ แก้ไขได้เฉพาะรายการที่เป็นเกรด I, F(e), F(a) เท่านั้น

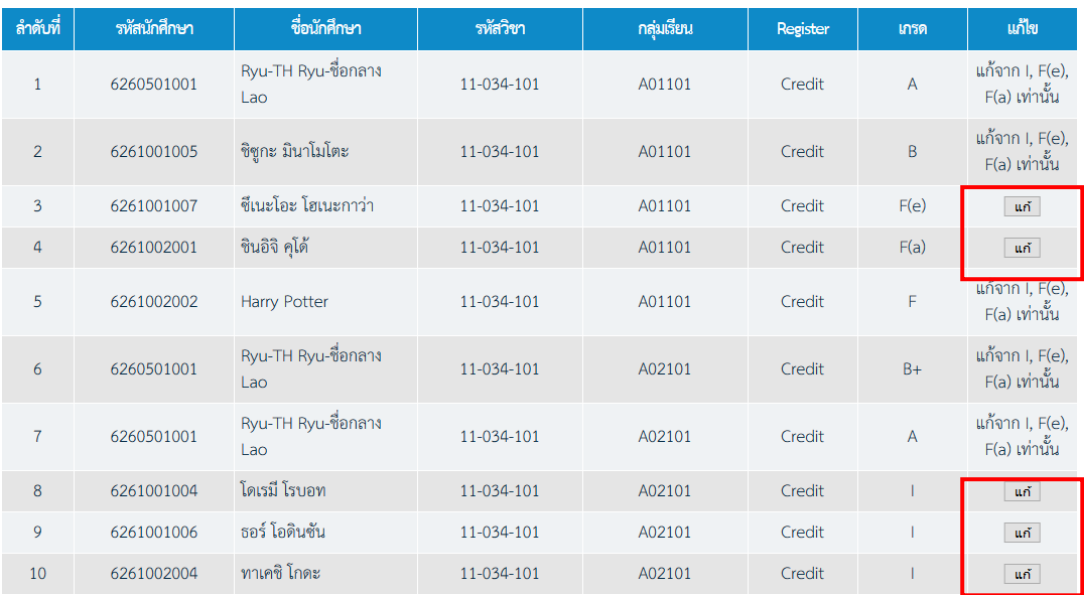

o เมื่อกดที่ปุ่ม <mark>แก้ จะแสดงหน้าจอแก้ไขข้อมูล (ดังรูปด้านล่าง</mark>)

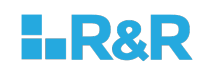

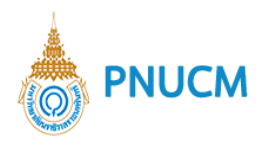

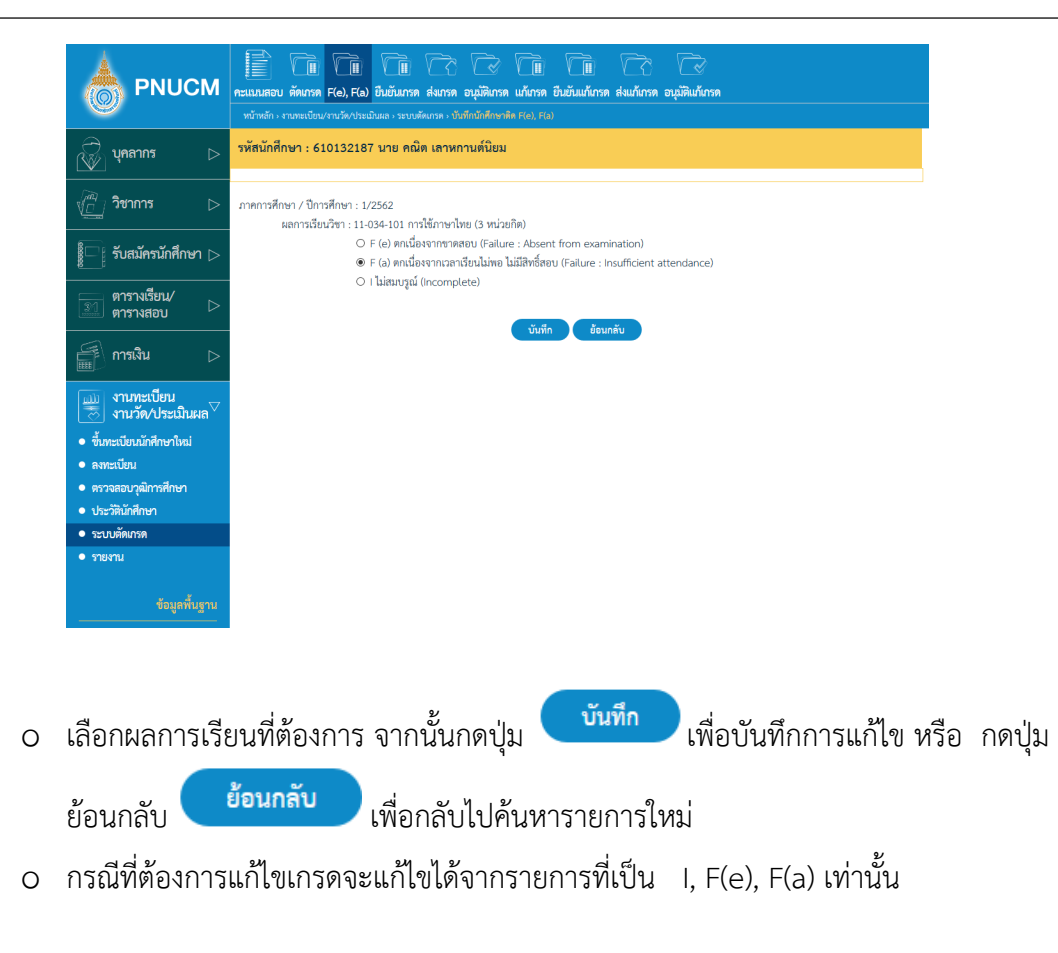

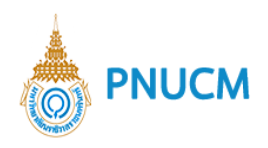

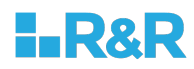

## **10.4. ยืนยันเกรด**

เมื่อกดที่เมนู ยืนยันเกรด จะแสดงหน้าจอสำหรับค้นหาข้อมูล (ดังรูปด้านล่าง)

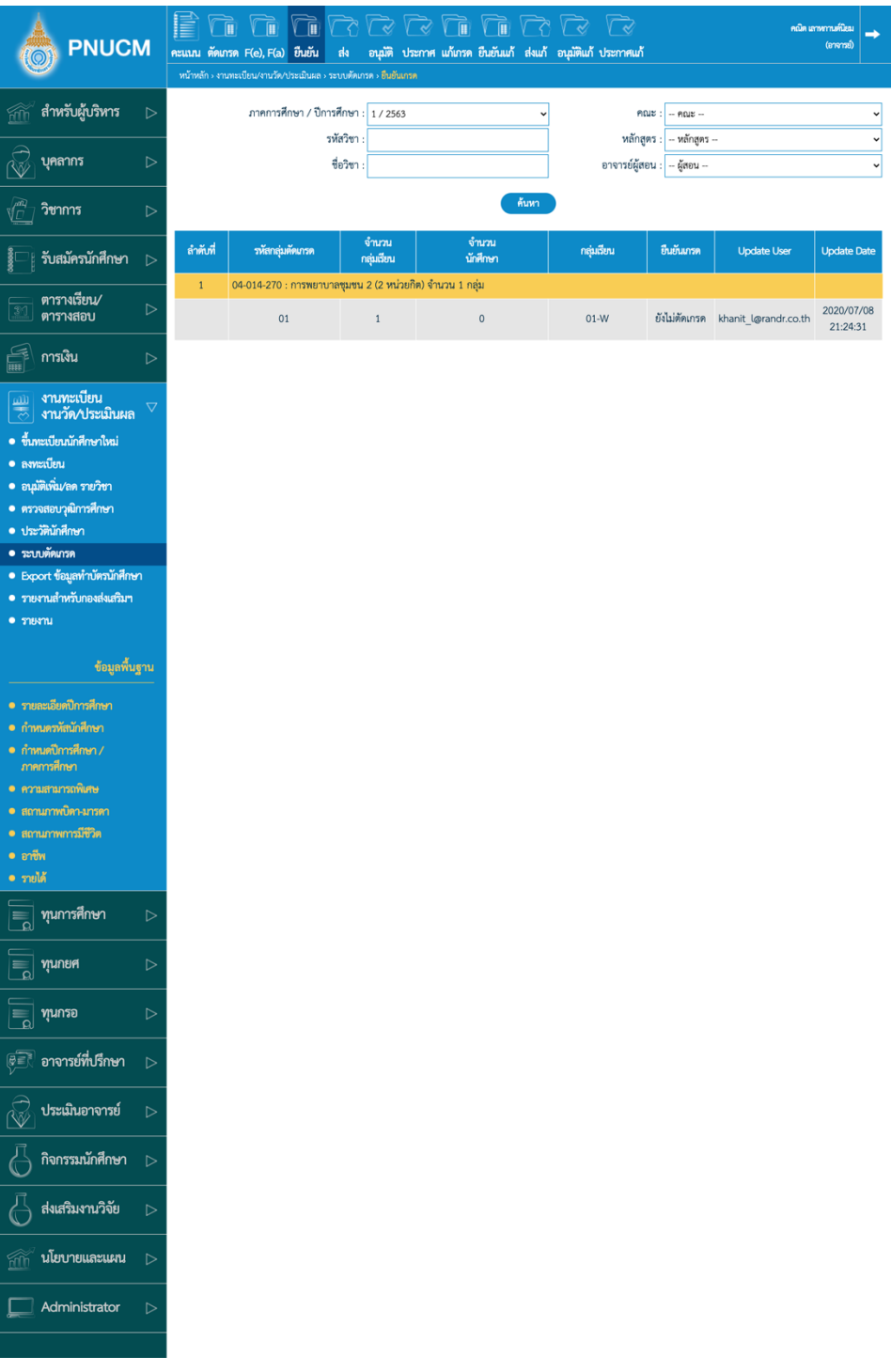

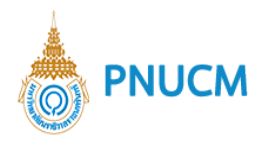

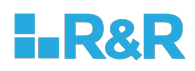

การค้นหาข้อมูลและการยืนยันเกรด มีขั้นตอนดังนี้

- $\,$ o  $\,$  ระบุข้อมูลที่ต้องการค้นหา ประกอบด้วย
	- ภาคการศึกษา / ปีการศึกษา
	- § คณะ, รหัสวิชา, หลักสูตร, ชื่อวิชา
	- อาจารย์ผู้สอน

o เมื่อระบุข้อมูลแล้ว กดที่ปุ่ม <mark>ถ้นหา เ</mark>พื่อค้น ข้อมูลจะแสดงด้านล่างชุดค้นหา ผลการค้นหาประกอบด้วย

- $\blacksquare$  รหัสกลุ่มตัดเกรด
- จำนวนกลุ่มเรียน
- § จำนวนนักศึกษา
- § กลุ,มเรียน
- § ยืนยันเกรด
- § Update User
- Update Date

o กรณีต้องการยืนยันเกรด ให้กดที่ปุ่ม <mark>ยืนยันเกรด ใ</mark>นคอลัมน์ ยืนยันเกรด (ดังรูปด้านล่าง) กรณีที่มีการตัดเกรดแล้ว จะแสดงสถานะ ยืนยันเกรดแล้ว

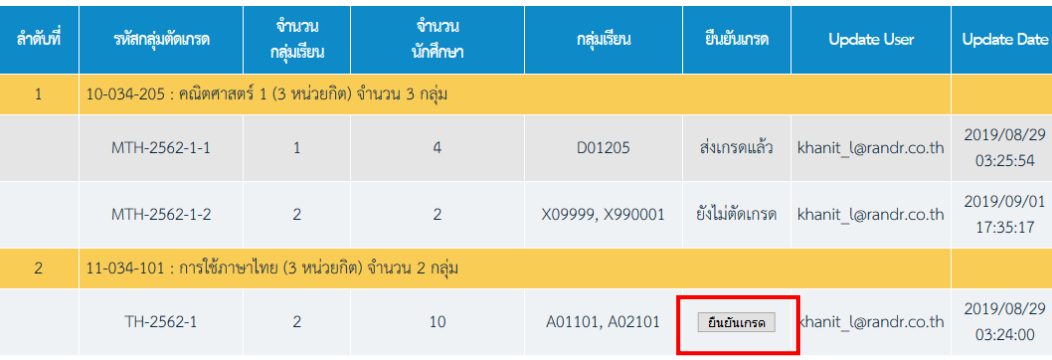

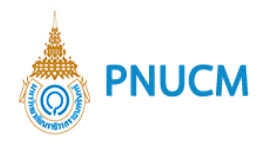

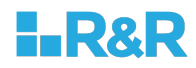

# o เมื่อกดที่ปุ่ม <mark>ยืนยันเกรด</mark> จะแสดงหน้าจอระบุข้อมูล (ดังรูปด้านล่าง)

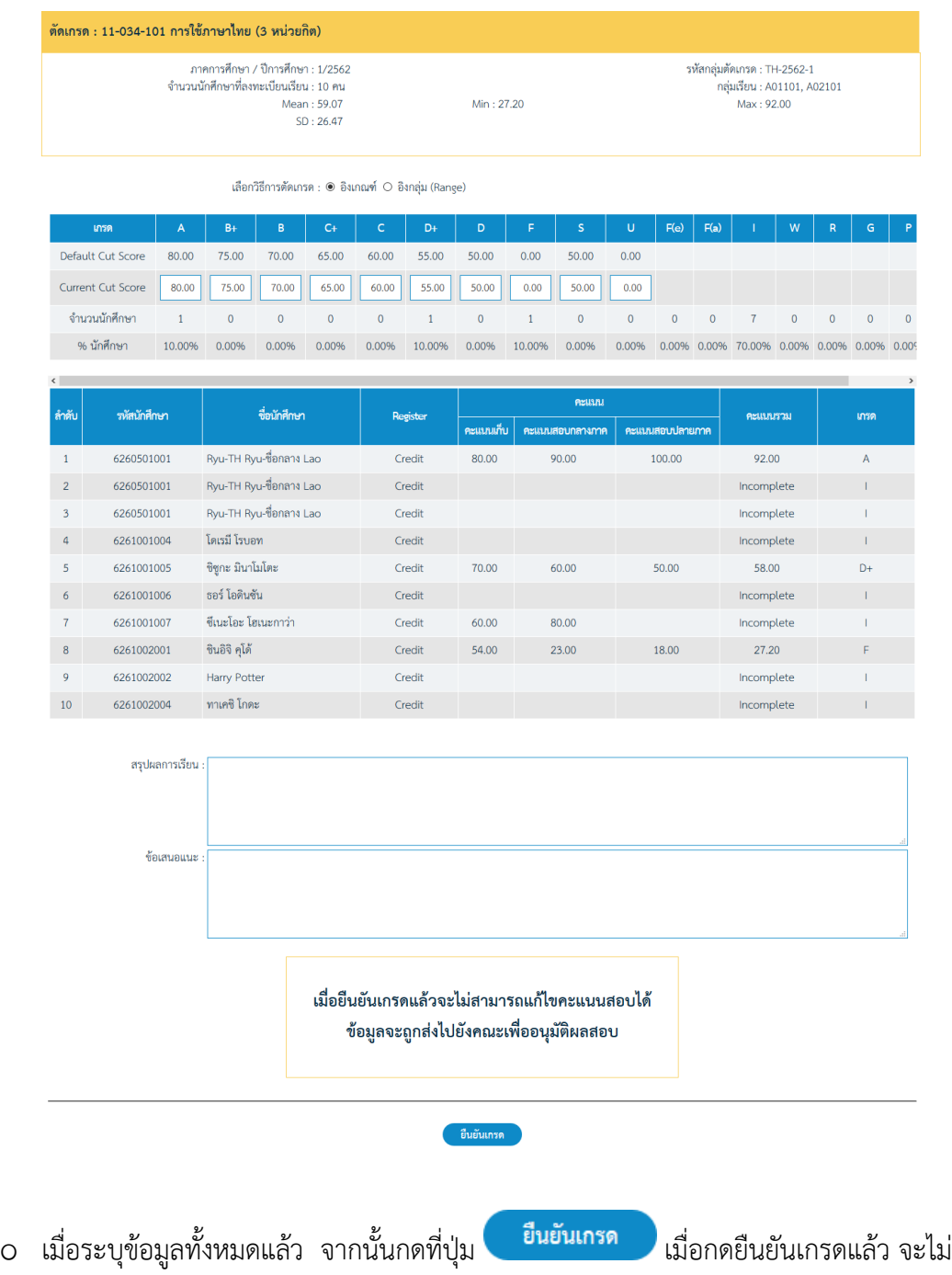

สามารถแก้ไขคะแนนสอบได้ ข้อมูลจะถูกส่งไปยังคณะเพื่ออนุมัติผลสอบ

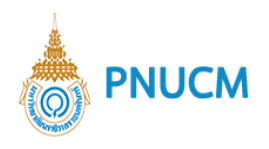

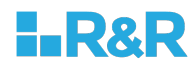

#### **10.5. ส;งเกรด**

เมื่อกดที่เมนู ส่งเกรด จะแสดงหน้าจอสำหรับค้นหาข้อมูล (ดังรูปด้านล่าง)

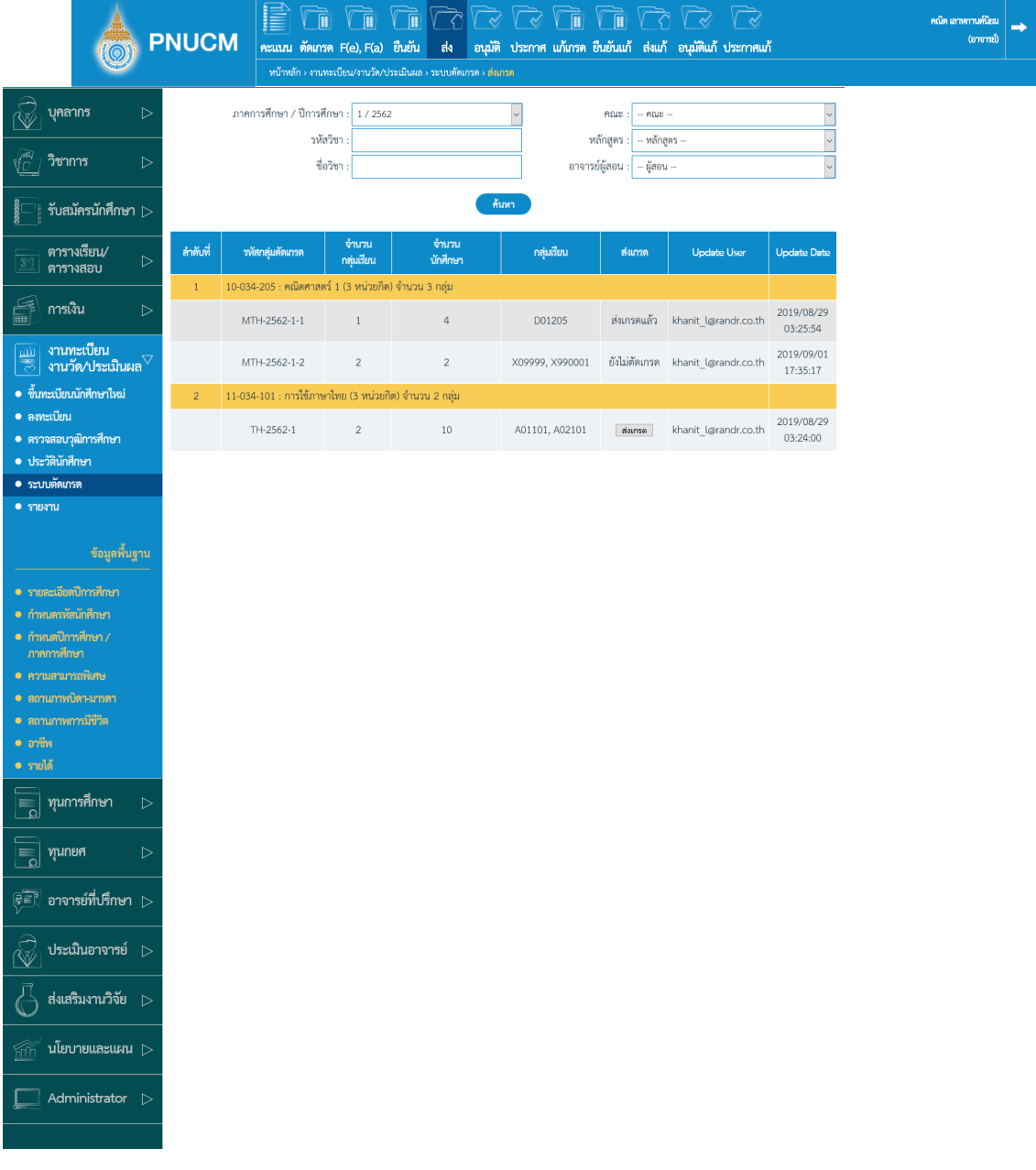

การค้นหาข้อมูลและการส่งเกรด มีขั้นตอนดังนี้

- $\,$ o  $\,$  ระบุข้อมูลที่ต้องการค้นหา ประกอบด้วย
	- ภาคการศึกษา / ปีการศึกษา
	- § คณะ, รหัสวิชา, หลักสูตร, ชื่อวิชา
	- อาจารย์ผู้สอน

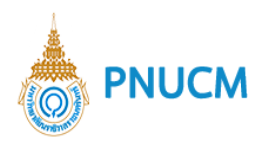

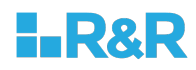

o เมื่อระบุข้อมูลแล้ว กดที่ปุ่ม <mark>ค้นหา เ</mark>พื่อค้น ข้อมูลจะแสดงด้านล่างชุดค้นหา (ดังรูปด้านล่าง)

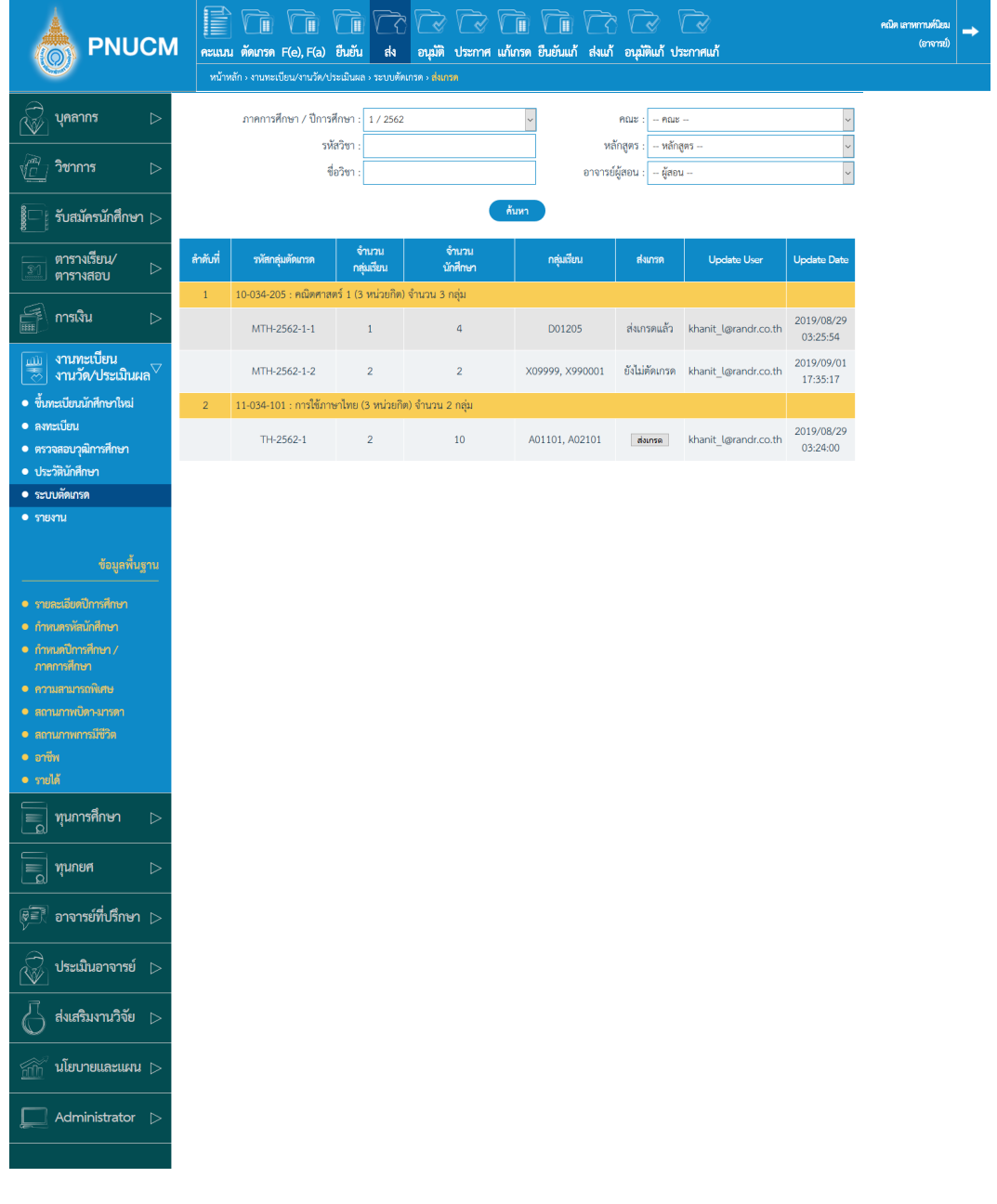

ผลการค้นหาประกอบด้วย

- $\blacksquare$  รหัสกลุ่มตัดเกรด
- $\blacksquare$  จำนวนกลุ่มเรียน
- § จำนวนนักศึกษา
- กลุ่มเรียน
- ส่งเกรด

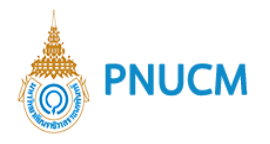

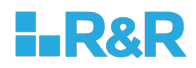

- Update User
- Update Date
- o กรณีต้องการส่งเกรด ให้กดที่ปุ่ม <mark>ส่งเกรด ใ</mark>นคอลัมน์ ส่งเกรด (ดังรูปด้านล่าง) กรณีที่มี การส่งเกรดแล้ว จะแสดงสถานะ ส่งเกรดแล้ว

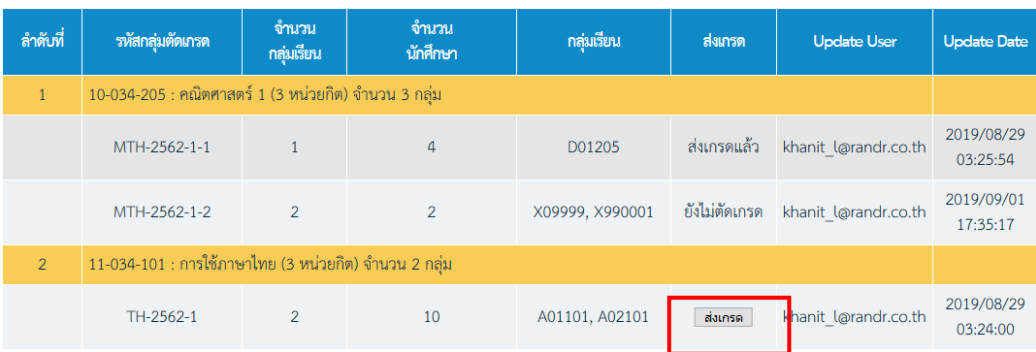

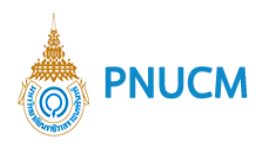

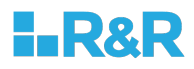

o เมื่อกดที่ปุ่ม <mark>ส่งเกรด จะแสดงหน้าจอ ต้องการส่งเกรดของกลุ่มตัดเกรด? ให้กดปุ่ม ตกลง</mark> หรือ ยกเลิก

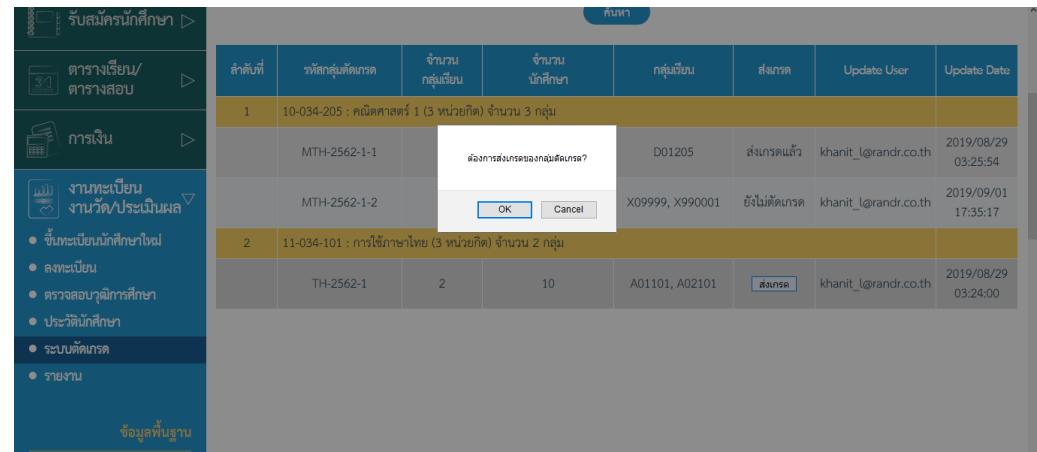

o เมื่อกดปุ่ม ตกลง จะเปลี่ยนสถานะเป็น ส่งเกรดแล้ว ทันที

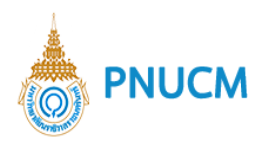

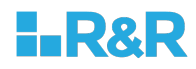

# **10.6. อนุมัติเกรด**

เมื่อกดที่เมนู อนุมัติเกรด จะแสดงหน้าจอสำหรับค้นหาข้อมูล (ดังรูปด้านล่าง)

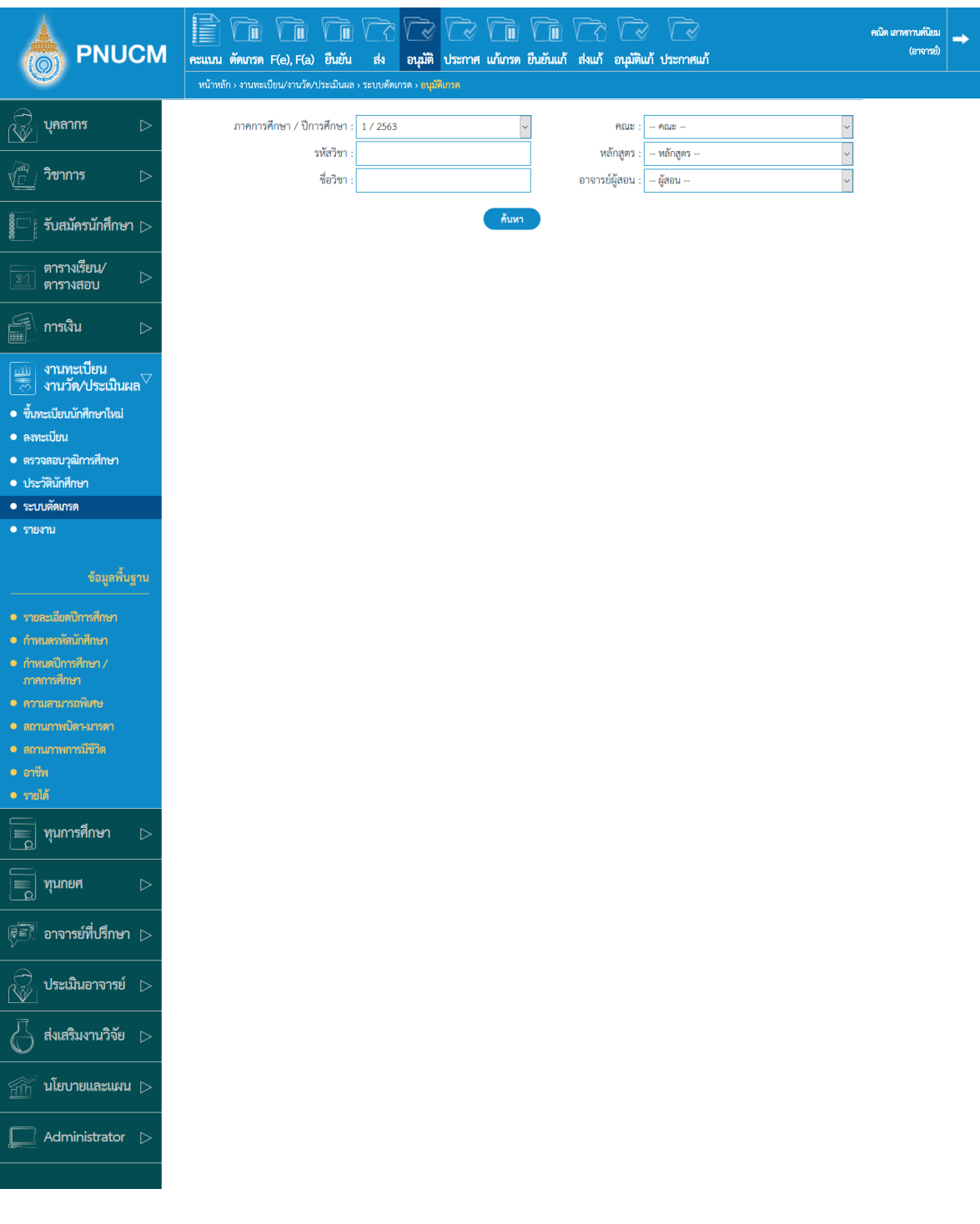

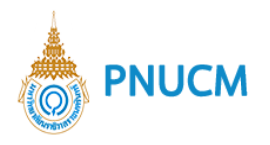

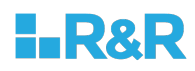

การค้นหาข้อมูลและการอนุมัติเกรด มีขั้นตอนดังนี้

- $\,$ o  $\,$  ระบุข้อมูลที่ต้องการค้นหา ประกอบด้วย
	- ภาคการศึกษา / ปีการศึกษา
	- § คณะ, รหัสวิชา, หลักสูตร, ชื่อวิชา
	- อาจารย์ผู้สอน
- o เมื่อระบุข้อมูลแล้ว กดที่ปุ่ม <mark>ค้นหา เ</mark>พื่อค้น ข้อมูลจะแสดงด้านล่างชุดค้นหา (ดังรูปด้านล่าง)

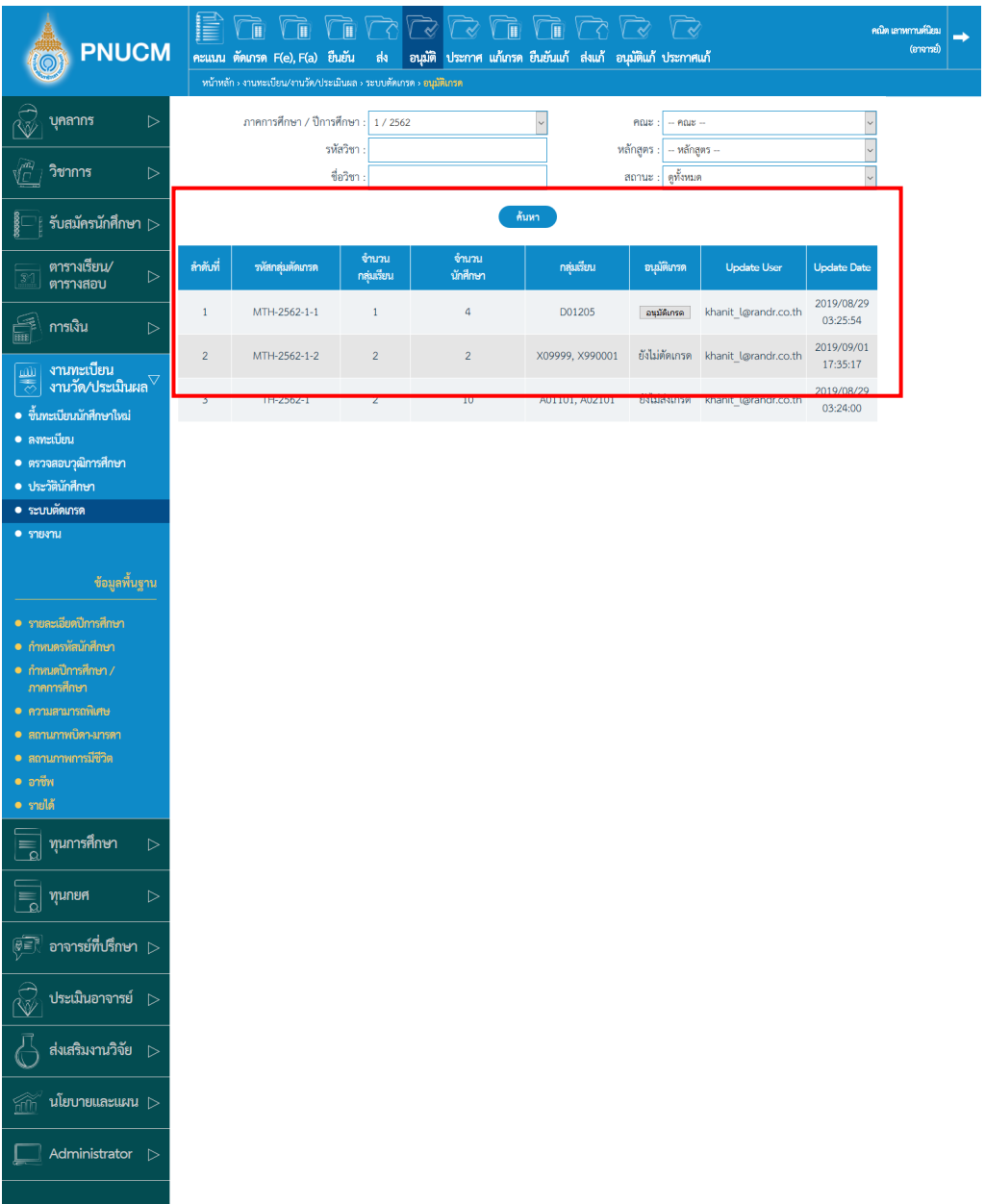

ผลการค้นหาประกอบด้วย

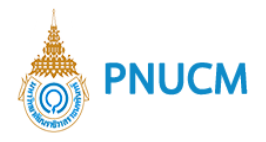

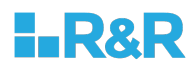

- $\blacksquare$  รหัสกลุ่มตัดเกรด
- $\blacksquare$  จำนวนกลุ่มเรียน
- § จำนวนนักศึกษา
- $\blacksquare$ กลุ่มเรียน
- § อนุมัติเกรด
- Update User
- Update Date
- o กรณีต้องการอนุมัติเกรด ให้กดที่ปุ่ม **อนุมัติเกรด ใ**นคอลัมน์ อนุมัติเกรด (ดังรูปด้านล่าง) กรณีที่มีการอนุมัติเกรดแล้ว จะแสดงสถานะ อนุมัติเกรดแล้ว

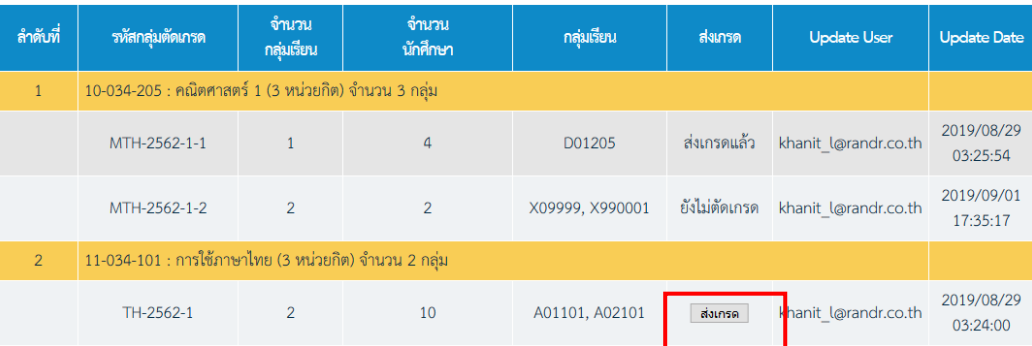

o เมื่อกดที่ปุ่ม **อนุมัติเกรด** จะแสดงหน้าจอให้ระบุข้อมูล (ดังรูปด้านล่าง)

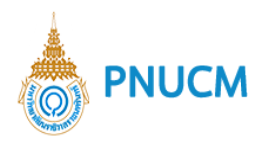

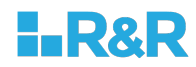

#### ์ตัดเกรด : 10-034-205 คณิตศาสตร์ 1 (3 หน่วยกิต)

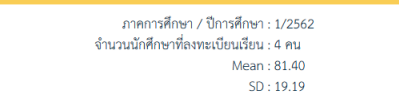

 $Min: 51.60$ 

รหัสกลุ่มตัดเกรด : MTH-2562-1-1<br>กลุ่มเรียน : D01205  $Max: 100.00$ 

เลือกวิธีการตัดเกรด : ◉ อิงเกณฑ์ ○ อิงกลุ่ม (Range)

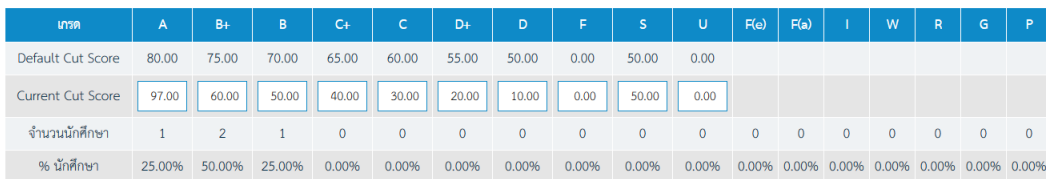

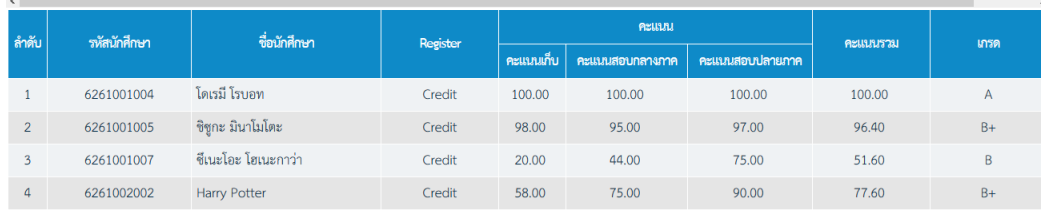

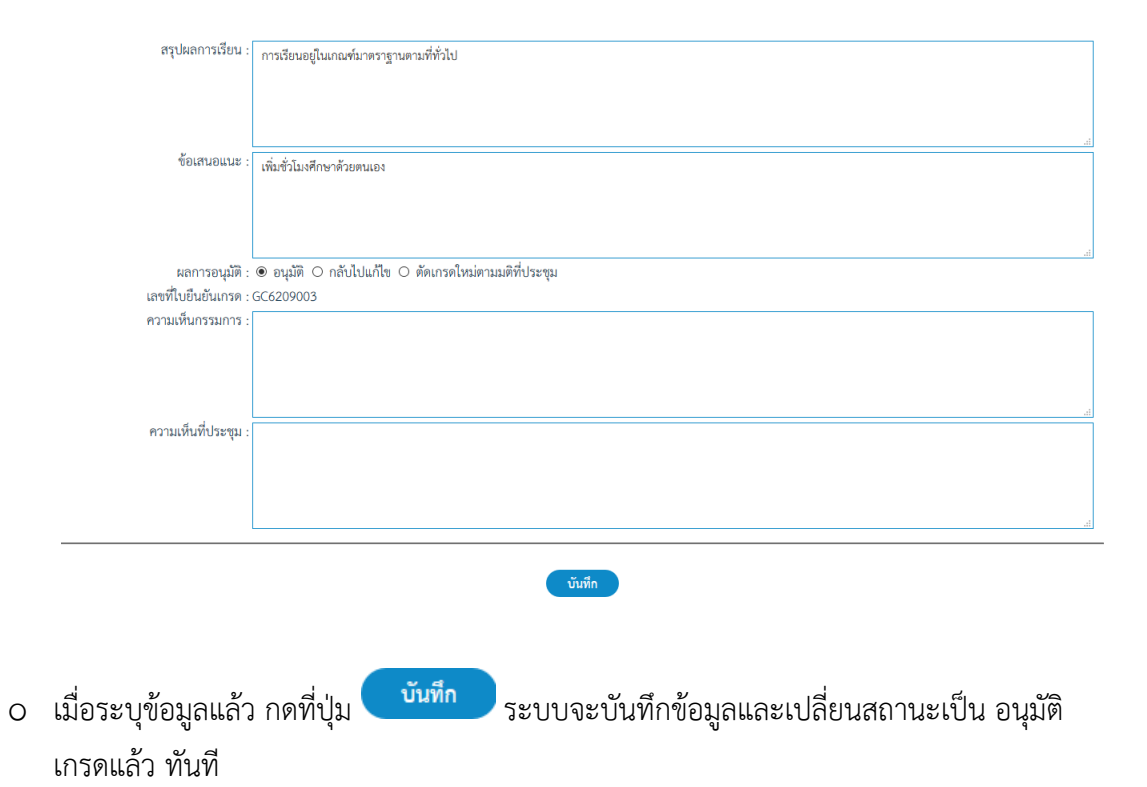

106

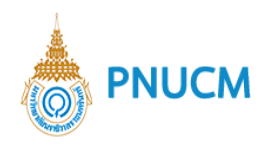

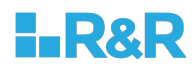

#### **10.7. ประกาศเกรด**

เมื่อกดที่เมนูประกาศเกรด จะแสดงหน้าจอสำหรับค้นหาข้อมูล (ดังรูปด้านล่าง)

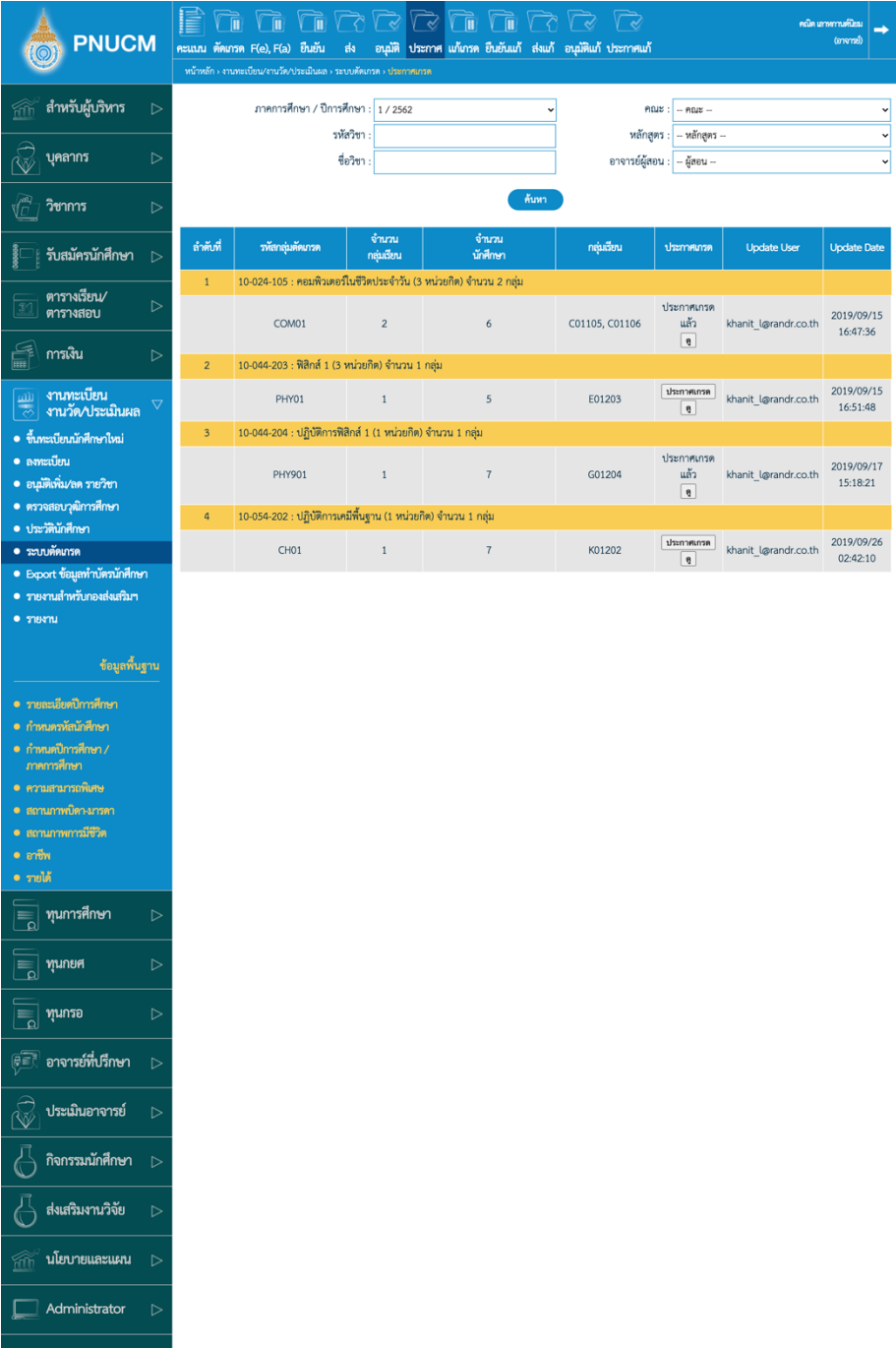
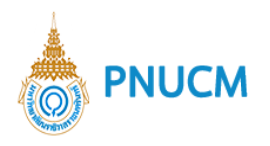

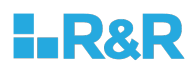

การค้นหาข้อมูลและการแก้เกรด มีขั้นตอนดังนี้

- $\,$ o  $\,$  ระบุข้อมูลที่ต้องการค้นหา ประกอบด้วย
	- ภาคการศึกษา / ปีการศึกษา
	- § คณะ, รหัสวิชา, หลักสูตร, ชื่อวิชา
	- อาจารย์ผู้สอน
- o เมื่อระบุข้อมูลแล้ว กดที่ปุ่ม <mark>ก้นหา เ</mark>พื่อค้น ข้อมูลจะแสดงด้านล่างชุดค้นหา (ดังรูปด้านล่าง)

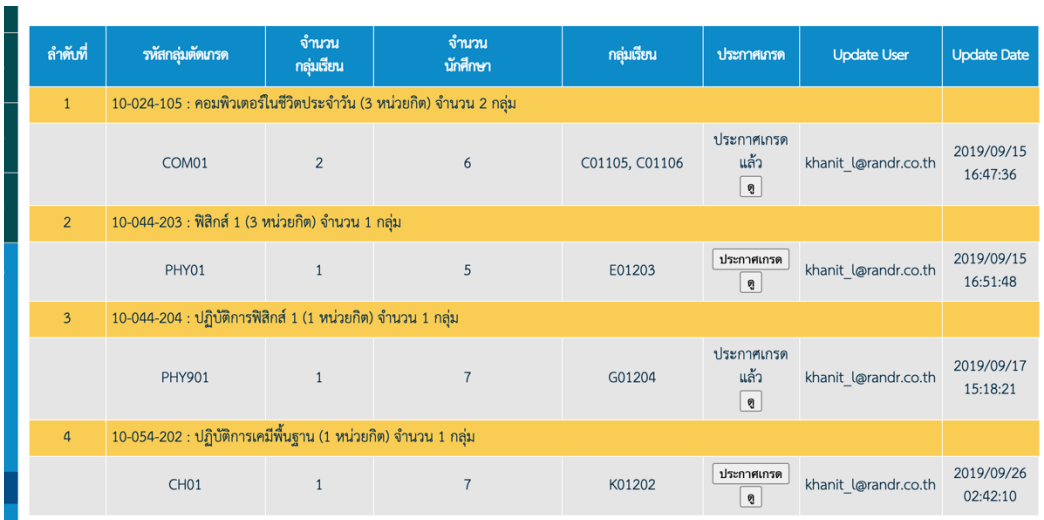

ผลการค้นหาประกอบด้วย

- § รหัสกลุ,มตัดเกรด
- § จำนวนกลุ,มเรียน
- § จำนวนนักศึกษา
- กลุ่มเรียน
- § ประกาศเกรด
- Update User
- Update Date

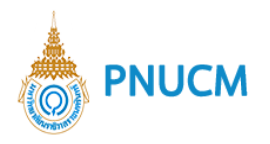

 $\overline{a}$ 

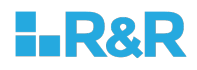

o กรณีต้องการประกาศเกรด ให้กดที่ปุ่ม <mark>โประกาศเกรด</mark>

ในคอลัมน์ ประกาศเกรด (ดังรูปด้านล่าง) กรณีที่มียังไม่ได้มีการอนุมัติการตัดเกรด จะไม่ สามารถแก้เกรดได้

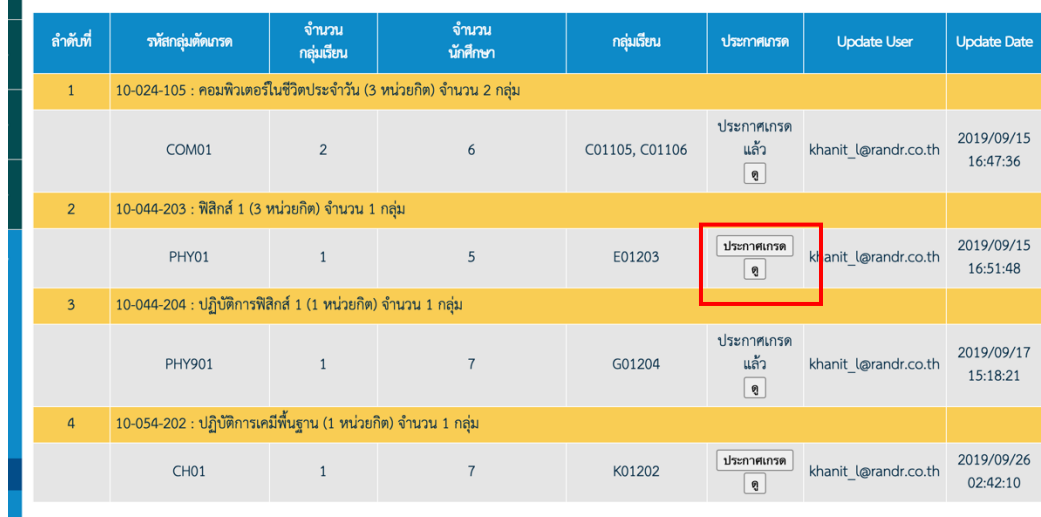

- o เมื่อกดที่ปุ่ม <mark>โประกาศเกรด</mark> จะแสดงข้อความให้กดยืนยันการประกาศเกรด
- o สถานะจะเปลี่ยนเป็น ประกาศเกรดแล้ว
- o กรณีต้องการดูเกรดให้กดที่ปุ่ม  $\begin{tabular}{|c|c|} \hline \quad \quad & \quad \quad & \quad \quad \\ \hline \quad \quad & \quad \quad & \quad \quad \\ \hline \quad \quad & \quad \quad & \quad \quad \\ \hline \end{tabular}$

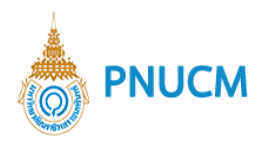

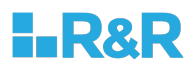

### o จะแสดงหน้าจอ รายละเอียด

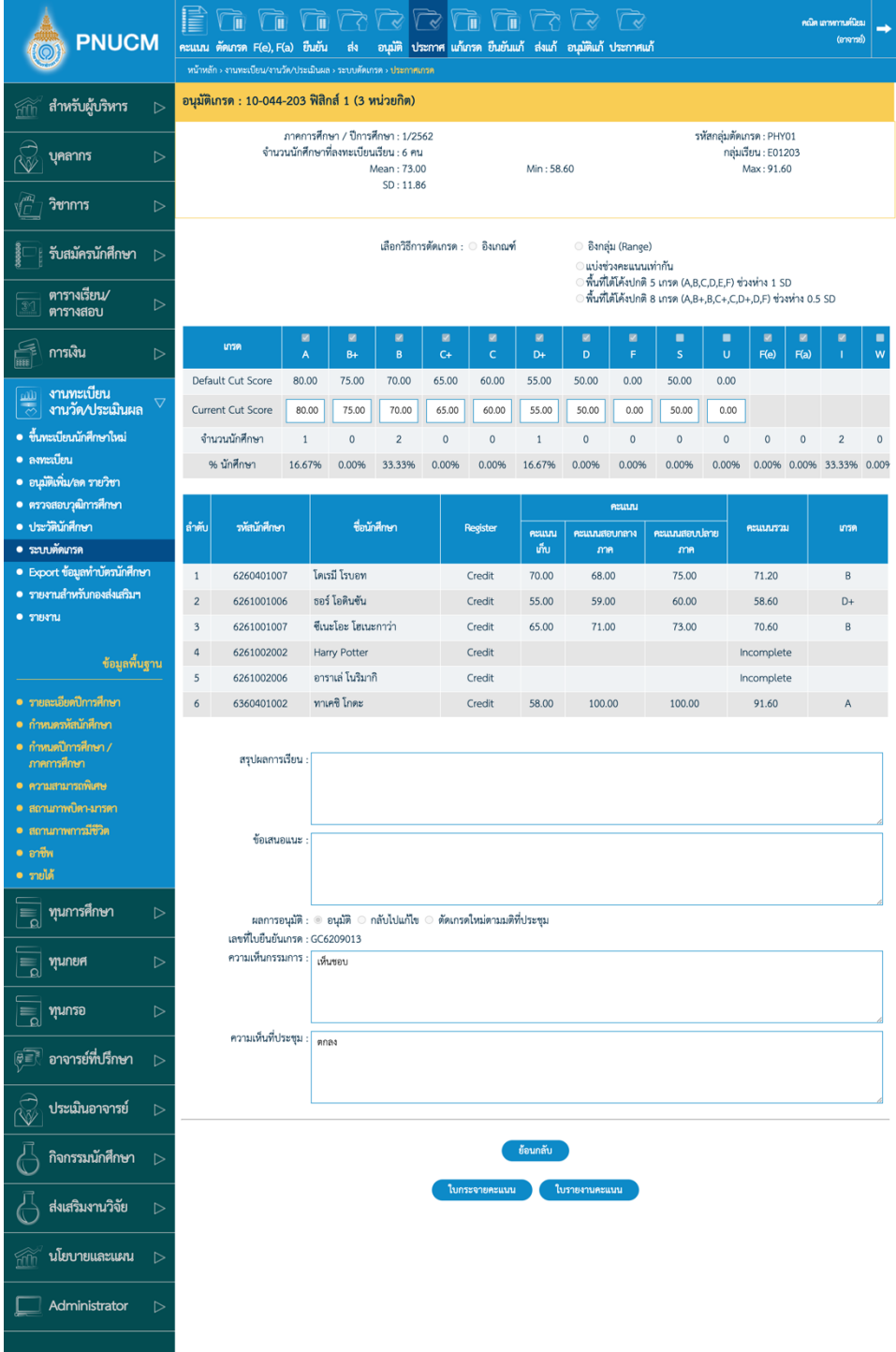

o กรณีต้องการ ใบกระจายคะแนน หรือ ใบรายงานคะแนน กดที่ปุ่มด้านล่างของรายละเอียด เกรด

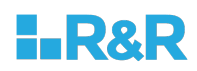

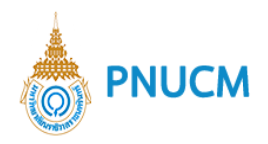

# **10.8. แก+เกรด I**

เมื่อกดที่เมนูแก้เกรด จะแสดงหน้าจอสำหรับค้นหาข้อมูล (ดังรูปด้านล่าง)

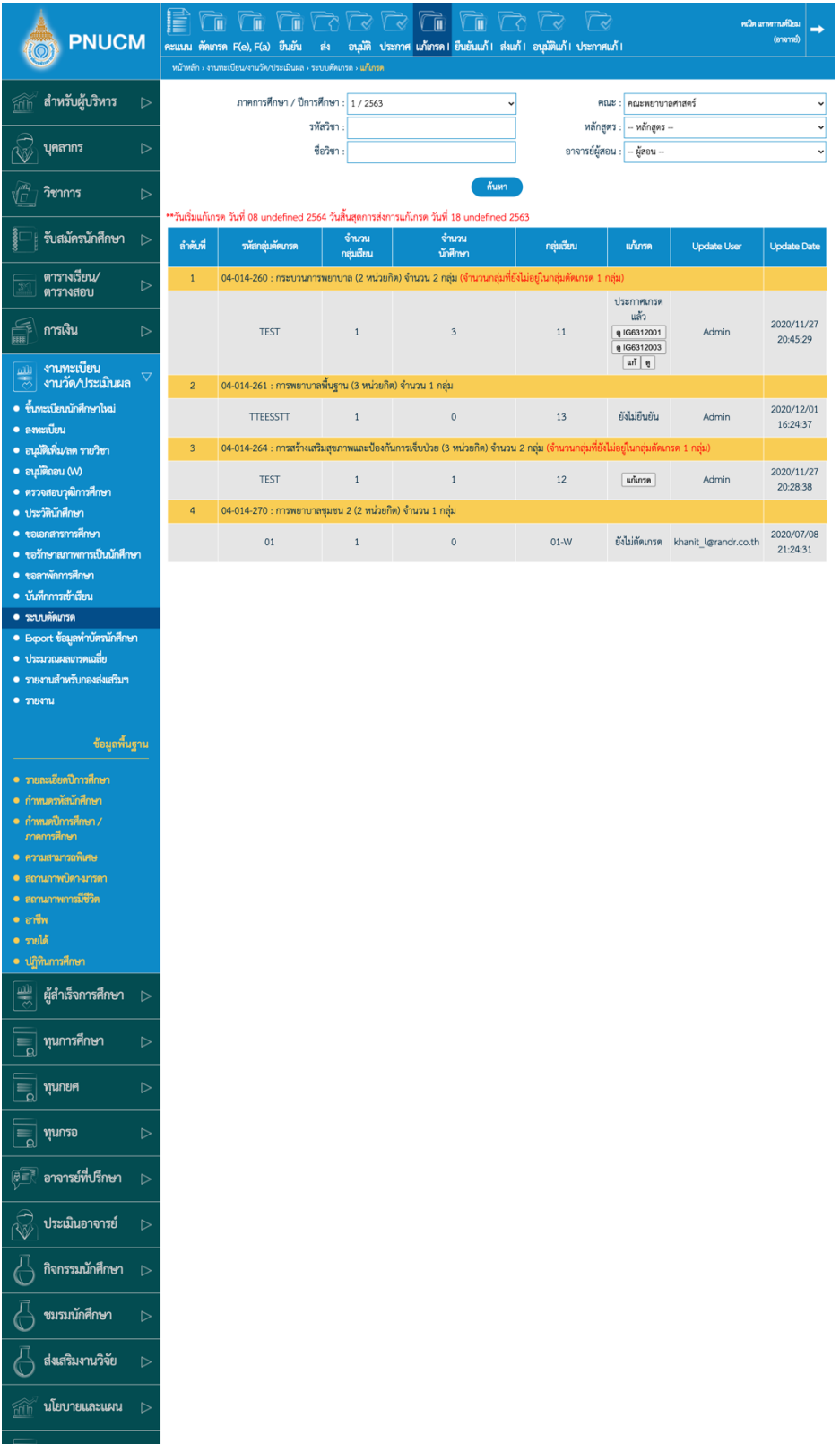

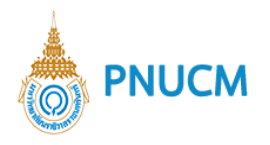

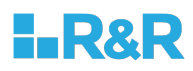

การค้นหาข้อมูลและการแก้เกรด มีขั้นตอนดังนี้

- $\,$ o  $\,$  ระบุข้อมูลที่ต้องการค้นหา ประกอบด้วย
	- ภาคการศึกษา / ปีการศึกษา
	- § คณะ, รหัสวิชา, หลักสูตร, ชื่อวิชา
	- อาจารย์ผู้สอน
- o เมื่อระบุข้อมูลแล้ว กดที่ปุ่ม <mark>ก้นหา เ</mark>พื่อค้น ข้อมูลจะแสดงด้านล่างชุดค้นหา (ดังรูปด้านล่าง)

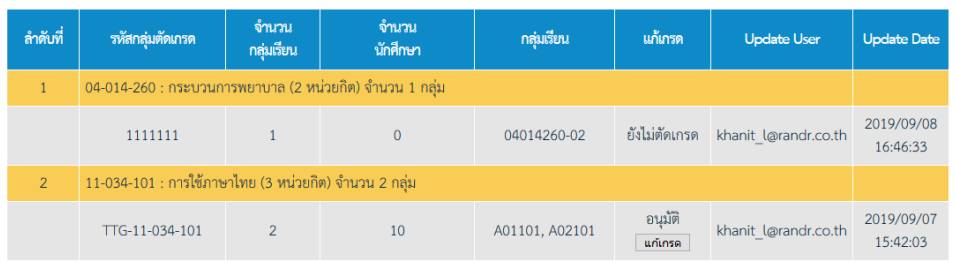

#### ผลการค้นหาประกอบด้วย

- § รหัสกลุ,มตัดเกรด
- § จำนวนกลุ,มเรียน
- § จำนวนนักศึกษา
- กลุ่มเรียน
- แก้เกรด
- § Update User
- Update Date

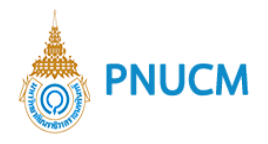

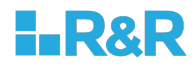

o กรณีต้องการแก้เกรด ให้กดที่ปุ่ม <mark>แก้เกรด ใ</mark>นคอลัมน์ แก้เกรด (ดังรูปด้านล่าง) กรณีที่มียัง ไม่ได้มีการอนุมัติการตัดเกรด จะไม่สามารถแก้เกรดได้

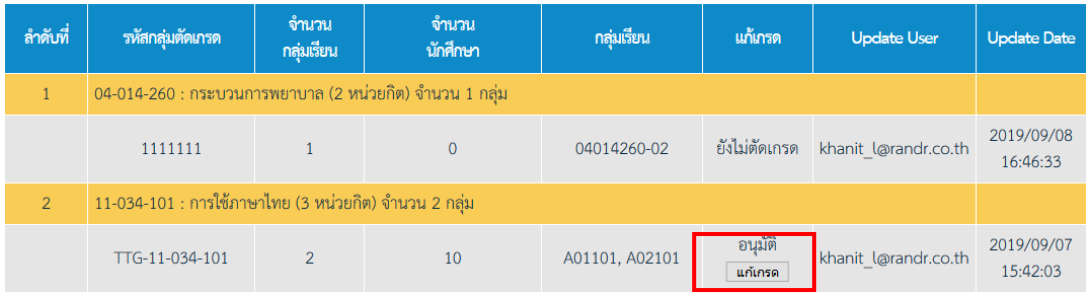

o เมื่อกดที่ปุ่ม <mark>แก้เกรด </mark>จะแสดงหน้าจอระบุข้อมูล (ดังรูปด้านล่าง)

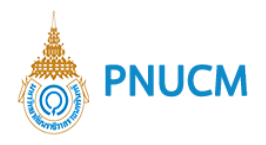

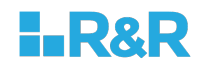

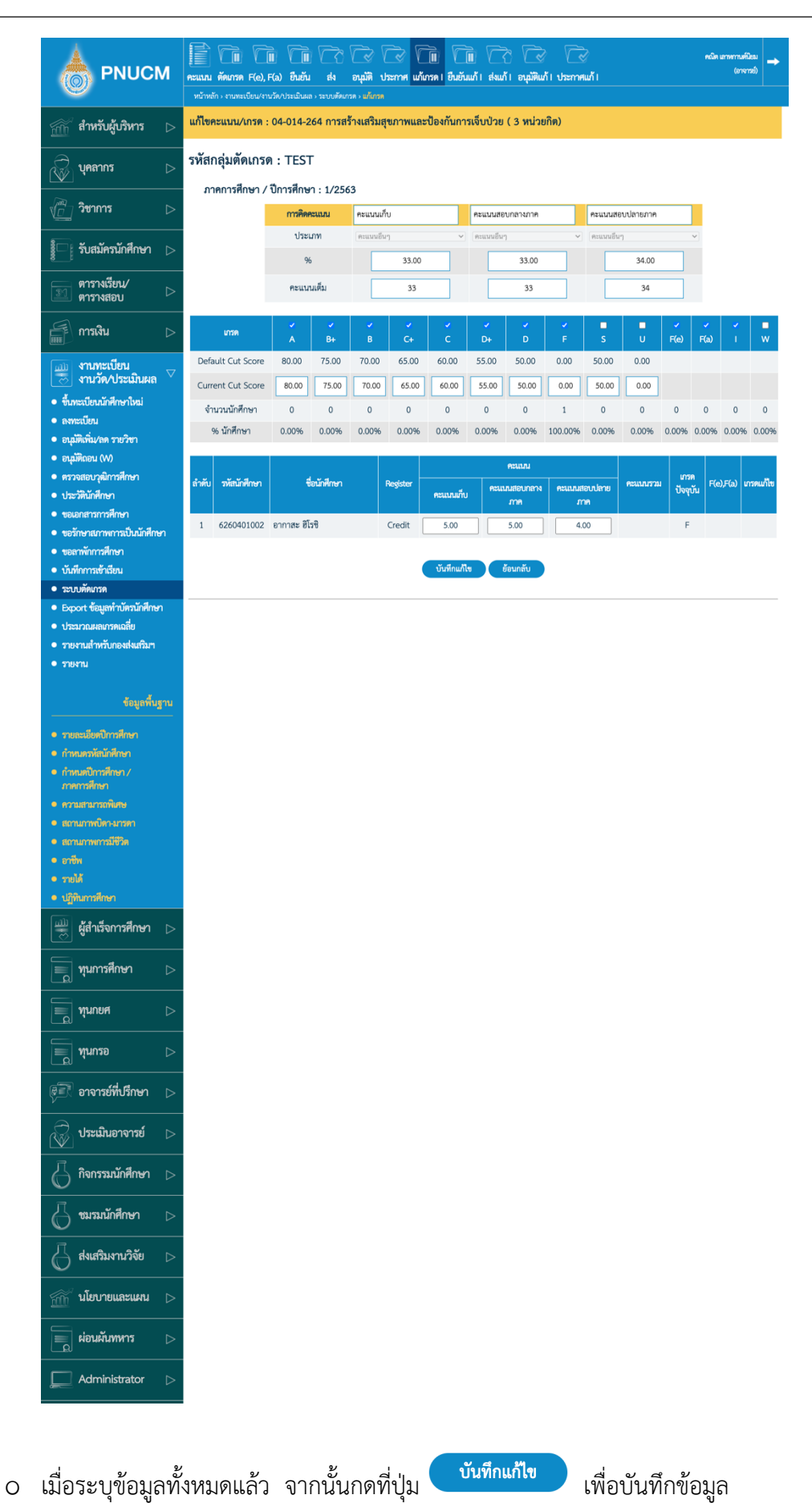

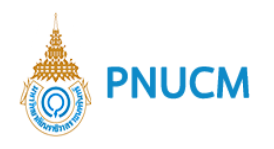

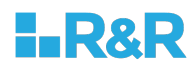

# **10.9. ยืนยันเกรด** I

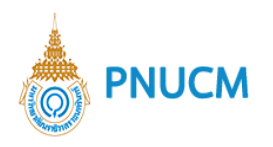

 $\boxed{\frac{\text{mlb}}{\text{m}}}$  ผู้สำเร็จการศึกษา  $\Box$ 

 $\equiv$  ทุนการศึกษา

<sub>ร</sub>ี ประเมินอาจารย์ กิจกรรมนักศึกษา ซมรมนักศึกษา ส่งเสริมงานวิจัย

้ นโยบายและแผน

 $\equiv$  ผ่อนผันทหาร Administrator

 $\equiv$   $\frac{1}{2}$   $\frac{1}{2}$   $\frac{1}{$  $\equiv$  น์ทบบอ (อื่≡ิ อาจารย์ที่ปรึกษา

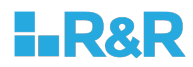

### เมื่อกดที่เมนูยืนยันแก้เกรด I จะแสดงหน้าจอสำหรับค้นหาข้อมูล (ดังรูปด้านล่าง)

Franceen  $\sqrt{8}$ **PNUCM Concernation** —<br>เนน ตัดเกรด F(e), F(a) ยืนยัน ส่ง อนุมัติ ประกาศ แก้เกรด I ยืนยันแก้ I ส่งแก้ I อนุมัติแก้ I ประกาศแก้ I ่ สำหรับผู้บริหาร ภาคการศึกษา / ปีการศึกษา : <mark>1 / 2563</mark> คณะ : คณะพยาบาลศาสตร์ รพัสวิชา หลักสูตร : - หลักสูตร **wanns** ชื่อวิชา อาจารย์ผู้สอน : <mark>- ผู้สอน --</mark> ์ค้นหา ∣ วิ<del>ช</del>าการ Ĉ เก้เกรด วันที่ 08 undefined 2564 วันสิ้นสดการส่งการแก้เกรด วันที่ 18 undefined 2563 ์<br>| รับสมัครนักศึกษา จำนวน<br>กลุ่มเรียน จำนวน<br>นักศึกษา ลำดับที่ รพัสกลุ่มตัดเกรด กลุ่มเรียน ยืนยันแก้เกรด | Update User Update Date ตารางเรียน/<br>ตารางสอบ ์<br>\_04-014-260 : กระบวนการพยาบาล (2 หน่วยกิต) จำนวน 2 กลุ่ม ประกาศเกรด<br>แล้ว **Example 1** ดู IG6312001<br>(อนุมัติแก้ไข<br>แล้ว) 2020/11/27 TEST  $\overline{1}$  $\overline{\mathbf{3}}$  $11$ แล้ว)<br>ดู IG6312003<br>(อนุมัติแก้ไข<br>แล้ว)<br>- ยืนขันแก้เกรด Admin 20:45:29 • ขึ้นทะเบียนนักศึกษาใหม่  $\boxed{9}$  $\bullet$  avenued ์ | 04-014-261 : การพยาบาลพื้นฐาน (3 หน่วยกิต) จำนวน 1 กลุ่ม  $\overline{2}$ • อนุมัติเพิ่ม/ลด รายวิชา 2020/12/01  $\bullet$  อนุมัติถอน $(w)$  $\overline{1}$  $\overline{\phantom{0}}$  $13$ ยังไม่ยืนยัน TTEESSTT Admin 16:24:37 ● ตรวจสอบวุฒิการศึกษา ่<br>04-014-264 : การสร้างเสริมสุขภาพและป้องกันการเจ็บป่วย (3 หน่วยกิต) จำนวน 2 กลุ่ม (จำนวนกลุ่มที่ยังไม่อยู่ใน กลุ่มตัดเกรด  $\overline{\phantom{a}}$ • ประวัตินักศึกษา • ขอเอกสารการศึกษา 2020/11/27  $\mathbf{1}$  and  $\mathbf{1}$  and  $\mathbf{1}$ **TEST**  $12$ อื่นยันแก้เกรด Admin • ขอรักษาสภาพการเป็นนักศึกษา 20:28:38 • ขอลาพักการศึกษา  $\overline{4}$ ่ 04-014-270 : การพยาบาลชุมชน 2 (2 หน่วยกิต) จำนวน 1 กลุ่ม • บันทึกการเข้าเรียน ยังไม่ตัดเกรด khanit\_l@randr.co.th 2020/07/08<br>21:24:31  $01$  $\begin{array}{|c|c|c|c|c|}\n\hline\n\text{1} & \text{0}\n\end{array}$  $01-W$ <del>.</del><br>● ระบบตัดเกรด · Export ข้อมูลทำบัตรนักศึกษา • ประมวณผลเกรดเฉลี่ย • รายงานสำหรับกองส่งเสริมฯ  $\bullet$  means - ข้อมูลพื้นฐาน • รายละเอียดปีการศึกษา • กำหนดรหัสนักศึกษา ● กำหนดปีการศึกษา /<br>ภาคการศึกษา • สถานภาพปิดา-มารด • สถานภาพการมีชีวิต • ปฏิทินการศึกษา

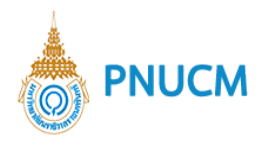

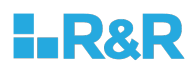

การค้นหาข้อมูลและการยืนยันเกรด มีขั้นตอนดังนี้

- $\,$ o  $\,$  ระบุข้อมูลที่ต้องการค้นหา ประกอบด้วย
	- ภาคการศึกษา / ปีการศึกษา
	- § คณะ, รหัสวิชา, หลักสูตร, ชื่อวิชา
	- อาจารย์ผู้สอน
- o เมื่อระบุข้อมูลแล้ว กดที่ปุ่ม <mark>ก้นหา เ</mark>พื่อค้น ข้อมูลจะแสดงด้านล่างชุดค้นหา (ดังรูปด้านล่าง)

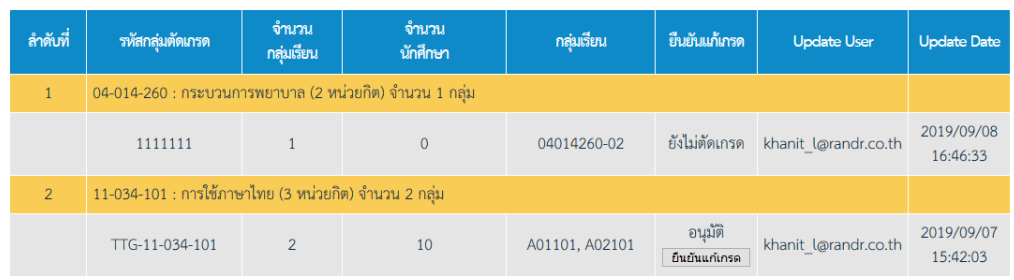

ผลการค้นหาประกอบด้วย

- รหัสกลุ่มตัดเกรด
- จำนวนกลุ่มเรียน
- § จำนวนนักศึกษา
- กลุ่มเรียน
- § ยืนยันเกรด
- § Update User
- § Update Date

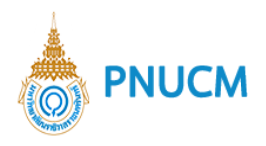

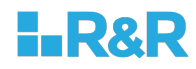

o กรณีต้องการยืนยันเกรด ให้กดที่ปุ่ม <sup>อื่</sup>นยันแก้เกรด <sub>ในคอลัมน์</sub> ยืนยันเกรด (ดังรูปด้านล่าง)

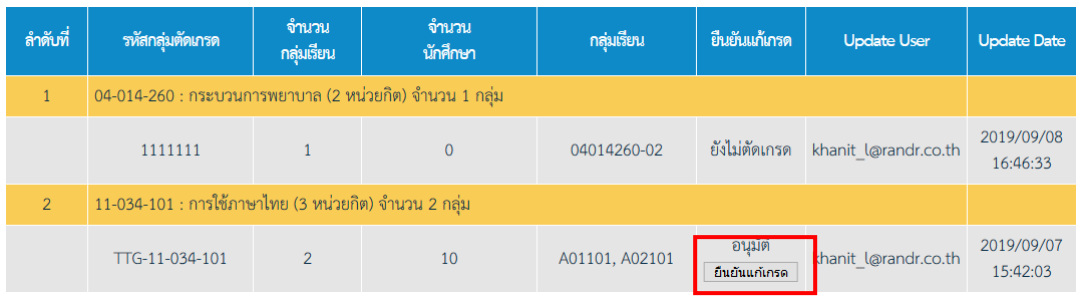

o เมื่อกดที่ปุ่ม <mark>ยืนยันแก้เกรด</mark> จะแสดงหน้าจอระบุข้อมูล (ดังรูปด้านล่าง)

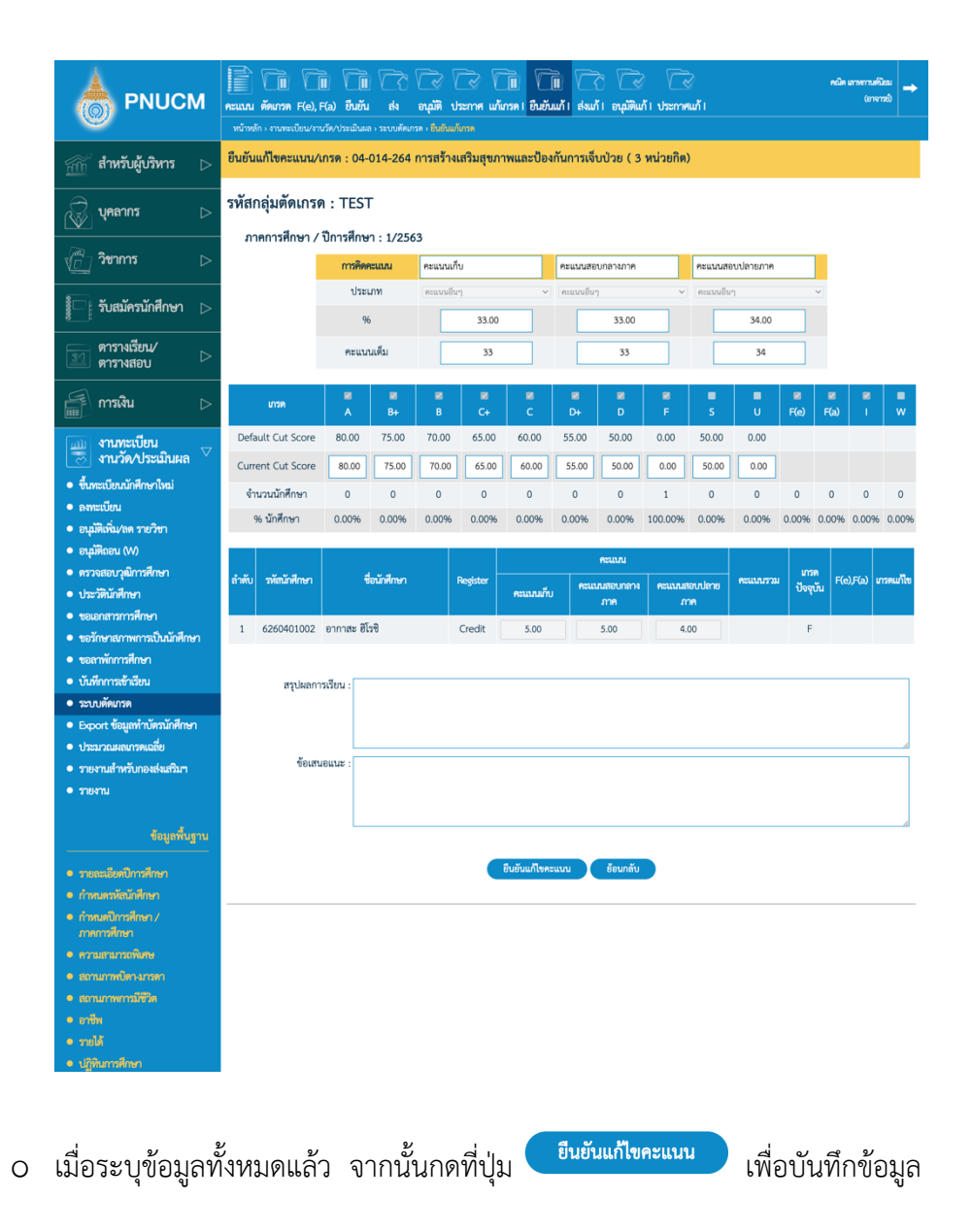

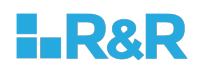

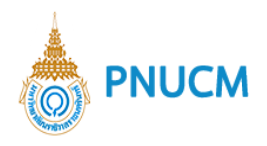

### **10.10. ส;งแก+เกรด I**

เมื่อกดที่เมนูส่งแก้เกรด I จะแสดงหน้าจอสำหรับค้นหาข้อมูล (ดังรูปด้านล่าง)

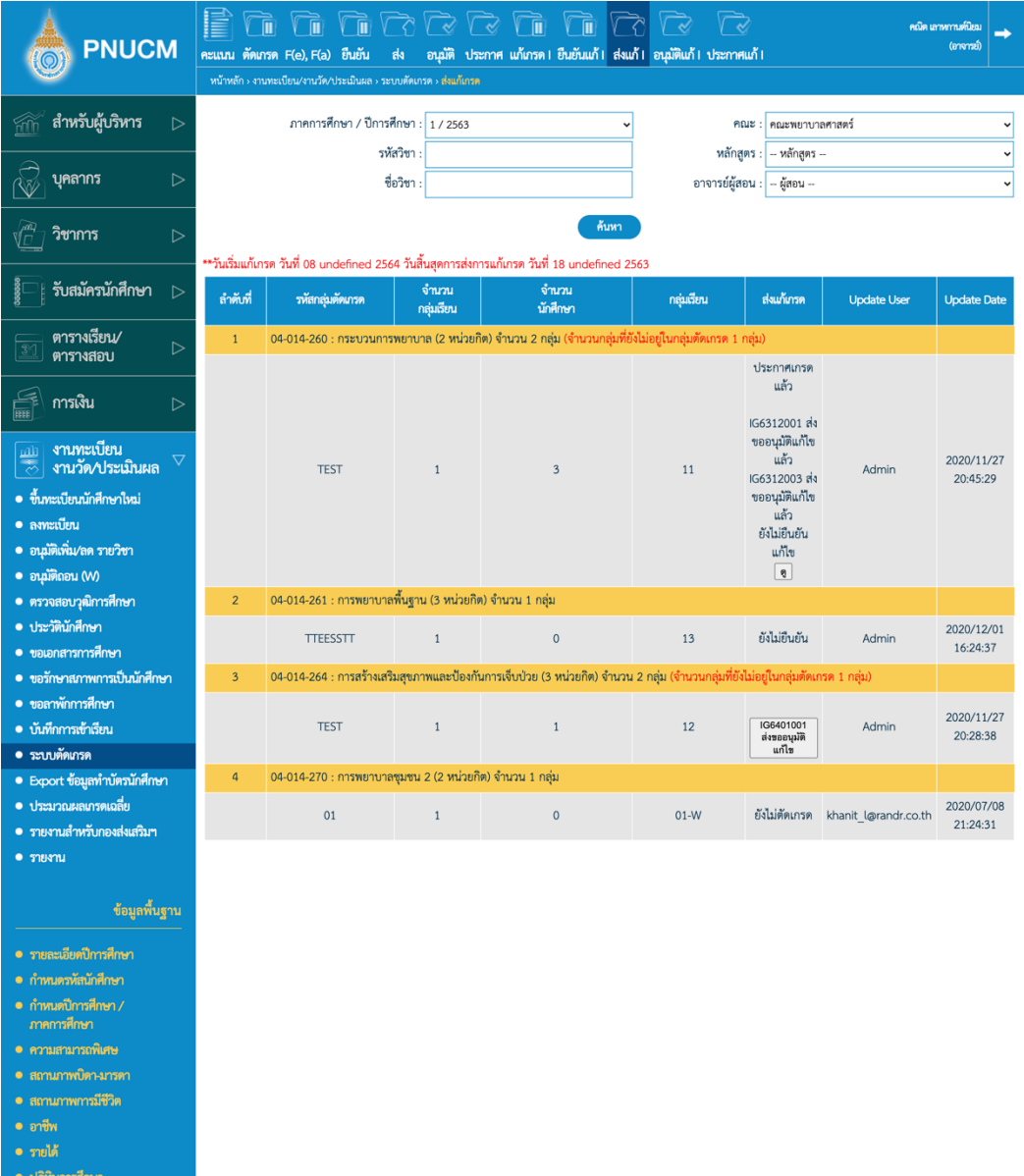

การค้นหาข้อมูลและการแก้เกรด มีขั้นตอนดังนี้

- $\,$ o  $\,$  ระบุข้อมูลที่ต้องการค้นหา ประกอบด้วย
	- ภาคการศึกษา / ปีการศึกษา
	- $\blacksquare$  คณะ, รหัสวิชา, หลักสูตร, ชื่อวิชา
	- อาจารย์ผู้สอน

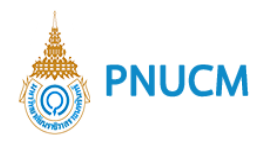

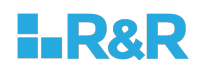

- o เมื่อระบุข้อมูลแล้ว กดที่ปุ่ม <sup>ก้นหา</sup> เพื่อค้น ข้อมูลจะแสดงด้านล่างชุดค้นหา ผลการค้นหาประกอบด้วย
	- $\blacksquare$  รหัสกลุ่มตัดเกรด
	- จำนวนกลุ่มเรียน
	- § จำนวนนักศึกษา
	- กลุ่มเรียน
	- ส่งแก้เกรด
	- § Update User
	- § Update Date
- o กรณีต้องการส่งแก้เกรด I ให้กดที่ปุ่ม **ส่งขออนุมัติแก้ไข** ในคอลัมน์ ส่งแก้เกรด (ดังรูป ด้านล่าง)

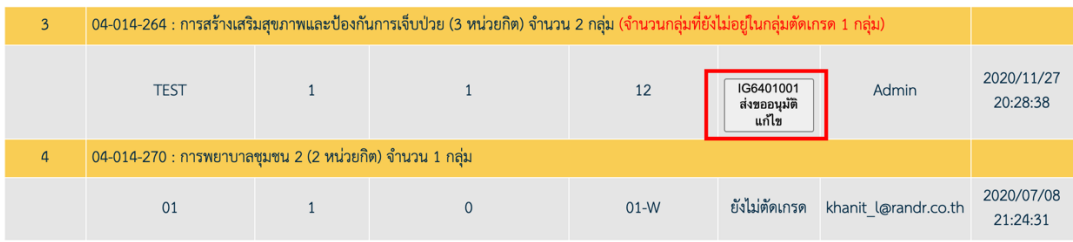

- o เมื่อกดที่ปุ่ม ส่งขออนุมัติแก้ไขแล้ว จะแสดง Alert Message เพื่อให้กดยืนยันอีกครั้ง
- o รายวิชานั้นๆ จะแสดงข้อความเป็น **ส่งขออนุมัติแก้ไขแล้ว**

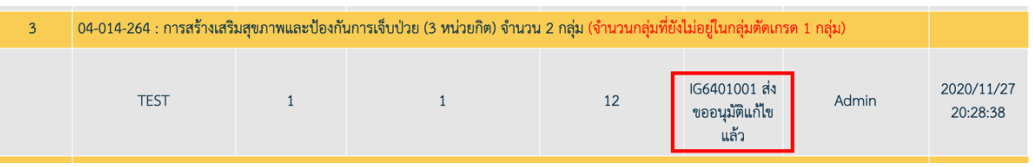

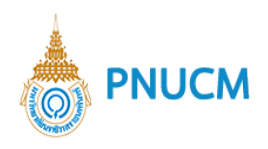

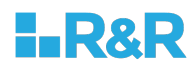

# **10.11. อนุมัติแก+เกรด**

เมื่อกดที่เมนูส่งแก้เกรด จะแสดงหน้าจอสำหรับค้นหาข้อมูล (ดังรูปด้านล่าง)

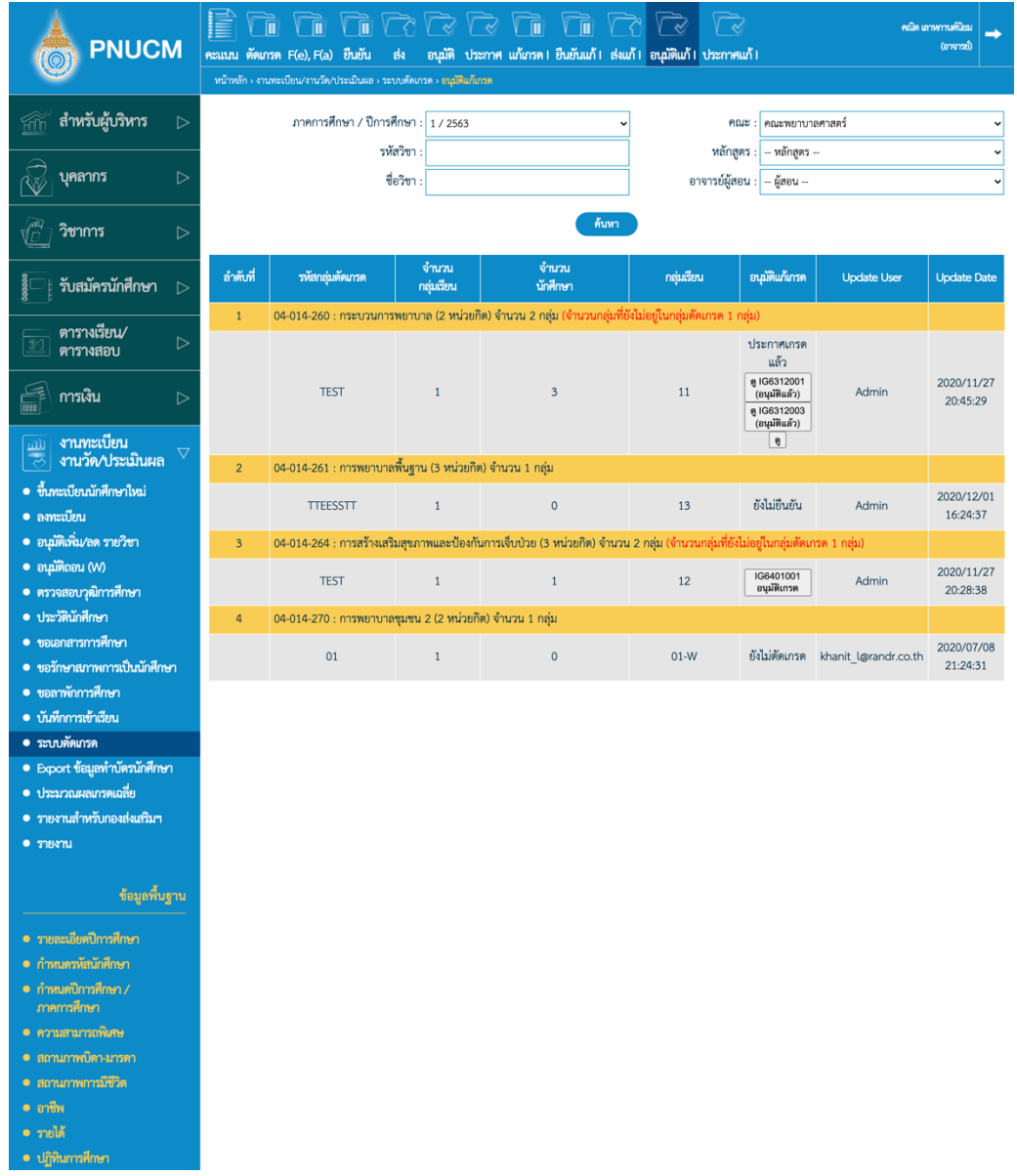

การค้นหาข้อมูลและการอนุมัติแก้เกรด มีขั้นตอนดังนี้

- $\,$ o  $\,$  ระบุข้อมูลที่ต้องการค้นหา ประกอบด้วย
	- ภาคการศึกษา / ปีการศึกษา
	- § คณะ, รหัสวิชา, หลักสูตร, ชื่อวิชา
	- อาจารย์ผู้สอน

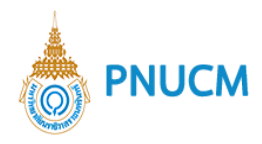

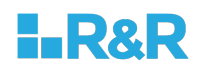

- o เมื่อระบุข้อมูลแล้ว กดที่ปุ่ม <mark>ค้นหา</mark> เพื่อค้น ข้อมูลจะแสดงด้านล่างชุดค้นหา ผลการค้นหาประกอบด้วย
	- $\blacksquare$  รหัสกลุ่มตัดเกรด
	- $\blacksquare$  จำนวนกลุ่มเรียน
	- § จำนวนนักศึกษา
	- กลุ่มเรียน
	- อนุมัติแก้เกรด
	- Update User
	- Update Date
- o กรณีต้องการอนุมัติแก้เกรด ให้กดที่ปุ่ม **อนุมัติเกรด** ในคอลัมน์ อนุมัติแก้เกรด (ดังรูปด้านล่าง)

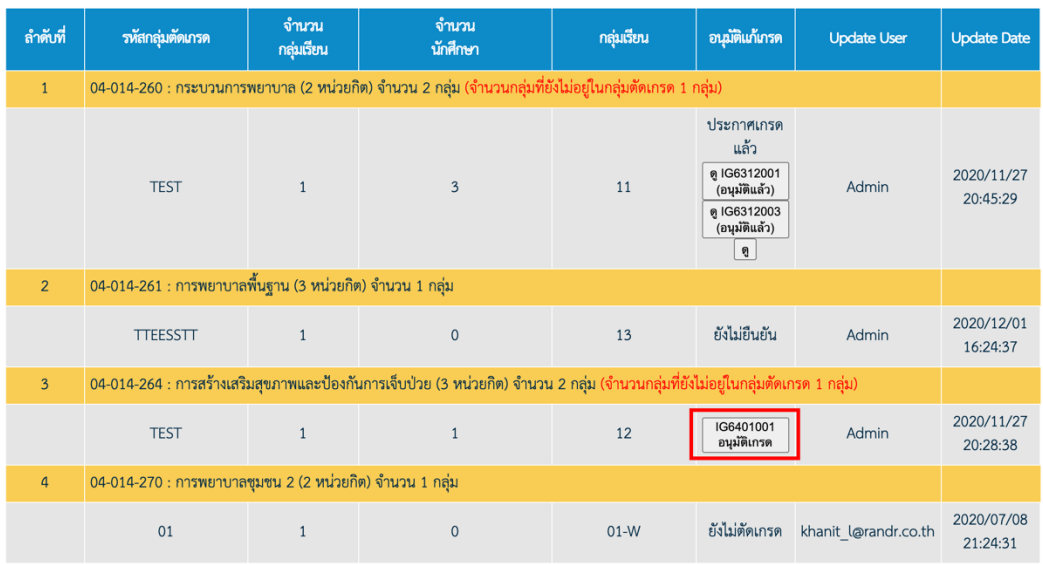

o

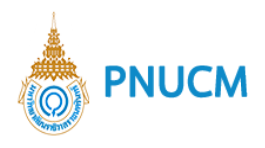

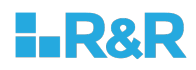

# o เมื่อกดที่ปุ่ม <mark>อนุมัติแก้เกรด จะ</mark>แสดงหน้าจอระบุข้อมูล (ดังรูปด้านล่าง)

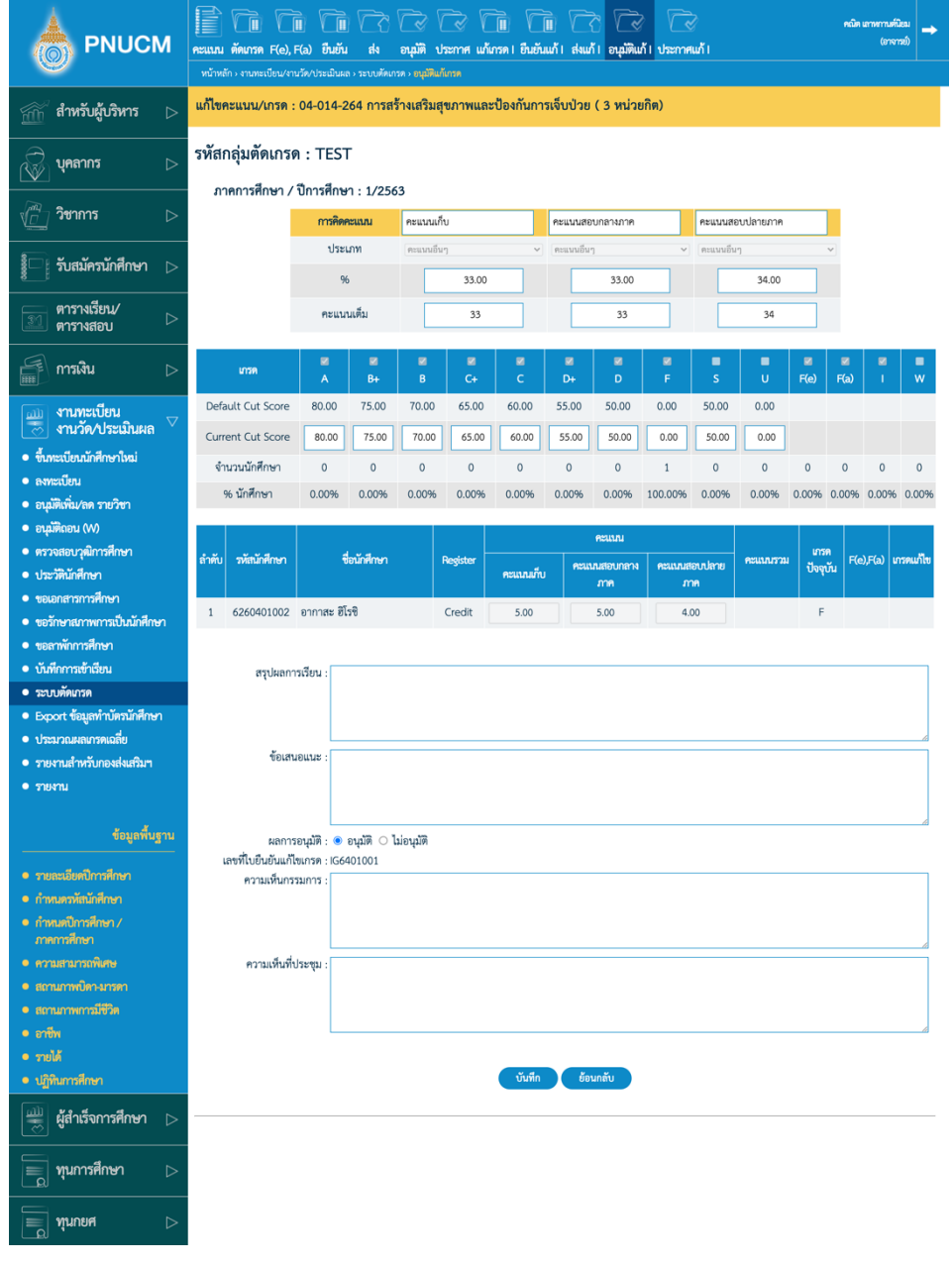

- o เมื่อระบุข้อมูล และเลือกผลการอนุมัติแล้ว จากนั้นกดที่ปุ่ม <mark>เพื่อบันท</mark>ึกข้อมูล
- o เมื่อบันทึกการอนุมัติแล้ว รายวิชาจะแสดงข้อมูลเป็น **อนุมัติแล้ว**

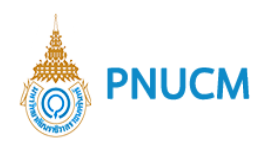

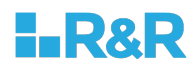

# **10.12. ประกาศแก+เกรด**

เมื่อกดที่เมนูส่งแก้เกรด จะแสดงหน้าจอสำหรับค้นหาข้อมูล (ดังรูปด้านล่าง)

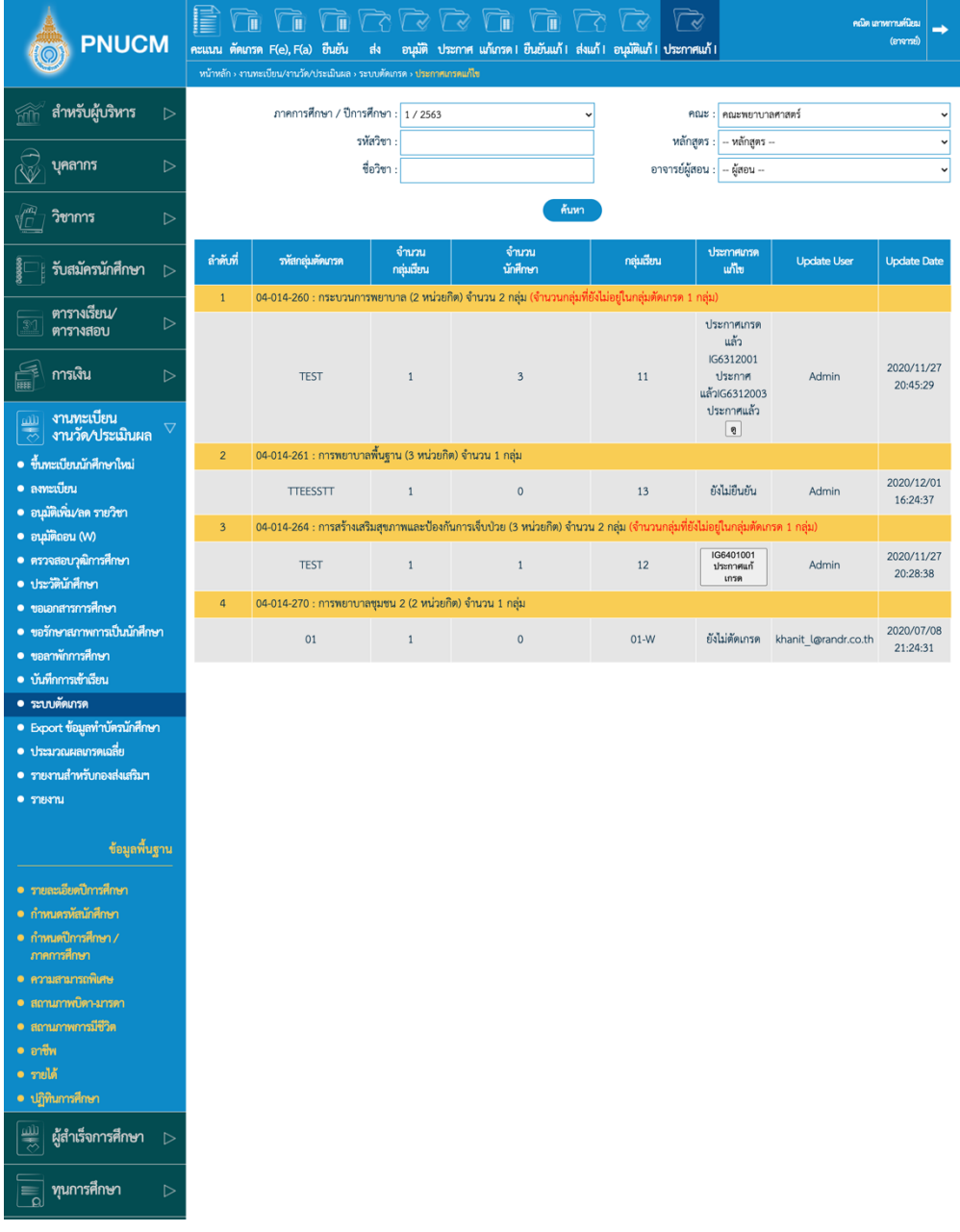

การค้นหาข้อมูลและการอนุมัติแก้เกรด มีขั้นตอนดังนี้

- $\,$ o  $\,$  ระบุข้อมูลที่ต้องการค้นหา ประกอบด้วย
	- $\blacksquare$  ภาคการศึกษา / ปีการศึกษา
	- $\blacksquare$  คณะ, รหัสวิชา, หลักสูตร, ชื่อวิชา
	- อาจารย์ผู้สอน

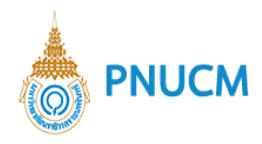

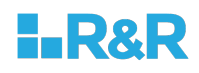

- o เมื่อระบุข้อมูลแล้ว กดที่ปุ่ม <sup>ก้นหา</sup> เพื่อค้น ข้อมูลจะแสดงด้านล่างชุดค้นหา ผลการค้นหาประกอบด้วย
	- $\blacksquare$  รหัสกลุ่มตัดเกรด
	- จำนวนกลุ่มเรียน
	- § จำนวนนักศึกษา
	- $\blacksquare$  กลุ่มเรียน
	- ประกาศแก้เกรด
	- § Update User
	- § Update Date
- o กรณีต้องการประกาศแก้เกรด ให้กดที่ปุ่ม ประกาศแก้เกรด (ดังรูปด้านล่าง)

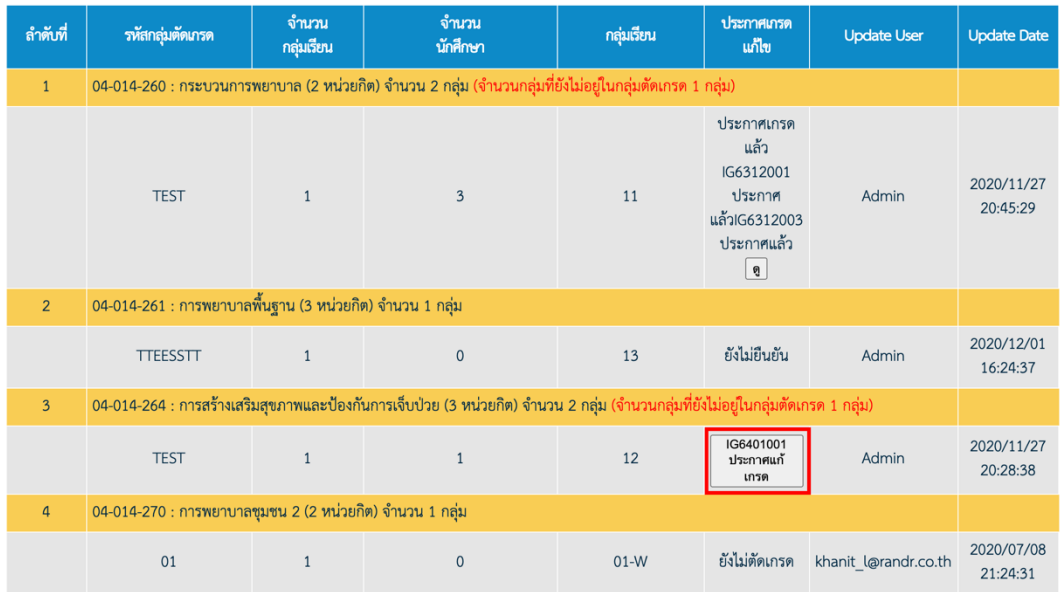

- o หลังจากกดปุ่ม จะแสดงข้อความให้ยืนยันการประกาศแก้ไข ให้กด ตกลง
- o เมื่อประกาศแก้เกรดแล้ว รายวิชานั้นจะแสดงข้อความเป็น ประกาศแก้เกรดแล้ว

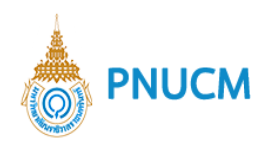

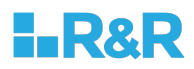

# **11.Export ข+อมูลทำบัตรนักศึกษา**

จะแสดงหน้าจอค้นหารายงานสำหรับ Export ข้อมูลทำบัตรนักศึกษา (ดังรูปด้านล่าง)

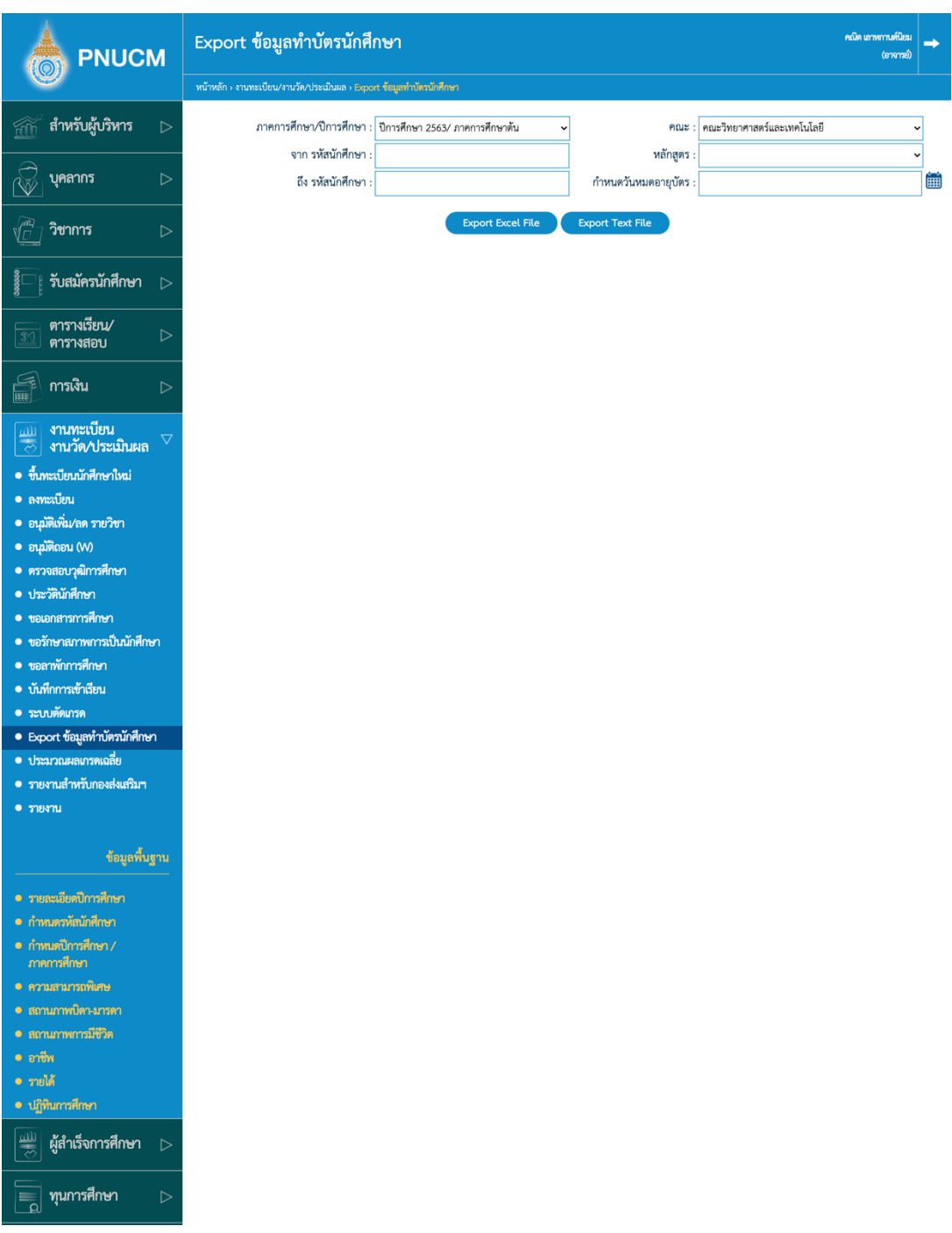

- o ค้นหาข้อมูลได้จาก
	- ภาคการศึกษา/ปีการศึกษา
	- $\blacksquare$  คณะ
	- § จาก รหัสนักศึกษา ถึง รหัสนักศึกษา

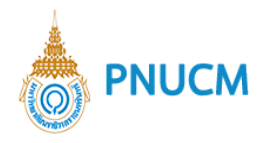

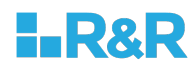

- หลักสูตร
- § กำหนดวันหมดอายุบัตร
- $\blacksquare$  เมื่อระบุข้อมูลที่ต้องการแล้ว กดปุ่ม  $\rule{2mm}{6mm}$  Export Excel File  $\blacksquare$  หรือ **Export Text File** สามารถบันทึกไฟล์รายงานลงในเครื่องคอมพิวเตอร์ได้ทันที

### **12.ประมวลผลเกรดเฉลี่ย**

แสดงหน้าจอค้นหาข้อมูล คณะ รหัสนักศึกษา หลักสูตร จากนั้นกดที่ปุ่ม ประมวลผลเกรดเฉลี่ย เมื่อ ประมวลผลเรียนร้อยแล้ว จะแสดงสถานะ ประมวลผลเสร็จแล้ว และเกรดเฉลี่ยนของหน้านักศึกษาจะถูก อัพเดท

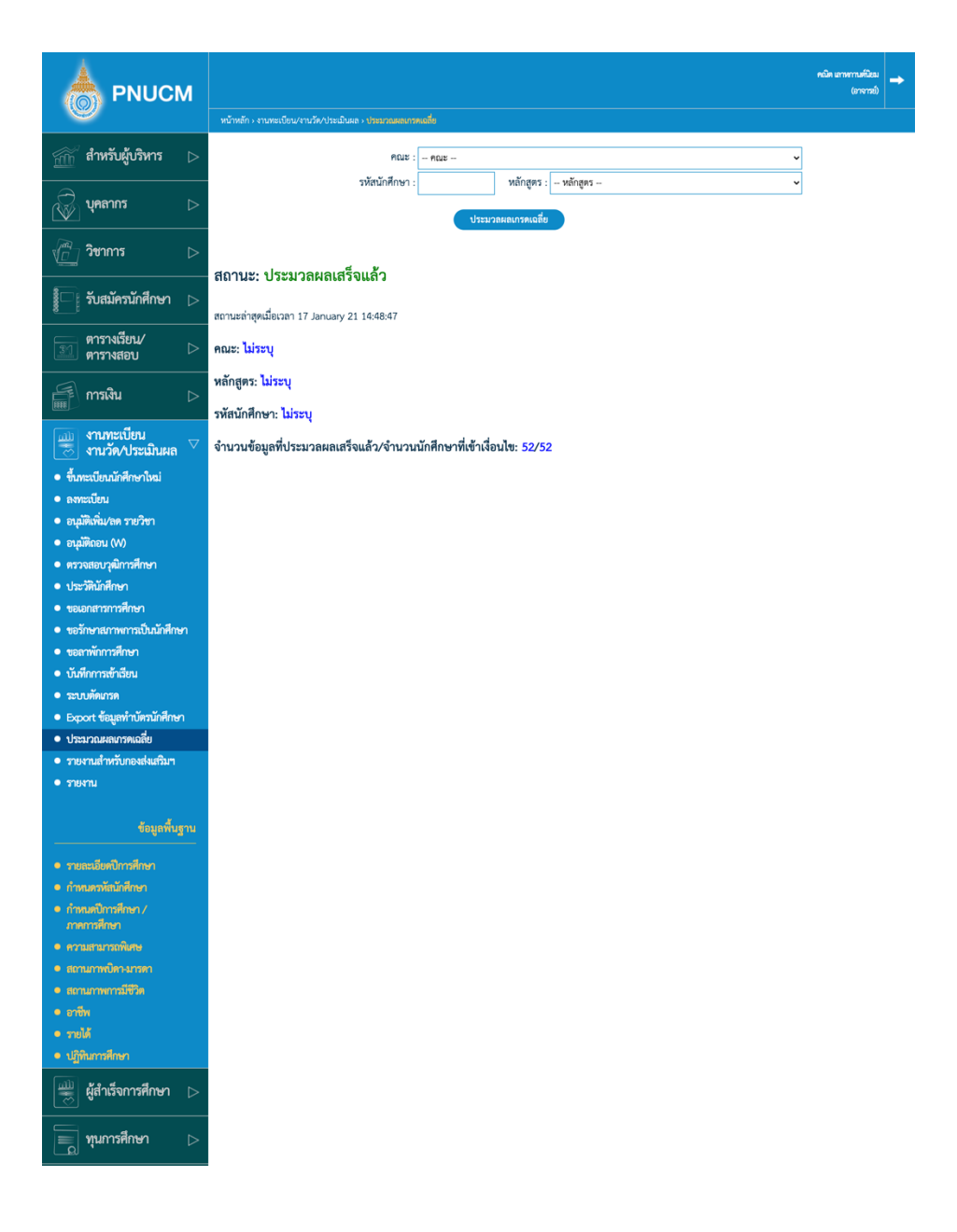

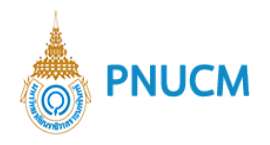

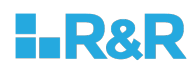

# **13.รายงานสำหรับกองส;งเสริมฯ**

หัวข้อรายงานแบ่งกลุ่มได้ ดังนี้

# **13.1. ขึ้นทะเบียนนักศึกษาใหม;**

- o การกำหนดรหัสนักศึกษา [REG00102]
	- กดที่หัวข้อ ระบบจะแสดงหน้ารายละเอียด (ดังภาพด้านล่าง) โดยสามารถบันทึกหรือสั่ง พิมพ์ได้

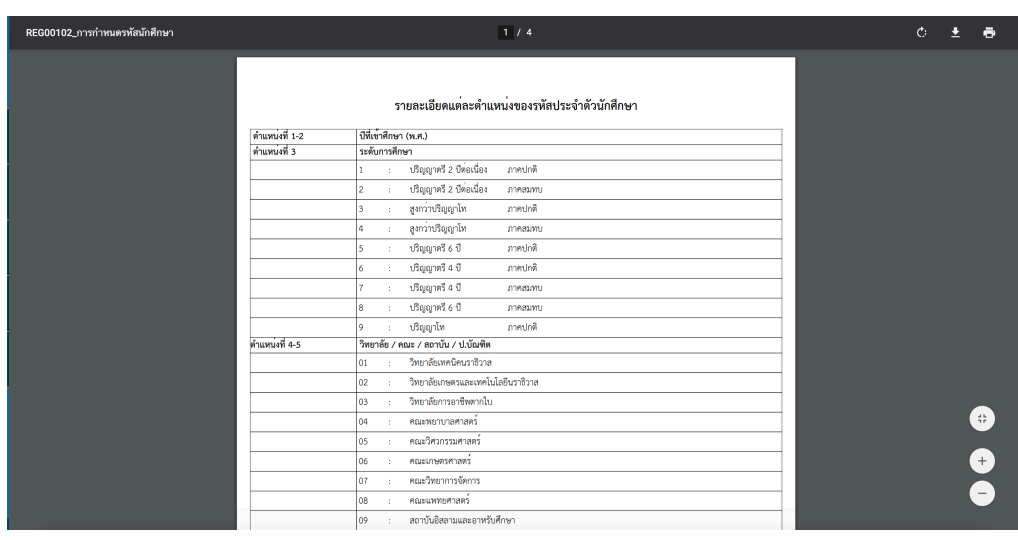

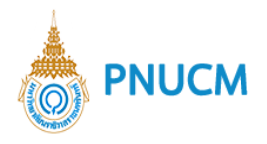

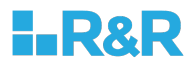

- o สติ๊กเกอร์รายชื่อนักศึกษารายงานตัว [REG058].
	- ค้นหาข้อมูลที่ต้องการจาก ปีการศึกษา ,คณะ ,หลักสูตร จากนั้นกดปุ่ม ค้นหา

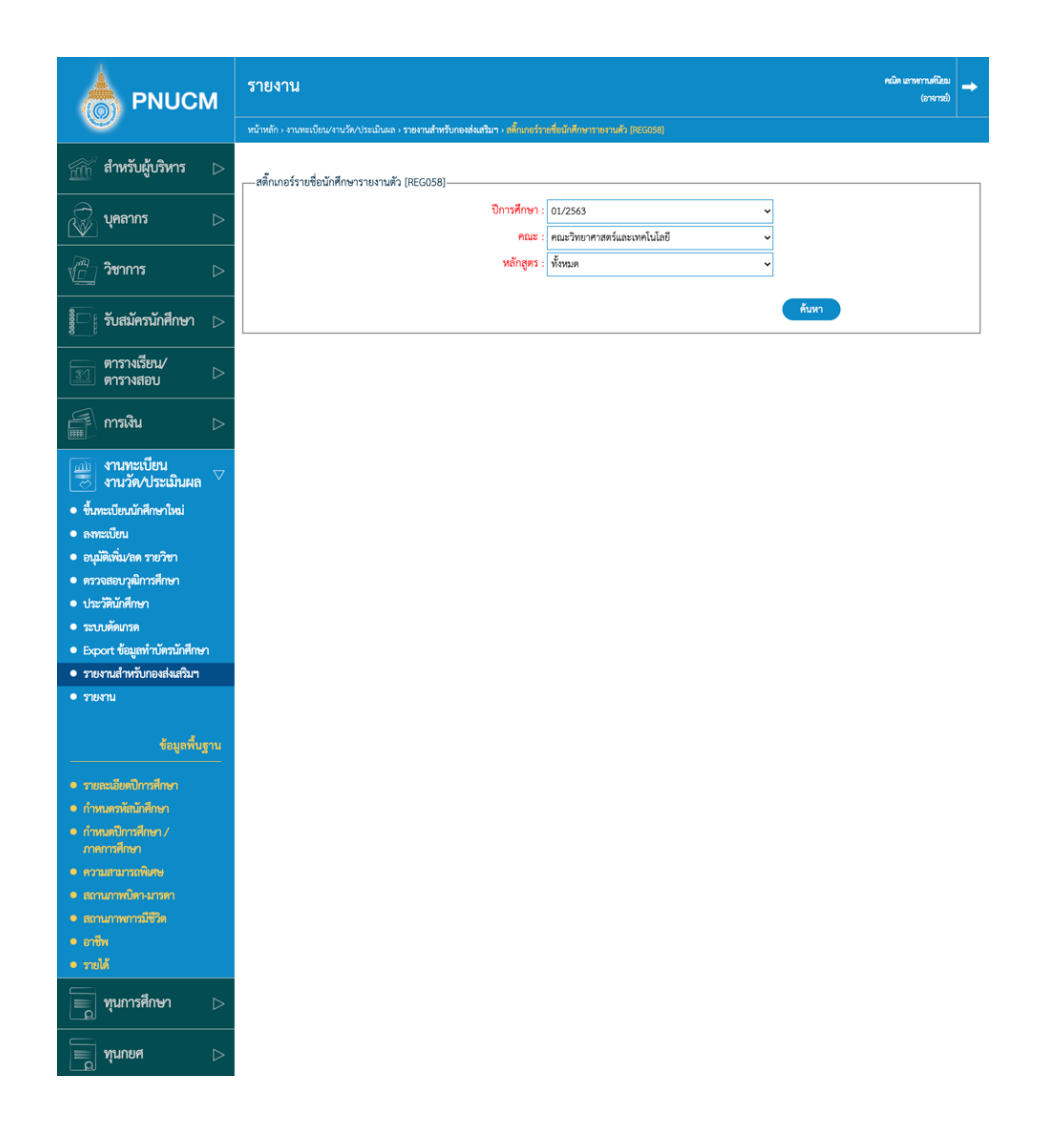

■ แสดงหน้ารายละเอียด (ดังภาพด้านล่าง) โดยสามารถบันทึกหรือสั่งพิมพ์ได้

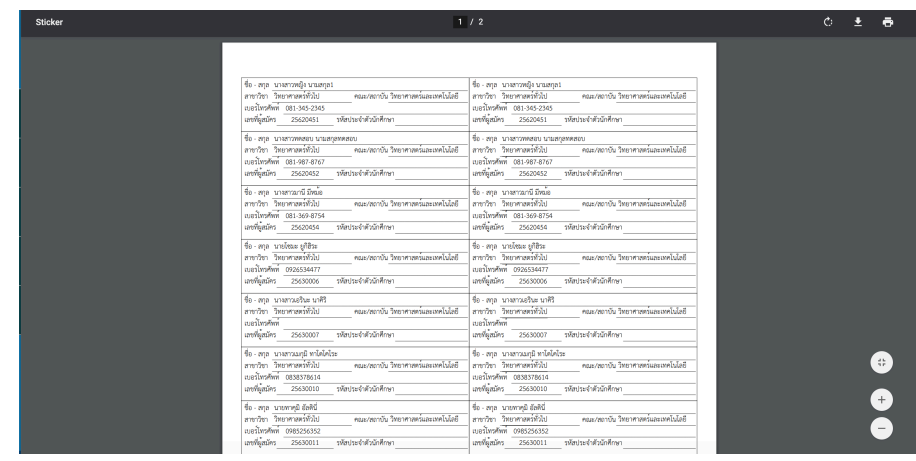

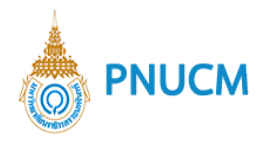

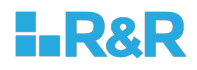

- o ใบมอบตัวนักศึกษา [REG015]
	- ค้นหาข้อมูลที่ต้องการจาก ปีการศึกษา ,คณะ ,หลักสูตร , ประเภทรับเข้าศึกษา และ ติ๊กเลือกได้จากผู้ที่ผ่านการคัดเลือกทั้งหมด จากนั้นกดปุ่ม ค้นหา

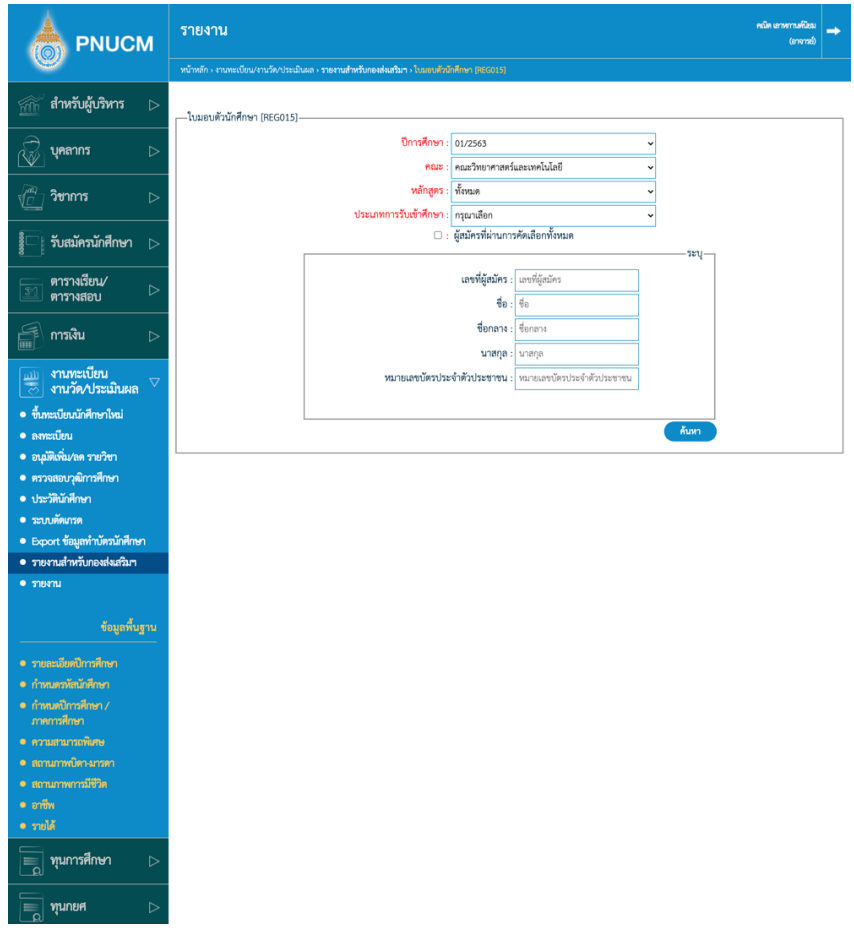

■ แสดงหน้าเอกสารใบมอบตัวนักศึกษา (ดังภาพด้านล่าง) โดยสามารถบันทึกหรือสั่งพิมพ์ ได้

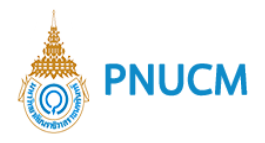

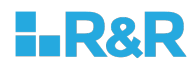

- o รายงานข้อมูลขึ้นทะเบียนนักศึกษาใหม่ [REG053]
	- ค้นหาข้อมูลที่ต้องการจาก วันที่ขึ้นทะเบียนนักศึกษาใหม่ ปีการศึกษา คณะ หลักสูตร ระดับการศึกษา ประเภทรับเข้าศึกษา จากนั้นกดปุ่ม ค้นหา

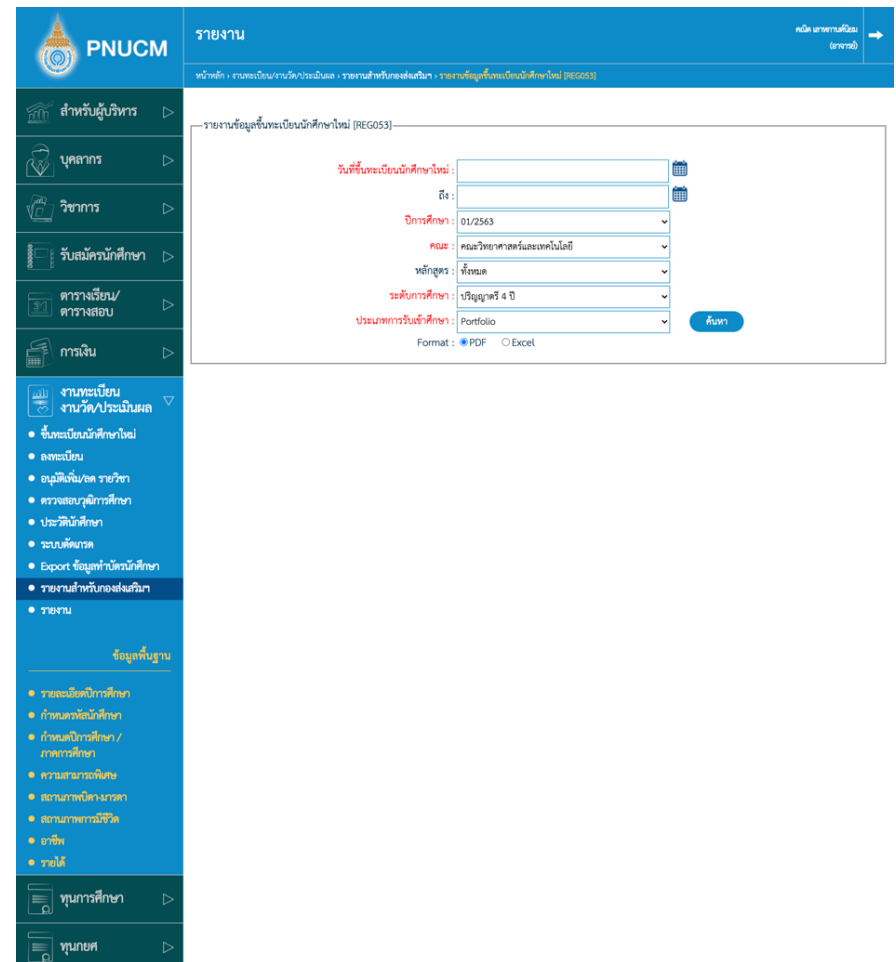

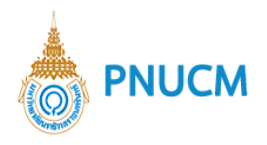

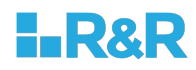

- o รายงานข้อมูลนักศึกษาใหม่ [REG05302]
	- ค้นหาข้อมูลที่ต้องการจาก วันที่ขึ้นทะเบียนนักศึกษาใหม่ ปีการศึกษา คณะ หลักสูตร ระดับการศึกษา ประเภทรับเข้าศึกษา จังหวัด อำเภท ตำบล โรงเรียน จากนั้นกดปุ่ม ค้นหา

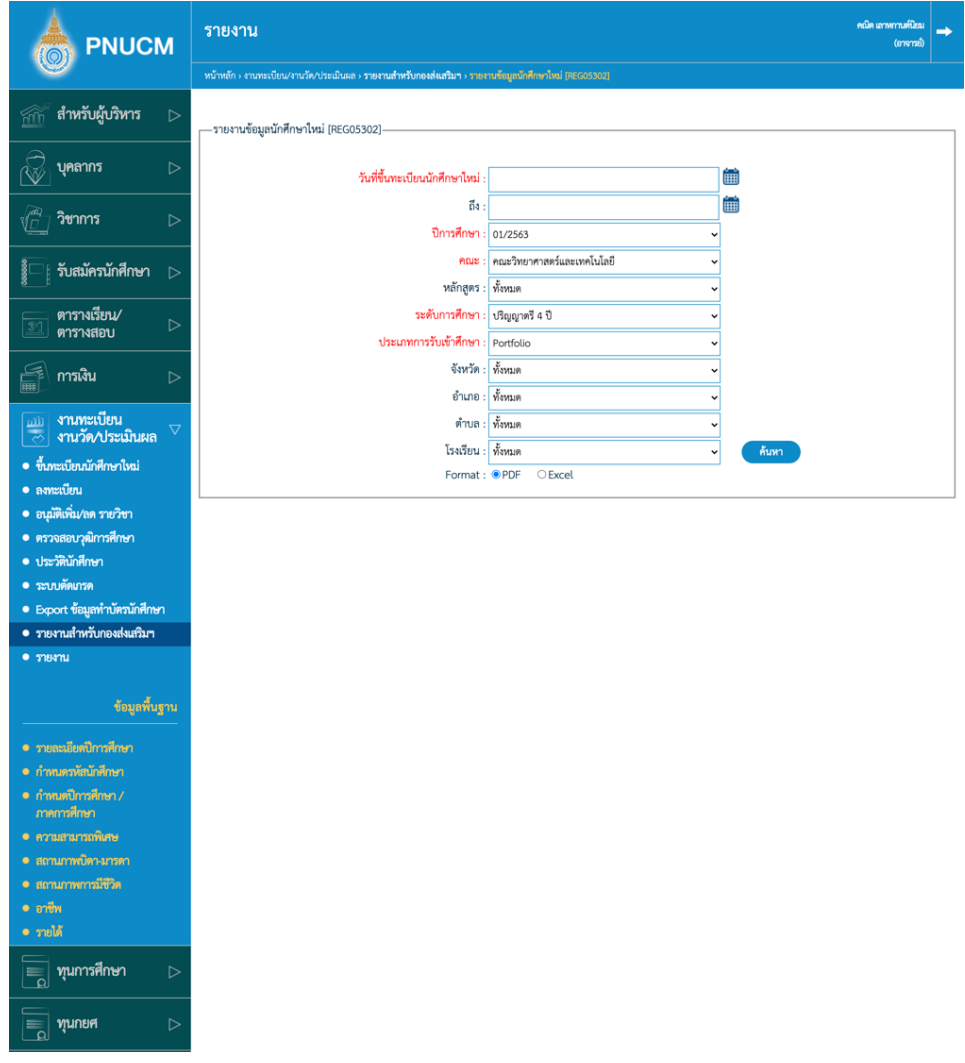

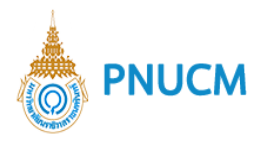

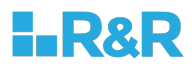

- o รายงานสรุปยอดนักศึกษาใหม, [REG01601]
	- ค้นหาข้อมูลที่ต้องการจาก ปีการศึกษา ระดับการศึกษา จากนั้นกดปุ่ม ค้นหา

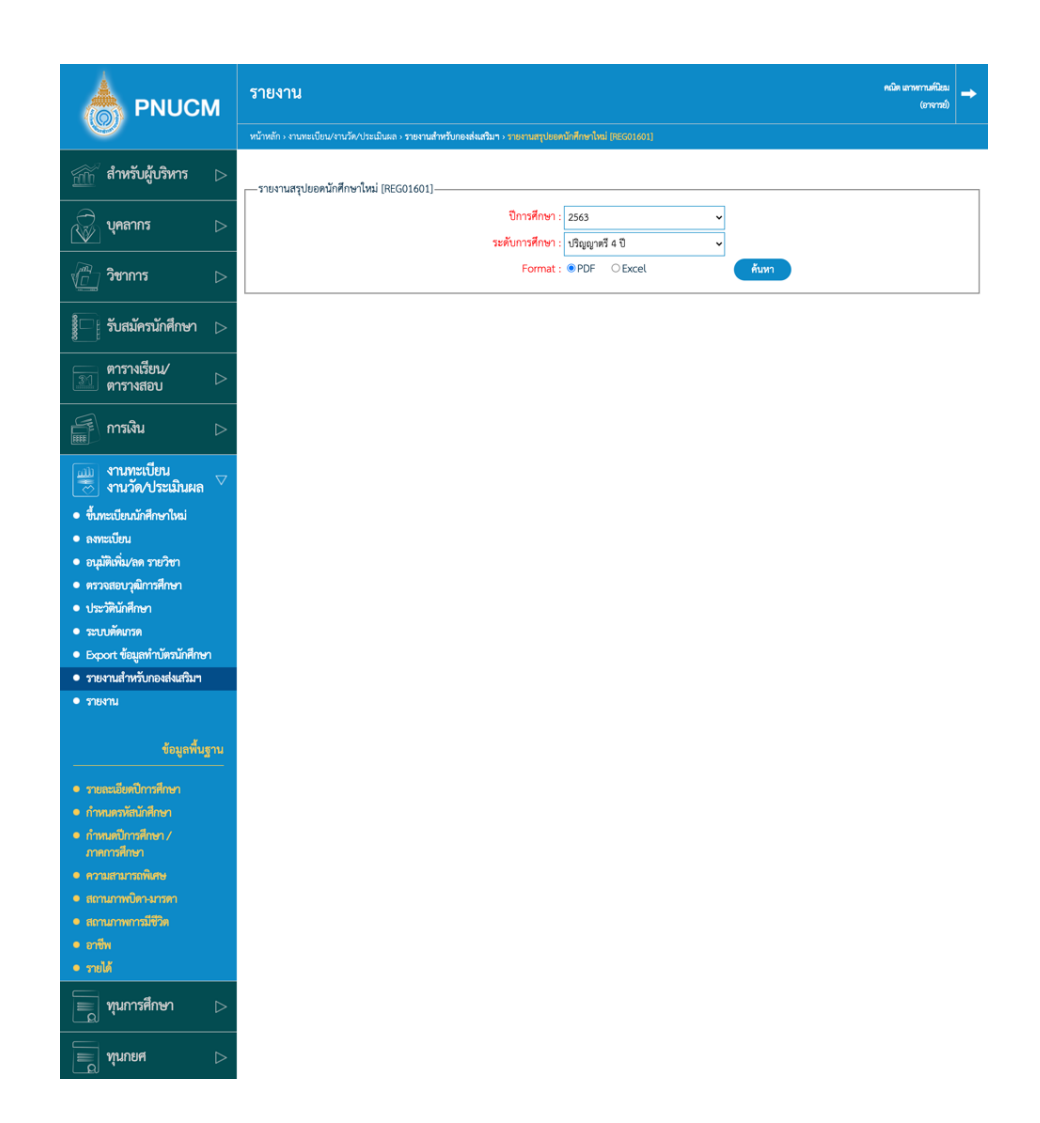

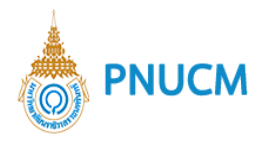

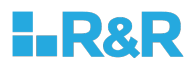

- o จํานวนนักศึกษาที่มารายงานตัว [REG0160201]
	- ค้นหาข้อมูลที่ต้องการจาก ปีการศึกษา ระดับการศึกษา จากนั้นกดปุ่ม ค้นหา

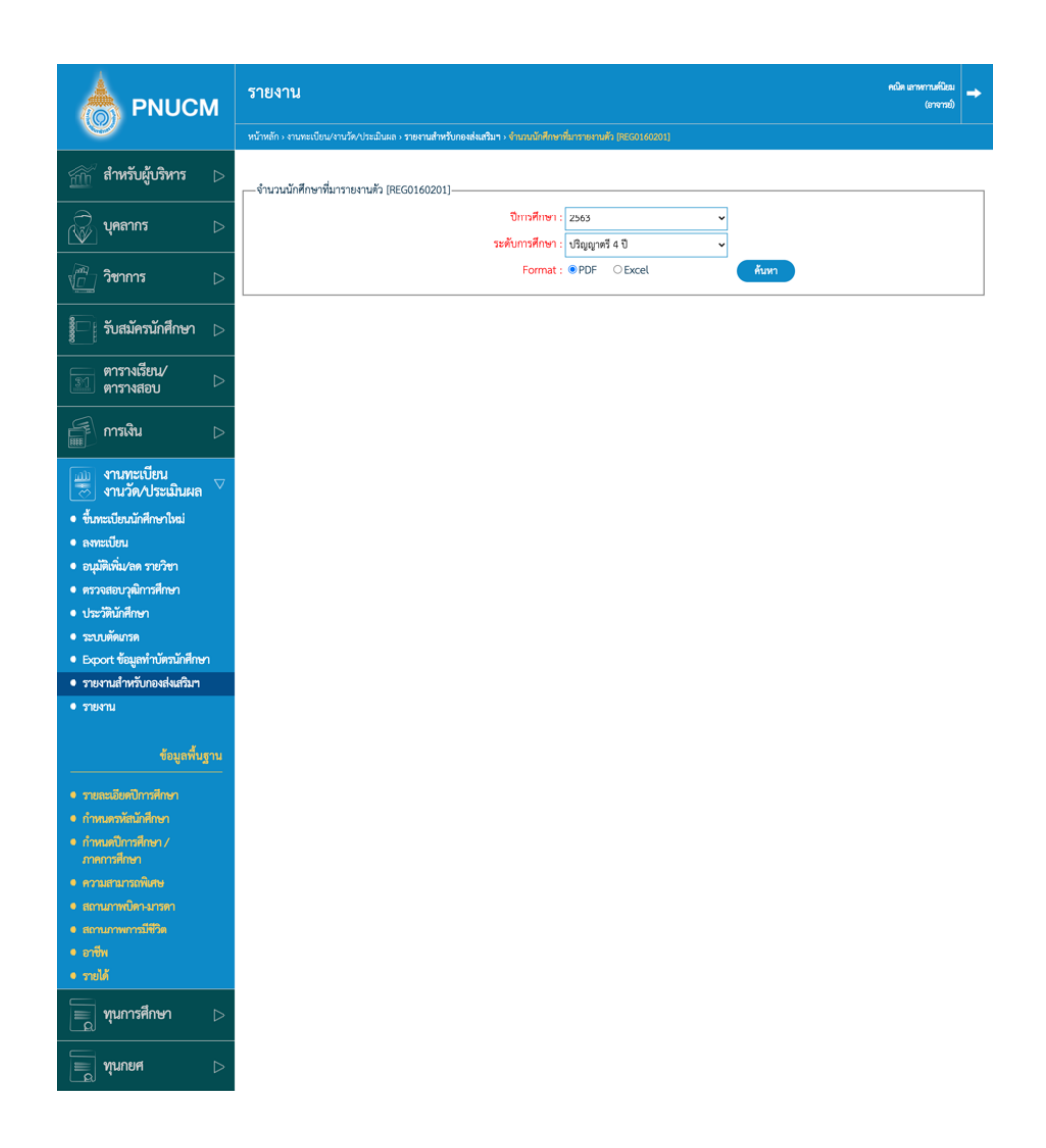

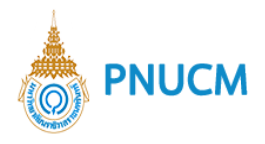

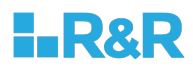

- o สรุปยอดรวมจํานวนนักศึกษาที่สมัครและมารายงานตัว [REG0160203]
	- ค้นหาข้อมูลที่ต้องการจาก ปีการศึกษา ระดับการศึกษา จากนั้นกดปุ่ม ค้นหา

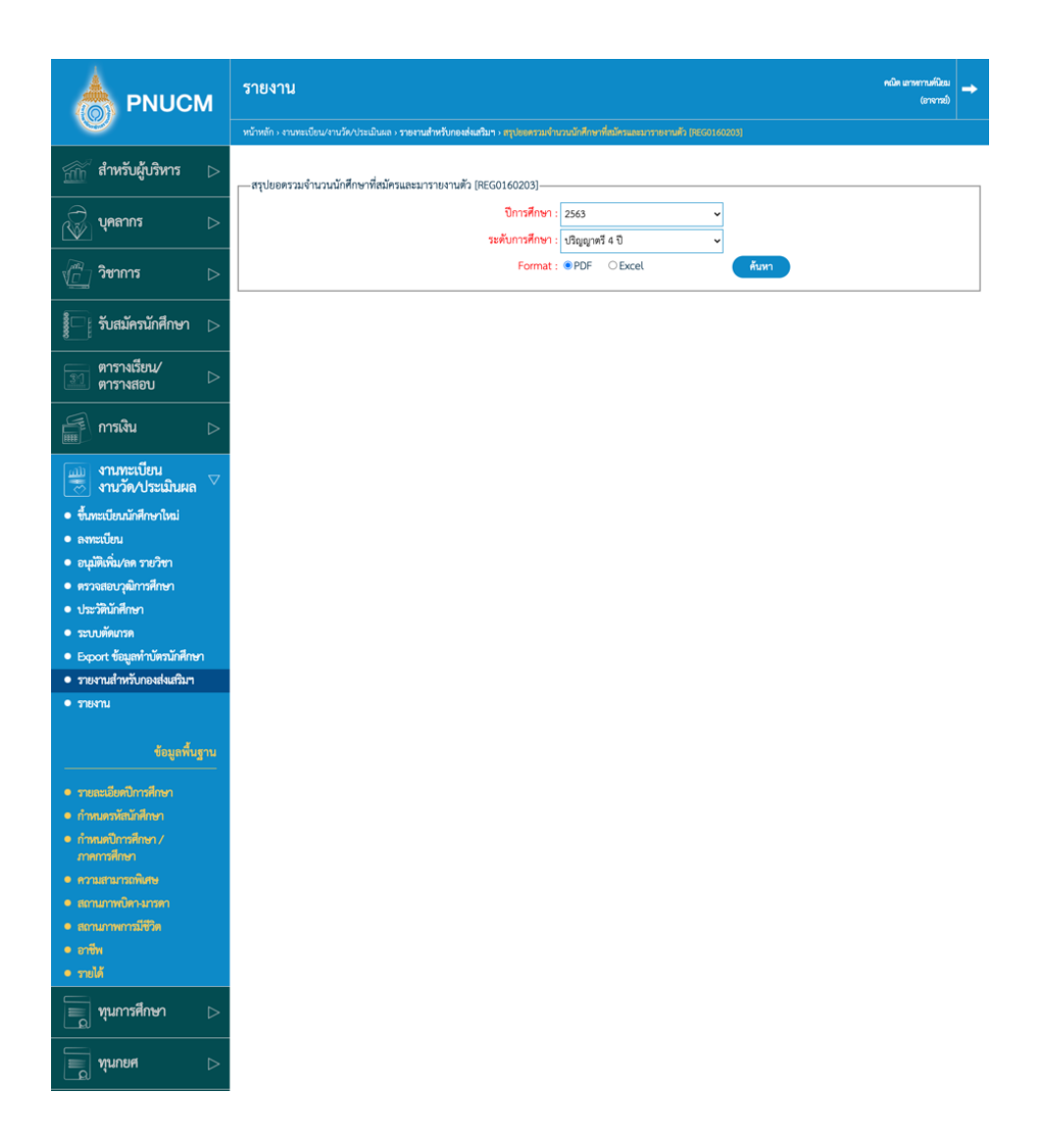

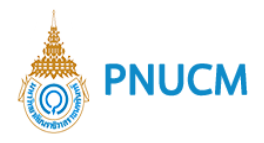

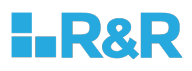

- o สรุปยอดผู้รับสมัครและยอดรายงานตัว 3 ปีย้อนหลัง [REG01603]
	- ค้นหาข้อมูลที่ต้องการจาก ปีการศึกษา ระดับการศึกษา จากนั้นกดปุ่ม ค้นหา

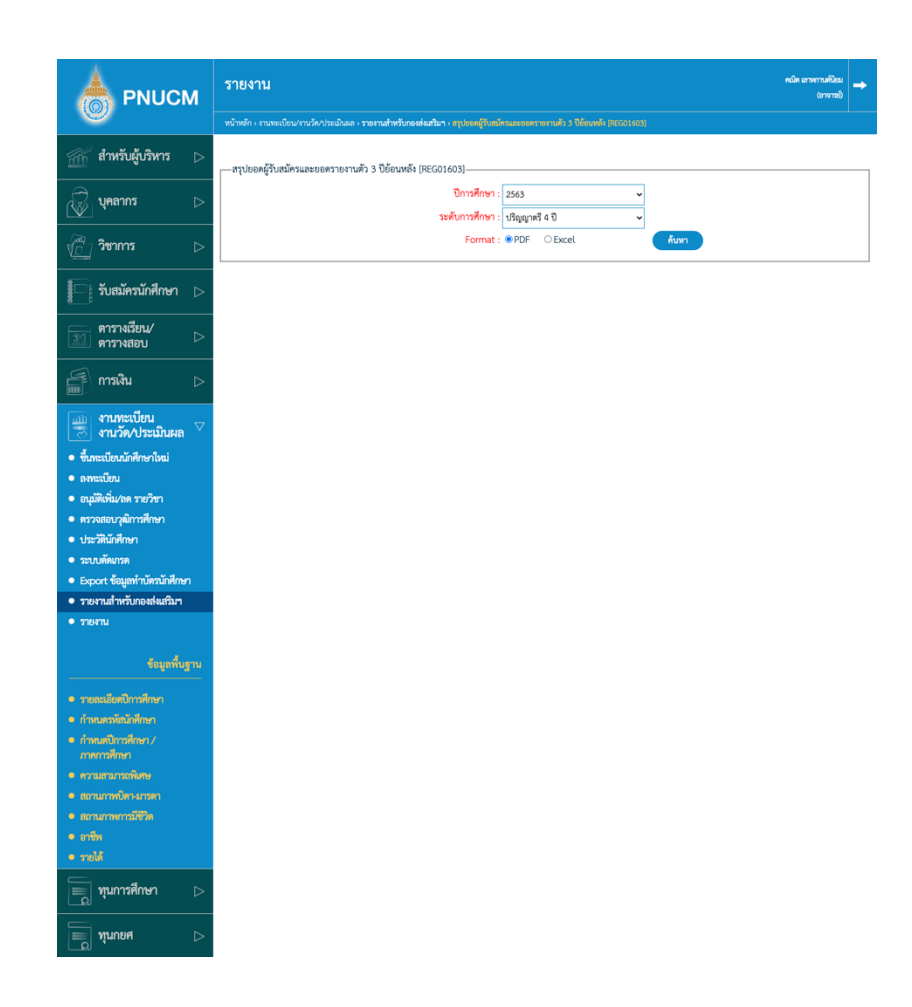

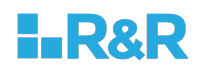

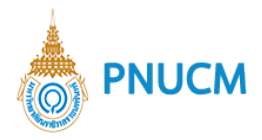

- o รายงานข้อมูลผู้รายงานตัว Online (แบบละเอียด) [REG060]
	- ค้นหาข้อมูลที่ต้องการจาก วันที่รายงานตัว ปีการศึกษา หลักสูตร ระดับการศึกษา ประเภทการรับเข้าศึกษา จากนั้นกดปุ่ม ค้นหา

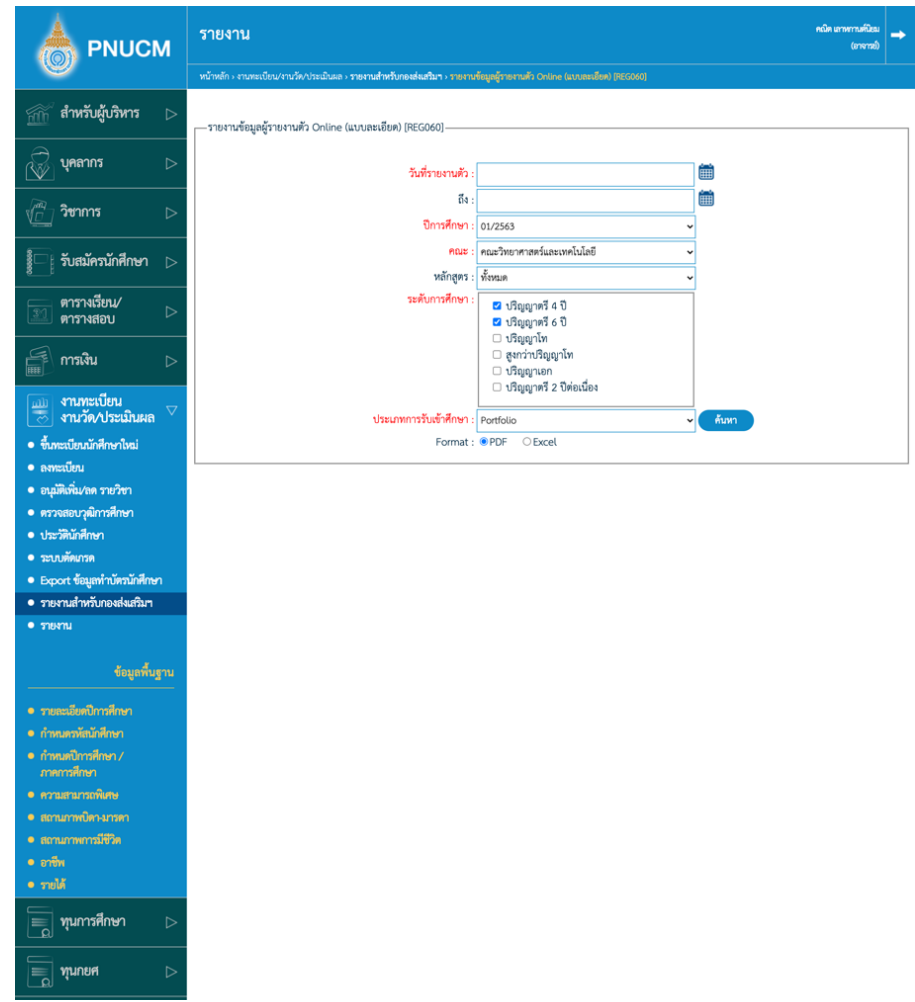

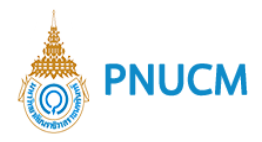

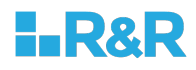

- o รายงานข้อมูลผู้รายงานตัว Online [REG062]
	- ค้นหาข้อมูลที่ต้องการจาก วันที่รายงานตัว ปีการศึกษา หลักสูตร ระดับการศึกษา ประเภทการรับเข้าศึกษา จากนั้นกดปุ่ม ค้นหา

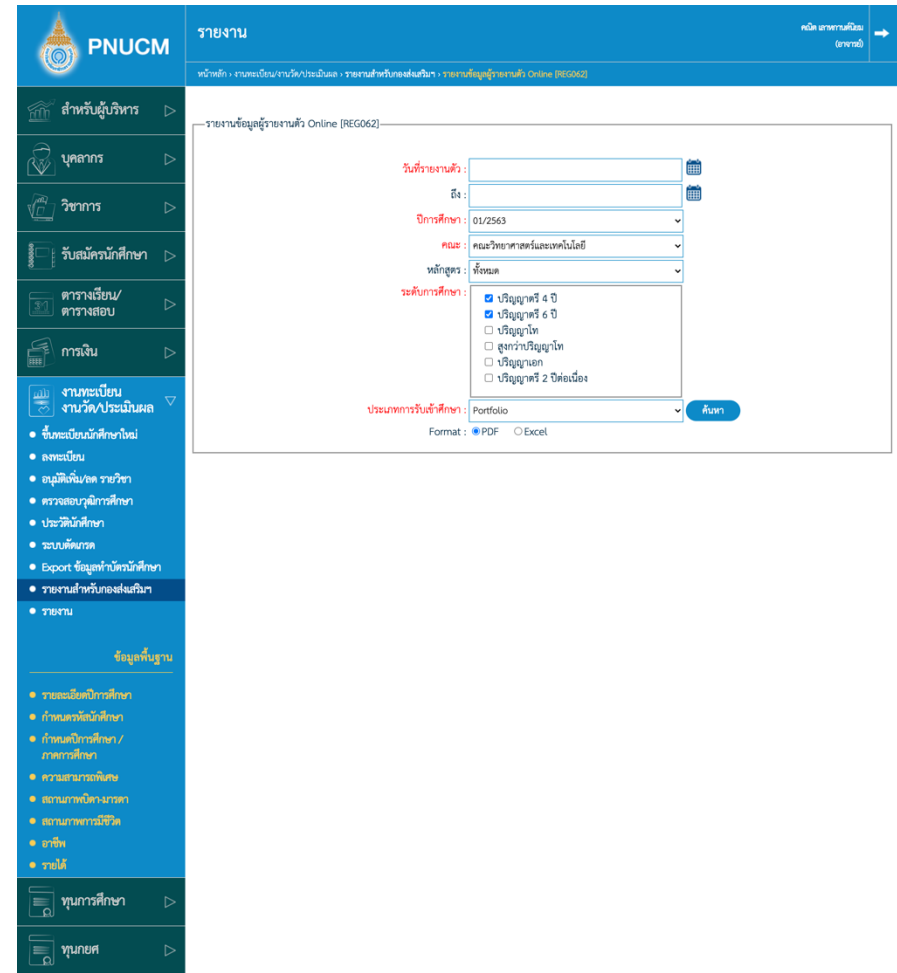

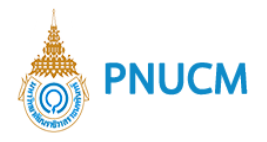

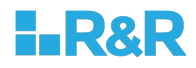

### **13.2. ลงทะเบียน**

- o จำนวนนักศึกษาที่ลงทะเบียนเรียน [REG03401]
	- ค้นหาข้อมูลที่ต้องการจาก ภาค/ปีการศึกษา ระดับการศึกษา การลงทะเบียน จากนั้นกด ปุ่ม ค้นหา

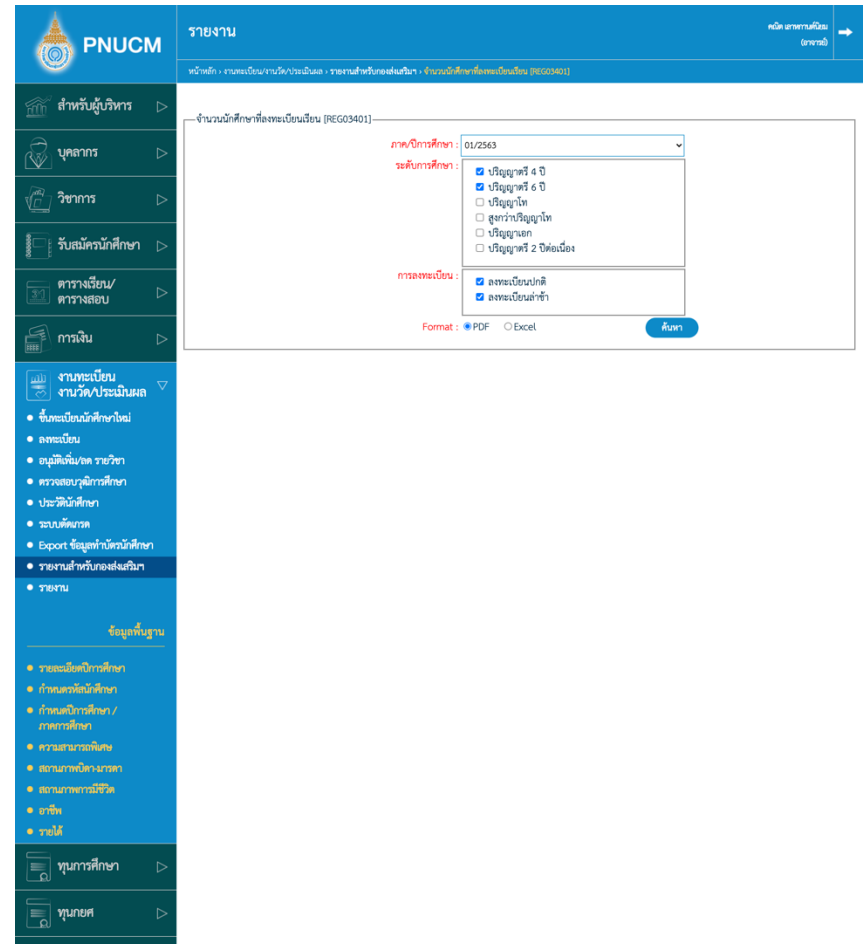

■ สามารถเลือก Format เป็น PDF หรือ Excel ได้

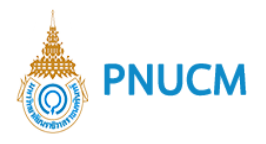

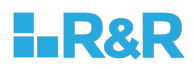

- o ข้อมูลนักศึกษาลงทะเบียนรายวิชา [REG03802]
	- ค้นหาข้อมูลที่ต้องการจาก ภาค/ ปีการศึกษา จากนั้นกดปุ่ม ค้นหา

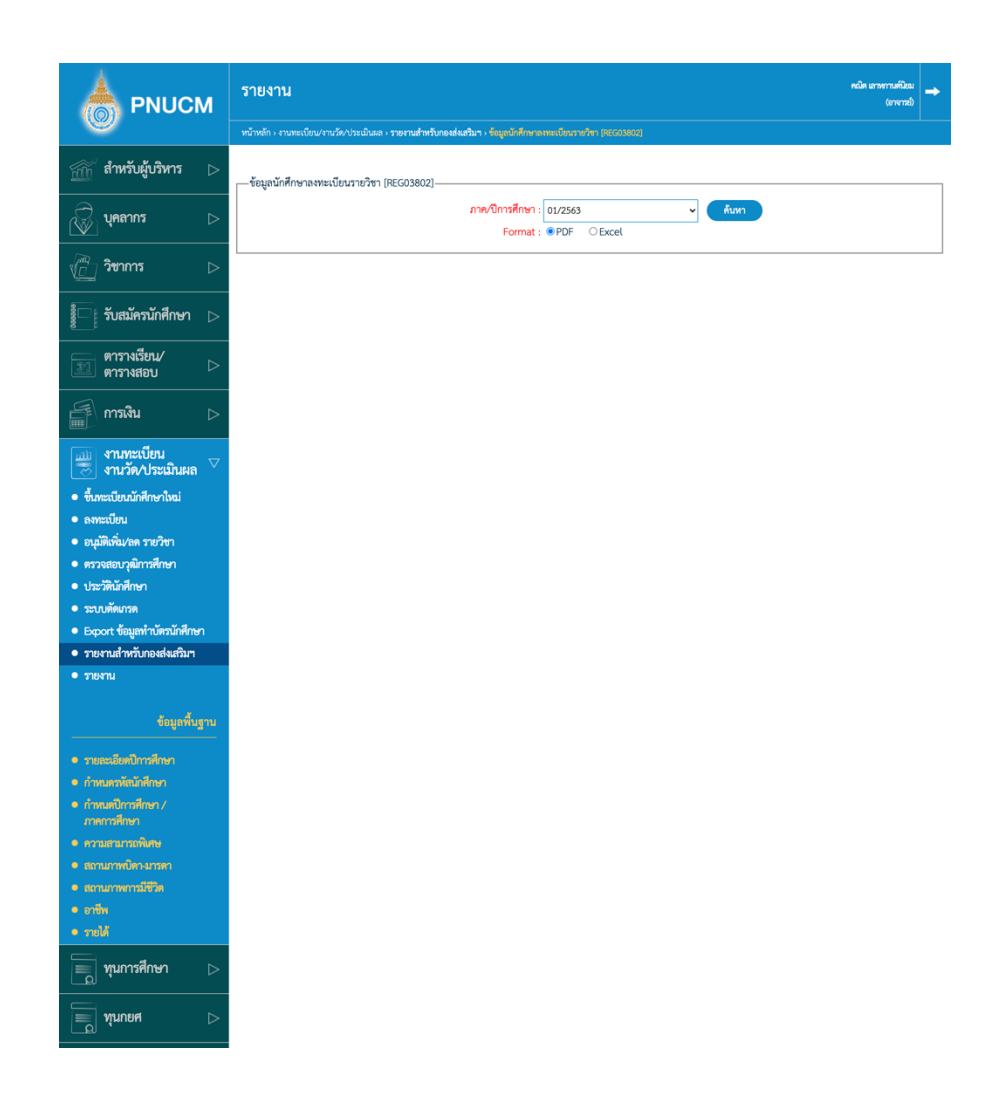

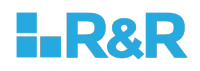

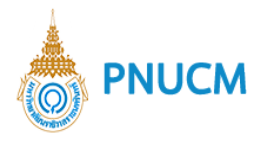

- o รายงานกลุ่มเรียนตามรายวิชา (Version 2) [CUR002\_V2]
	- ค้นหาข้อมูลที่ต้องการจาก คณะ/หน่วยงาน ปีการศึกษา รหัสวิชา ชื่อวิชา จากนั้นกดปุ่ม ค้นหา

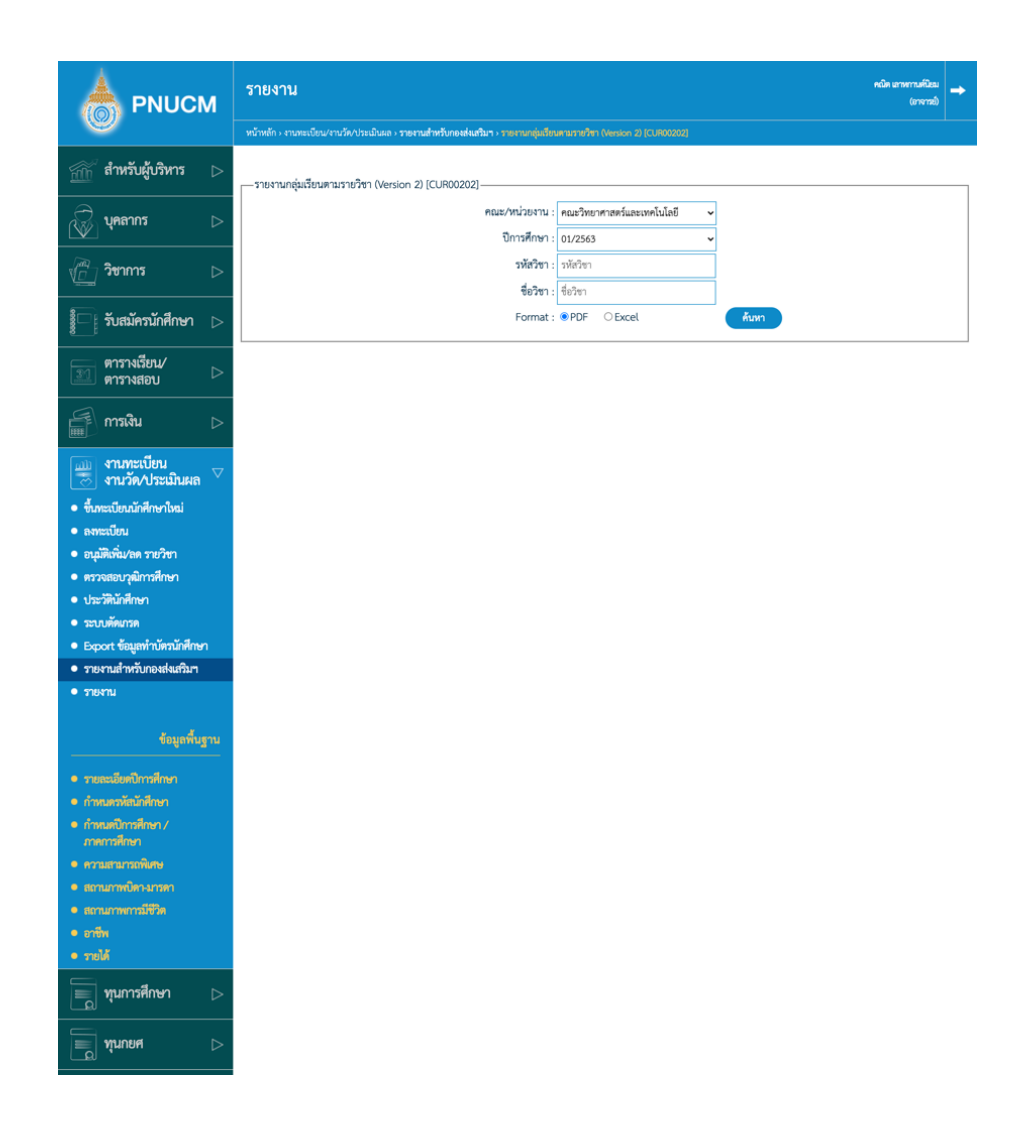

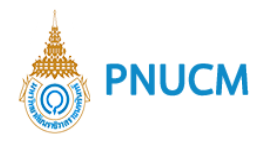

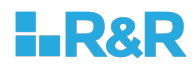

- o รายงานรายชื่อนักศึกษาลงทะเบียน (ตามรายวิชา) [CUR004]
	- ค้นหาข้อมูลที่ต้องการจาก คณะ/หน่วยงาน ปีการศึกษา รหัสวิชา รหัสกลุ่ม จากนั้นกด ปุ่ม ค้นหา

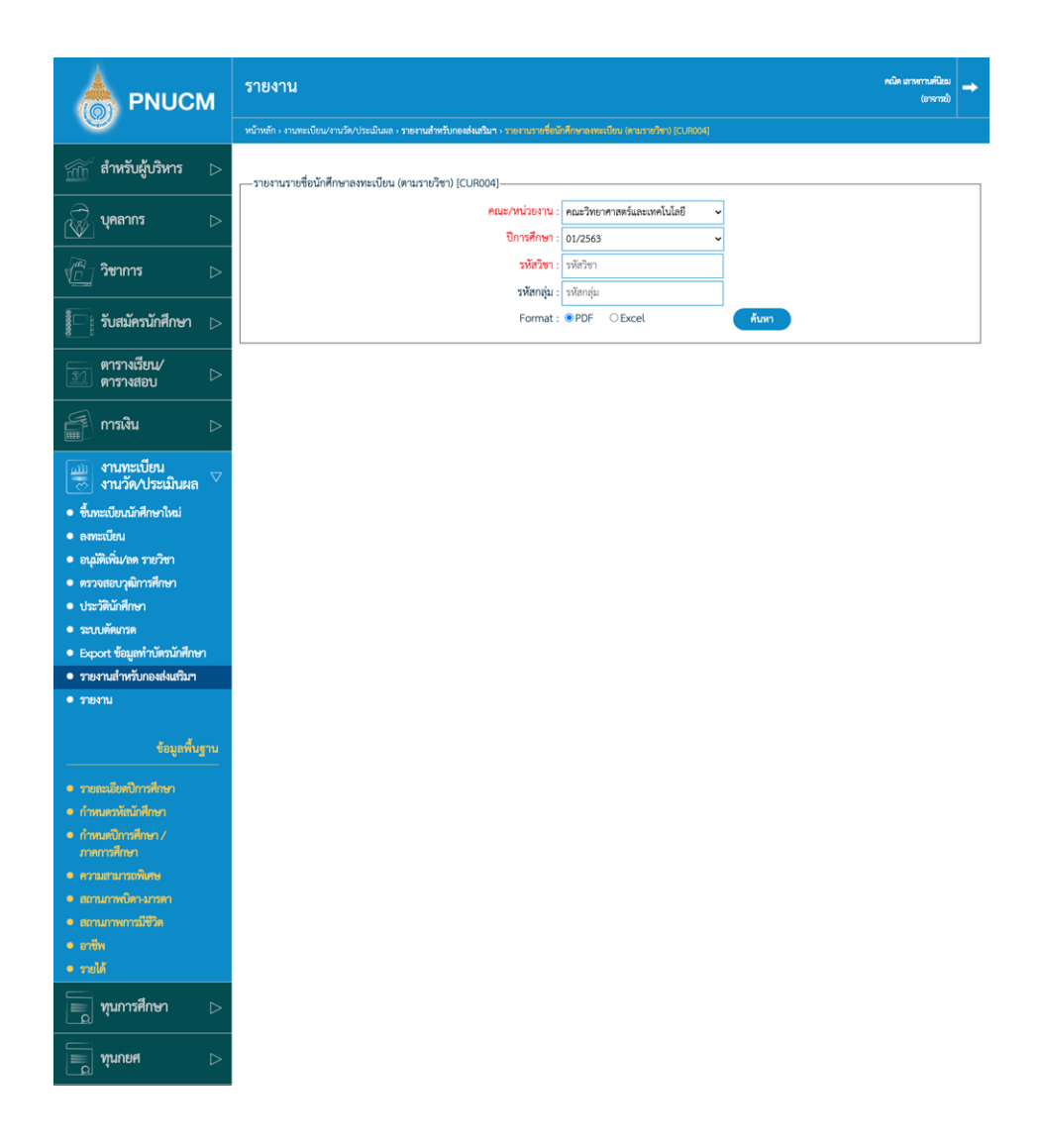

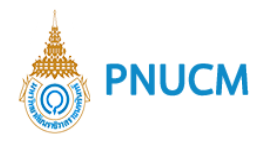

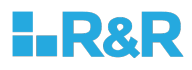

- o รายชื่อนักศึกษาลงทะเบียนตามรายวิชา (แยกตามสาขา) [CUR00402]
	- ค้นหาข้อมูลที่ต้องการจาก คณะ/หน่วยงาน ปีการศึกษา รหัสวิชา รหัสกลุ่ม จากนั้นกด ปุ่ม ค้นหา

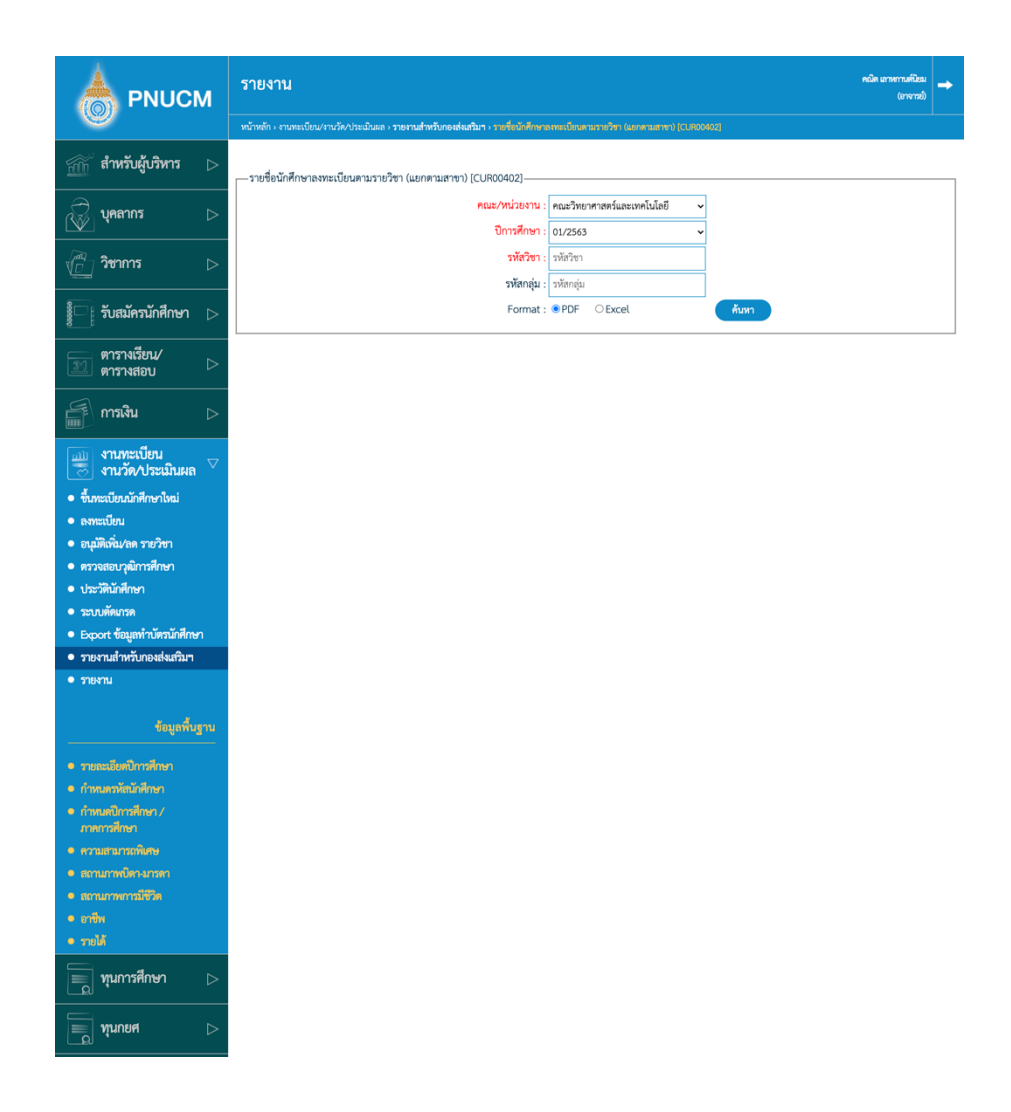
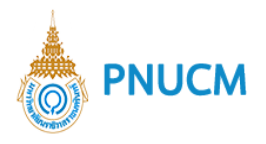

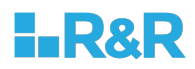

- o รายงานรายวิชาหมวดศึกษาทั่วไป [CUR010]
	- ค้นหาข้อมูลที่ต้องการจาก ปีการศึกษา จากนั้นกดปุ่ม ค้นหา

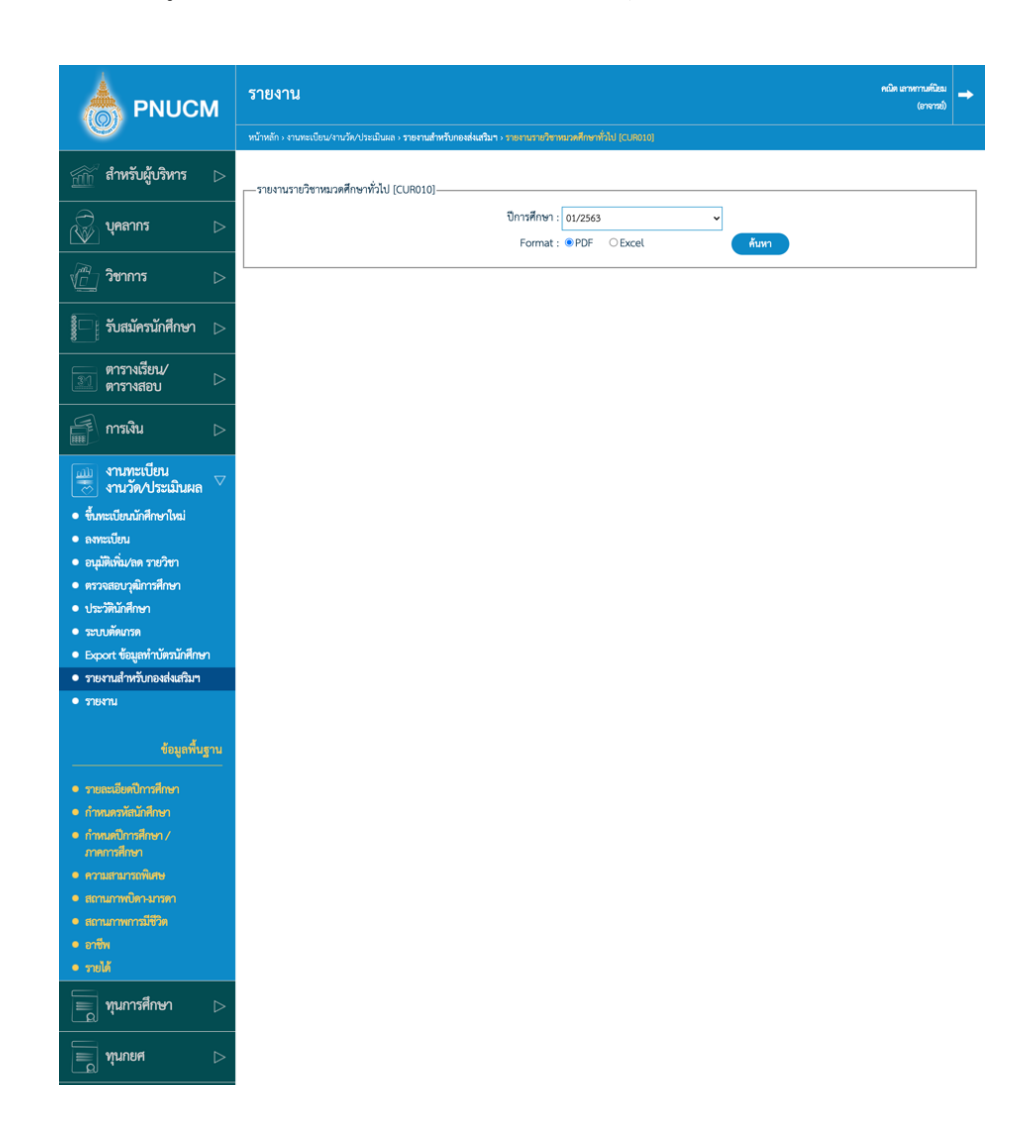

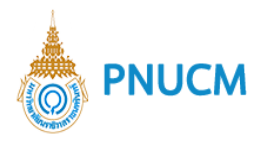

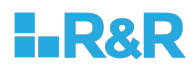

- o แบบสำรวจรายวิชาศึกษาทั่วไปที่จัดสอบ [CUR011]
	- ค้นหาข้อมูลที่ต้องการจาก ปีการศึกษา จากนั้นกดปุ่ม ค้นหา

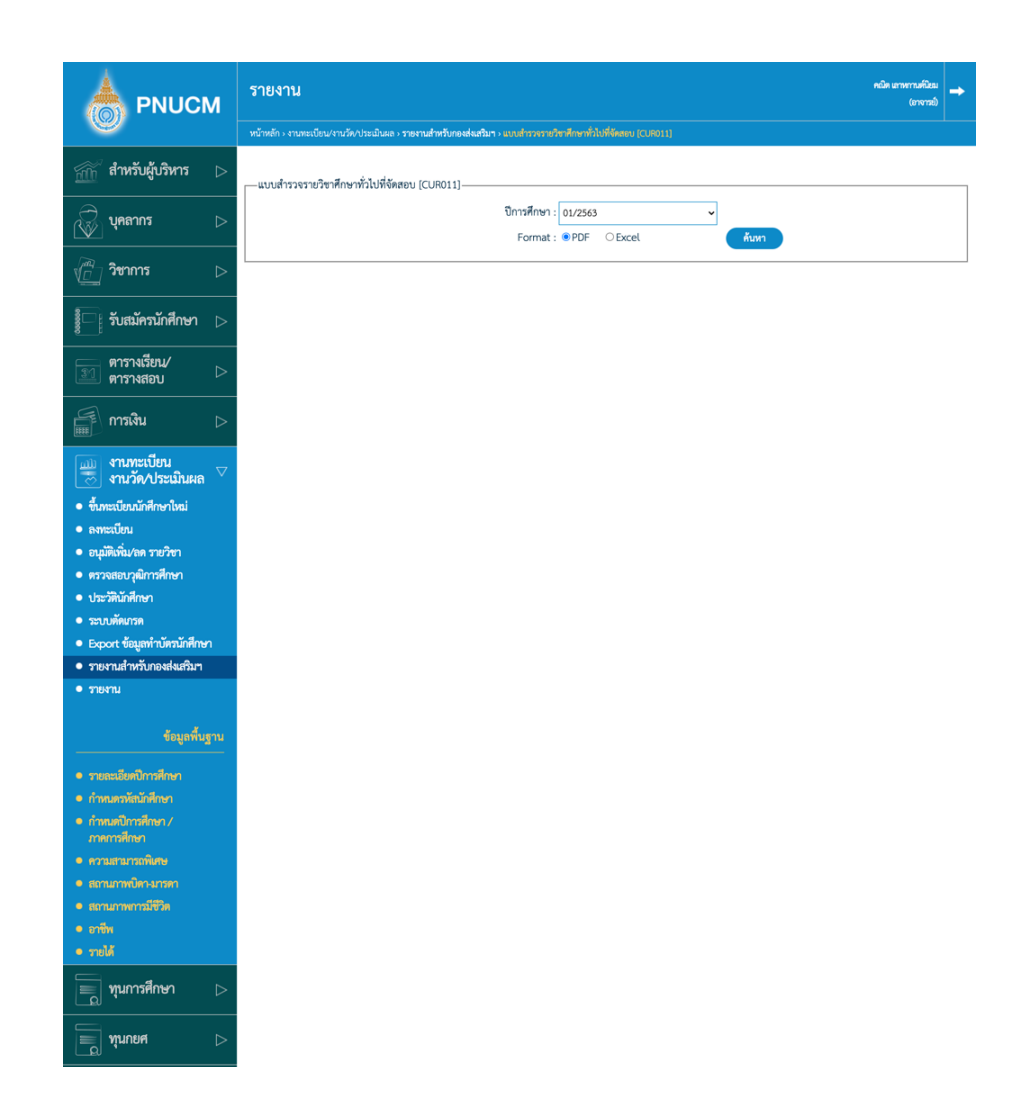

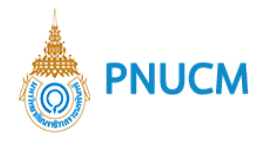

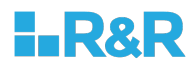

- o รายงานสรุปรายชื่อนักศึกษาลงทะเบียน (ตามชั้นปี) [REG059]
	- ค้นหาข้อมูลที่ต้องการจาก ปีการศึกษา คณะ หลักสูตร แผนการศึกษา ชั้นปี จากนั้นกด ปุ่ม ค้นหา

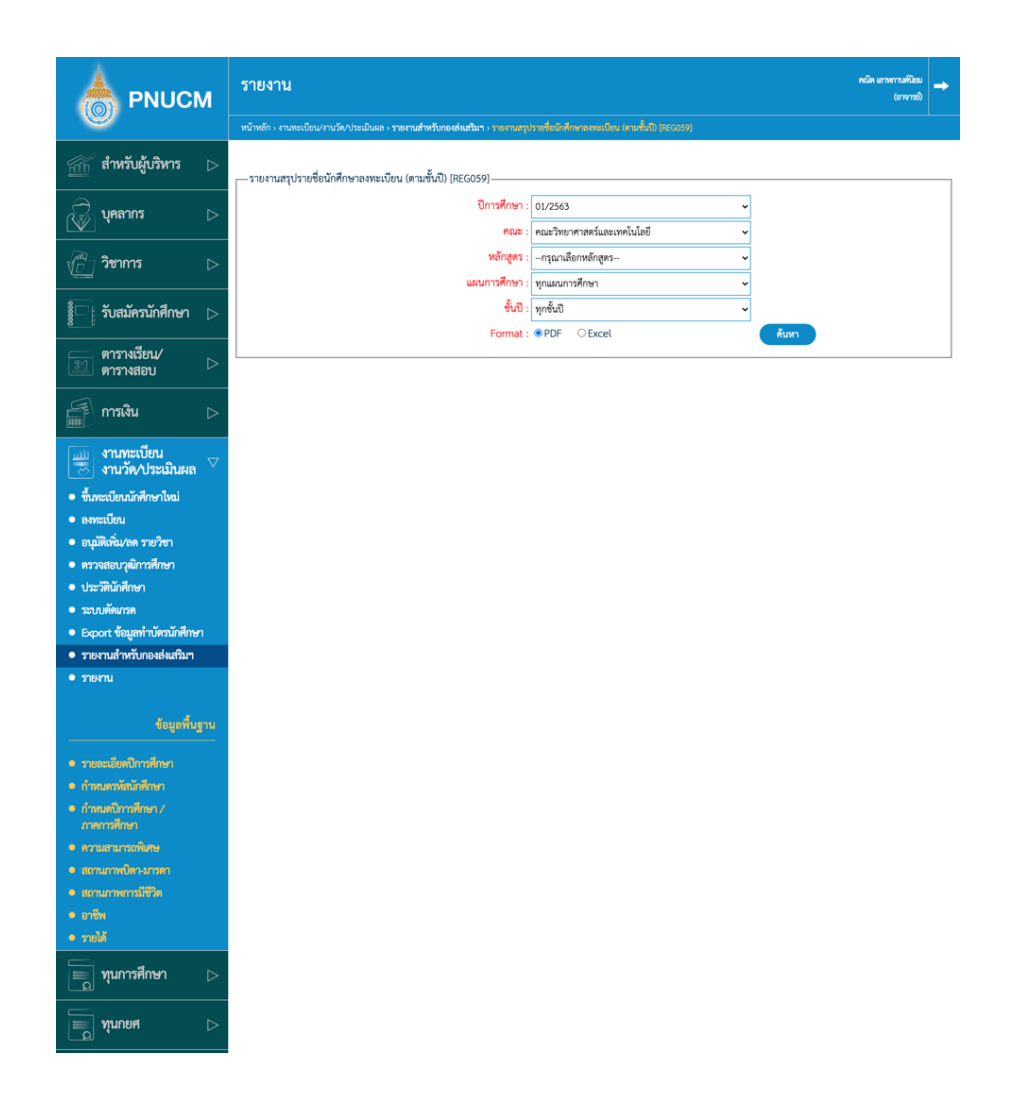

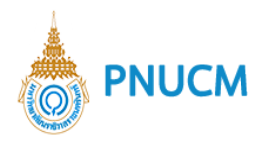

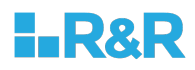

- o รายงานวิชาลงทะเบียน [REG064]
	- ค้นหาข้อมูลที่ต้องการจาก ปีการศึกษา คณะ จากนั้นกดปุ่ม ค้นหา

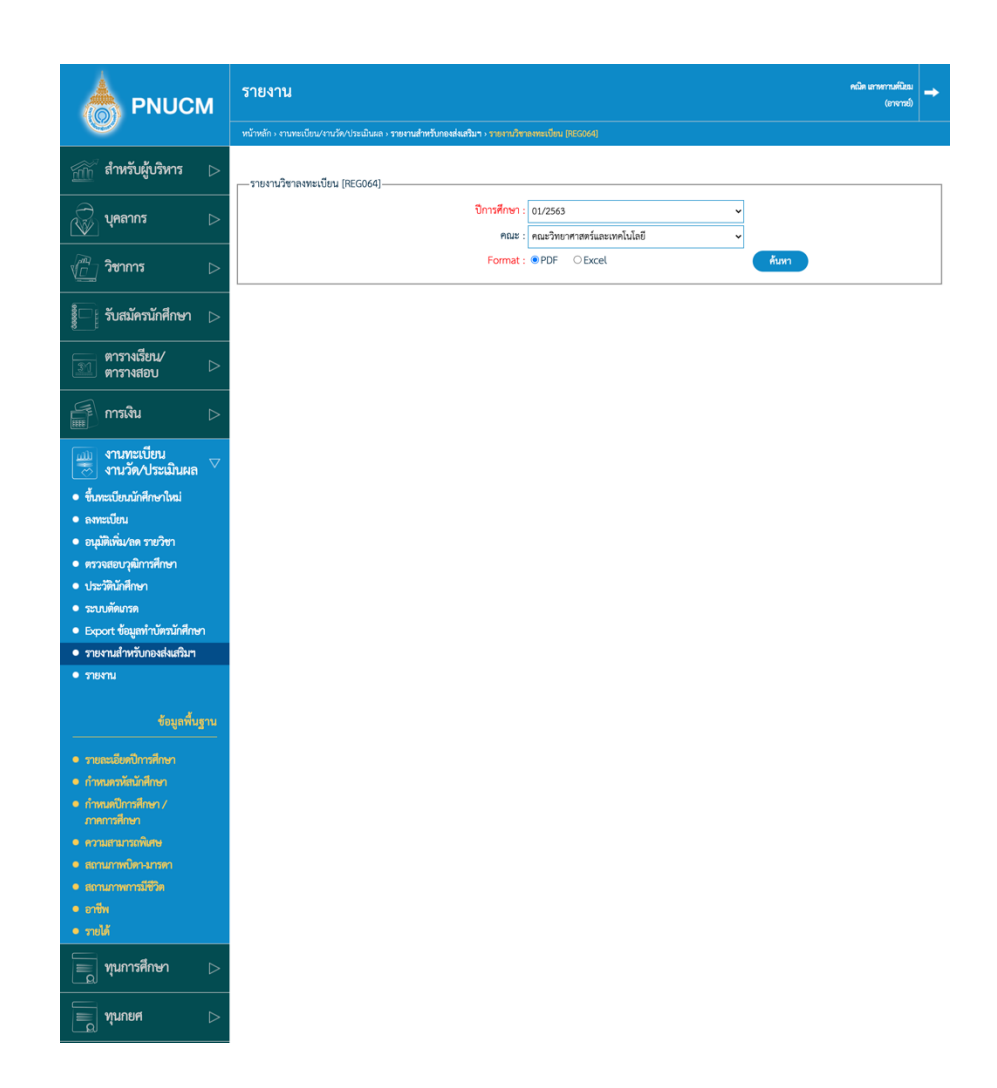

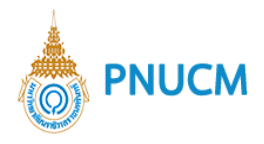

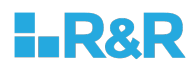

- o รายงานสรุปการชำระเงินค่าลงทะเบียน (ตามชั้นปี) [FIN014]
	- ค้นหาข้อมูลที่ต้องการจาก ปีการศึกษา คณะ หลักสูตร แผนการศึกษา ชั้นปี จากนั้นกด ปุ่ม ค้นหา

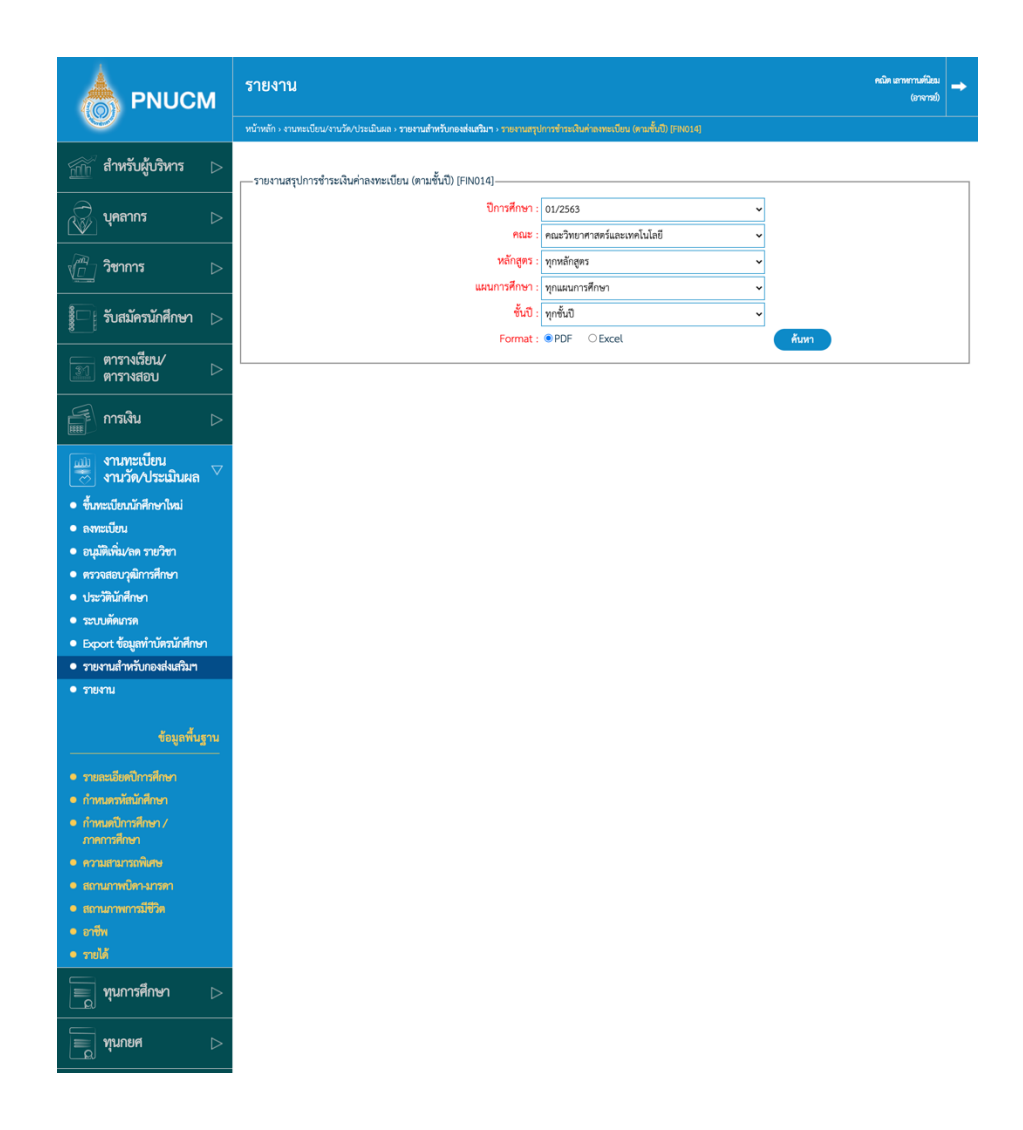

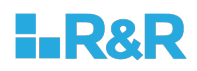

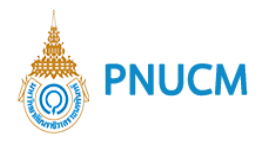

- o สรุปรายชื่อนักศึกษาเพิ่มถอน [REG070]
	- ค้นหาข้อมูลที่ต้องการจาก ปีการศึกษา คณะ หลักสูตร แผนการศึกษา ชั้นปี จากนั้นกดปุ่ม ค้นหา

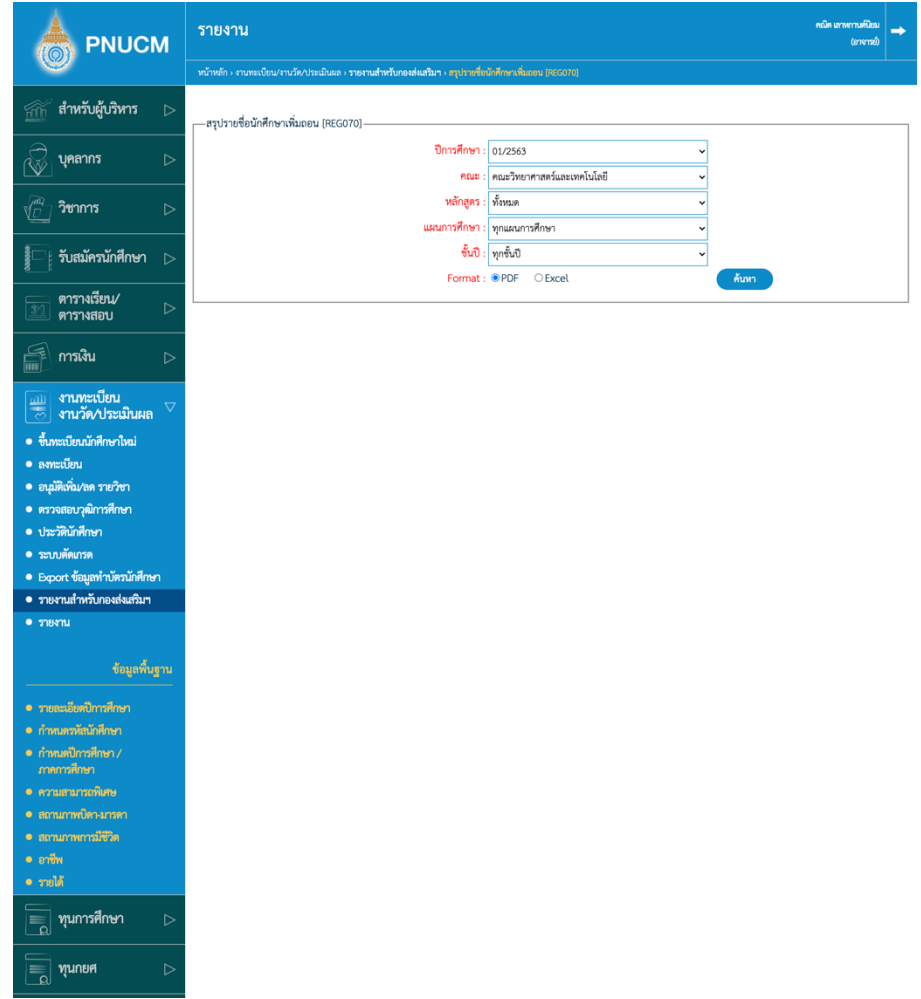

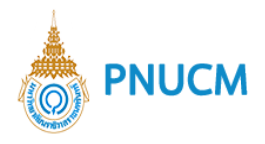

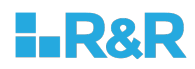

- o แบบยืนยันรายชื่อนักศึกษาไม,ลงทะเบียนรายวิชา [REG073]
	- ค้นหาข้อมูลที่ต้องการจาก ปีการศึกษา คณะ จากนั้นกดปุ่ม ค้นหา

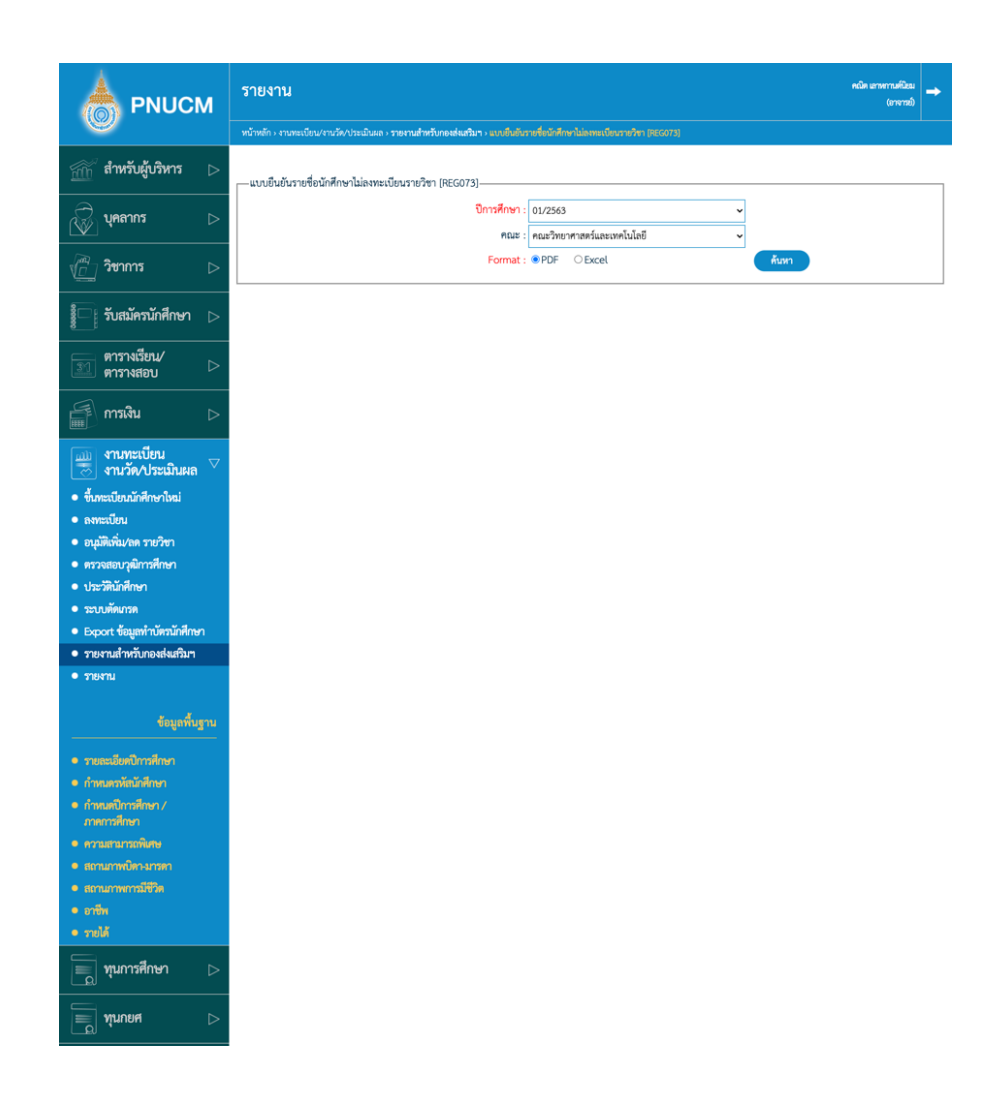

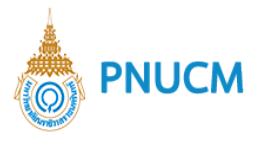

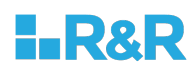

### **13.3. ตรวจสอบวุฒิการศึกษา**

- o รายงานสรุปรายชื่อโรงเรียนสำหรับส่งเอกสารตรวจสอบวุฒิ [REG018]
	- $\blacksquare$  ค้นหาข้อมูลที่ต้องการจาก ปีการศึกษา จากนั้นกดปุ่ม ค้นหา

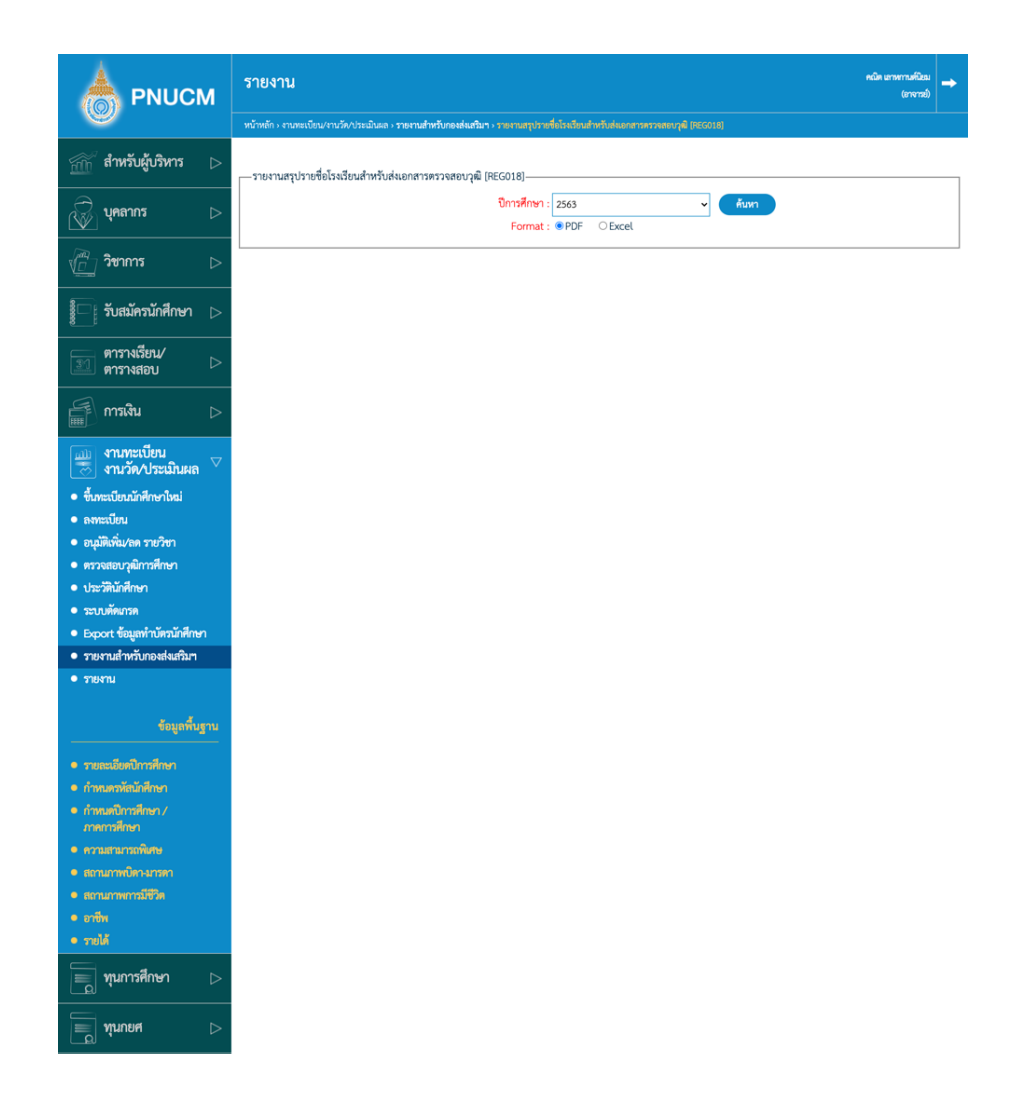

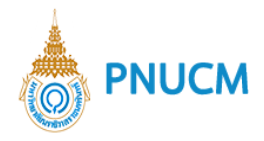

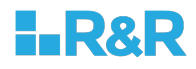

- o งานตรวจสอบวุฒิการศึกษา [REG01801]
	- ค้นหาข้อมูลที่ต้องการจาก ปีการศึกษา โรงเรียน เลขที่เอกสาร วันที่ ลายเซ็น จากนั้นกด ปุ่ม ค้นหา

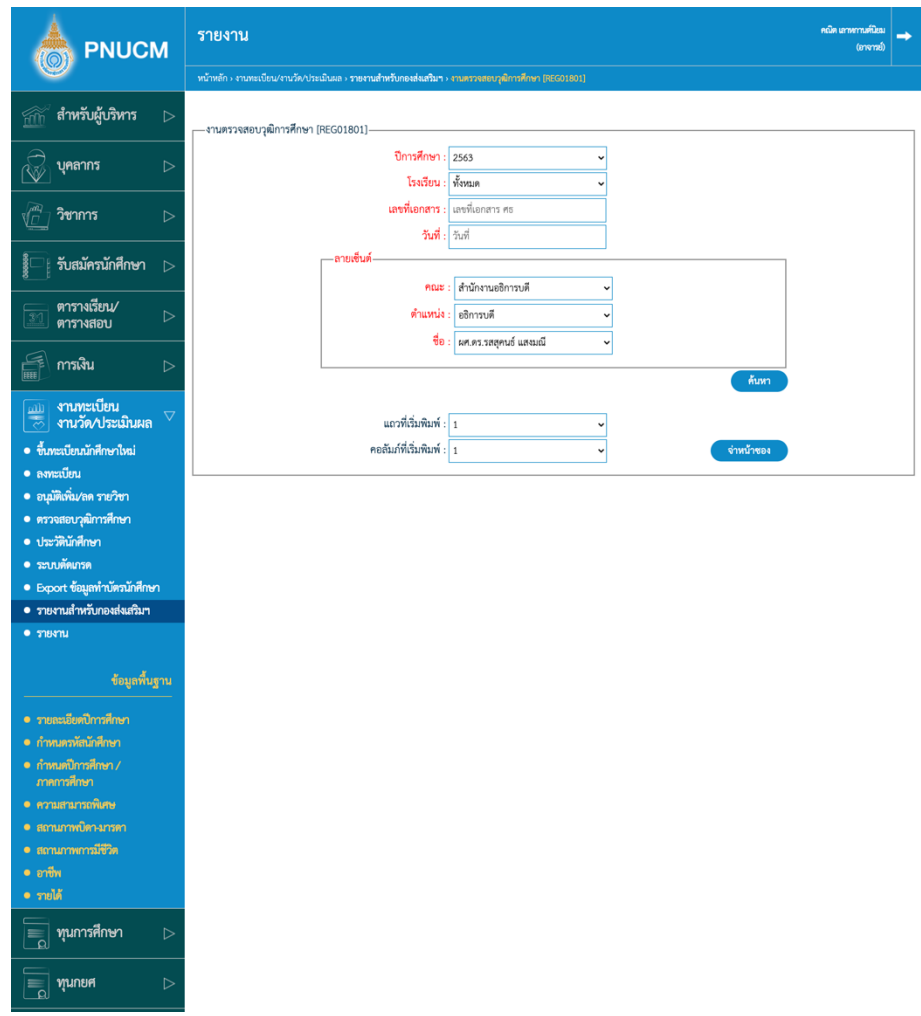

■ เลือกแถวที่เริ่มพิมพ์ คอลัมน์ที่เริ่มพิมพ์ แล้วกดปุ่มจ่าหน้าซอง

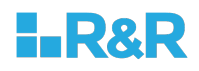

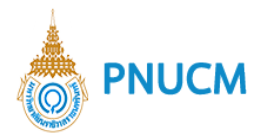

- o รายงานสรุปจำนวนผลการตรวจสอบวุฒิการศึกษา [REG069]
	- ค้นหาข้อมูลที่ต้องการจาก ปีการศึกษา คณะ หลักสูตร จังหวัด โรงเรียน จากนั้นกดปุ่ม ค้นหา

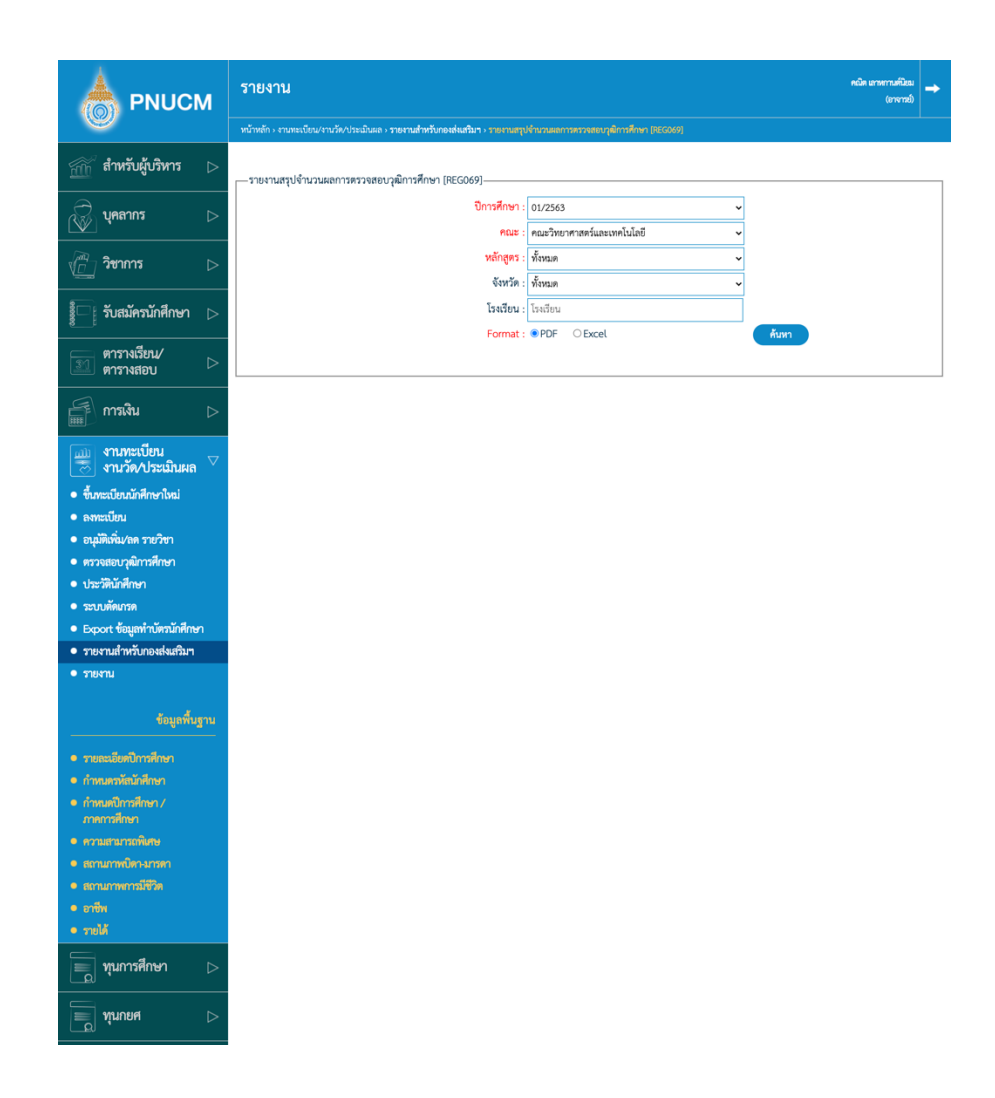

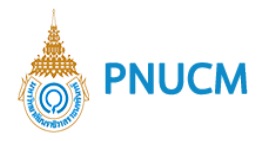

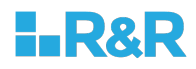

## **13.4. ข+อมูลนักศึกษา**

- o ข้อมูลประวัตินักศึกษา [REG012]
	- $\blacksquare$  ค้นหาข้อมูลที่ต้องการจาก คณะ หลักสูตร รหัสนักศึกษา ชื่อ ชื่อกลาง นามสกุล หมายเลขบัตรประชาชน จากนั้นกดปุ่ม ค้นหา

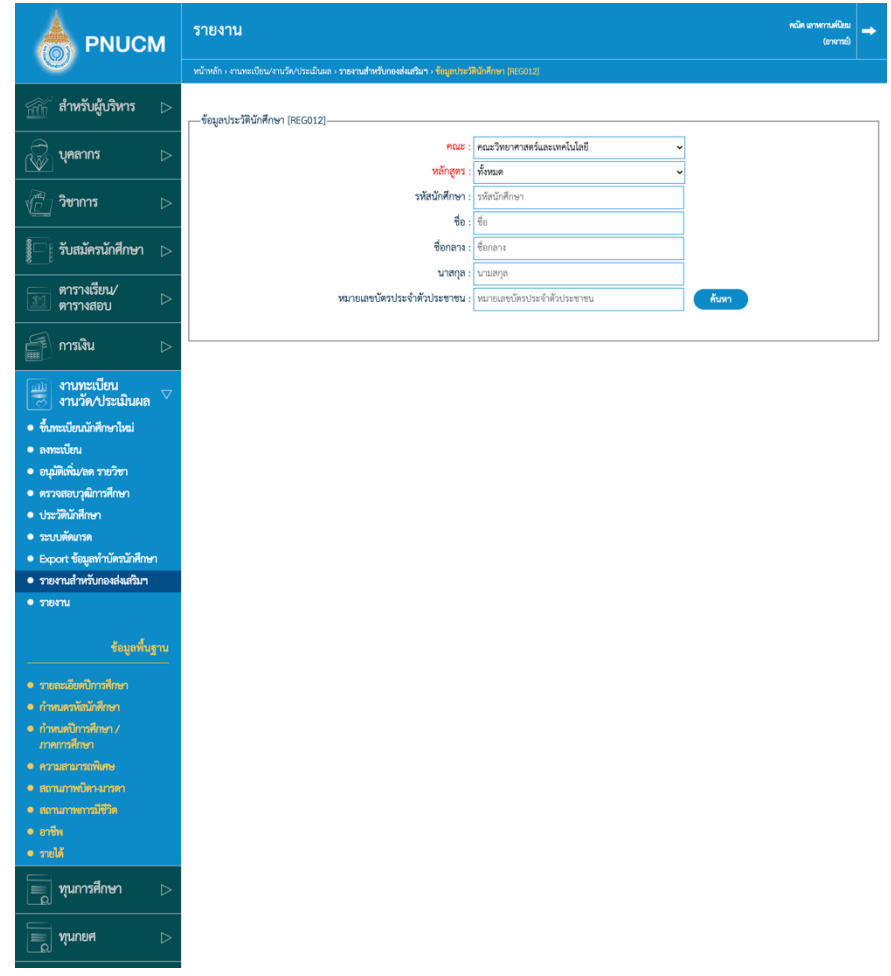

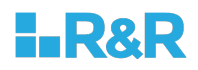

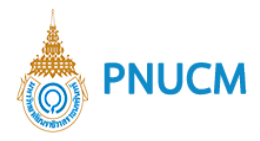

- o รายชื่อนักศึกษาตามคณะ [REG065]
	- ค้นหาข้อมูลที่ต้องการจาก ปีการศึกษา คณะ หลักสูตร แผนการศึกษา จากนั้นกดปุ่ม ค้นหา

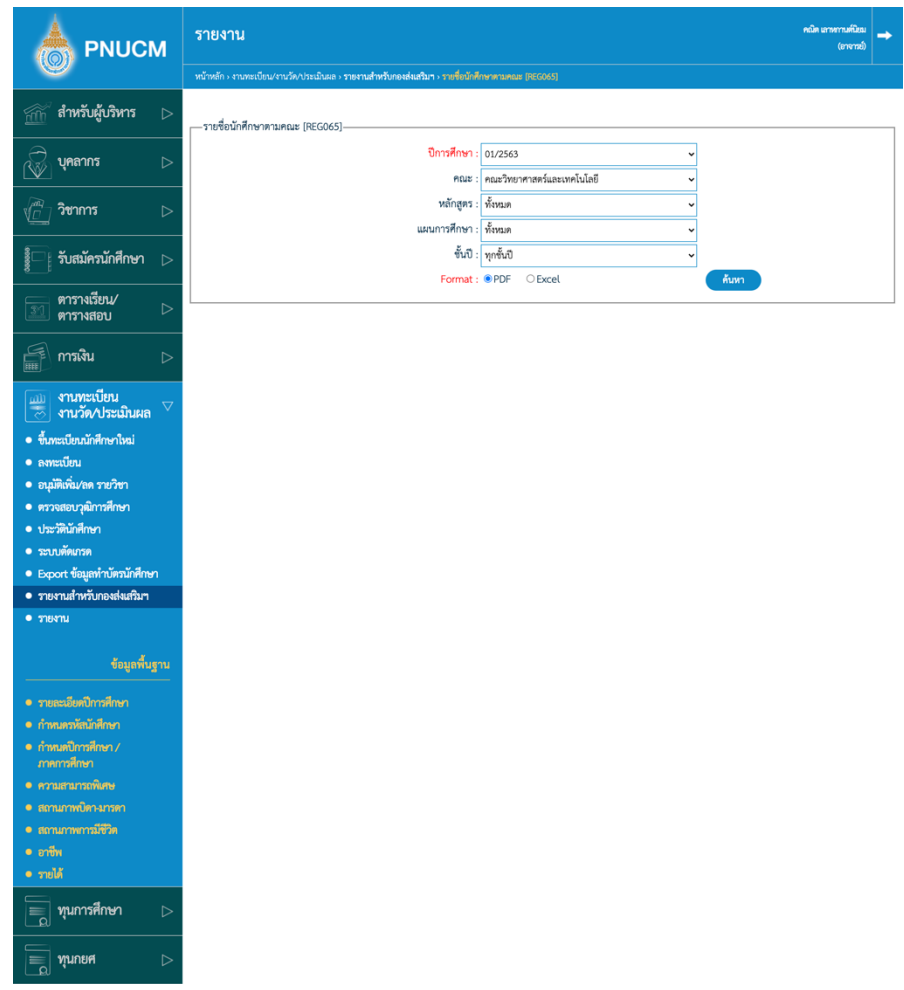

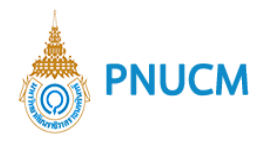

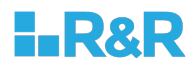

- o รายชื่อนักศึกษาตามหลักสูตร และสถานภาพนักศึกษา [REG071]
	- ค้นหาข้อมูลที่ต้องการจาก ปีการศึกษา คณะ หลักสูตร แผนการศึกษา ชั้นปี จากนั้นกด ปุ่ม ค้นหา

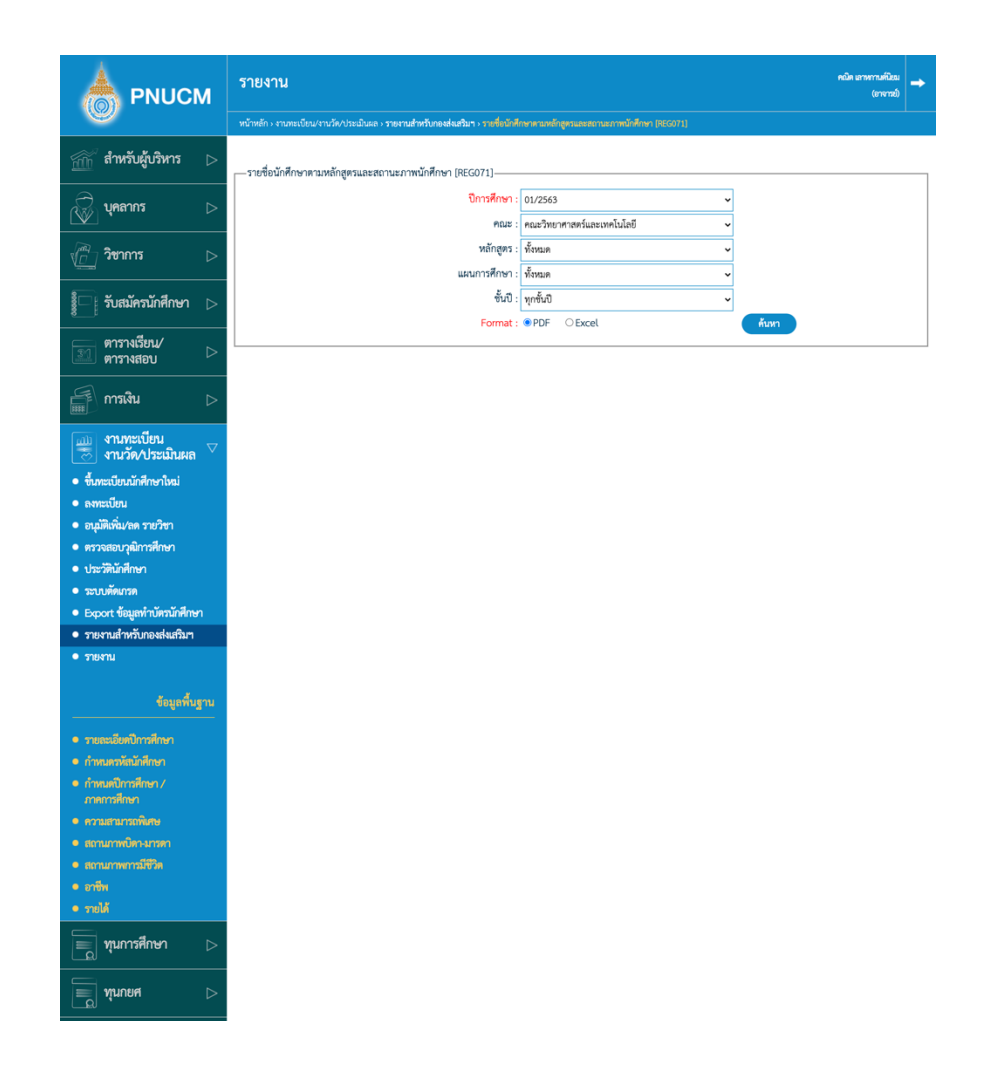

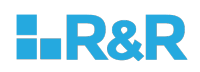

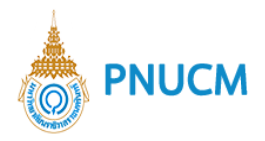

- o รายชื่อนักศึกษาตามเกรดเฉลี่ยสะสม (GPAX), สถานภาพทางการเรียน, สถานะนักศึกษา [REG067]
	- ค้นหาข้อมูลที่ต้องการจาก ปีการศึกษา คณะ หลักสูตร แผนการศึกษา ชั้นปี ช่วงเกรด จาก สถานะภาพการเรียน สถานะนักศึกษา จากนั้นกดปุ่ม ค้นหา

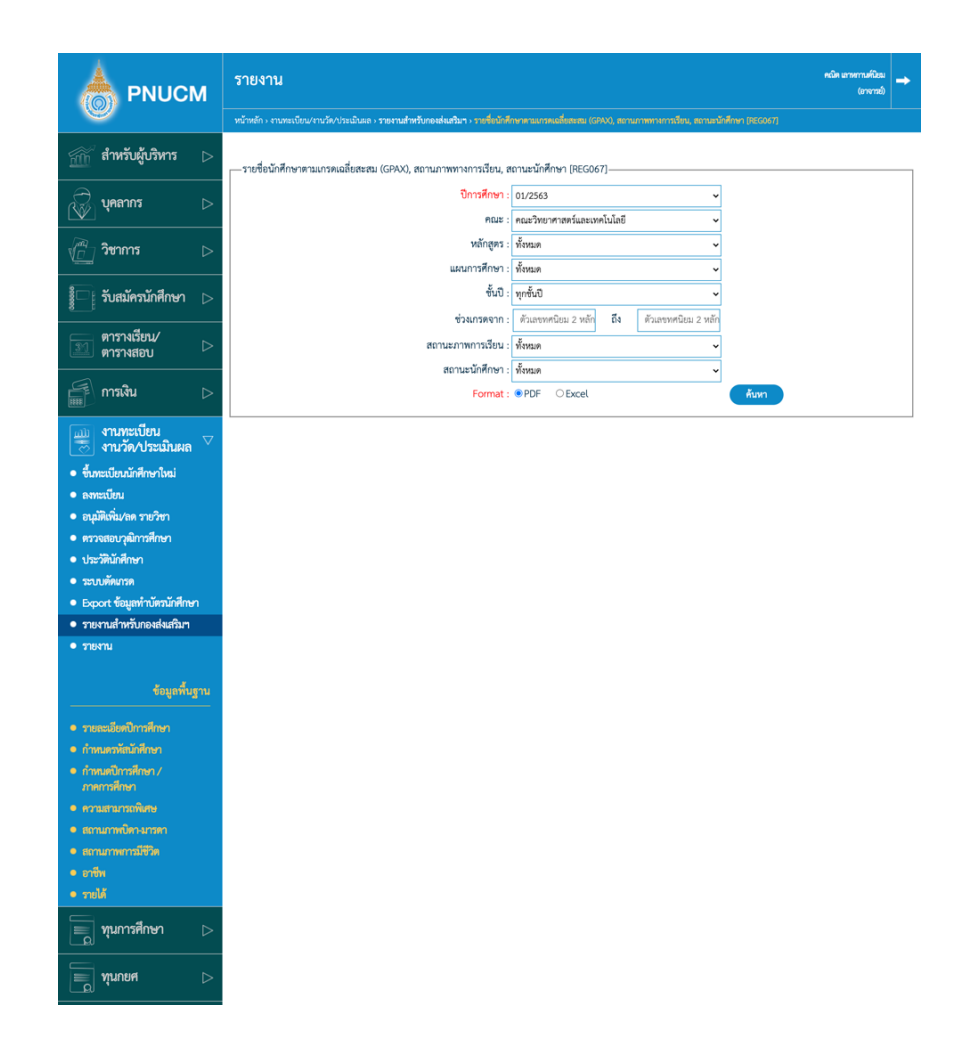

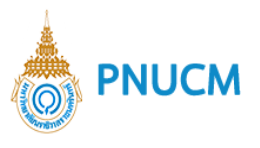

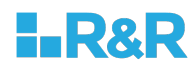

- o แบบสำรวจข้อมูลแยกเพศ [REG03402]
	- ค้นหาข้อมูลที่ต้องการจาก ปีการศึกษา จากนั้นกดปุ่ม ค้นหา

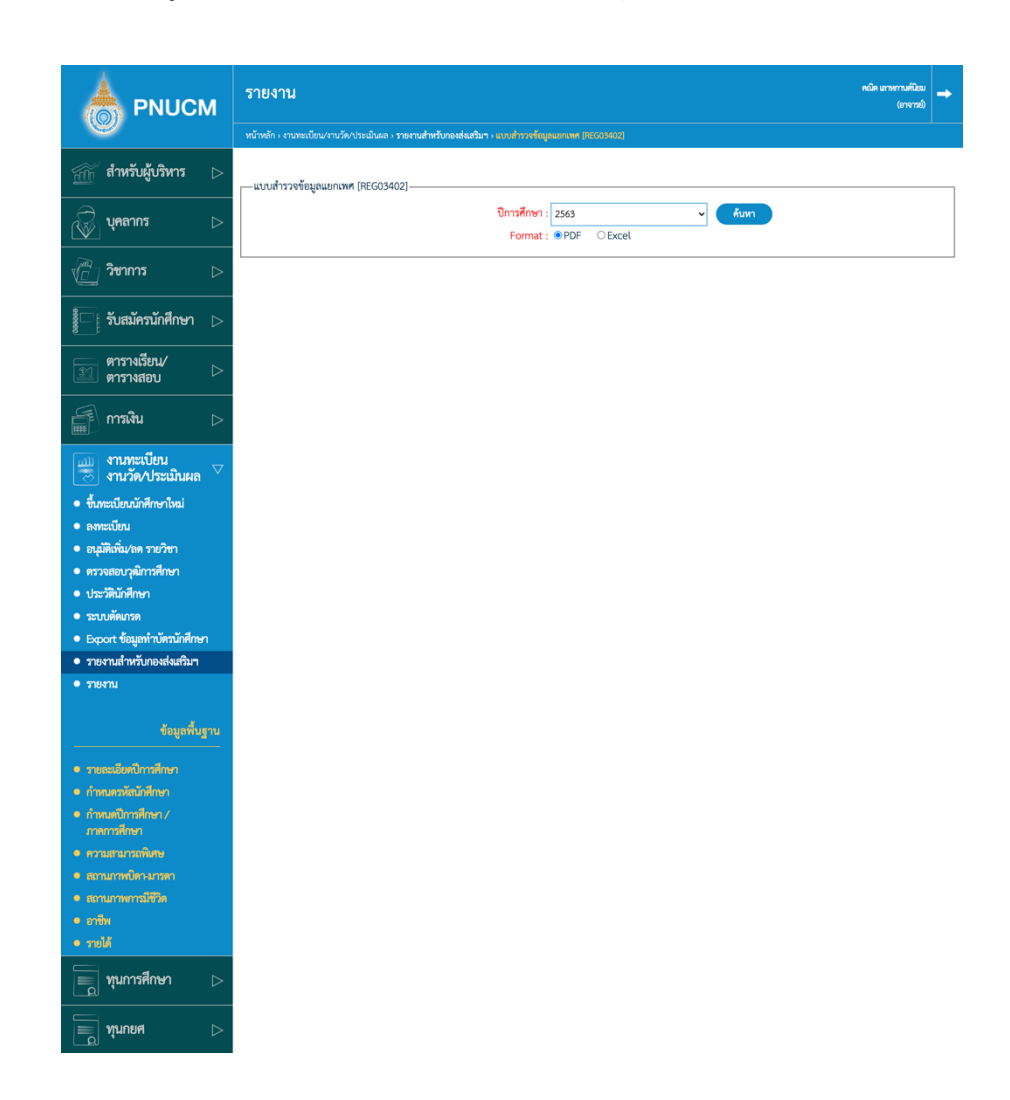

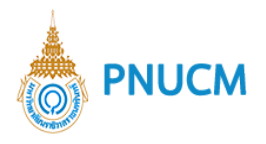

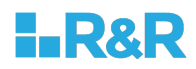

- o รายงานข้อมูลจำนวนนักศึกษาตามสาขาวิชา [REG037]
	- ค้นหาข้อมูลที่ต้องการจาก ปีการศึกษา จากนั้นกดปุ่ม ค้นหา

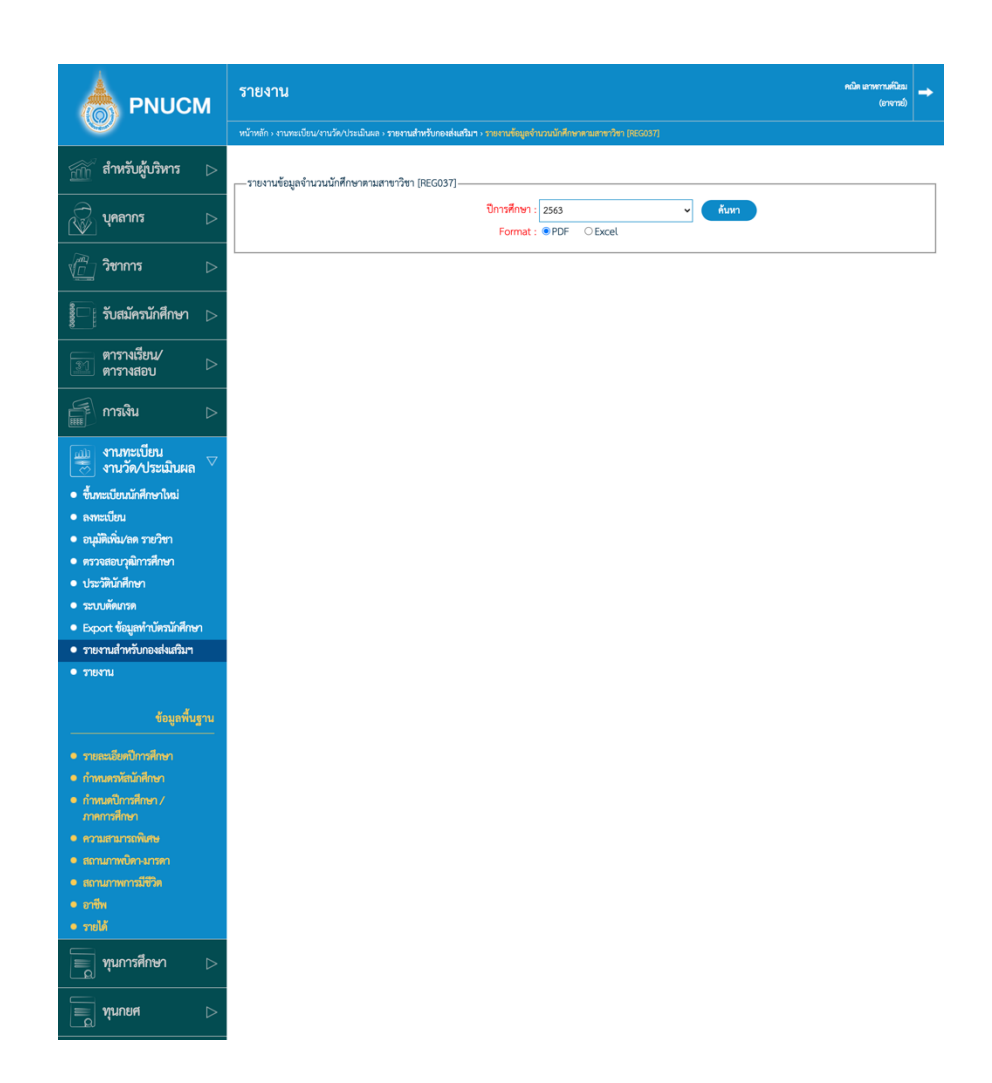

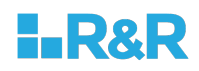

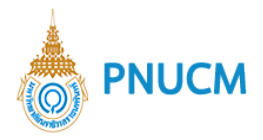

- o รายงานนักศึกษาเทียบโอน และรายวิชาเทียบโอน [REG068]
	- ค้นหาข้อมูลที่ต้องการจาก ปีการศึกษา คณะ หลักสูตร รหัสนักศึกษา ชื่อ ชื่อกลาง นามสกุล หมายเลขบัตรประจำตัวประชาชน จากนั้นกดปุ่ม ค้นหา

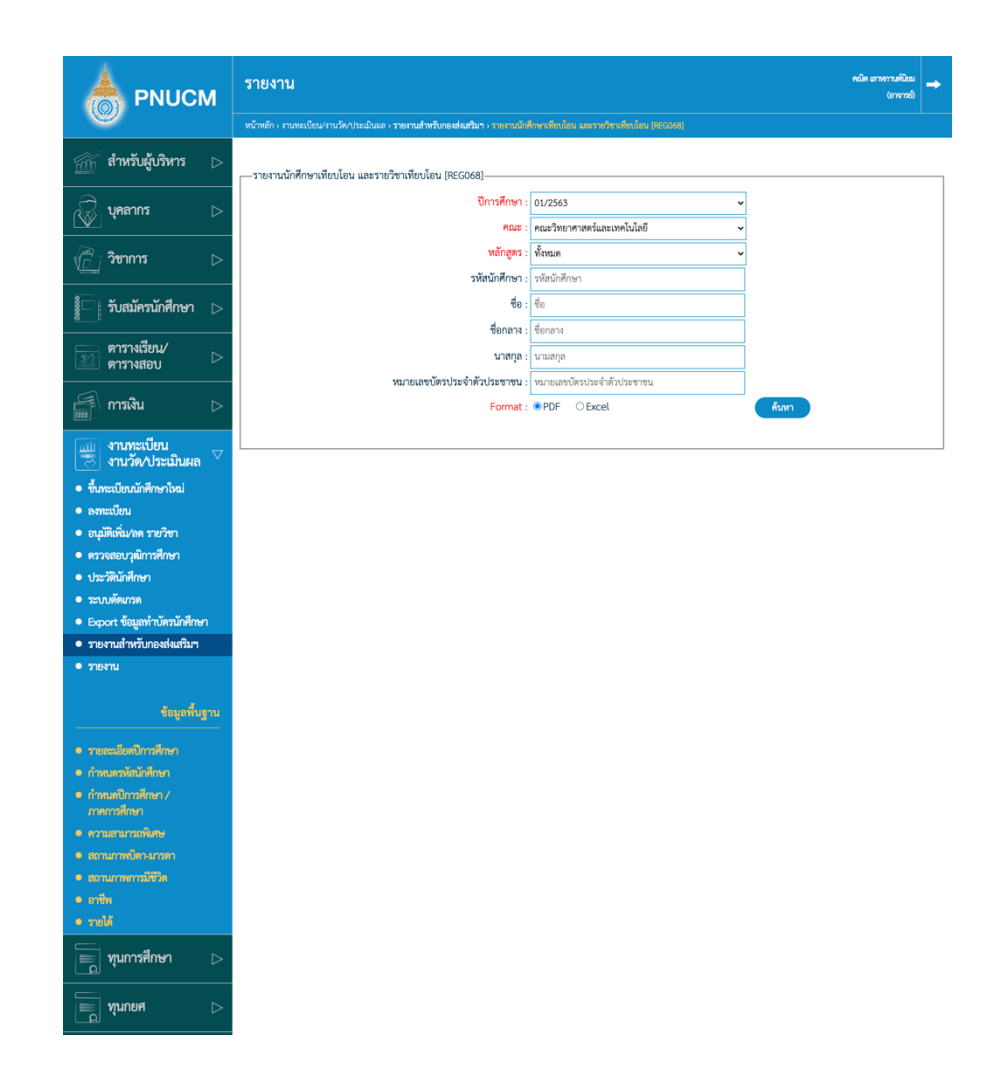

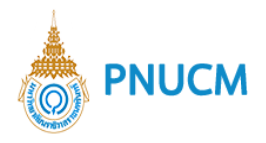

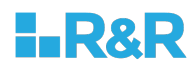

- o ข้อมูลนักศึกษา Export to Excel
	- $\blacksquare$  สามารถเลือกข้อมูลที่ต้องการ Export ได้โดนติ๊กเลือกรายการที่ต้องการ

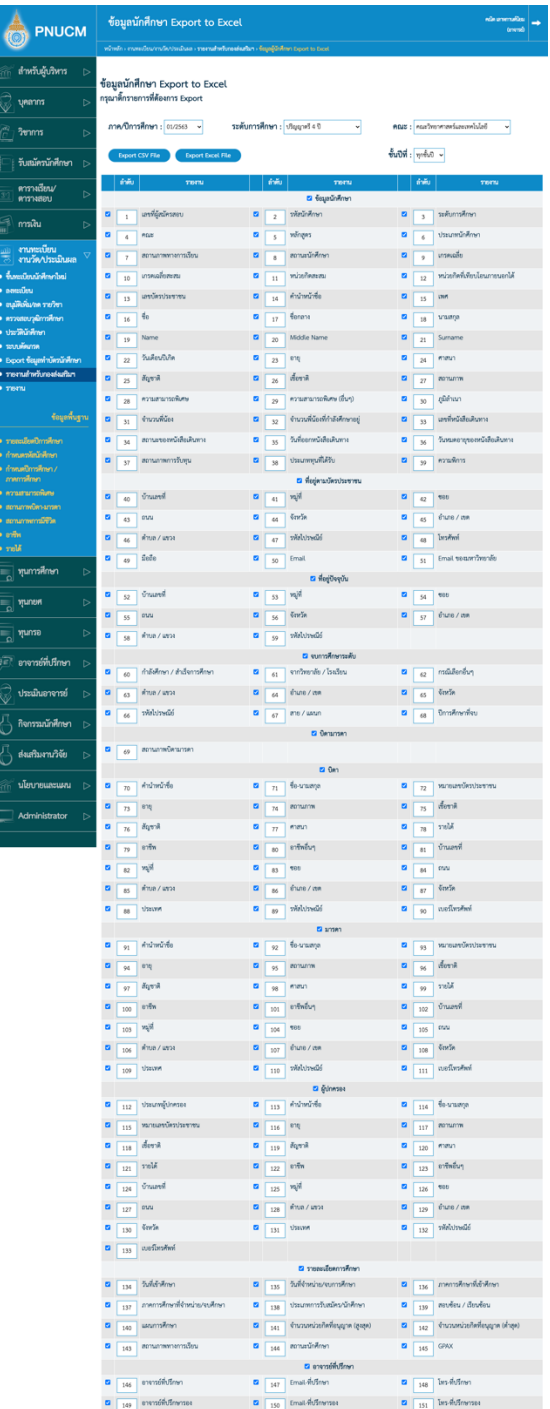

 $\blacksquare$  สามารถเลือก Export เป็น CSV File หรือ Excel File ได้ โดยกดที่ปุ่มหลักจาก ์ติ๊กเลือกรายการที่ต้องการแล้ว

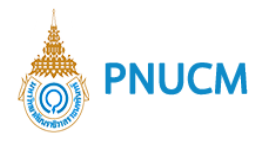

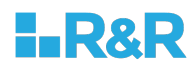

- o ข้อมูลผู้รายงานตัว Online Export to Excel
	- $\blacksquare$  สามารถเลือกข้อมูลที่ต้องการ Export ได้โดนติ๊กเลือกรายการที่ต้องการ

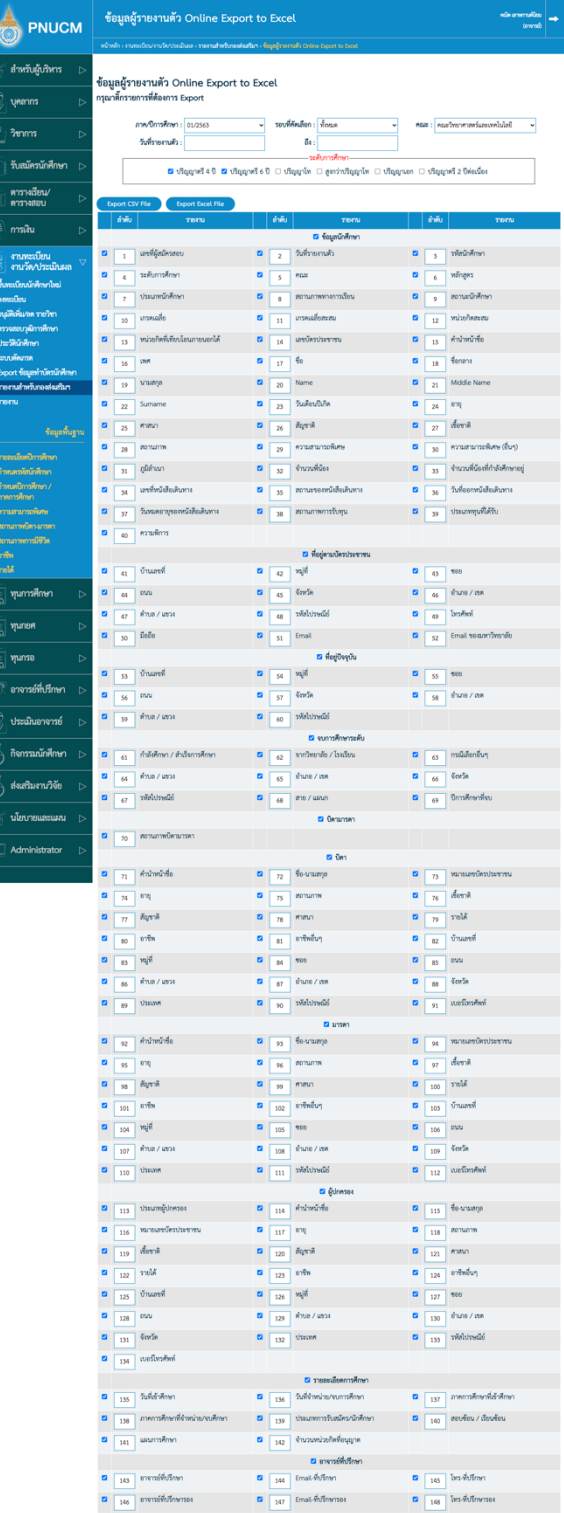

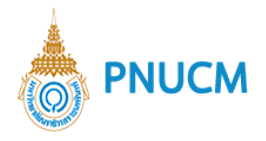

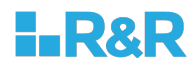

- $\blacksquare$  สามารถเลือก Export เป็น CSV File หรือ Excel File ได้ โดยกดที่ปุ่มหลักจาก ด็๊กเลือกรายการที่ต้องการแล้ว
- o นำส่ง สกอ. รายการข้อมูลรายบุคคลนักศึกษา [UOC\_STUDENT]
	- ค้นหาข้อมูลที่ต้องการจาก ภาค/ปีการศึกษา จากนั้นติ๊กเลือกรายการที่ต้องการ

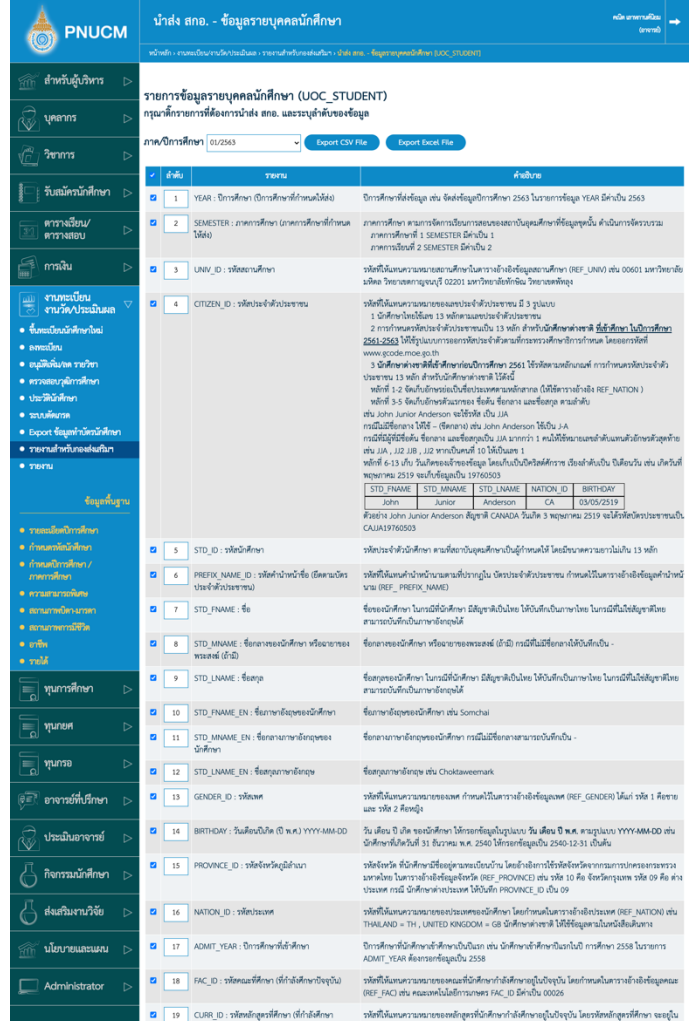

- $\blacksquare$  สามารถเลือก Export เป็น CSV File หรือ Excel File ได้ โดยกดที่ปุ่มหลักจาก ์ติ๊กเลือกรายการที่ต้องการแล้ว
- $\blacksquare$  สามารถเรียงลำดับรายการ ก่อน Export ได้ โดยกรอกตัวเลขในช่องลำดับ

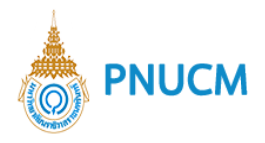

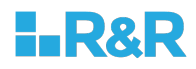

## **13.5. งานวัด/ประเมินผล**

- o ตารางสอบ [REG01902]
	- ค้นหาข้อมูลที่ต้องการจาก ภาค/ปีการศึกษา รหัสการศึกษา สั่ง ณ วันที่ เรียงลำดับโดย ลายเซ็นต์ จากนั้นกดปุ่ม ค้นหา

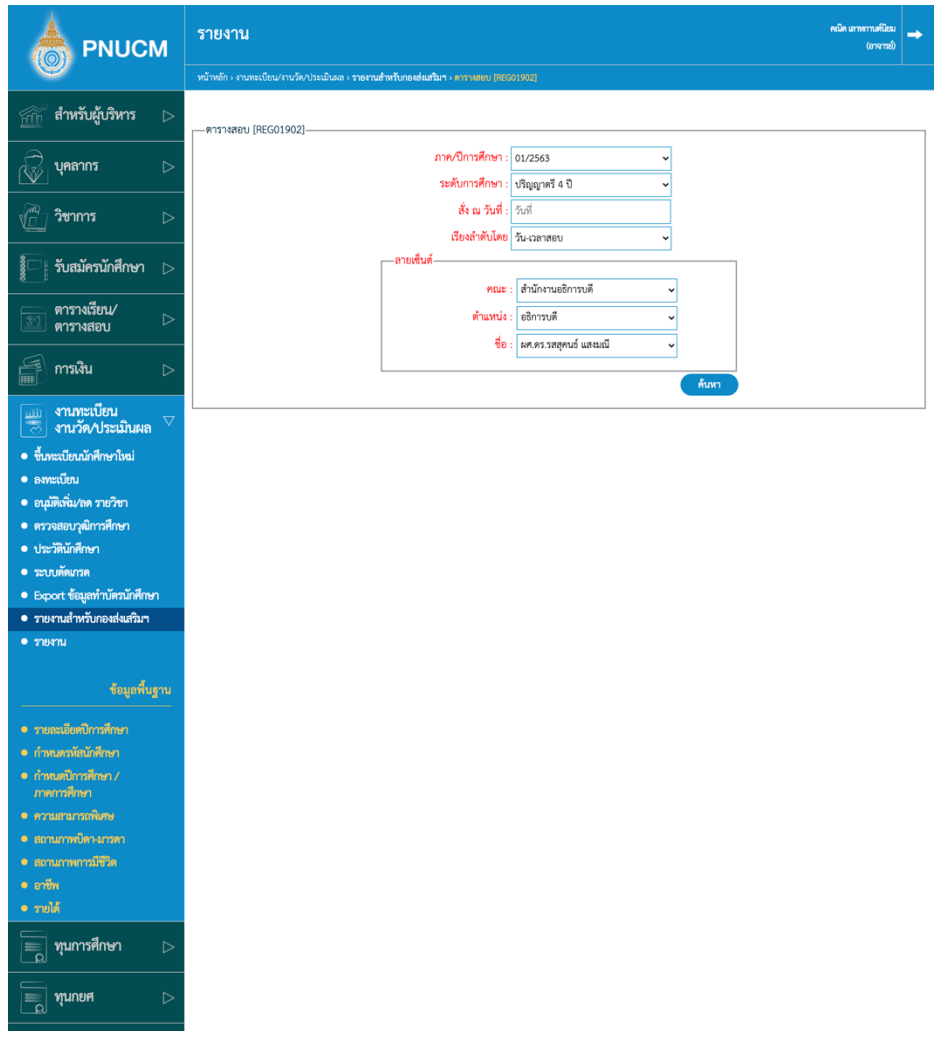

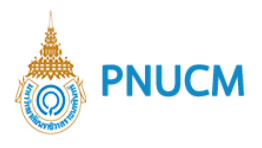

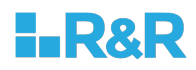

- o รายงานรายวิชา [REG050]
	- ค้นหาข้อมูลที่ต้องการจาก ปีการศึกษา คณะ จากนั้นกดปุ่ม ค้นหา

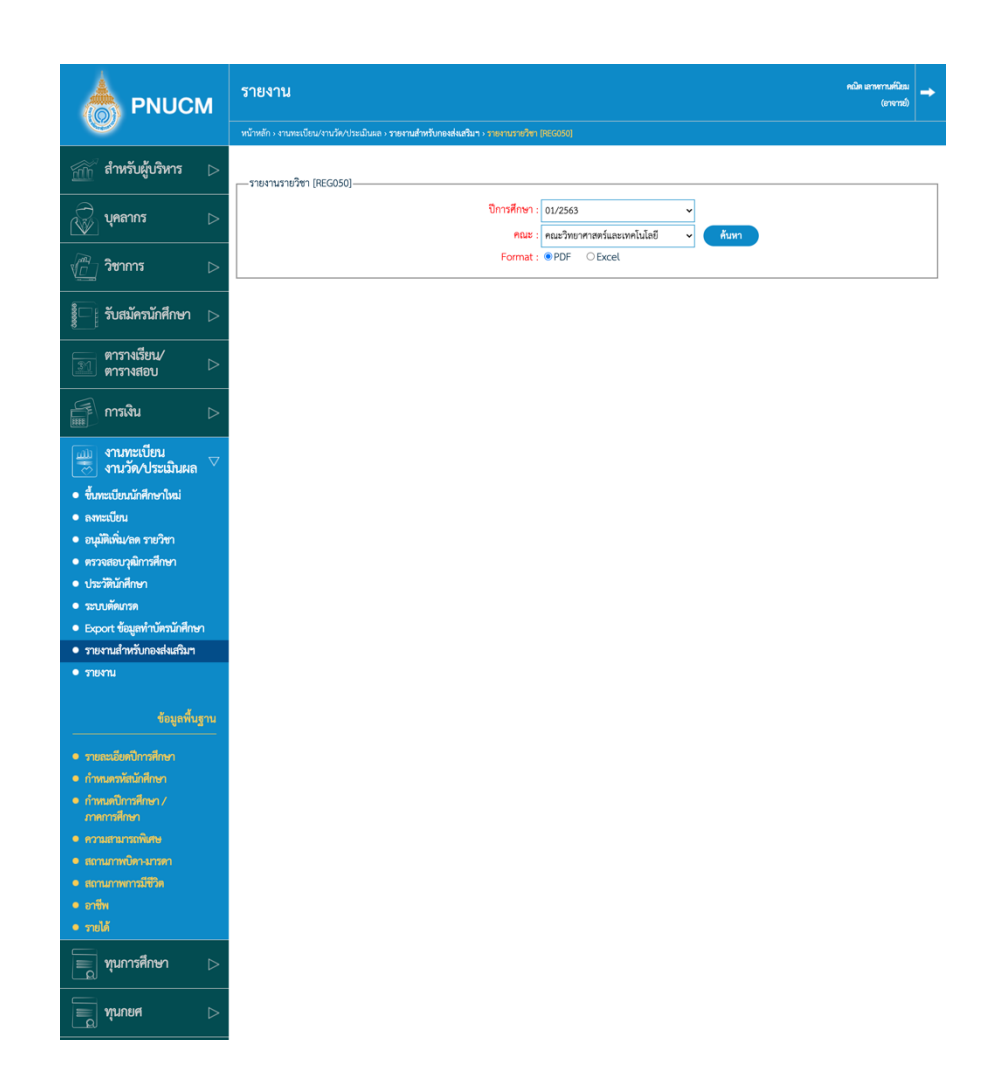

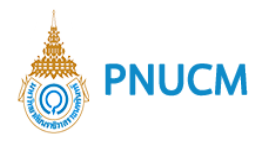

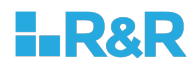

- o สรุปค่า FTES [REG03801]
	- ค้นหาข้อมูลที่ต้องการจาก ภาค/ปีการศึกษา คณะ ระดับการศึกษา จำนวนสัปดาห์ใน ภาคการศึกษา. จากนั้นกดปุ่ม ค้นหา

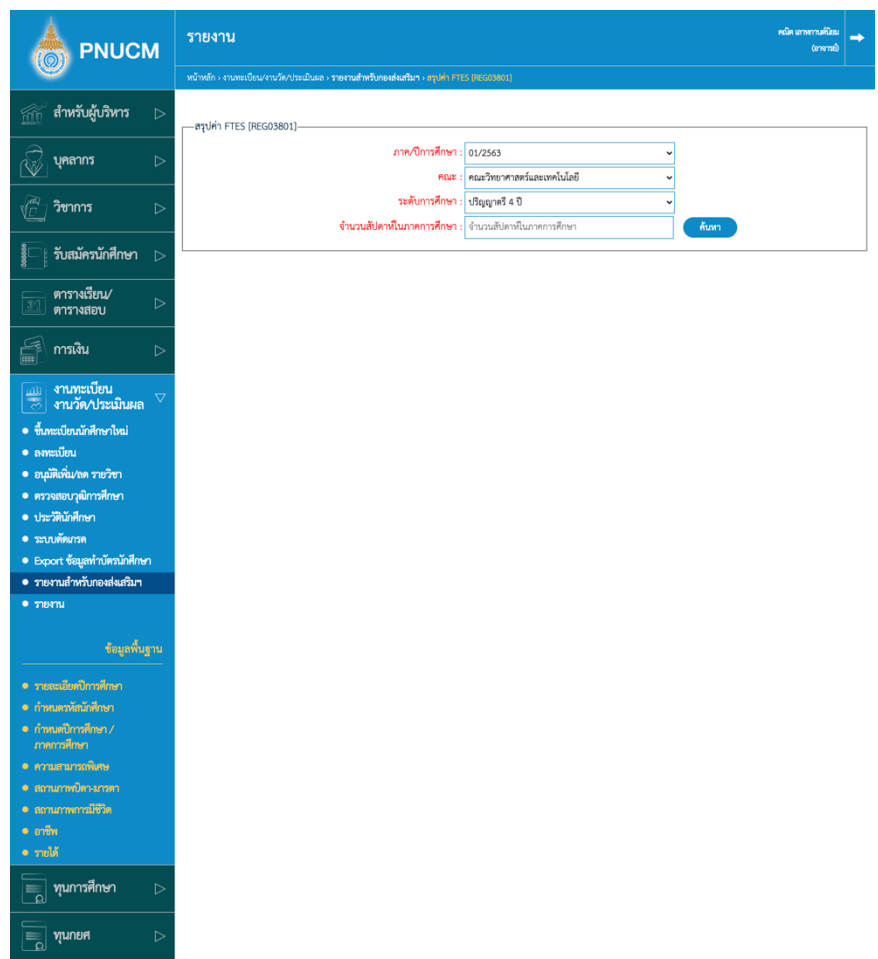

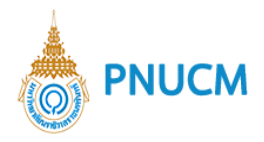

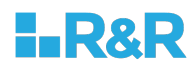

### **13.6. จบการศึกษา/เอกสารรับรอง**

- o ใบรับรองสภาพการเปuนนักศึกษา [REG026]
	- ค้นหาข้อมูลที่ต้องการจาก คณะ หลักสูตร รหัสนักศึกษา ชื่อ ชื่อกลาง นามสกุล หมายเลขบัตรประชาชน ออกให้เมื่อวันที่ หมดอายุวันที่ ลายเซ็น นายทะเบียน จากนั้น กดปุ่ม ค้นหา

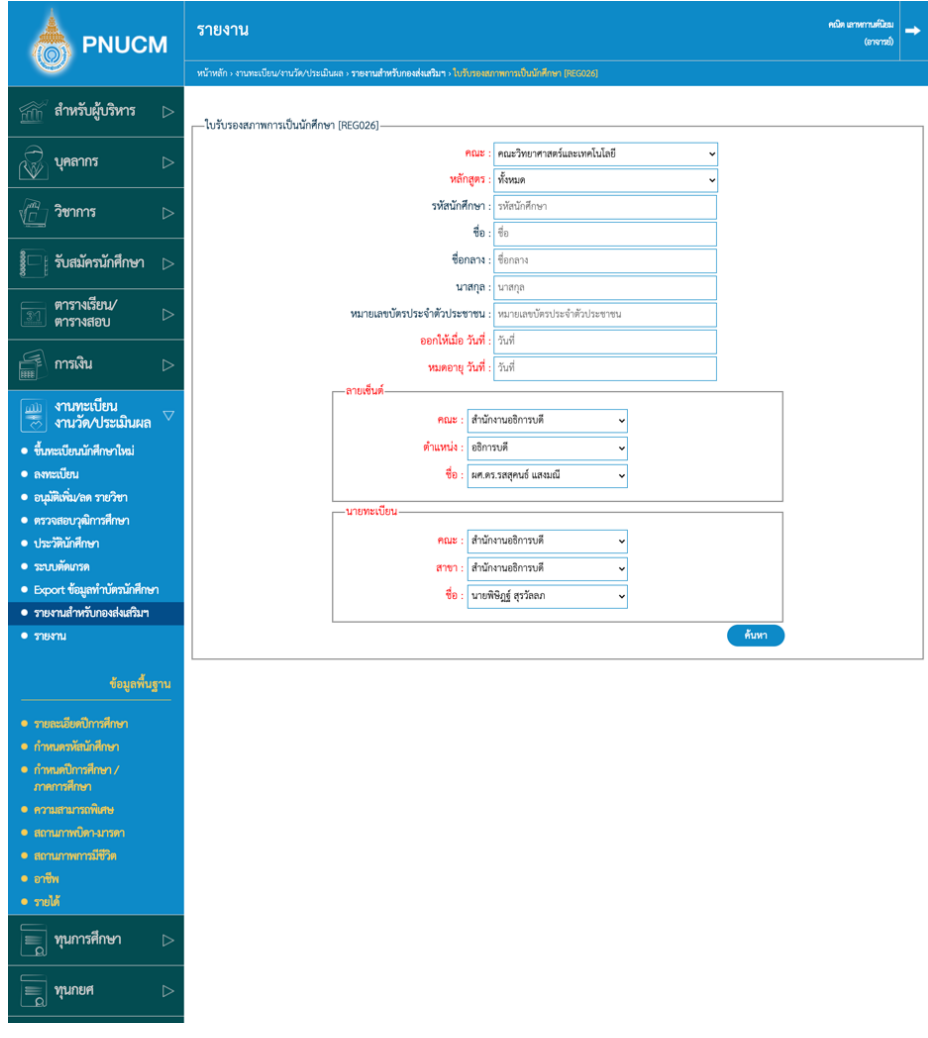

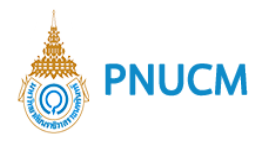

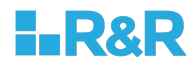

- o ใบรับรองการศึกษา [REG027]
	- $\blacksquare$  ค้นหาข้อมูลที่ต้องการจาก คณะ หลักสูตร รหัสนักศึกษา ชื่อ ชื่อกลาง นามสกุล หมายเลขบัตรประชาชน ออกให้เมื่อวันที่ หมดอายุวันที่ ลายเซ็น นายทะเบียน จากนั้น กดปุ่ม ค้นหา

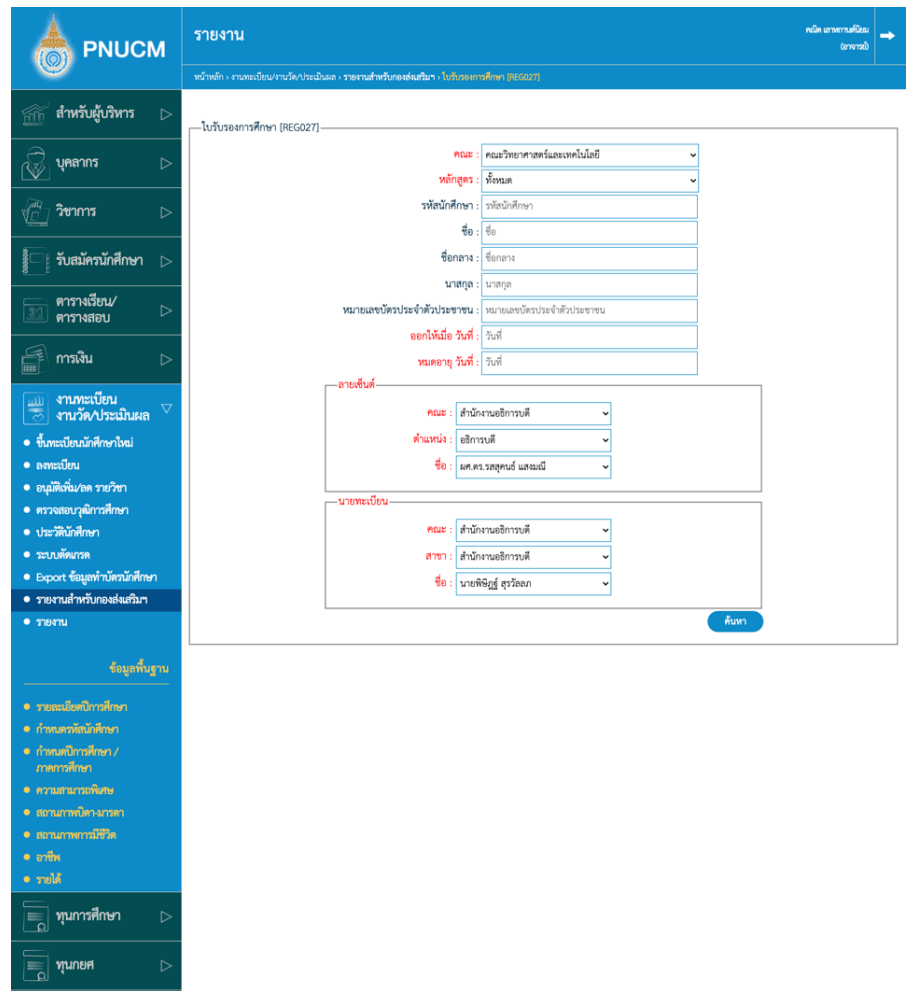

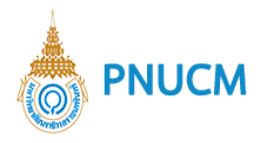

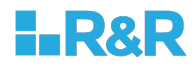

- o ใบแทนปริญญาบัตร [REG029]
	- $\blacksquare$  ค้นหาข้อมูลที่ต้องการจาก คณะ หลักสูตร รหัสนักศึกษา ชื่อ ชื่อกลาง นามสกุล หมายเลขบัตรประชาชน ออกให้เมื่อวันที่ หมดอายุวันที่ ลายเซ็น นายทะเบียน จากนั้น กดปุ่ม ค้นหา

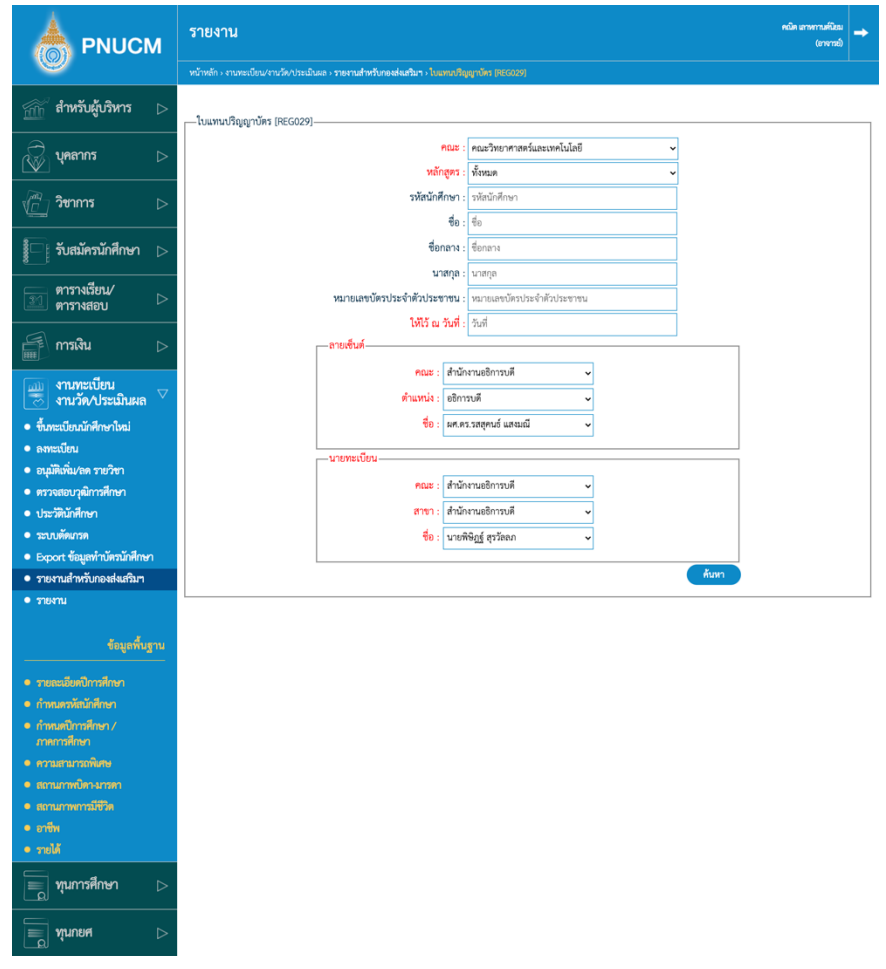

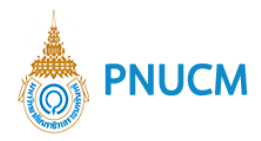

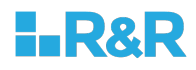

- o ปริญญาบัตร [REG030]
	- $\blacksquare$  ค้นหาข้อมูลที่ต้องการจาก คณะ หลักสูตร รหัสนักศึกษา ชื่อ ชื่อกลาง นามสกุล หมายเลขบัตรประจำตัว จากนั้นกดปุ่ม ค้นหา

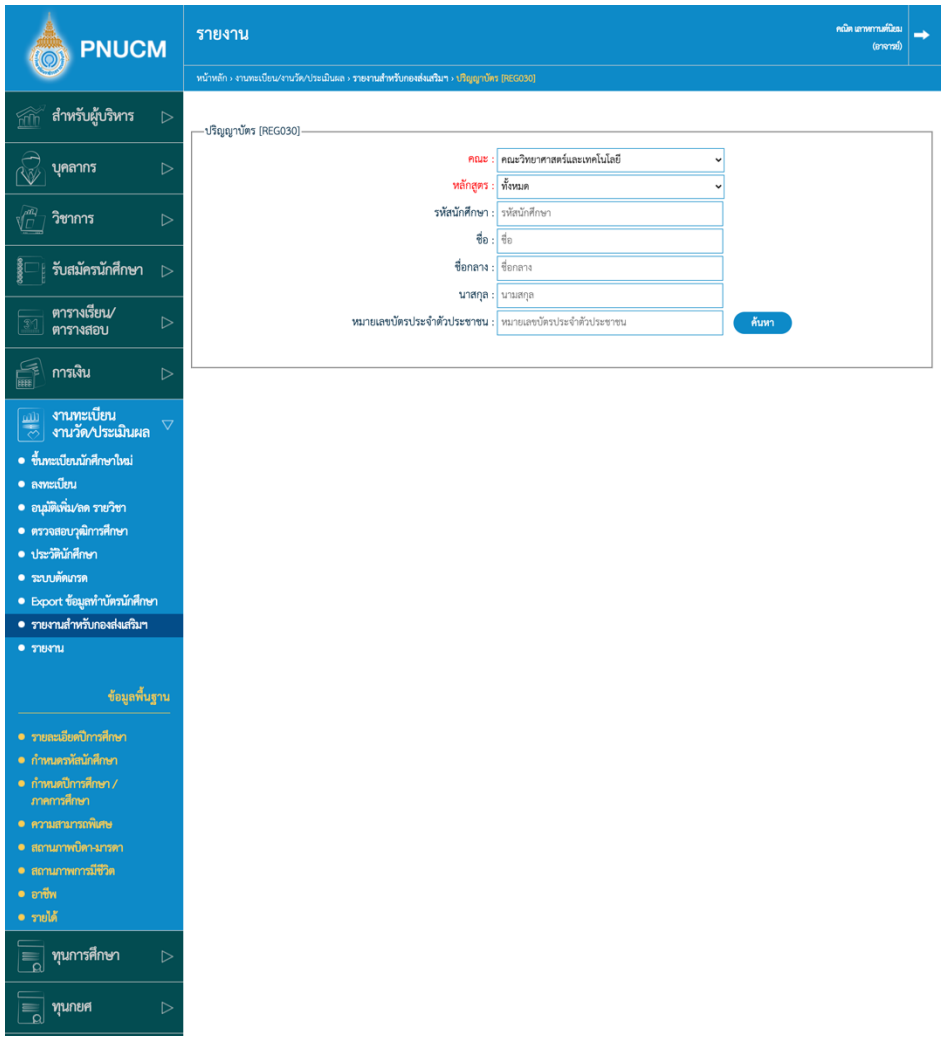

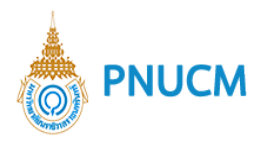

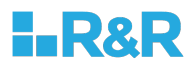

- o ทำเนียบรายชื่อผู้สำเร็จการศึกษา [REG032]
	- ค้นหาข้อมูลที่ต้องการจาก ปีการศึกษา คณะ หลักสูตร ลายเซ็น จากนั้นกดปุ่ม ค้นหา

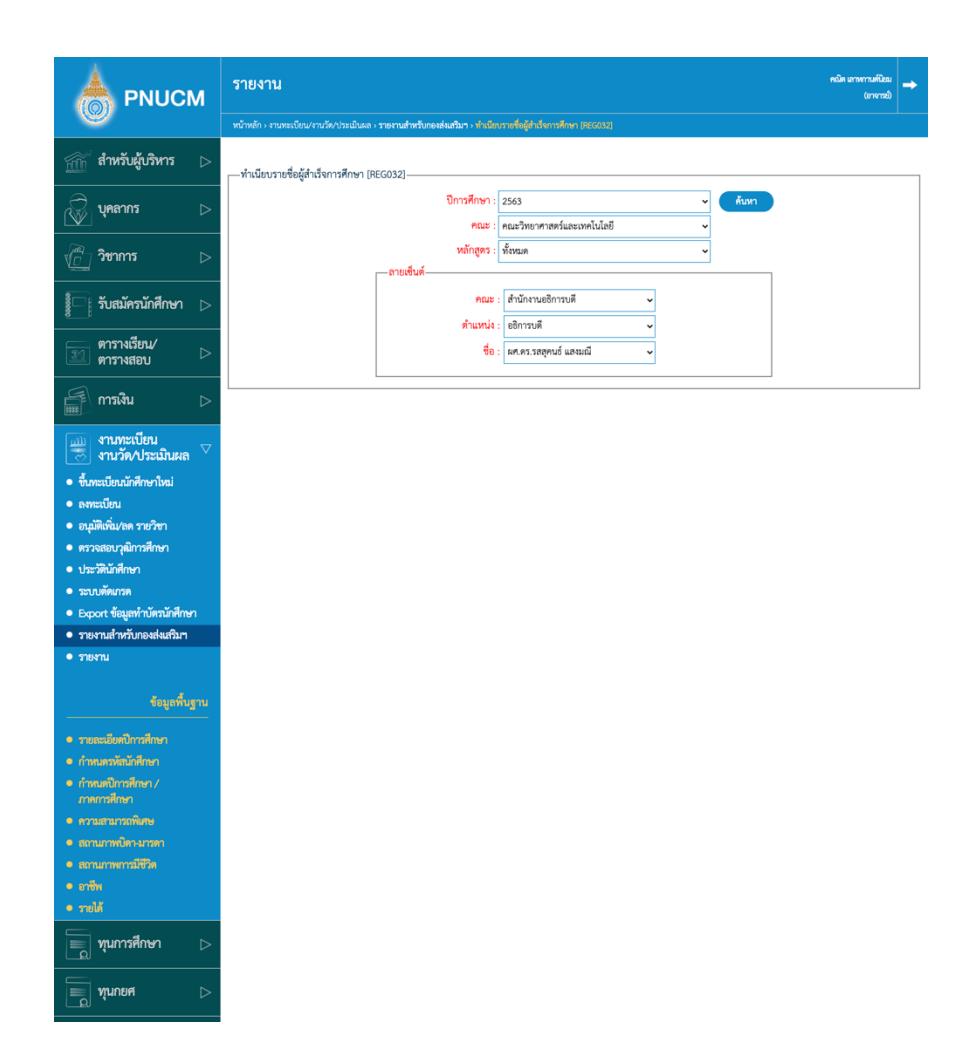

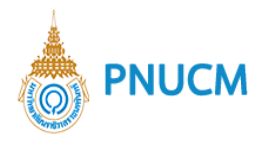

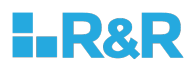

- o รายงานผู้สำเร็จการศึกษาเข้ารับพระราชทานปริญญาบัตร [REG03301]
	- ค้นหาข้อมูลที่ต้องการจาก ปีการศึกษา คณะ ลายเซ็นต์ จากนั้นกดปุ่ม ค้นหา

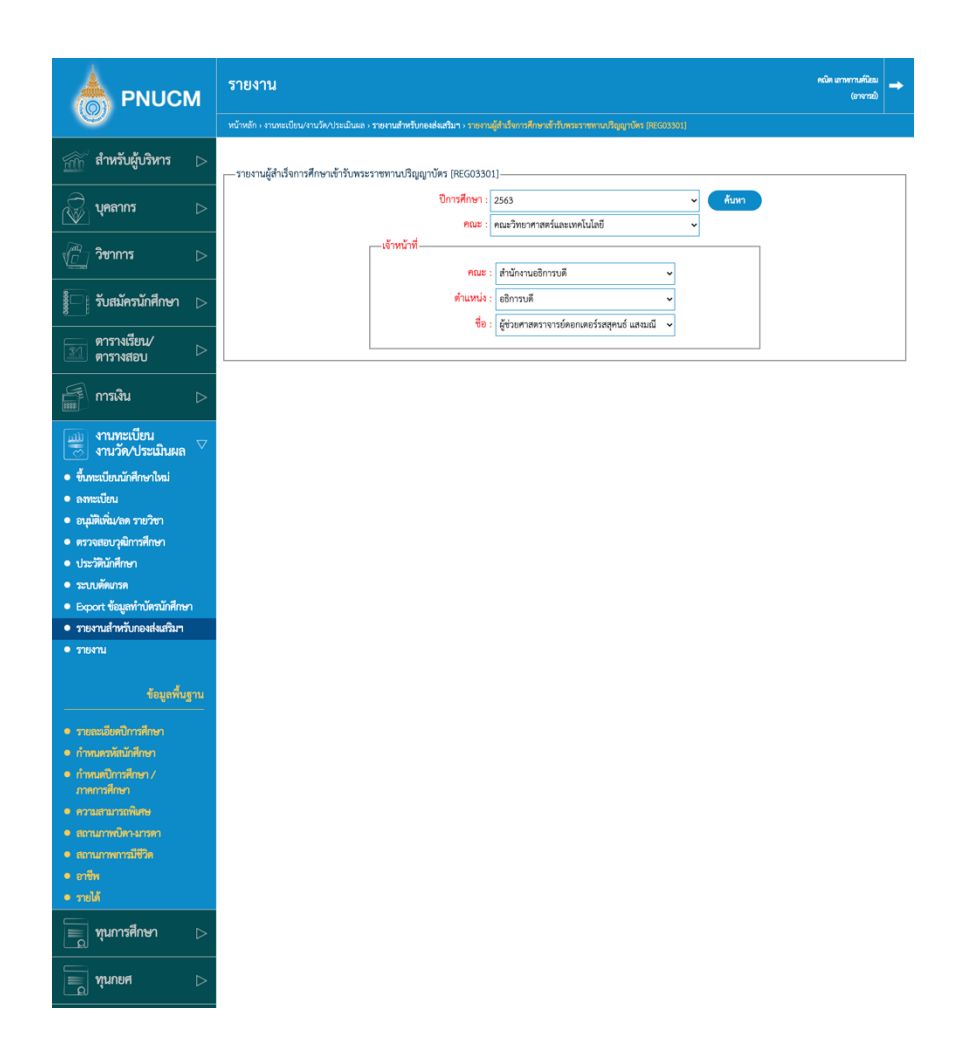

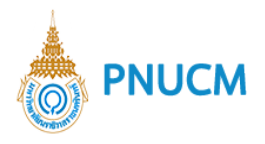

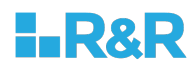

- o ข้อมูลบัณฑิตที่เข้ารับปริญญา(เพศ-ศาสนา) [REG03305]
	- ค้นหาข้อมูลที่ต้องการจาก ปีการศึกษา จากนั้นกดปุ่ม ค้นหา

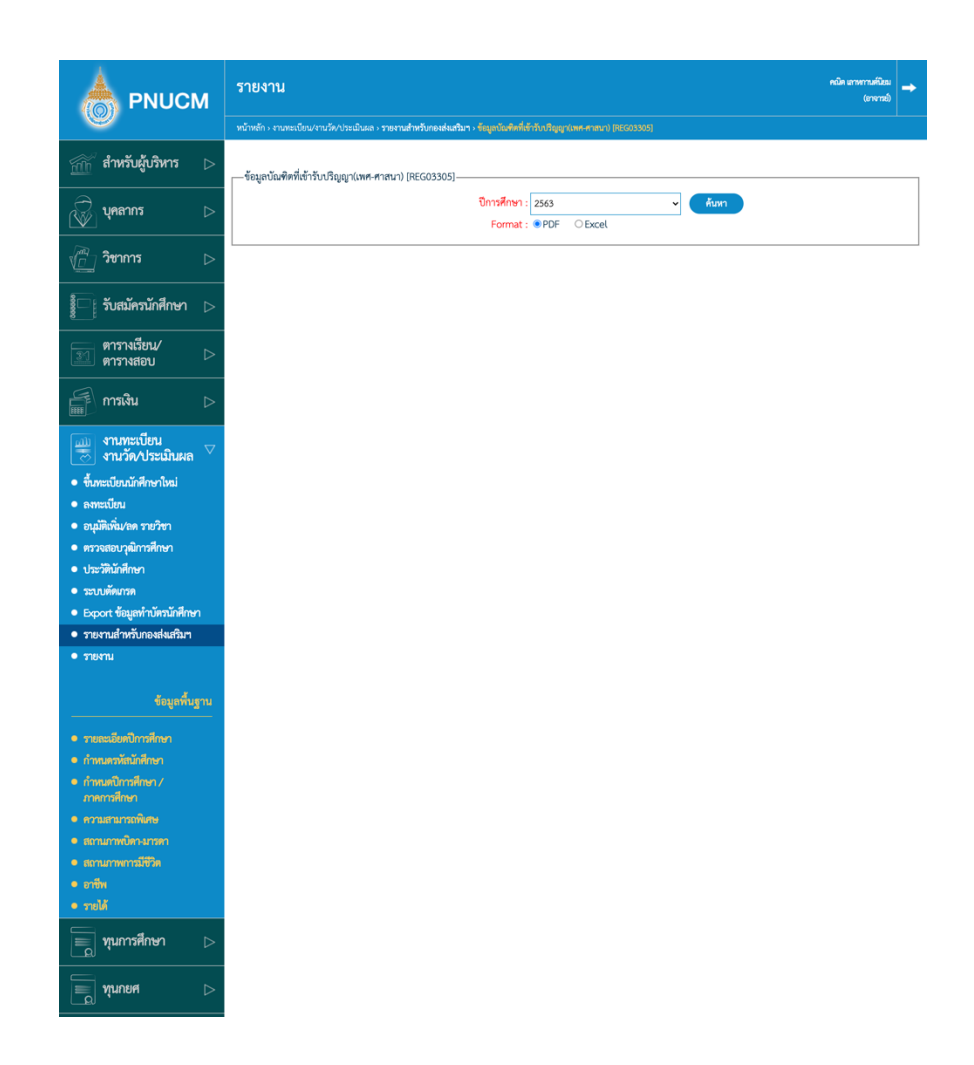

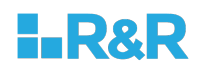

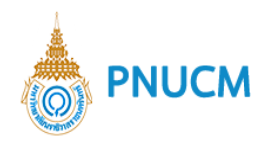

#### **14.รายงาน**

## แสดงหน้าจอรายงานตามหมวดหมู่ ประกอบด้วย

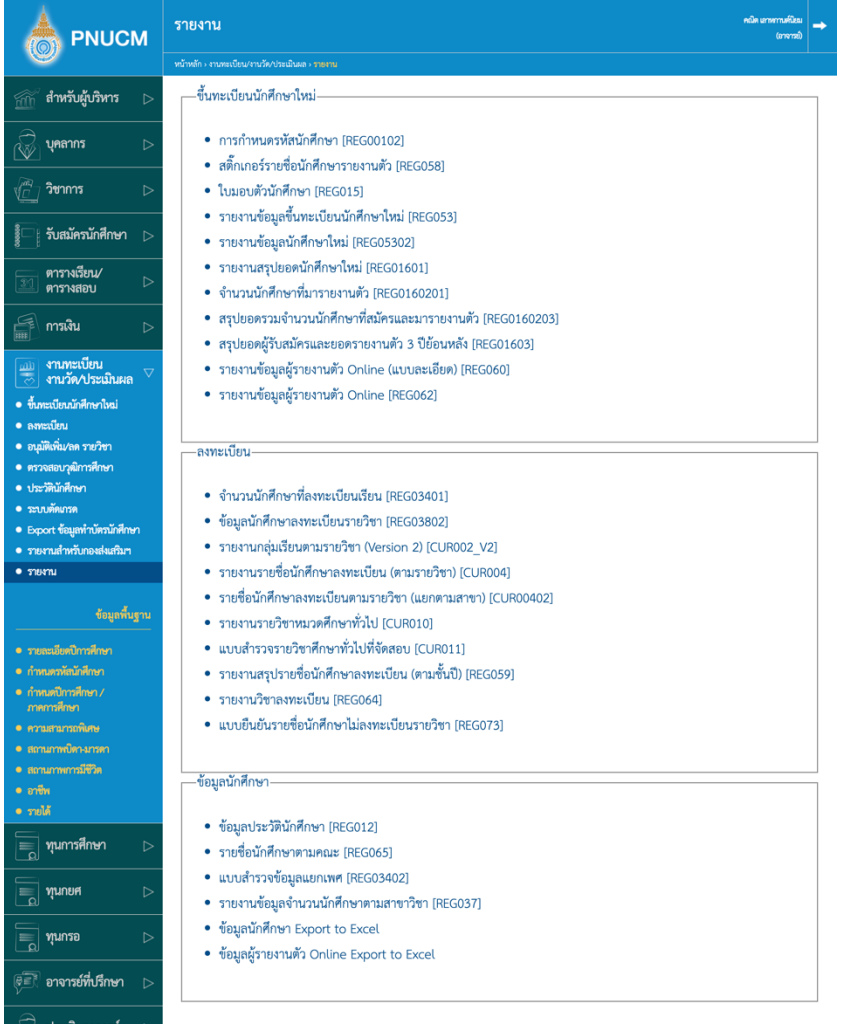

ส่วนของหน้าจอการค้นหารายงานแต่ละหัวข้อจะอ้างอิงการทำงานของรายงานสำหรับกองส่งเสริม -ฯ โดย หัวข้อของรายงานจะประกอบด้วย

## **14.1. ขึ้นทะเบียนนักศึกษาใหม;**

- o การกำหนดรหัสนักศึกษา [REG00102]
- o สติ๊กเกอร์รายชื่อนักศึกษารายงานตัว [REG058]
- o ใบมอบตัวนักศึกษา [REG015]
- o รายงานข้อมูลขึ้นทะเบียนนักศึกษาใหม่ [REG053]
- o รายงานข้อมูลนักศึกษาใหม่ [REG05302]
- o รายงานสรุปยอดนักศึกษาใหม, [REG01601]

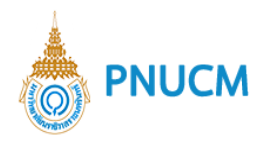

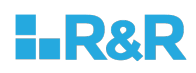

- o จํานวนนักศึกษาที่มารายงานตัว [REG0160201]
- o สรุปยอดรวมจํานวนนักศึกษาที่สมัครและมารายงานตัว [REG0160203]
- o สรุปยอดผู้รับสมัครและยอดรายงานตัว 3 ปีย้อนหลัง [REG01603]
- o รายงานข้อมูลผู้รายงานตัว Online (แบบละเอียด) [REG060]
- o รายงานข้อมูลผู้รายงานตัว Online [REG062]

### **14.2. ลงทะเบียน**

- o จำนวนนักศึกษาที่ลงทะเบียนเรียน [REG03401]
- o ข้อมูลนักศึกษาลงทะเบียนรายวิชา [REG03802]
- o รายงานกลุ่มเรียนตามรายวิชา (Version 2) [CUR002\_V2]
- o รายงานรายชื่อนักศึกษาลงทะเบียน (ตามรายวิชา) [CUR004]
- o รายชื่อนักศึกษาลงทะเบียนตามรายวิชา (แยกตามสาขา) [CUR00402]
- o รายงานรายวิชาหมวดศึกษาทั่วไป [CUR010]
- o แบบสำรวจรายวิชาศึกษาทั่วไปที่จัดสอบ [CUR011]
- o รายงานสรุปรายชื่อนักศึกษาลงทะเบียน (ตามชั้นปี) [REG059]
- o รายงานวิชาลงทะเบียน [REG064]
- o แบบยืนยันรายชื่อนักศึกษาไม,ลงทะเบียนรายวิชา [REG073]

### **14.3. ข+อมูลนักศึกษา**

- o ข้อมูลประวัตินักศึกษา [REG012]
- o รายชื่อนักศึกษาตามคณะ [REG065]
- o แบบสำรวจข้อมูลแยกเพศ [REG03402]
- o รายงานข้อมูลจำนวนนักศึกษาตามสาขาวิชา [REG037]
- o ข้อมูลนักศึกษา Export to Excel
- o ข้อมูลผู้รายงานตัว Online Export to Excel

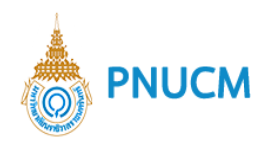

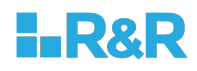

# **15.ข+อมูลพื้นฐาน**

ระบบจัดการข้อมูลที่เป็นคุณสมบัติต่างๆ นำไปใช้กับระบบงานทะเบียน งานวัน/ประเมินผล ประกอบด้วย การจัดการ ดังนี้

## 15.1. รายละเอียดปีการศึกษา

แสดงรายการข้อมูล (ดังรูปด้านล่าง) ประกอบด้วย

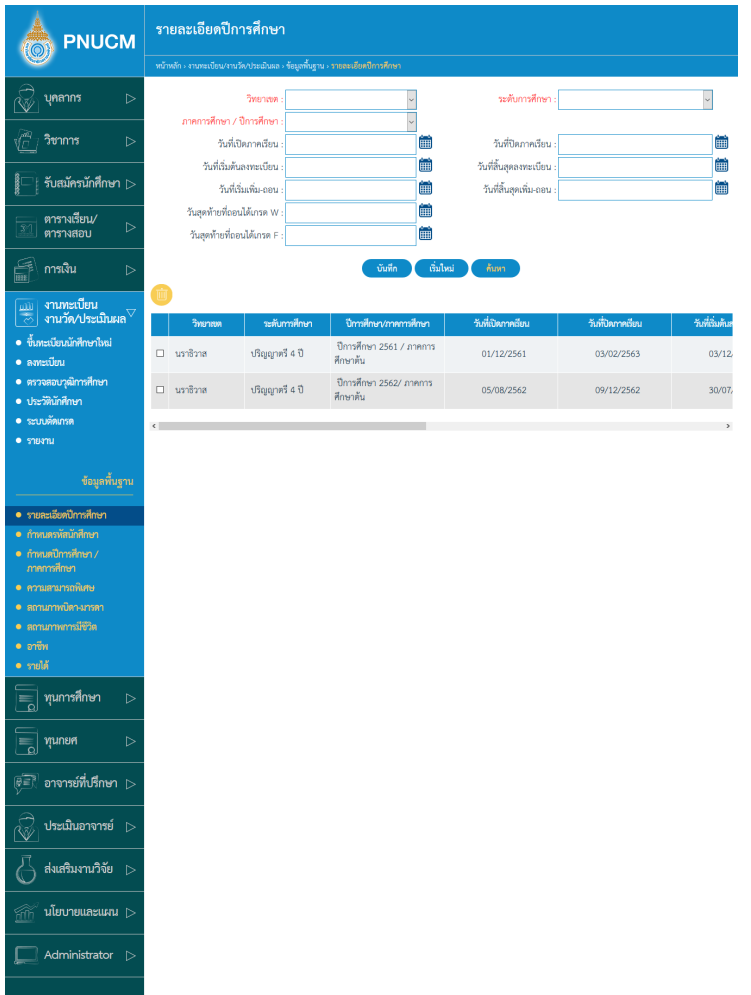

- o ช่องกรอกข้อมูล เพื่อบันทึก หรือค้นหา ประกอบด้วย
	- วิทยาเขต,ระดับการศึกษา,ภาคการศึกษา / ปีการศึกษา,วันที่เปิดภาคเรียน,วันที่ปิดภาค เรียน,วันที่เริ่มต้นลงทะเบียน,วันที่สิ้นสุดลงทะเบียน,วันที่เริ่มเพิ่ม-ถอน,วันที่สิ้นสุดเพิ่ม-ถอน,วันสุดท้ายที่ถอนได้เกรด W,วันสุดท้ายที่ถอนได้เกรด F
- o จากนั้นกดปุ่ม <sup>บันทึก</sup> ระบบจะทำการบันทึกข้อมูล และแสดงในตารางข้อมูลด้านล่าง o กดปุ่ม <sup>ก้นหา</sup> เพื่อค้นหาข้อมูลที่ต้องการ

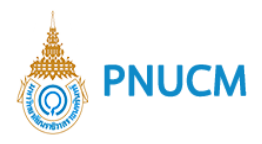

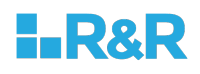

- o กรณีต้องการแก้ไข ให้กดเลือกรายการที่ต้องการและแก้ไข จากนั้นกดปุ่ม <mark>( <sup>บันทึก</sup> )</mark> ระบบ จะบันทึกข้อมูลที่แก้ไขทันที
- $\,$ o  $\,$  กรณีต้องการลบข้อมูล กดเลือก  $\, \Box \,$  ที่อยู่คอลัมน์แรกของแต่ละรายการ จากนั้นกดปุ่ม  $\,$   $\,$   $\,$   $\,$   $\,$   $\,$ ระบบจะลบข้อมูลออกจากตารางทันที

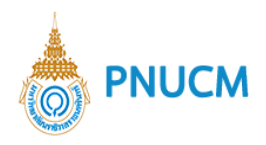

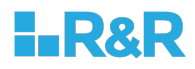

### **15.2. กำหนดรหัสนักศึกษา**

แสดงหน้าจอแบบฟอร์มการบันทึกข้อมูลรหัสนักศึกษา โดยระบุรายละเอียดของแต่ละตำแหน่ง ของรหัสนักศึกษา (ดังรูปด้านล่าง) ประกอบด้วย

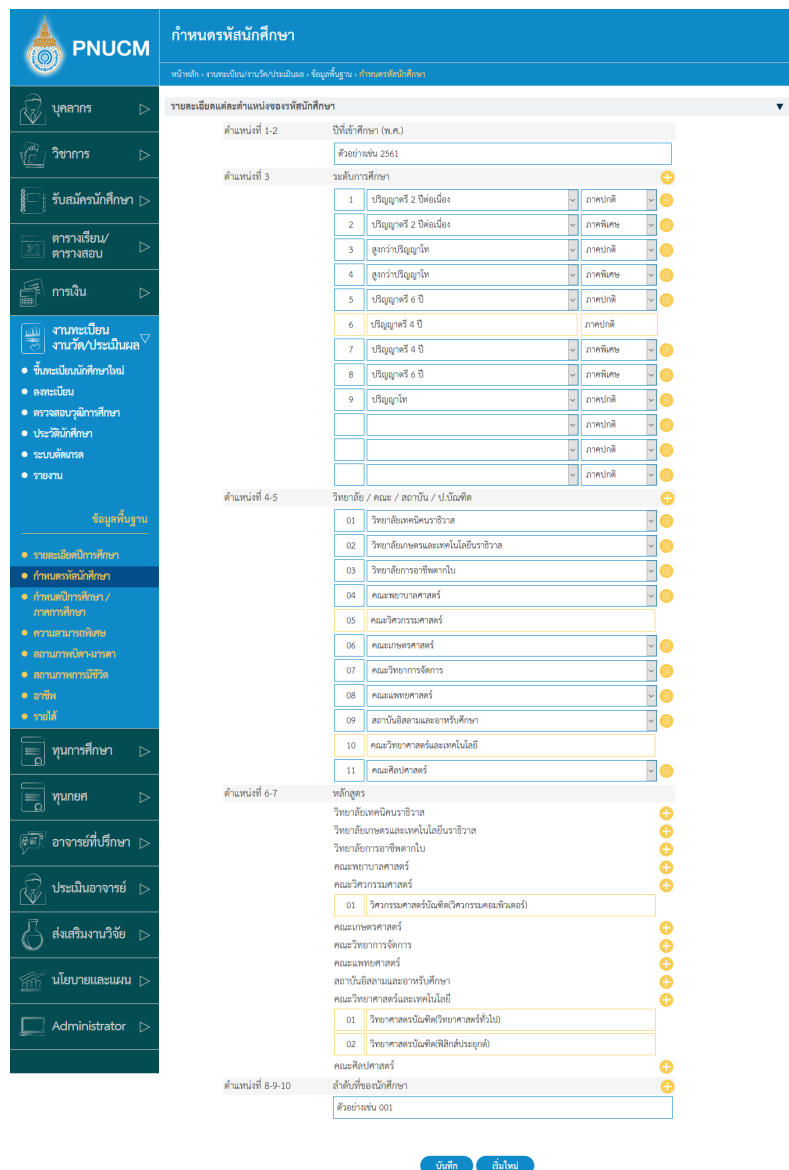

- o กรณีต5องการเพิ่ม กดที่ปุÖม ของแต,ละ ตำแหน,ง
- $\,$  o  $\,$  กรณีต้องการแก้ไข ให้กดเลือกรายการที่ต้องการจากตารางข้อมูล และแก้ไข จากนั้นกดปุ่ม บันทึก ระบบจะบันทึกข้อมูลที่แก้ไขทันที
- $\,$ o  $\,$  กรณีต้องการลบข้อมูล กดเลือก  $\, \Box \,$  ที่อยู่คอลัมน์แรกของแต่ละรายการ จากนั้นกดปุ่ม  $\, \overline{ \, \Box \, } \,$ ระบบจะลบข้อมูลออกจากตารางทันที

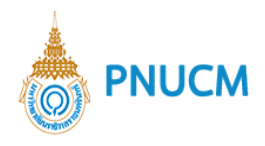

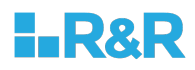

#### **15.3. กำหนดภาคการศึกษา / ป`การศึกษา**

แสดงรายการข้อมูลกำหนดภาคการศึกษา / ปีการศึกษา (ดังรูปด้านล่าง) ประกอบด้วย

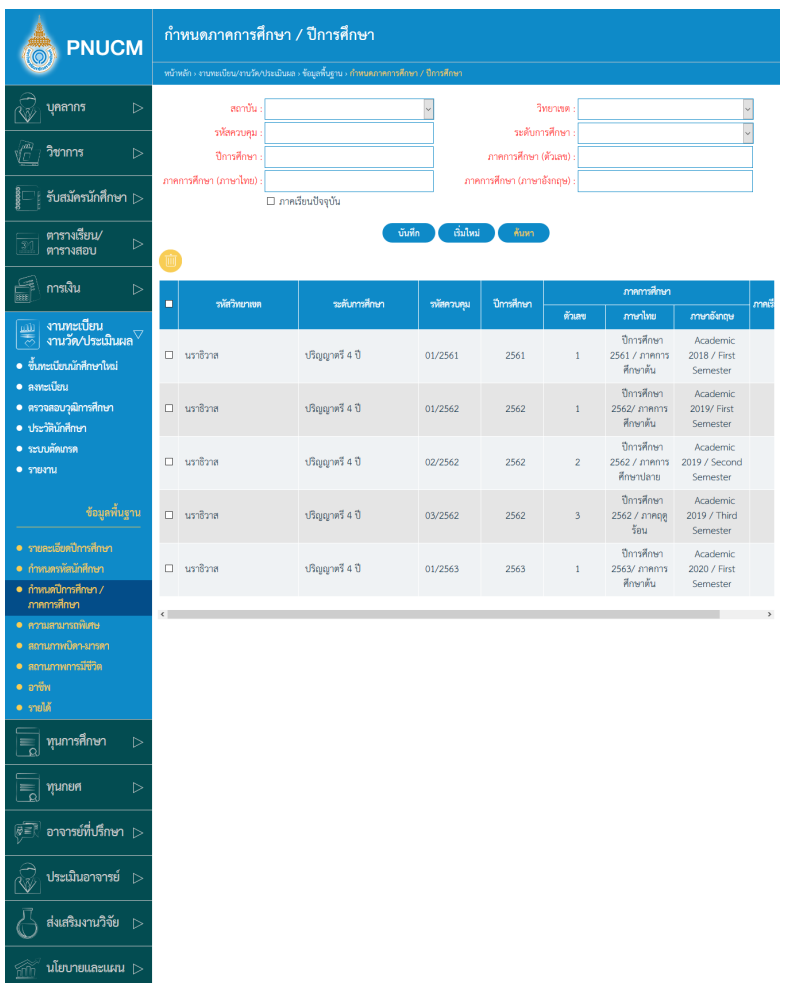

 $\,$ o ช่องกรอกข้อมูล เพื่อบันทึก หรือค้นหา ประกอบด้วย

Administrator

- § สถาบัน, วิทยาเขต,รหัสควบคุม,ระดับการศึกษา,ระดับการศึกษา,ภาคการศึกษา (ตัวเลข), ภาคการศึกษา (ภาษาไทย),ภาคการศึกษา (ภาษาอังกฤษ)
- o จากนั้นกดปุ่ม <sup>บันทึก</sup> ระบบจะทำการบันทึกข้อมูล และแสดงในตารางข้อมูลด้านล่าง
- o กดปุ่<mark>ม <sup>ค้นหา</sup> เ</mark>พื่อค้นหาข้อมูลที่ต้องการ
- $\,$ o กรณีต้องการแก้ไข ให้กดเลือกรายการที่ต้องการ (ดังรูปด้านล่าง) และแก้ไข จากนั้นกดปุ่ม บันทึก ระบบจะบันทึกข้อมูลที่แก้ไขทันที
- $\,$  กรณีต้องการลบข้อมูล กดเลือก  $\Box$  ที่อยู่คอลัมน์แรกของแต่ละรายการ จากนั้นกดปุ่ม  $\Box$ ระบบจะลบข้อมูลออกจากตารางทันที
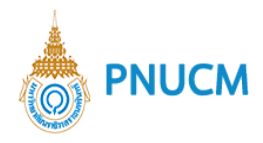

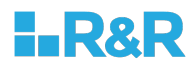

#### **15.4. ความสามารถพิเศษ**

แสดงรายการข้อมูลความสามารถพิเศษ (ดังรูปด้านล่าง) ประกอบด้วย

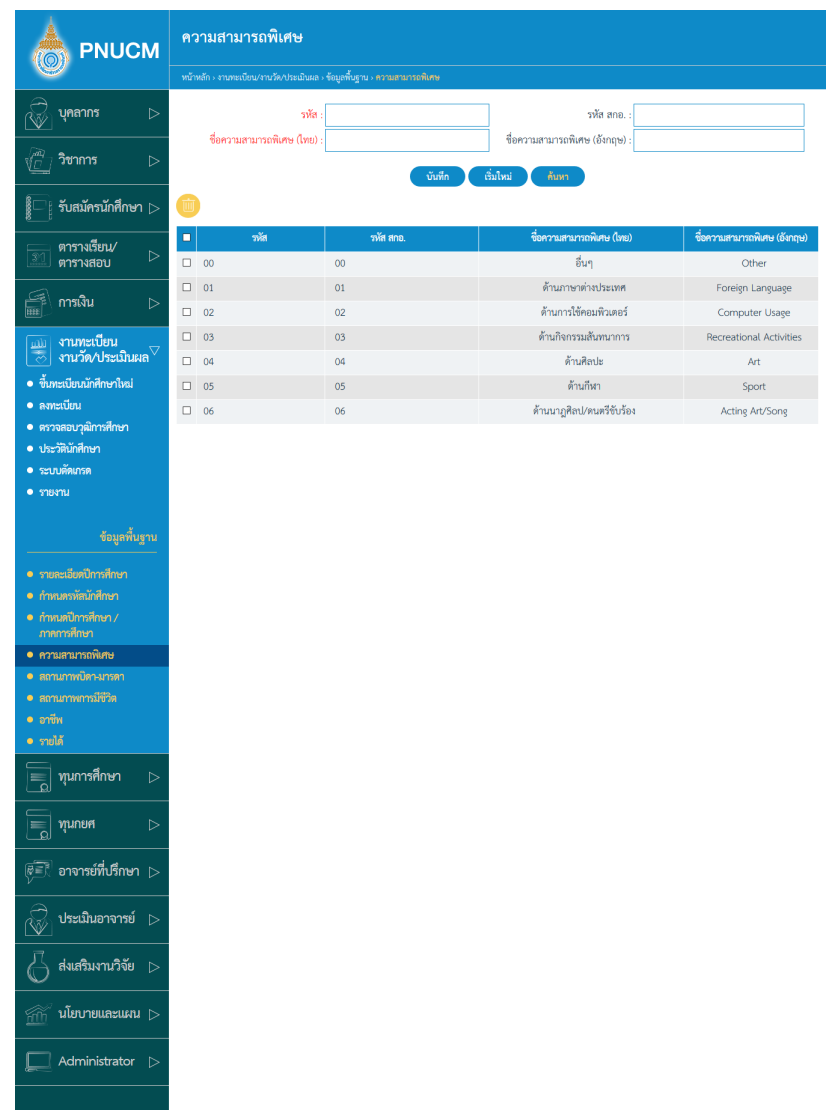

- o ช่องกรอกข้อมูล เพื่อบันทึก หรือค้นหา ประกอบด้วย
	- § รหัส , รหัส สกอ. ,ชื่อความสามารถพิเศษ (ไทย), ชื่อความสามารถพิเศษ (อังกฤษ)
- o จากนั้นกดปุ่ม <sup>บันทึก</sup> ระบบจะทำการบันทึกข้อมูล และแสดงในตารางข้อมูลด้านล่าง
- o กดปุ่ม <sup>ค้นหา</sup> เพื่อค้นหาข้อมูลที่ต้องการ
- $\,$ o  $\,$  กรณีต้องการแก้ไข ให้กดเลือกรายการที่ต้องการ (ดังรูปด้านล่าง) และแก้ไข จากนั้นกดปุ่ม บันทึก ระบบจะบันทึกข้อมูลที่แก้ไขทันที
- $\,$  o  $\,$  กรณีต้องการลบข้อมูล กดเลือก  $\, \Box \,$  ที่อยู่คอลัมน์แรกของแต่ละรายการ จากนั้นกดปุ่ม  $\,$ ระบบจะลบข้อมูลออกจากตารางทันที

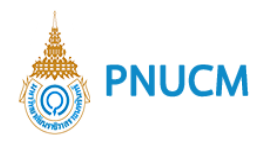

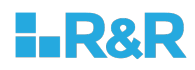

#### **15.5. สถานภาพบิดา – มารดา**

แสดงรายการข้อมูลสถานภาพบิดา – มารดา(ดังรูปด้านล่าง) ประกอบด้วย

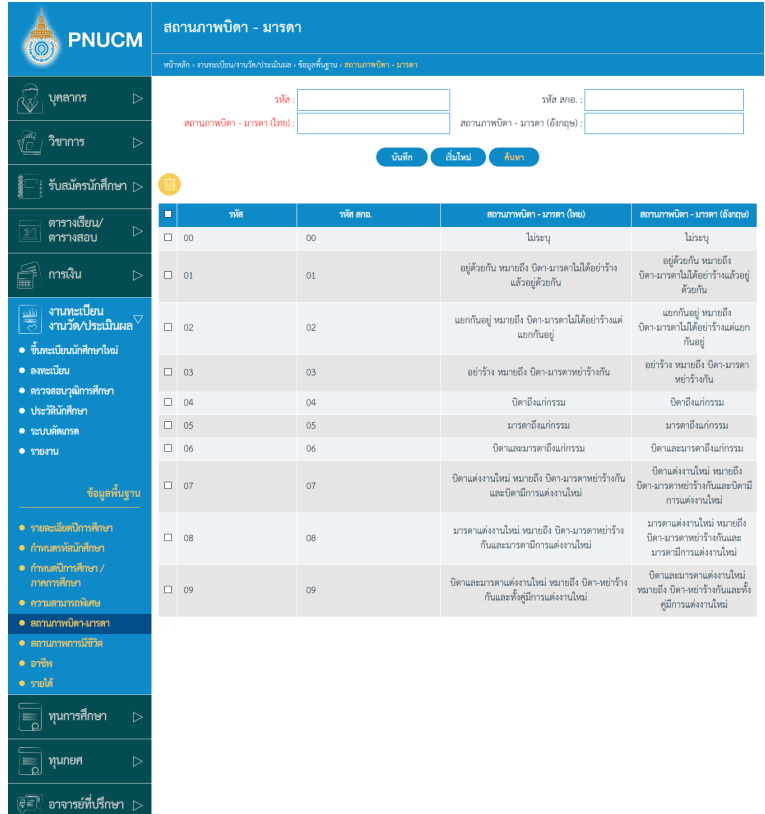

- $\,$ o ช่องกรอกข้อมูล เพื่อบันทึก หรือค้นหา ประกอบด้วย
	- § รหัส , รหัส สกอ. ,สถานภาพบิดา มารดา (ไทย),สถานภาพบิดา มารดา (อังกฤษ)
- o จากนั้นกดปุ่ม <sup>บันทึก</sup> ระบบจะทำการบันทึกข้อมูล และแสดงในตารางข้อมูลด้านล่าง
- o กดปุ่ม <sup>ก้นหา</sup> เพื่อค้นหาข้อมูลที่ต้องการ
- $\,$ o  $\,$  กรณีต้องการแก้ไข ให้กดเลือกรายการที่ต้องการ (ดังรูปด้านล่าง) และแก้ไข จากนั้นกดปุ่ม บันทึก ระบบจะบันทึกข้อมูลที่แก้ไขทันที
- $\,$  o  $\,$  กรณีต้องการลบข้อมูล กดเลือก  $\, \Box \,$  ที่อยู่คอลัมน์แรกของแต่ละรายการ จากนั้นกดปุ่ม  $\, \P$ ระบบจะลบข้อมูลออกจากตารางทันที

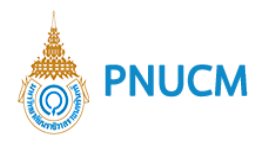

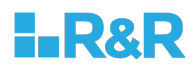

## 15.6. สถานภาพการมีชีวิตอยู่

แสดงรายการข้อมูลสถานภาพการมีชีวิตอยู่ (ดังรูปด้านล่าง) ประกอบด้วย

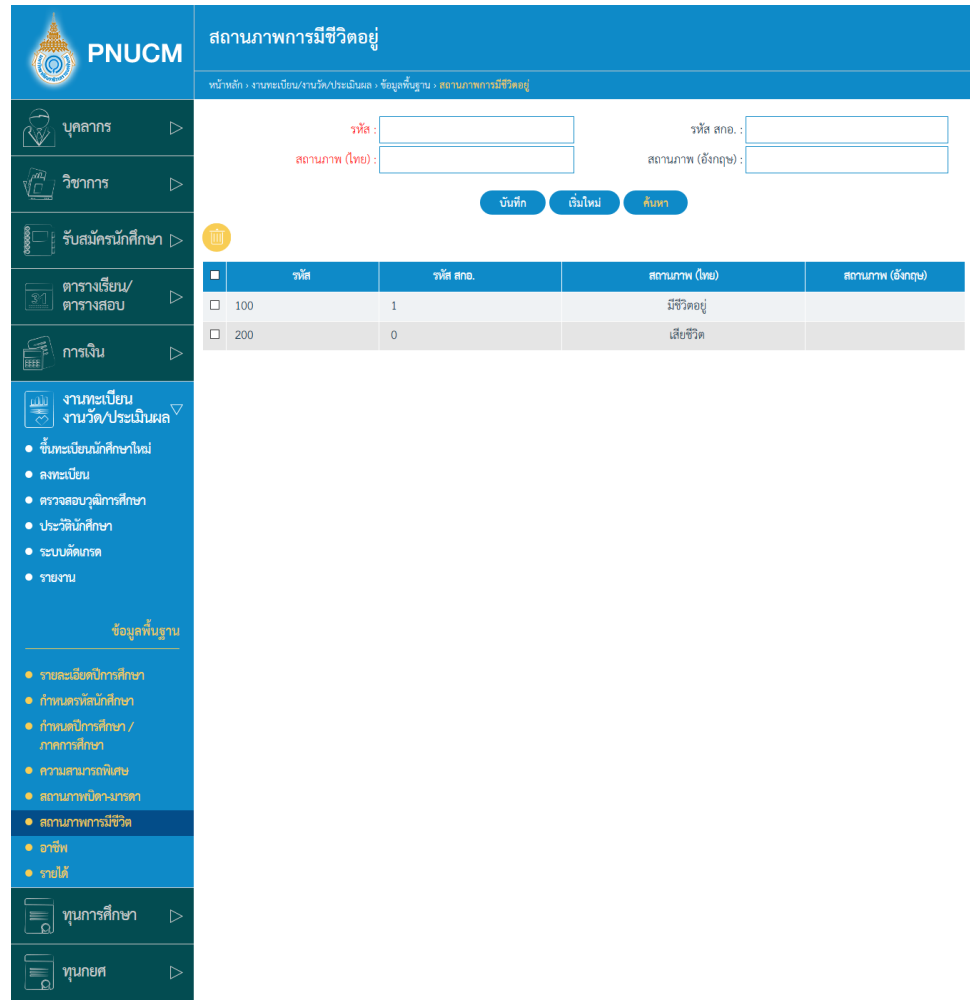

- o ช่องกรอกข้อมูล เพื่อบันทึก หรือค้นหา ประกอบด้วย
- o รหัส , รหัส สกอ. สถานภาพ (ไทย), สถานภาพ (อังกฤษ)
- o จากนั้นกดปุ่ม <sup>บันทึก</sup> ระบบจะทำการบันทึกข้อมูล และแสดงในตารางข้อมูลด้านล่าง
- o กดปุ่ม <sup>ก้นหา</sup> เพื่อค้นหาข้อมูลที่ต้องการ
- o กรณีต้องการแก้ไข ให้กดเลือกรายการที่ต้องการ (ดังรูปด้านล่าง) และแก้ไข จากนั้นกดปุ่ม บันทึก ระบบจะบันทึกข้อมูลที่แก้ไขทันที
- $\,$  o  $\,$  กรณีต้องการลบข้อมูล กดเลือก  $\, \Box \,$  ที่อยู่คอลัมน์แรกของแต่ละรายการ จากนั้นกดปุ่ม  $\,$   $\,$   $\,$   $\,$   $\,$ ระบบจะลบข้อมูลออกจากตารางทันที

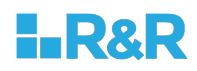

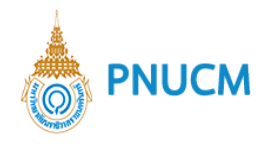

### **15.7. อาชีพ**

แสดงรายการข้อมูลอาชีพ (ดังรูปด้านล่าง) ประกอบด้วย

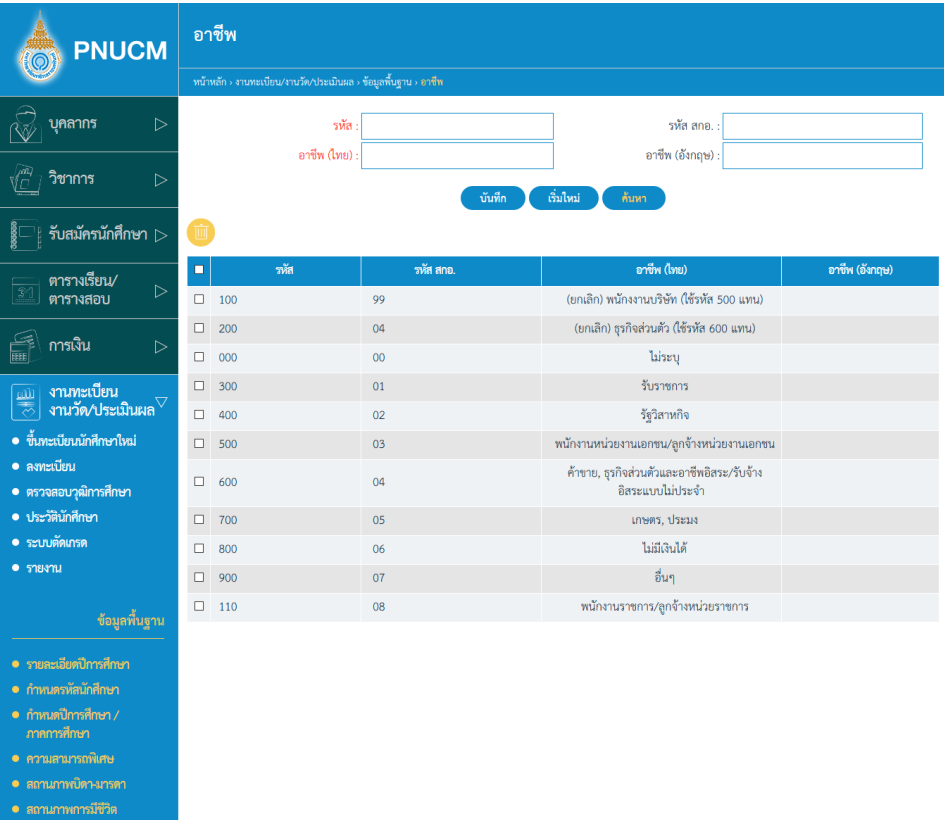

- $\,$ o ช่องกรอกข้อมูล เพื่อบันทึก หรือค้นหา ประกอบด้วย
	- § รหัส , รหัส สกอ. อาชีพ (ไทย), อาชีพ (อังกฤษ)
- o จากนั้นกดปุ่ม <sup>บันทึก</sup> ระบบจะทำการบันทึกข้อมูล และแสดงในตารางข้อมูลด้านล่าง
- o กดปุ่ม <sup>ก้นหา</sup> เพื่อค้นหาข้อมูลที่ต้องการ

| ทุนการศึกษา

| ทุนกยศ

- o กรณีต้องการแก้ไข ให้กดเลือกรายการที่ต้องการ (ดังรูปด้านล่าง) และแก้ไข จากนั้นกดปุ่ม บันทึก ระบบจะบันทึกข้อมูลที่แก้ไขทันที
- $\,$  กรณีต้องการลบข้อมูล กดเลือก  $\,\,\Box\,\,$ ที่อยู่คอลัมน์แรกของแต่ละรายการ จากนั้นกดปุ่ม $\,\,\overline{\mathbb{Z}}$ ระบบจะลบข้อมูลออกจากตารางทันที

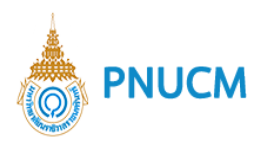

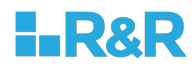

#### **15.8. รายได4**

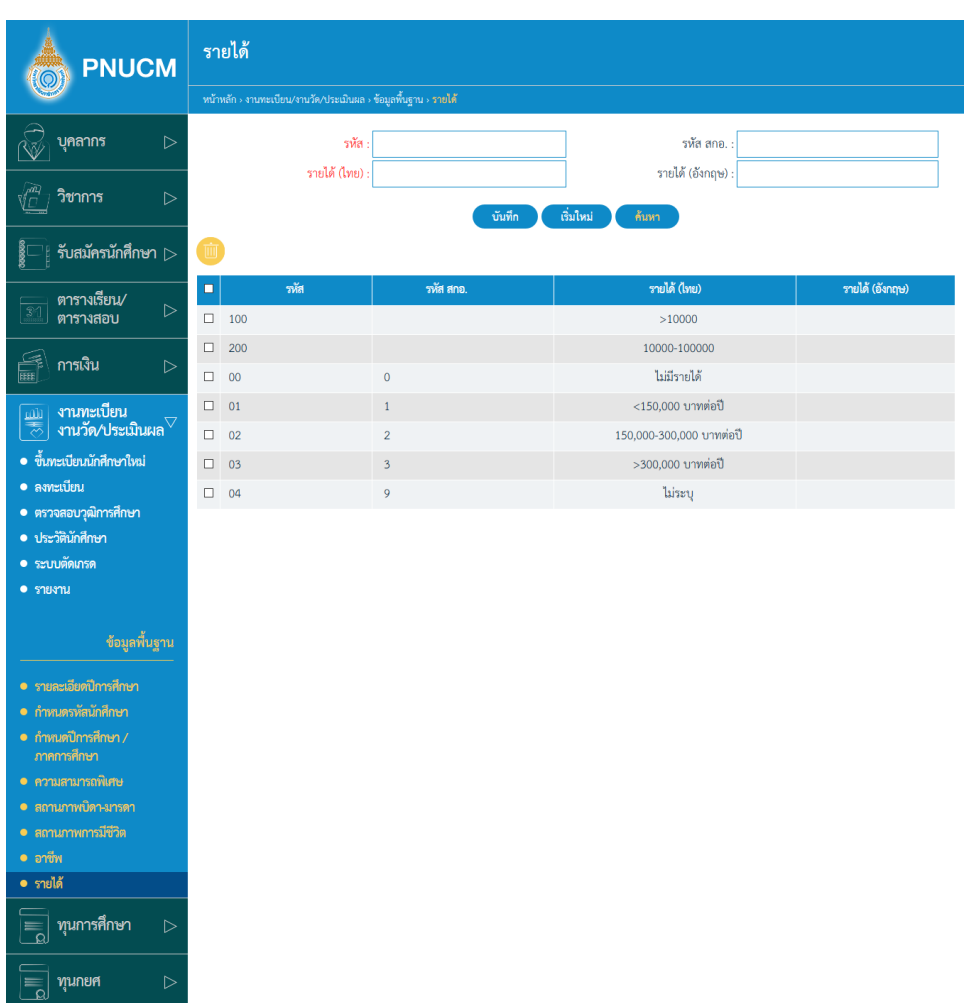

แสดงรายการข้อมูลรายได้ (ดังรูปด้านล่าง) ประกอบด้วย

- $\,$ o ช่องกรอกข้อมูล เพื่อบันทึก หรือค้นหา ประกอบด้วย
	- $\blacksquare$  รหัส , รหัส สกอ. , รายได้ (ไทย), รายได้ (อังกฤษ)
- o จากนั้นกดปุ่ม <sup>บันทึก</sup> ระบบจะทำการบันทึกข้อมูล และแสดงในตารางข้อมูลด้านล่าง
- o กดปุ่<mark>ม <sup>ค้นหา</sup> เ</mark>พื่อค้นหาข้อมูลที่ต้องการ
- $\,$ o กรณีต้องการแก้ไข ให้กดเลือกรายการที่ต้องการ (ดังรูปด้านล่าง) และแก้ไข จากนั้นกดปุ่ม บันทึก ระบบจะบันทึกข้อมูลที่แก้ไขทันที
- $\,$  o  $\,$  กรณีต้องการลบข้อมูล กดเลือก  $\, \Box \,$  ที่อยู่คอลัมน์แรกของแต่ละรายการ จากนั้นกดปุ่ม  $\, \overline{ \, \, \mathbb{H} \,}$ ระบบจะลบข้อมูลออกจากตารางทันที

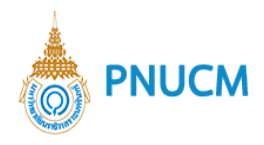

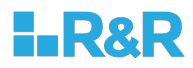

# **15.9. ปฎิทินการศึกษา**

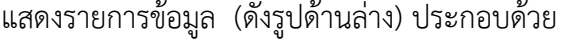

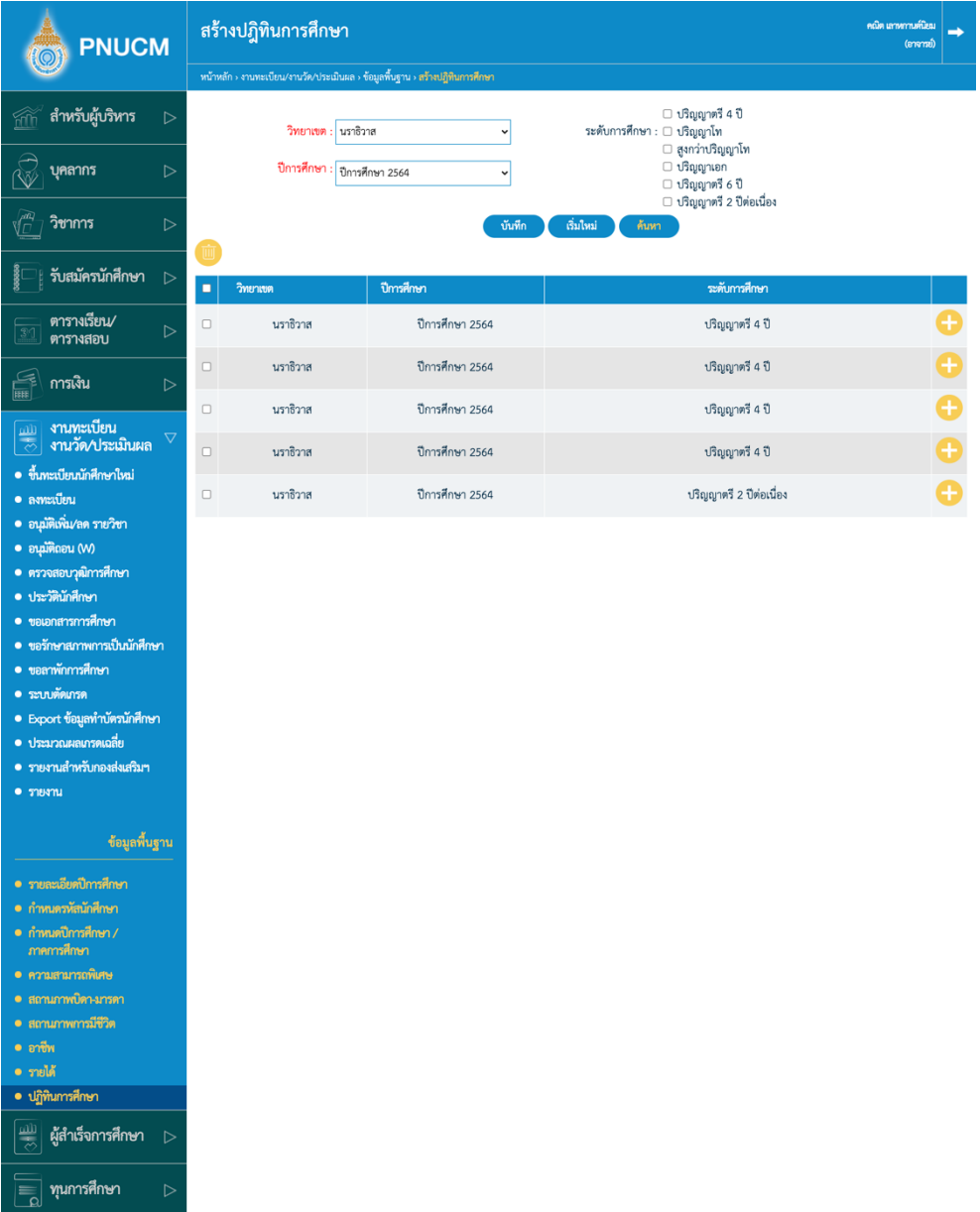

- $\,$ o  $\,$  กรอกข้อมูล เพื่อบันทึก หรือค้นหา ประกอบด้วย
	- วิทยาเขต, ปีการศึกษา, ระดับชั้น
- o จากนั้นกดปุ่ม <sup>บันทึก</sup> ระบบจะทำการบันทึกข้อมูล และแสดงในตารางข้อมูลด้านล่าง
- o กดปุ่ม <sup>ก้นหา</sup> เพื่อค้นหาข้อมูลที่ต้องการ
- o กรณีต้องการแก้ไข ให้กดเลือกรายการที่ต้องการ และแก้ไข จากนั้นกดปุ่ม <mark>จั<sup>นทีก</sup> ระบบจะ</mark> บันทึกข้อมูลที่แก้ไขทันที

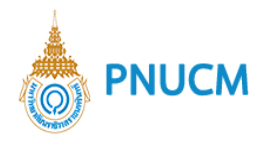

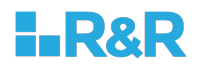

 $\,$ o  $\,$  กรณีต้องการลบข้อมูล กดเลือก  $\, \Box \,$  ที่อยู่คอลัมน์แรกของแต่ละรายการ จากนั้นกดปุ่ม  $\, \overline{\,}$   $\,$   $\,$ ระบบจะลบข้อมูลออกจากตารางทันที

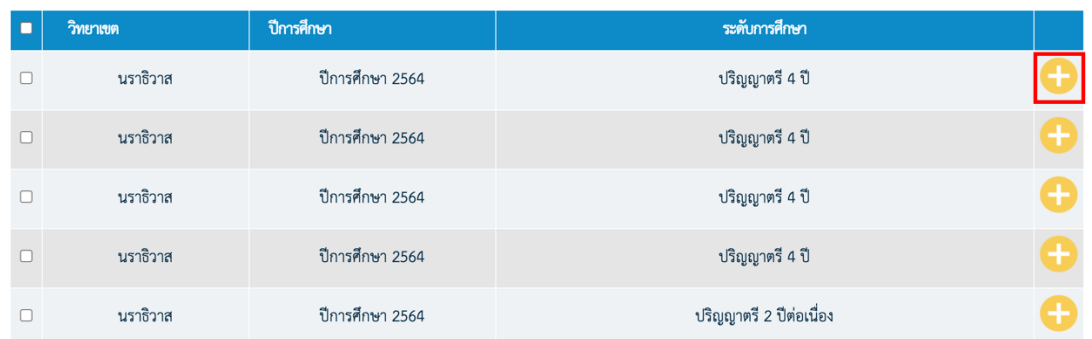

o หลังจากที่เพิ่มรายการเรียบร้อยแล้ว ให้กดที่ปุ่ม **ป**ิ เพื่อเข้าไปจัดการวันที่

o เข้าไปแล้วจะแสดงรายละเอียดของภาคการศึกษาของปีการศึกษาที่เราสร้างไว้ โดยเบื้องต้นจะดึง ข้อมูลมาจากข้อมูลของรายละเอียดปีการศึกษา แสดง 3 ภาคการศึกษา คือ ภาคต้น ภาคปลาย และ ภาคฤดูร้อน

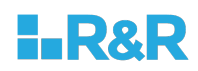

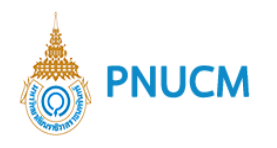

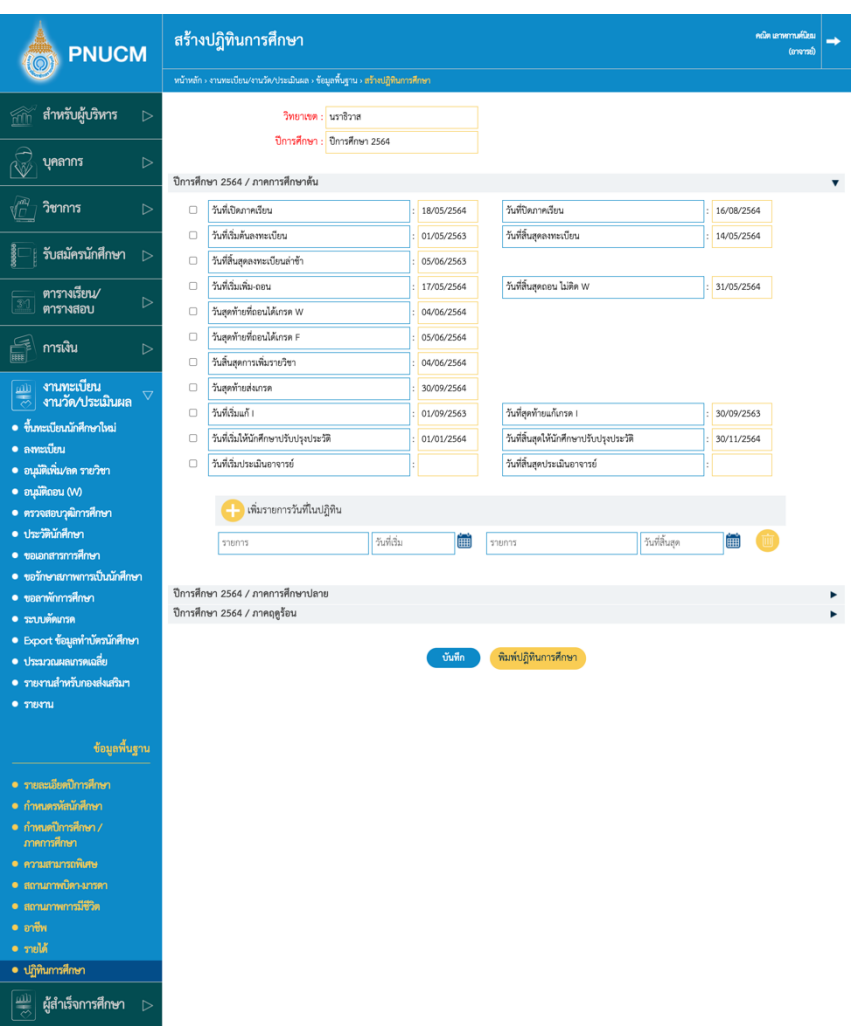

- $\,$ o ช่องที่กรอบสีเหลืองคือข้อมูลถูกดึงมาจากระบบจะไม่สามารถแก้ไขได้
- o สามารถแก้ไขชื่อรายการได้
- o กรณีต้องการเพิ่ม ให้ระบุรายการและวันที่ที่ต้องการ

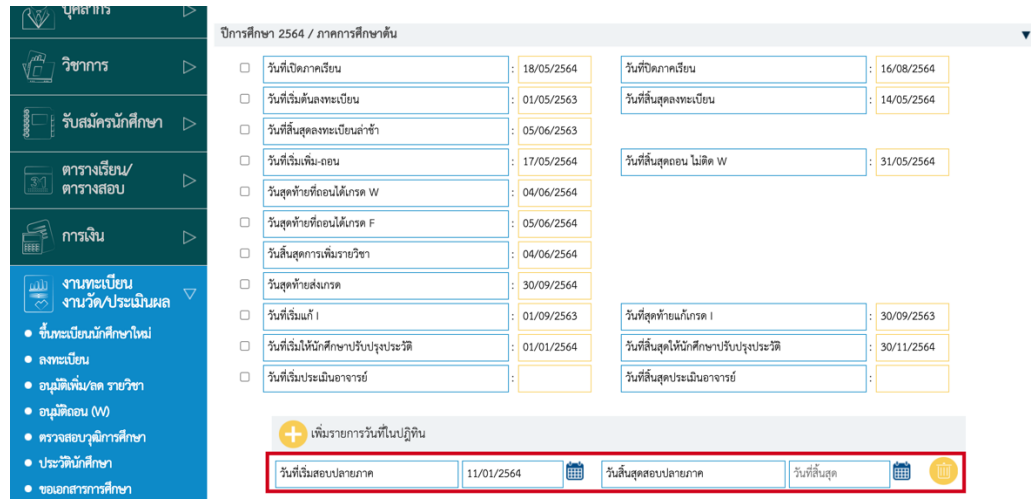

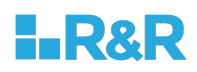

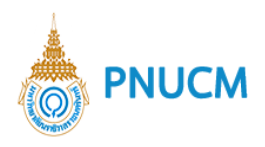

# $\,$ o จากนั้นกดที่ปุ่ม เพิ่มรายการวันที่ในปฏิทิน

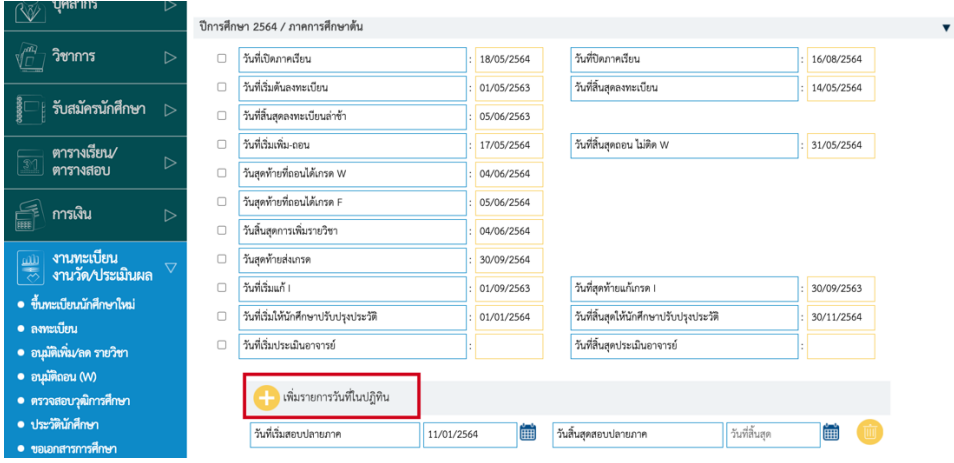

o กรณีต้องการลบรายการให้กดเลือกรายการที่ต้องการ แล้วกดปุ่ม **wa** 

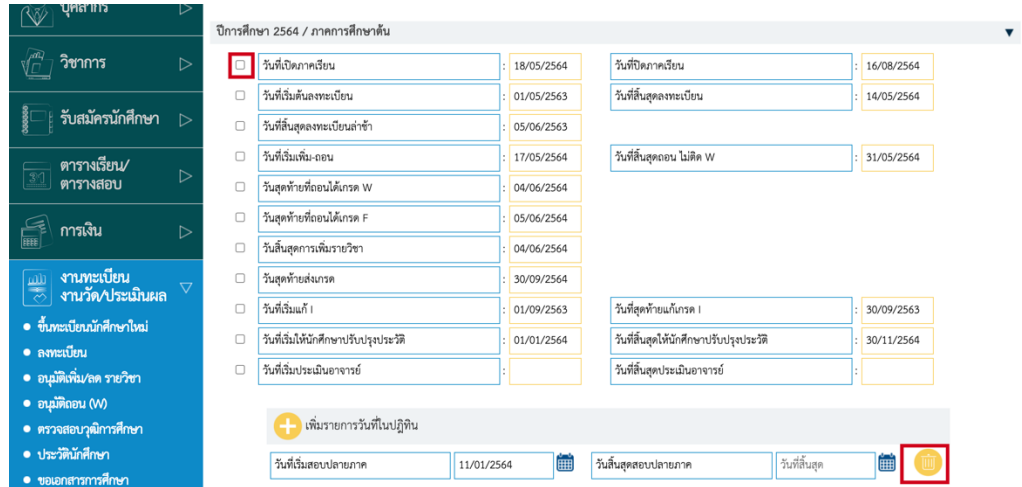

- o เมื่อเพิ่มรายการวันที่แล้ว ให้กดปุ่มบันทึก แนะนำให้กดปุ่มบันทึกในทุกครั้งที่เพิ่มรายการ
- o กรณีมีการแก้ไขวันที่ในช่องสีเหลือง ให้แก้ไขที่ระบบรายละเอียดการศึกษา จากนั้นเข้ามากดลบ รายการที่มีการอัพเดทวันที่ แล้วกดปุ่มบันทึกอีกครั้งเพื่ออัพเดทข้อมูล
- ์<br><mark>พิมพ์ปฏิทิน</mark>การศึกษา o เมื่อต้องการพิมพ์รายละเอียดของปฏิทิน ให้กดปุ่ม